# <span id="page-0-0"></span>**Dell Precision™ Workstation 690 Benutzerhandbuch**

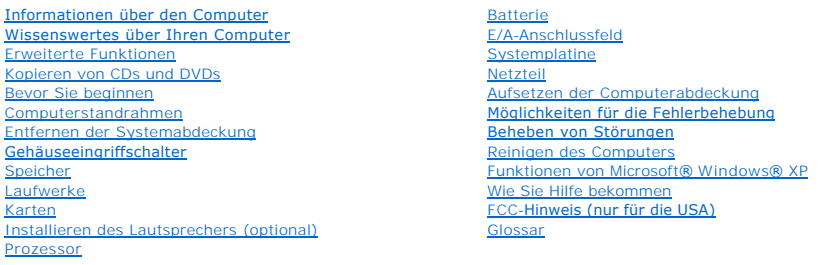

### **Anmerkungen, Hinweise und Warnungen**

**ANMERKUNG: Eine ANMERKUNG macht auf wichtige Informationen aufmerksam, mit denen Sie das System besser einsetzen können.** 

**HINWEIS:** Ein HINWEIS warnt vor möglichen Beschädigungen der Hardware oder vor Datenverlust und zeigt, wie diese vermieden werden können.

 $\triangle$ **VORSICHT: Hiermit werden Sie auf eine potentiell gefährliche Situation hingewiesen, die zu Sachschäden, Verletzungen oder zum Tod führen könnte.**

### **Irrtümer und technische Änderungen vorbehalten. © 2006 Dell Inc. Alle Rechte vorbehalten.**

Eine Reproduktion dieses Dokuments in jeglicher Form ohne schriftliche Genehmigung von Dell Inc. ist streng verboten.

Marken in diesem Text: Dell, das DELL Logo, Inspiron, Dell Precision, Dimension, OptiPlex, Latitude, Dell TravelLite, PowerEdge, PowerVault, StrikeZone, PowerApp und Dell OpenManage sind<br>Marken von Dell Inc.; Intel, SpeedS

Alle anderen in dieser Dokumentation genannten Marken und Handelsnamen sind Eigentum der jeweiligen Hersteller<br>Handelsnamen mit Ausnahme der eigenen.

#### **Modell DCDO**

**August 2006 P/N MD488 Rev. A02**

#### <span id="page-1-0"></span>**Wissenswertes zum Computer Dell Precision™ Workstation 690 Benutzerhandbuch**

- [Vorderansicht](#page-1-1)
- **O** [Rückansicht](#page-2-0)
- [Anschlüsse auf der Rückseite](#page-3-0)
- **[Innenansicht](#page-4-0)**
- **[Komponenten der Systemplatine](#page-5-0)**
- VORSICHT: <mark>Der Computer ist schwer (das Gewicht beträgt mindestens etwa 25 kg) und eventuell schwierig zu bewegen. Holen Sie sich Hilfe,<br>bevor Sie den Computer anheben, bewegen oder kippen; zum Anheben des Computers werden</mark>

VORSICHT: Bevor Sie den Computer aufrecht stellen, befestigen Sie den Computerstandrahmen. Falls Sie den Standrahmen nicht installieren,<br>bevor Sie Computer aufrecht stellen, kann der Computer möglicherweise umkippen und Ve

### <span id="page-1-1"></span>**Vorderansicht**

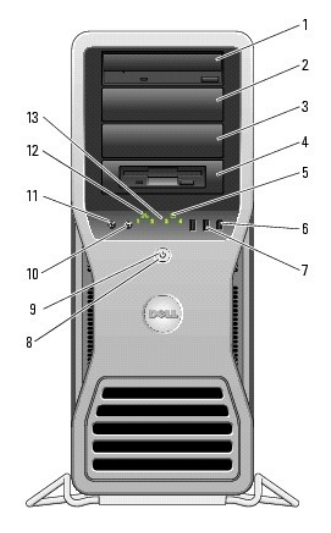

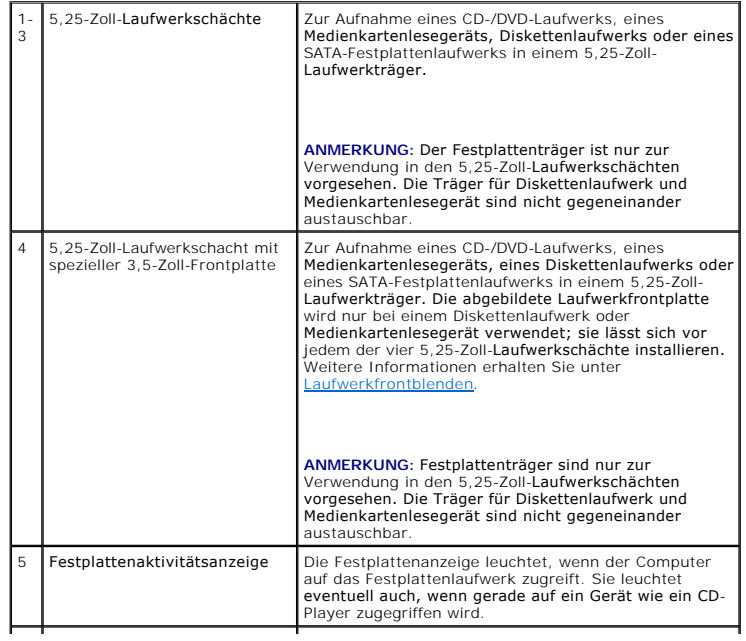

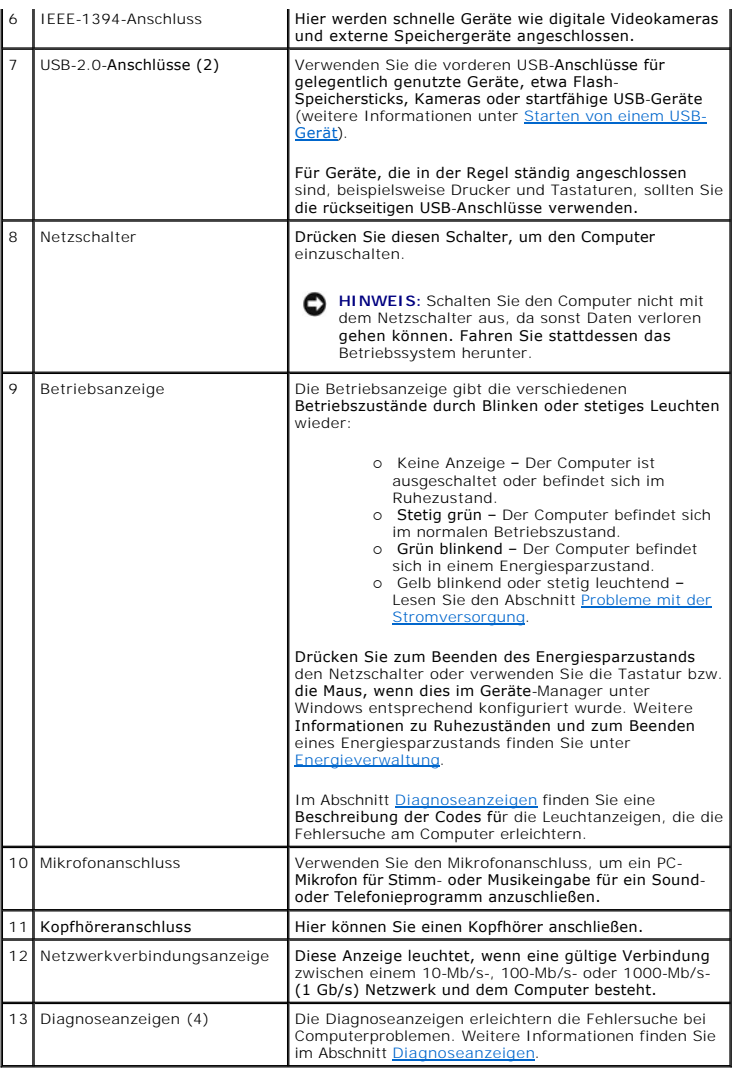

# <span id="page-2-0"></span>**Rückansicht**

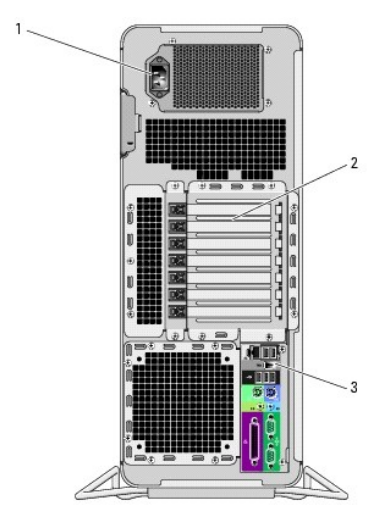

<span id="page-3-1"></span>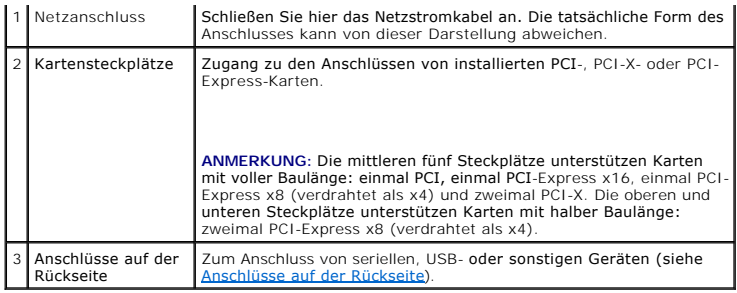

# <span id="page-3-0"></span>**Anschlüsse auf der Rückseite**

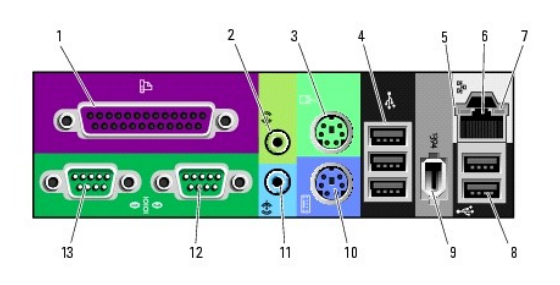

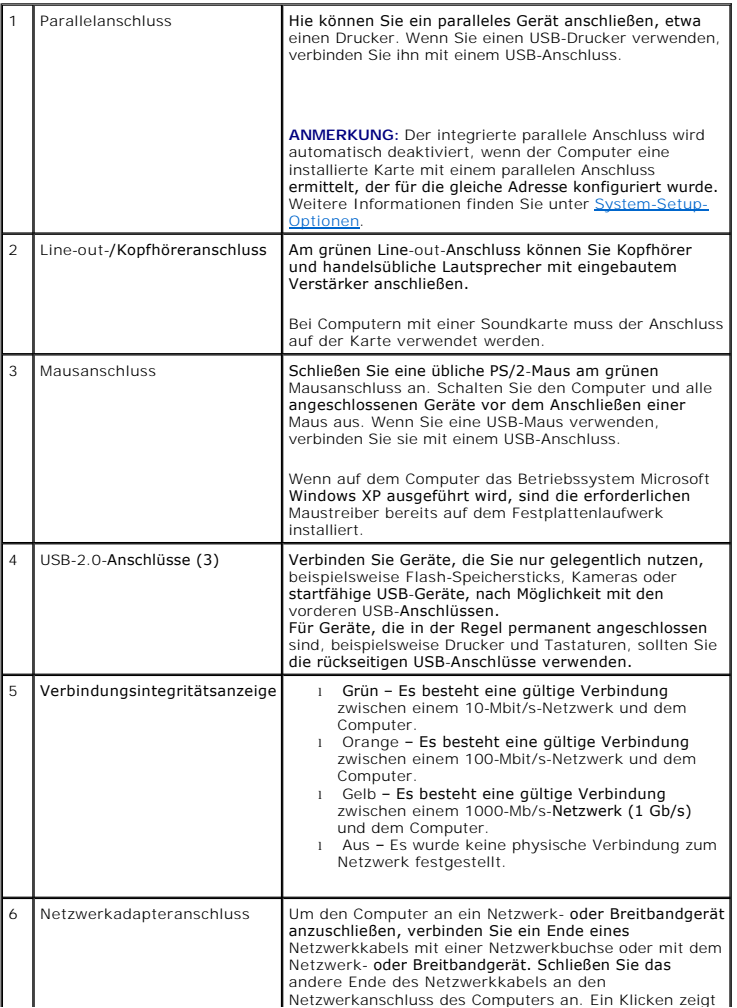

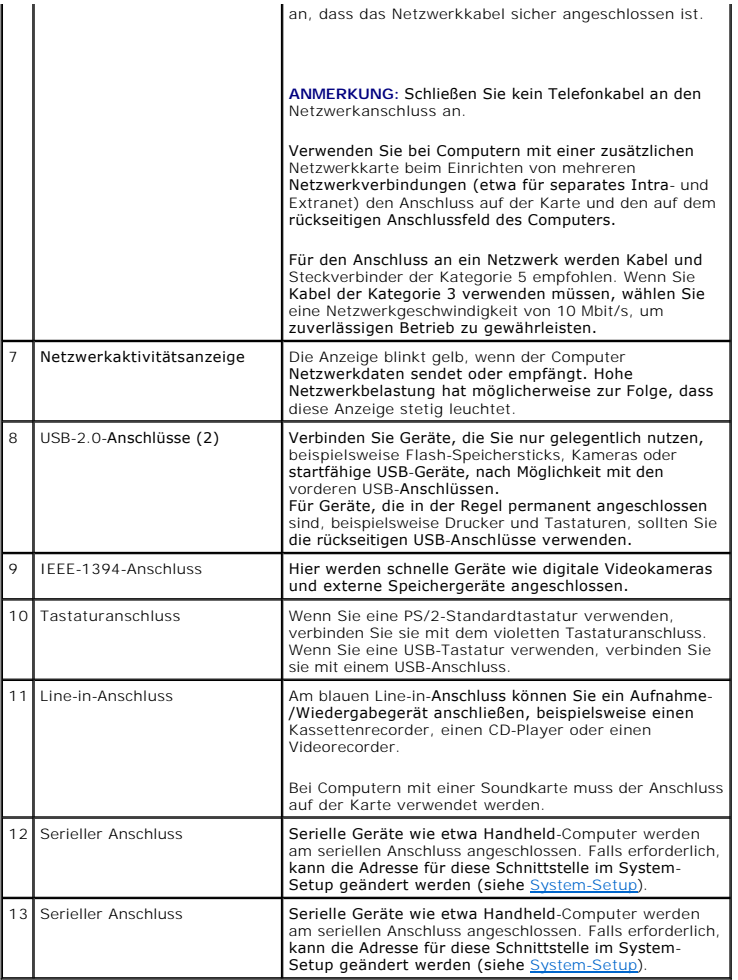

# <span id="page-4-0"></span>**Innenansicht**

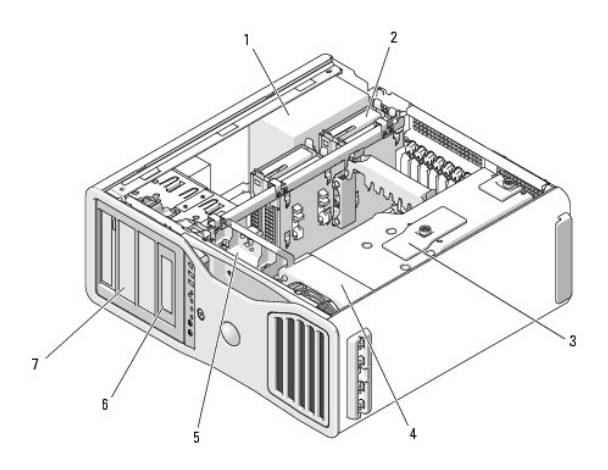

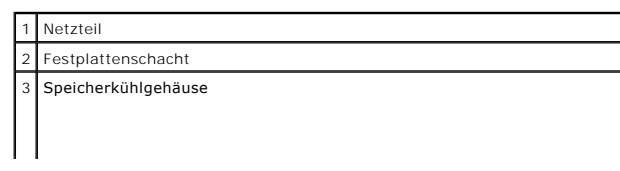

<span id="page-5-1"></span>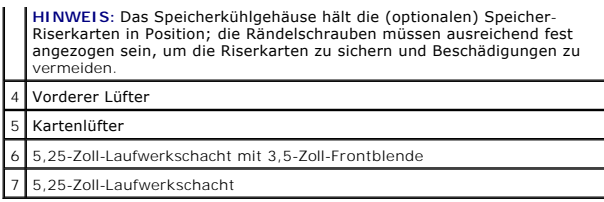

# <span id="page-5-0"></span>**Komponenten der Systemplatine**

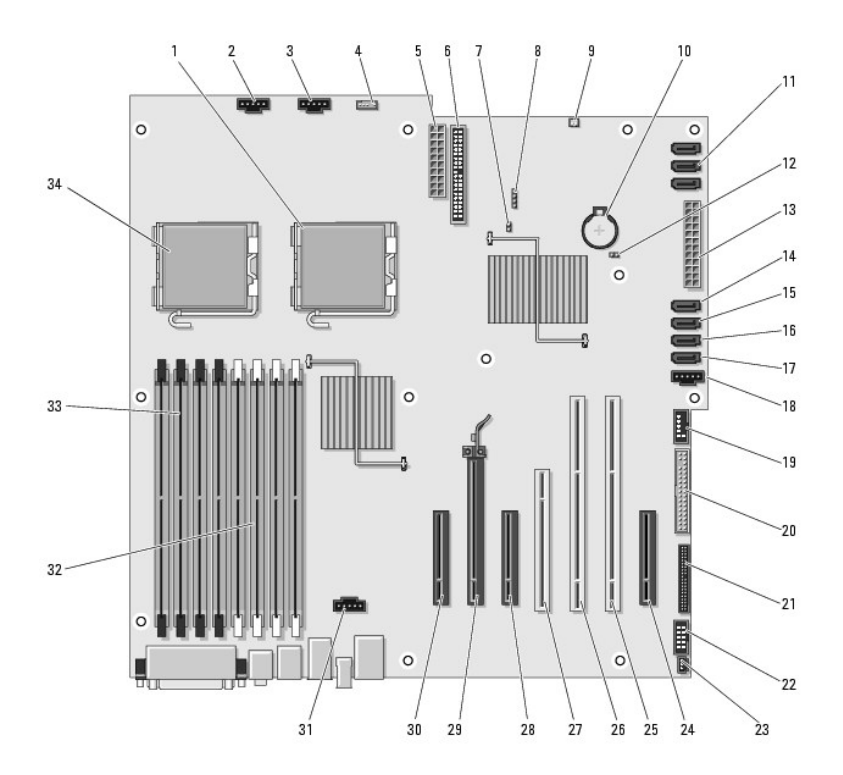

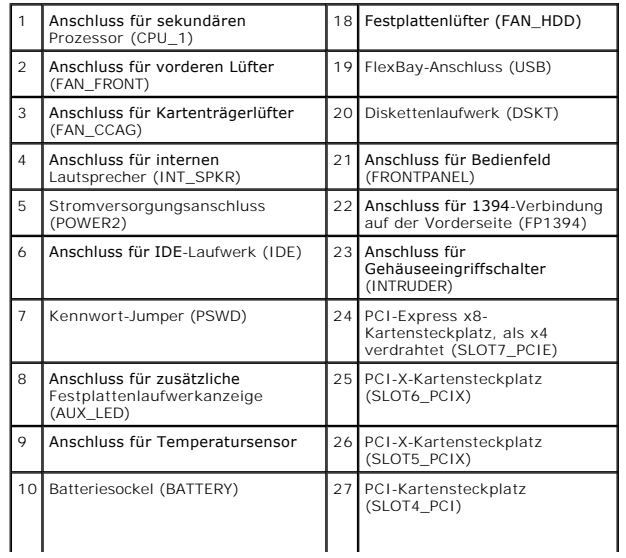

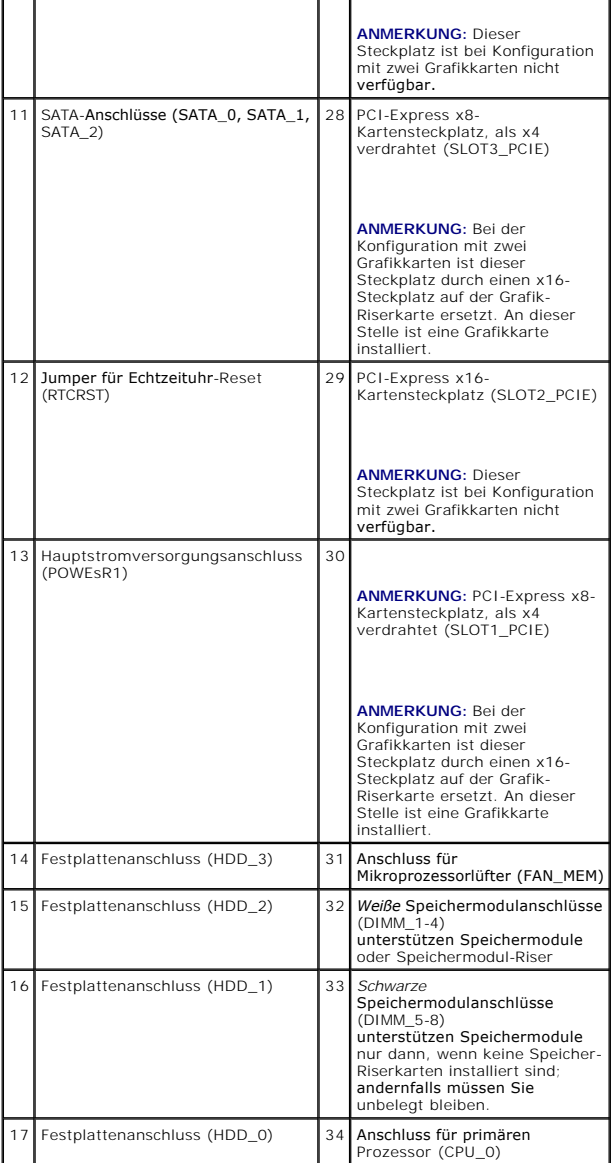

#### **Kabelfarben**

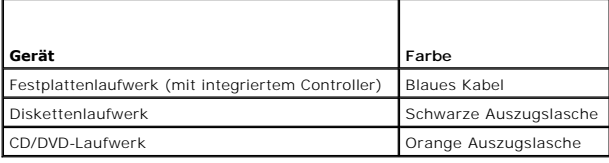

[Zurück zum Inhaltsverzeichnis](file:///C:/data/systems/ws690/ge/ug/index.htm)

#### <span id="page-7-0"></span>**Erweiterte Funktionen Dell Precision™ Workstation 690 Benutzerhandbuch**

- [LegacySelect-Technologiesteuerung](#page-7-1) [Verwaltungsfunktionen](#page-7-2)
- **O** [Sicherheit](#page-8-0)
- 
- **[Kennwortschutz](#page-9-0)**
- [System-Setup](#page-12-1)
- **O** [Startmenü](#page-16-0)
- [Löschen von verlorenen Kennwörtern](#page-18-0)
- **O** [Löschen von CMOS](#page-19-2)-Einstellungen
- **O** [Energieverwaltung](#page-19-1)
- [Hyperthreading und Dual-Core-Technologie](#page-20-0)
- **O [IEEE 1394](#page-20-1)**
- [Wissenswertes zu RAID-Konfigurationen](#page-20-2)
- **O** [RAID-Konfigurationsprogramm](#page-22-0)
- [RAID-Konfiguration und -Verwaltung](#page-23-0)
- [Durchführen von Konfigurationsaufgaben](#page-23-1)

### <span id="page-7-1"></span>**LegacySelect-Technologiesteuerung**

Die LegacySelect-Technologiesteuerung bietet Voll-Legacy-, verminderte Legacy- oder Legacy-fr**eie Lösungen, basierend auf allgemeinen Plattformen,**<br>Festplatten-Images und Helpdesk-**Verfahren. Der Administrator kann die St** benutzerspezifische Dell™-Werksintegration vornehmen.

Mit LegacySelect können Administratoren Anschlüsse und Mediengeräte elektronisch aktivieren oder deaktivieren, die über serielle und USB-Anschlüsse, einen<br>parallelen Anschluss, ein Diskettenlaufwerk und eine PS/2-Maus verf

### <span id="page-7-2"></span>**Verwaltungsfunktionen**

#### **Alert Standard Format (Warnstandardformat)**

ASF (Alert Standard Format) ist ein DMTF-Verwaltungsstandard, in dem Methoden für Warnungen vor dem Laden des Betriebssystems oder bei nicht vorhandenem Betriebssystem spezifiziert sind. Der Standard ist so konzipiert, dass bei möglichen Sicherheits- und Fehlerbedingungen eine Warnung<br>ausgegeben wird, wenn sich das Betriebssystem im Standby-Modus befindet oder Warntechnologien bei nicht vorhandenem Betriebssystem zu ersetzen.

Der Computer unterstützt folgende ASF-Warnungen:

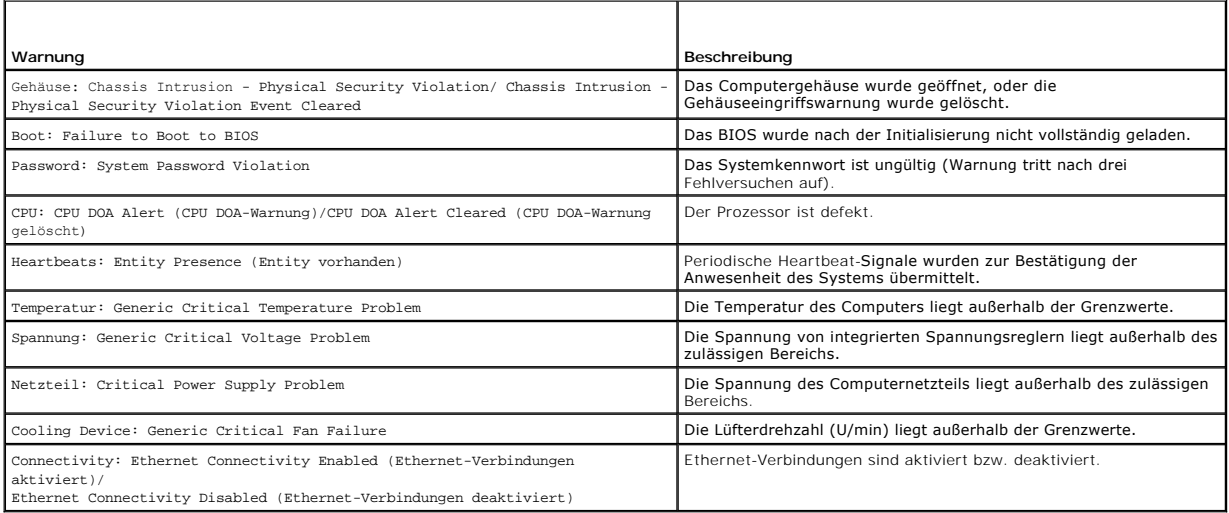

Weitere Informationen zur ASF-Implementierung von Dell finden Sie im *ASF User's Guide* (ASF-Benutzerhandbuch) und im *ASF Administrator's Guide* (ASF-Administratorenhandbuch) auf der Dell Support-Website **support.dell.com**.

#### **Dell OpenManage™ IT Assistant**

Mit Hilfe von IT Assistant können Computer und weitere Geräte in einem Unternehmensnetzwerk konfiguriert, verwaltet und überwacht werden. IT Assistant<br>verwaltet Systeme, Konfigurationen, Ereignisse (Warnungen) sowie Sicher

Für Ihren Computer ist Dell OpenManage Client Instrumentation basierend auf DMI und CIM erhältlich. Informationen über IT Assistant finden Sie im *Dell OpenManage IT Assistant Benutzerhandbuch* auf der Dell Support-Website unter **support.dell.com**.

#### **Dell OpenManage Client Instrumentation**

Dell OpenManage Client Instrumentation ist eine Software, mit deren Hilfe Remote-Verwaltungsprogramme wie IT Assistant folgende Aufgaben ausführen können:

- l Zugriff auf Informationen über den Computer, z. B. wie viele Prozessoren installiert sind oder welches Betriebssystem ausgeführt wird
- l Überwachen des Computerstatus, beispielsweise Überhitzungswarnungen von Temperatursensoren oder Warnungen bei einem Festplattenfehler von Speichergeräten
- 1 Ändern des Computerstatus, beispielsweise BIOS-Aktualisierungen oder entferntes Herunterfahren des Computers

Bei einem verwalteten Computer wurde Dell OpenManage Client Instrumentation in einem Netzwerk eingerichtet, das mit IT Assistant arbeitet. Informationen über Dell OpenManage Client Instrumentation finden Sie im *Dell OpenManage Client Instrumentation Benutzerhandbuch* auf der Dell-Support-Website unter **support.dell.com**.

#### <span id="page-8-0"></span>**Sicherheit**

### **Gehäuseeingriffserkennung**

**ANMERKUNG:** Wenn das Administratorkennwort aktiviert ist, benötigen Sie dieses Kennwort, um die Einstellung **Chassis Intrusion** (Gehäuseeingriff) zurücksetzen zu können.

Mit dieser Funktion, sofern installiert und aktiviert, wird der Benutzer darüber informiert, dass das Gehäuse geöffnet wurde. So ändern Sie die Einstellung **Chassis Intrusion** (Gehäuseeingriff):

- 1. Rufen Sie das System-Setup auf.
- 2. Drücken Sie die Pfeil-nach-unten-Taste, um zur Option **Security** (Sicherheit) zu gelangen.
- 3. Drücken Sie die <Eingabetaste>, um auf das Menü zuzugreifen.
- 4. Wählen Sie mit der Pfeil-nach-unten-Taste die Option **Chassis Intrusion** (Gehäuseeingriff) aus.
- 5. Wählen Sie mit den horizontalen Pfeiltasten eine Option aus.
- 6. Beenden Sie das System-Setup.

#### **Optionseinstellungen**

l **On** (Aktiviert) – Wenn das Gehäuse geöffnet wird, ändert sich diese Einstellung zu **Detected** (Erkannt), und die folgende Warnmeldung wird beim nächsten Computerstart angezeigt:

Alert! Cover was previously removed. (Achtung! Abdeckung wurde zwischenzeitlich entfernt.)

- l **On-Silent** (Stumm aktiviert) (Standardeinstellung) Wenn die Computerabdeckung geöffnet wird, ändert sich die Einstellung nach **Erkannt**. Während der Startsequenz beim nächsten Computerstart wird keine Warnmeldung angezeigt.
- l **Off** (Aus) Es findet keine Überwachung statt und es werden keine Meldungen ausgegeben.

So setzen Sie die Einstellung **Detected** (Erkannt) zurück:

- 1. Rufen Sie das System-Setup auf.
- 2. Drücken Sie die Pfeil-nach-unten-Taste, um zur Option **Security** (Sicherheit) zu gelangen.
- 3. Drücken Sie die <Eingabetaste>, um auf das Menü zuzugreifen.
- 4. Wählen Sie mit der Pfeil-nach-unten-Taste die Option **Intrusion Alert** (Eingriffswarnung) aus.
- 5. Wählen Sie mit den horizontalen Pfeiltasten **Acknowledge** (Bestätigen) aus.
- 6. Starten Sie den Computer neu, um die Änderungen wirksam werden zu lassen.

### <span id="page-9-2"></span>**Öse für Vorhängeschloss und Sicherheitskabeleinschub**

Verwenden Sie eine der folgenden Methoden, um den Computer zu sichern:

- l Verwenden Sie nur ein Vorhängeschloss, oder verwenden Sie ein Vorhängeschloss mit angeschlossenem Sicherungskabel (an der Öse der Abdeckungsverriegelung).
	- Ein Vorhängeschloss allein verhindert, dass der Computer geöffnet wird.
	- Ein Sicherungskabel, das um einen unbeweglichen Gegenstand gelegt und mit einem Vorhängeschloss gesichert ist, verhindert ein unerlaubtes Bewegen des Computers.
- l Befestigen Sie eine handelsübliche Diebstahlschutzvorrichtung am Sicherheitskabeleinschub auf der Rückseite des Computers.

**ANMERKUNG:** Vor dem Kauf einer Diebstahlsicherung sollten Sie prüfen, ob diese mit dem Sicherungskabeleinschub am Computer kompatibel ist.

Die Diebstahlschutzvorrichtungen bestehen in der Regel aus einem Metallkabel mit einem daran befestigten Schloss und einem Schlüssel. Die mit der<br>Vorrichtung gelieferte Dokumentation enthält Anweisungen zur Installation.

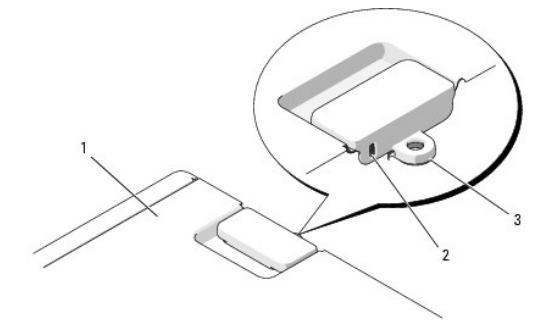

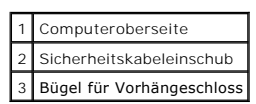

### <span id="page-9-0"></span>**Kennwortschutz**

۵ HINWEIS: Obwohl Kennwörter einen gewissen Schutz für die Daten auf dem Computer bieten, gewährleisten sie jedoch keine absolute Sicherheit.<br>Wenn für die Daten eine höhere Sicherheitsstufe erforderlich ist, sollten Sie zusä Datenverschlüsselungsprogramm.

#### **System Password**

**HINWEIS:** Wenn Sie den Computer eingeschaltet und unbeaufsichtigt lassen, ohne ein Systemkennwort festgelegt zu haben, oder wenn Sie den Θ Computer unverschlossen lassen, sodass Unberechtigte die Jumper-Stellungen verändern und das Kennwort deaktivieren könnten, sind die auf der<br>Festplatte gespeicherten Daten für jedermann zugänglich.

#### **Optionseinstellungen**

Sie können ein Systemkennwort nicht ändern oder neu zuweisen, wenn eine der beiden folgenden Optionen angezeigt wird.

- l **Set** (Gesetzt) Ein Systemkennwort wurde zugewiesen.
- l **Disabled (Deaktiviert)** Das Systempasswort ist über eine Steckbrückeneinstellung auf der Systemplatine deaktiviert.

Nur wenn die folgende Option angezeigt wird, kann ein Systemkennwort festgelegt werden:

l **Not Set** (Nicht gesetzt) – Es ist kein Systemkennwort festgelegt, und der Kennwort-Jumper auf der Systemplatine ist in der aktivierten Position (Standard).

#### <span id="page-9-1"></span>**Zuweisen eines Systemkennworts**

Um das Feld zu verlassen, ohne ein Administratorkennwort festzulegen, können Sie jederzeit vor dem Abschließen von [Schritt 5](#page-10-0) die Taste <Esc> drücken.

1. Rufen Sie das System-Setup auf und überprüfen Sie, ob das Feld **Unlock Setup** (Setup entsperren) bei **Security** (Sicherheit) vorhanden ist (siehe [System-Setup](#page-12-1)).

- <span id="page-10-1"></span>2. Wenn das Feld **Unlock Setup** (Setup entsperren) vorhanden ist:
	- a. Bewegen Sie die Markierung mit den Pfeiltasten zum Feld **Unlock Setup** (Setup entsperren).
	- b. Drücken Sie die <Eingabetaste>, um auf das Feld zuzugreifen.
	- c. Geben Sie das Administratorkennwort ein und drücken Sie die <Eingabetaste>.
- 3. Bewegen Sie die Markierung mit den Pfeiltasten zum Feld **Admin Password** (Administratorkennwort), und drücken Sie die <Eingabetaste>.
- <span id="page-10-2"></span>4. Geben Sie das neue Kennwort im Feld **New Password** (Neues Kennwort) ein.

Es darf bis zu 15 Zeichen lang sein. Um bei der Eingabe des Kennworts ein Zeichen zu löschen, drücken Sie die Rücktaste oder die Nach-links-Taste.<br>Beim Kennwort muss nicht auf Groß- und Kleinschreibung geachtet werden.

Einige Tastenkombinationen sind nicht zulässig. In diesem Fall ertönt ein Signalton aus dem Systemlautsprecher.

Für jedes eingegebene Zeichen (auch für ein Leerzeichen) wird ein Platzhalter im Feld angezeigt.

<span id="page-10-0"></span>5. Drücken Sie die Eingabetaste.

Wenn das neue Systemkennwort kürzer als 15 Zeichen ist, wird dennoch das gesamte Feld mit Platzhaltern gefüllt.

- 6. Um das Kennwort zu bestätigen, geben Sie es ein zweites Mal im Feld **Confirm New Password** (Neues Kennwort bestätigen) ein, und drücken Sie die <Eingabetaste>.
- 7. Drücken Sie bei der Eingabeaufforderung die <Eingabetaste>.

Die Einstellung für das Systemkennwort wechselt auf **Set** (Gesetzt).

8. Beenden Sie das System-Setup.

Der Kennwortschutz wird beim Neustart des Computers wirksam.

#### **Eingeben des Systemkennworts**

Wenn Sie den Computer starten oder neu starten, wird die folgende Eingabeaufforderung auf dem Bildschirm angezeigt.

```
Type the system password and press <Enter>.
Enter password:
```
Wenn Sie ein Administratorkennwort festgelegt haben, akzeptiert der Computer das Administratorkennwort als alternatives Systemkennwort.

Wurde ein falsches oder unvollständiges Kennwort eingegeben, wird folgende Meldung angezeigt:

```
** Incorrect password. **
```
Bei erneuter Eingabe eines falschen oder unvollständigen Kennworts wird die gleiche Meldung wieder angezeigt. Nach drei aufeinander folgenden Versuchen<br>mit einem fehlerhaften oder unvollständigen Systemkennwort wird die fo

```
** Incorrect password. **
Number of unsuccessful password attempts: 3
System halted! Must power down.
```
Auch nach dem Aus- und Einschalten des Computers wird die vorangehende Meldung bei jeder erneuten falschen oder unvollständigen Eingabe des Systemkennworts angezeigt.

**ANMERKUNG:** Die Option **Password Changes** (Kennwortänderungen) kann gemeinsam mit den Optionen **System Password** (Systemkennwort) und **Admin Password** (Administratorkennwort) verwendet werden, um das System zusätzlich vor unerlaubtem Zugriff zu schützen.

#### **Löschen oder Ändern eines bestehenden Systemkennworts**

Um das Feld zu verlassen, ohne ein Administratorkennwort festzulegen, können Sie jederzeit vor dem Abschließen von [Schritt 5](#page-11-0) die Taste <Esc> drücken.

- 1. Rufen Sie das System-Setup auf und überprüfen Sie, ob das Feld **Unlock Setup** (Setup entsperren) bei **Security** (Sicherheit) vorhanden ist (siehe Setup)
- 2. Wenn das Feld **Unlock Setup** (Setup entsperren) vorhanden ist:
	- a. Bewegen Sie die Markierung mit den Pfeiltasten zum Feld **Unlock Setup** (Setup entsperren).
	- b. Drücken Sie die <Eingabetaste>, um auf das Feld zuzugreifen.
	- c. Geben Sie das Administratorkennwort ein und drücken Sie die <Eingabetaste>.
- <span id="page-10-3"></span>3. Bewegen Sie die Markierung mit den Pfeiltasten zum Feld **Admin Password** (Administratorkennwort), und drücken Sie die <Eingabetaste>.
- <span id="page-11-1"></span>4. Geben Sie das Kennwort im Feld **Old Password** (Altes Kennwort) ein.
- <span id="page-11-0"></span>5. Wenn Sie ein bestehendes Kennwort ändern, befolgen Sie die Anweisungen im Abschnitt [Zuweisen eines Systemkennworts](#page-9-1), beginnend mit [Schritt 4.](#page-10-2)
- 6. Wenn Sie ein Kennwort löschen, drücken Sie im Feld **New Password** (Neues Kennwort) die <Eingabetaste> und lassen das Feld somit leer.
- 7. Drücken Sie die <Eingabetaste> ein zweites Mal im Feld **Confirm New Password** (Neues Kennwort bestätigen) und lassen Sie das Feld leer.
- <span id="page-11-2"></span>8. Überprüfen Sie, ob **Not Set** (Nicht gesetzt) bei der Einstellung **Admin Password** (Administratorkennwort) angezeigt wird.

Wenn **Not Set** angezeigt wird, wurde das Kennwort gelöscht. Wenn **Not Set** (Nicht gesetzt) *nicht* angezeigt wird, wiederholen Sie [Schritt 3](#page-10-3) bis [Schritt 8](#page-11-2).

9. Beenden Sie das System-Setup.

#### **Administratorkennwort**

#### **Optionseinstellungen**

Wenn die folgende Option angezeigt wird, lässt sich keine Änderung oder Neueingabe des Administratorkennworts durchführen:

l **Disabled** (Deaktiviert) – Das Administratorkennwort ist über eine Jumper-Einstellung auf der Systemplatine deaktiviert.

Nur wenn eine der beiden folgenden Optionen angezeigt wird, kann ein Administratorkennwort festgelegt werden:

- l **Set** (Gesetzt) Ein Administrator-Kennwort wurde zugewiesen.
- l **Not Set** (Nicht gesetzt) Es ist kein Administrator-Kennwort zugewiesen, und der Kennwort-Jumper auf der Systemplatine befindet sich in der aktivierten Position (Standard).

#### <span id="page-11-4"></span>**Zuweisen eines Administratorkennworts**

Das Administrator**kennwort** kann mit dem Systemkennwort identisch sein. Um das Feld zu verlassen, ohne ein Administratorkennwort festzulegen, können Sie<br>jederzeit vor dem Abschließen von <u>[Schritt 5](#page-11-3)</u> die Taste <Esc> drücken

**ANMERKUNG:** Wenn die zwei Kennwörter verschieden sind, lässt sich das Administratorkennwort als alternatives Systemkennwort verwenden. Das<br>Systemkennwort kann jedoch nicht anstelle des Administratorkennworts verwendet wer

- 1. Rufen Sie das System-Setup auf und überprüfen Sie, ob das Feld **Unlock Setup** (Setup entsperren) bei **Security** (Sicherheit) vorhanden ist (siehe [System-Setup](#page-12-1)).
- 2. Wenn das Feld **Unlock Setup** (Setup entsperren) vorhanden ist:
	- a. Bewegen Sie die Markierung mit den Pfeiltasten zum Feld **Unlock Setup** (Setup entsperren).
	- b. Drücken Sie die <Eingabetaste>, um auf das Feld zuzugreifen.
	- c. Geben Sie das Administratorkennwort ein und drücken Sie die <Eingabetaste>.
- 3. Bewegen Sie die Markierung mit den Pfeiltasten zum Feld **Admin Password** (Administratorkennwort), und drücken Sie dann die <Eingabetaste>.
- <span id="page-11-5"></span>4. Geben Sie das neue Kennwort im Feld **New Password** (Neues Kennwort) ein.

Es darf bis zu 15 Zeichen lang sein. Um bei der Eingabe des Kennworts ein Zeichen zu löschen, drücken Sie die Rücktaste oder die Nach-links-Taste.<br>Beim Kennwort muss nicht auf Groß- und Kleinschreibung geachtet werden.

Einige Tastenkombinationen sind nicht zulässig. In diesem Fall ertönt ein Signalton aus dem Systemlautsprecher.

Für jedes eingegebene Zeichen (auch für ein Leerzeichen) wird ein Platzhalter im Feld angezeigt.

<span id="page-11-3"></span>5. Drücken Sie die Eingabetaste.

Ist das neue Administrator-Kennwort kürzer als 15 Zeichen, wird dennoch das gesamte Feld mit Platzhaltern gefüllt.

- 6. Um das Kennwort zu bestätigen, geben Sie es ein zweites Mal im Feld **Confirm New Password** (Neues Kennwort bestätigen) ein, und drücken Sie die <Eingabetaste>.
- 7. Drücken Sie bei der Eingabeaufforderung die <Eingabetaste>.

Die Administrator-Kennwort-Einstellung wird auf **Set** (Aktiviert) geändert.

8. Beenden Sie das System-Setup.

<span id="page-12-0"></span>Änderungen der Option **Admin Password** werden sofort wirksam. (Es ist nicht notwendig, den Computer neu zu starten.)

#### **Betrieb des Computers ohne aktiviertes Administratorkennwort**

Wenn Sie das System-Setup aufrufen, wird die Option **Unlock Setup** (Setup entsperren) angezeigt (siehe [System-Setup\)](#page-12-1).

Wenn Sie im Feld **Unlock Setup** (Setup entsperren) nicht das richtige Administratorkennwort eingeben, erhalten Sie die System-Setup-Optionen angezeigt, doch lassen sie sich nicht ändern.

**ANMERKUNG:** Die Option **Password Changes** (Kennwortänderungen) kann gemeinsam mit der Option **Admin Password** (Administratorkennwort) verwendet werden, um das System vor unerlaubten Änderungen zu schützen.

#### **Löschen oder Ändern eines bestehenden Administratorkennworts**

Um ein bestehendes Administrator-Kennwort zu ändern, müssen Sie das Administrator-Kennwort kennen. Um das Feld zu verlassen, ohne ein Administratorkennwort festzulegen, können Sie jederzeit vor dem Abschließen von [Schritt 5](#page-12-2) die Taste <Esc> drücken.

- 1. Rufen Sie das System-Setup auf (siehe [System-Setup\).](#page-12-1)
- 2. Bewegen Sie die Markierung mit den Pfeiltasten zum Feld **Admin Password** (Administratorkennwort), und drücken Sie dann die <Eingabetaste>.
- <span id="page-12-3"></span>3. Geben Sie das Kennwort im Feld **Old Password** (Altes Kennwort) ein.
- 4. Wenn Sie ein bestehendes Kennwort ändern, befolgen Sie die Anweisungen im Abschnitt [Assigning an Administrator Password](#page-11-4) (Zuweisen eines Administratorkennworts), beginnend mit [Schritt 4.](#page-11-5)
- <span id="page-12-2"></span>5. Wenn Sie ein Kennwort löschen, drücken Sie im Feld **New Password** (Neues Kennwort) die <Eingabetaste> und lassen das Feld somit leer.
- 6. Drücken Sie die <Eingabetaste> ein zweites Mal im Feld **Confirm New Password** (Neues Kennwort bestätigen) und lassen Sie das Feld leer.
- 7. Überprüfen Sie, ob die Einstellung für **Administrator Password** (Administrator-Kennwort) nun **Not Set** (Nicht zugewiesen) lautet.

Wenn **Not Set** angezeigt wird, wurde das Administrator-Kennwort gelöscht. Wenn **Not Set** (Nicht gesetzt) *nicht* angezeigt wird, wiederholen Sie [Schritt 3](#page-12-3) bis [Schritt 8.](#page-12-4)

<span id="page-12-4"></span>8. Beenden Sie das System-Setup.

#### **Deaktivieren eines verlorenen Kennworts und Zuweisen eines neuen Kennworts**

Um ein System- und/oder Administratorkennwort zurückzusetzen, befolgen Sie die Anweisungen unter [Löschen von verlorenen Kennwörtern](#page-18-0).

### <span id="page-12-1"></span>**System-Setup**

### **Übersicht**

Das System-Setup-Programm dient folgenden Zwecken:

- l zum Ändern der Systemkonfigurationsinformationen, nachdem Sie Hardwarekomponenten hinzugefügt, geändert oder entfernt haben
- l zum Einstellen benutzerdefinierter Optionen, wie das Festlegen oder Ändern des Benutzerkennwortes
- l zum Abfragen der aktuellen Speicherkapazität oder des installierten Festplattentyps

Es ist empfehlenswert, diese Informationen zu notieren, bevor Sie Änderungen im System-Setup-Programm vornehmen, um sie bei Bedarf zur Hand zu haben.

<span id="page-12-5"></span>**HINWEIS:** Die Änderung von Einstellungen in diesem Programm ist nur erfahrenen Computeranwendern vorbehalten. Bestimmte Änderungen können dazu führen, dass der Computer nicht mehr ordnungsgemäß funktioniert.

### **Aufrufen des System-Setup**

- 1. Schalten Sie den Computer ein bzw. führen Sie einen Neustart durch.
- 2. Wenn das DELL™-Logo angezeigt wird, auf die Aufforderung zum Drücken von F2 warten.

<span id="page-13-0"></span>3. Sobald die F2-Eingabeaufforderung angezeigt wird, drücken Sie sofort <F2>.

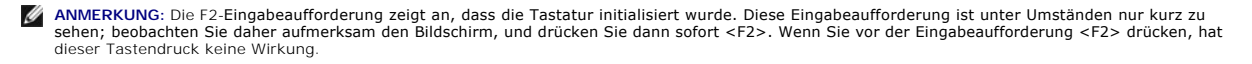

4. Falls Sie so lange gewartet haben, bis das Betriebssystem-Logo erscheint, warten Sie noch, bis der Microsoft® Windows®-Desktop angezeigt wird.<br>Fahren Sie dann den Computer herunter (siehe <u>Ausschalten des Computers</u>), u Fahren Sie dann den Computer herunter (siehe Ausschaften des Computers), und versuchen Sie erneut.

### **System-Setup-Bildschirme**

Die System-Setup-Menüs zeigen die aktuellen Konfigurationsdaten für Ihren Computer.

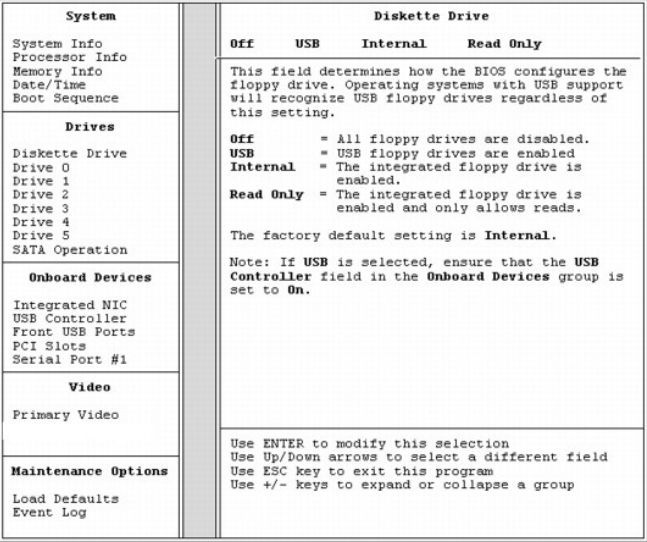

### <span id="page-13-1"></span>**Optionen des System-Setup-Programms**

**ANMERKUNG:** Je nach Computer und installierten Geräten werden die einzelnen Elemente möglicherweise nicht oder nicht genauso angezeigt wie in diesem Abschnitt aufgeführt.

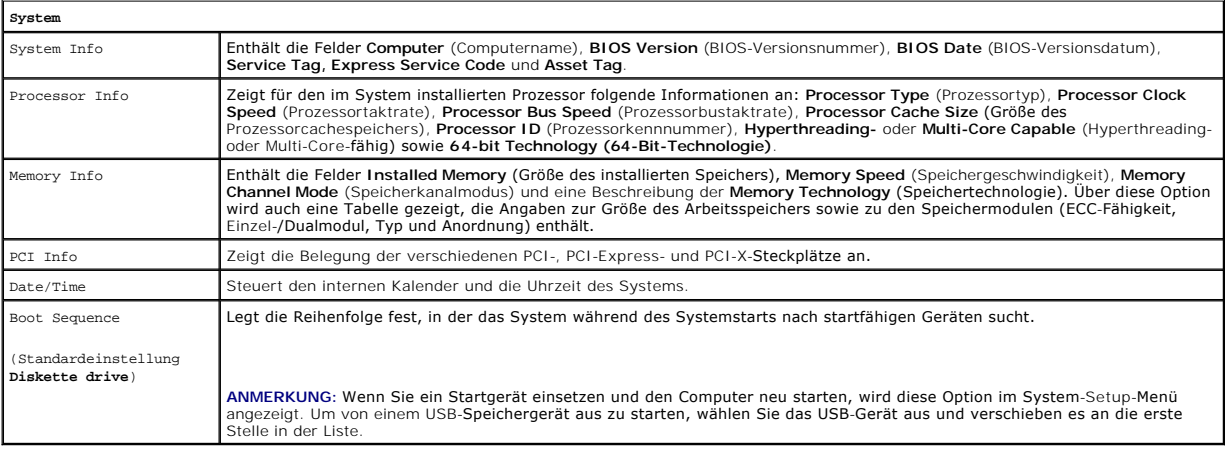

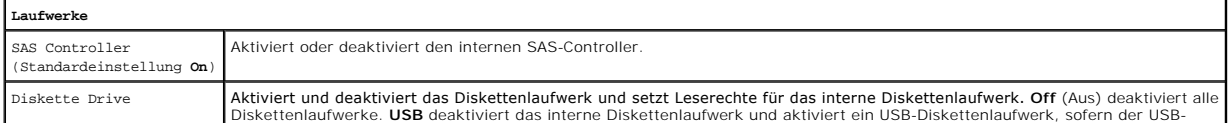

**ANMERKUNG:** Wenn ein Administratorkennwort zugewiesen wurde, werden Sie dazu aufgefordert, dieses Kennwort einzugeben. Ohne<br>Administratorkennwort erhalten Sie die Einstellungen des System-**Setups angezeigt, können diese a** 

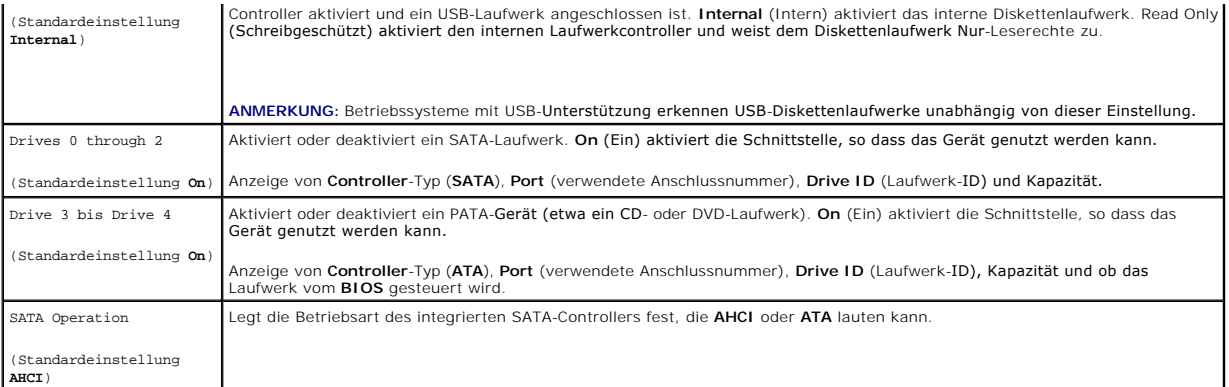

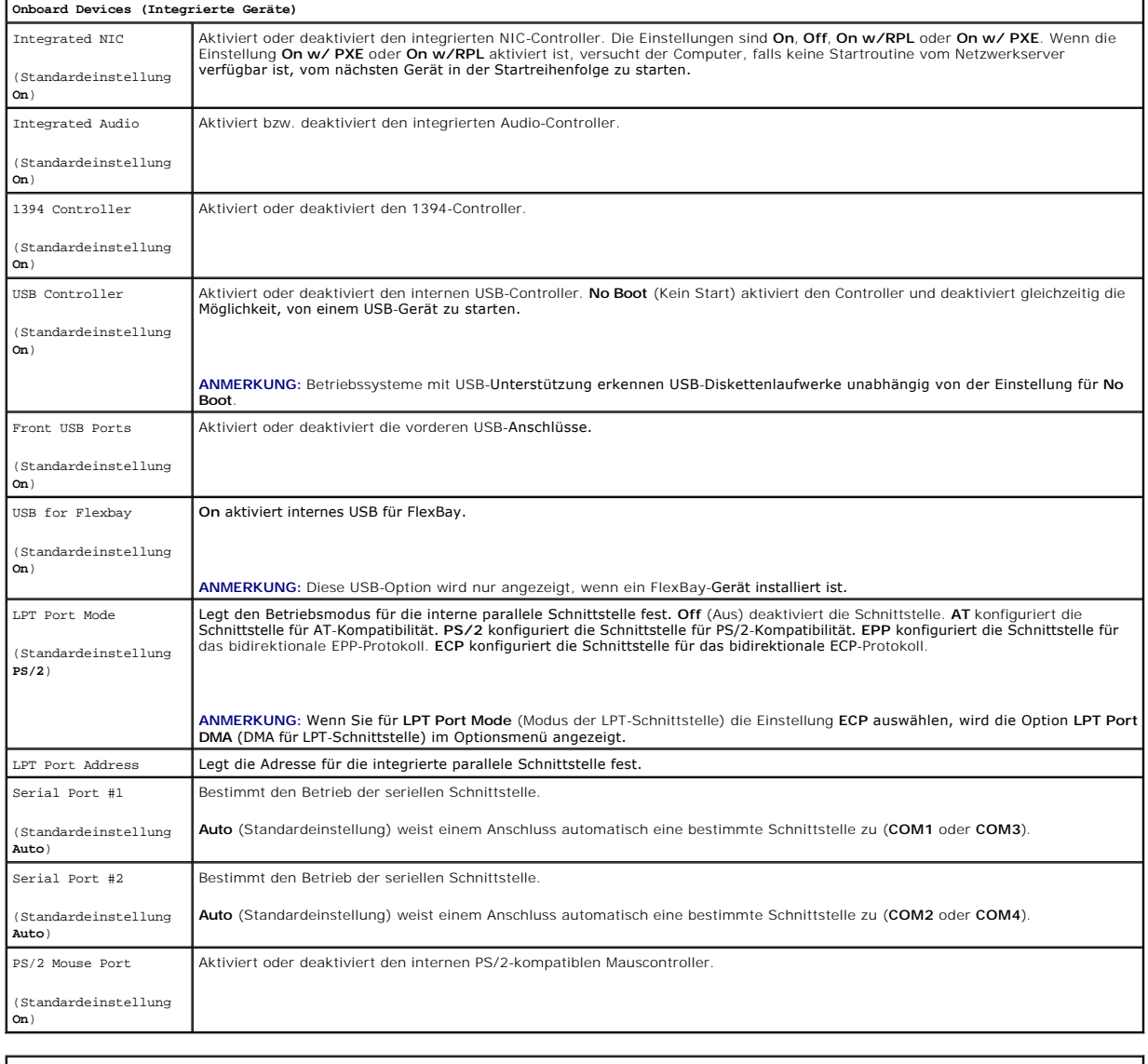

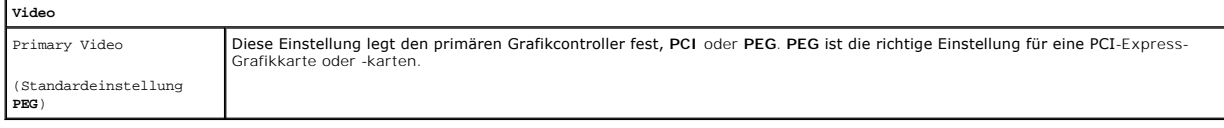

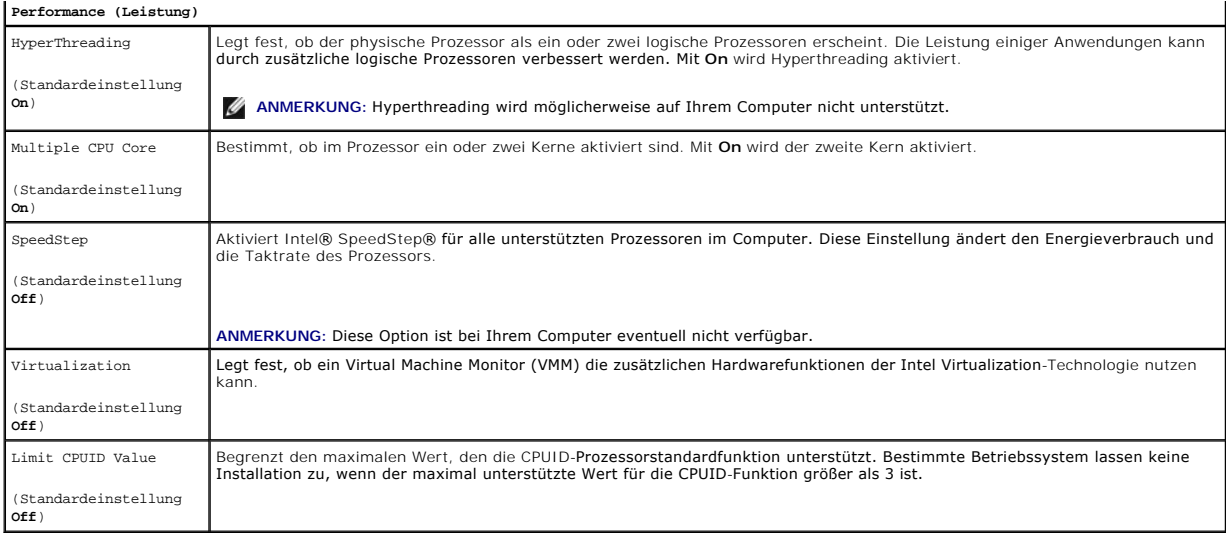

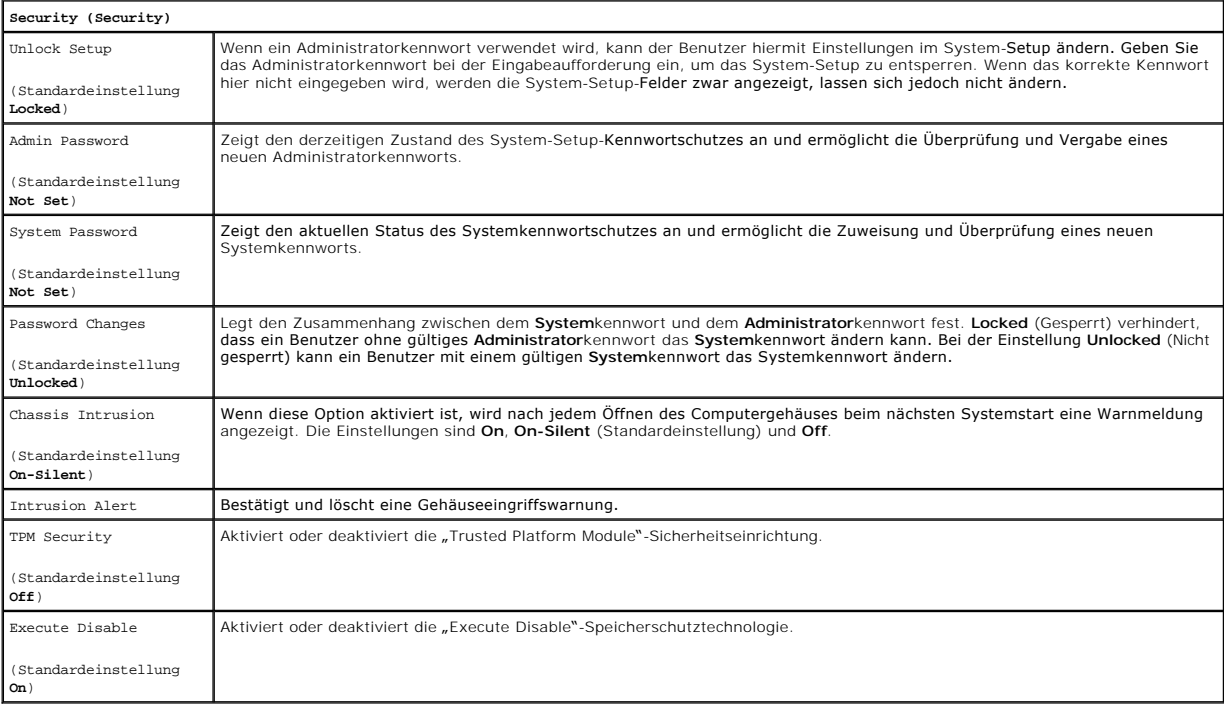

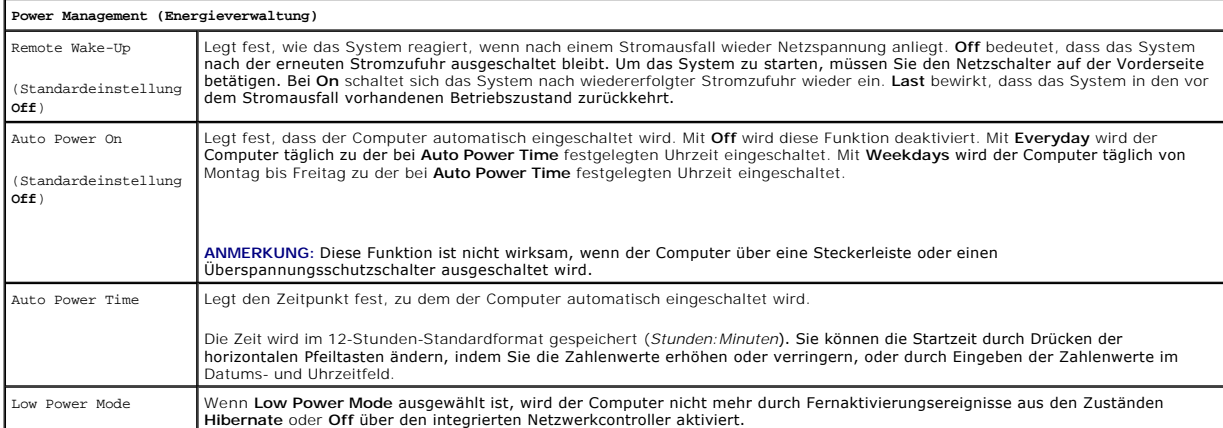

<span id="page-16-2"></span>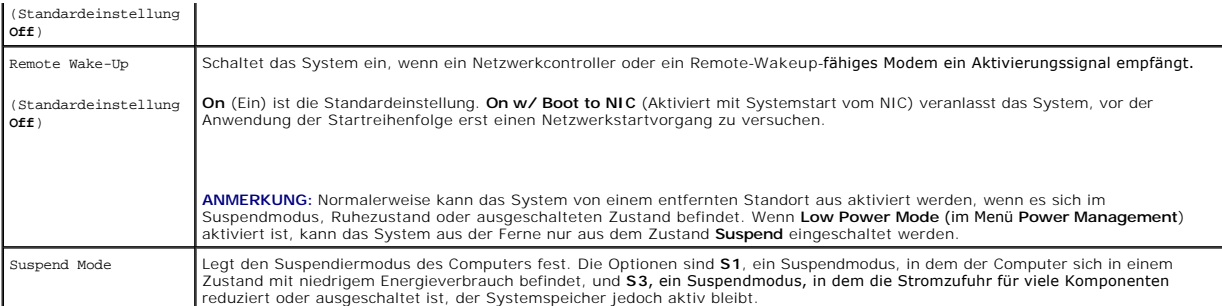

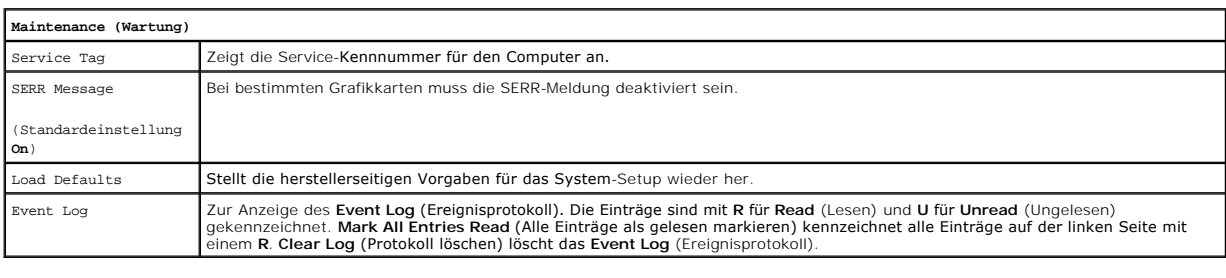

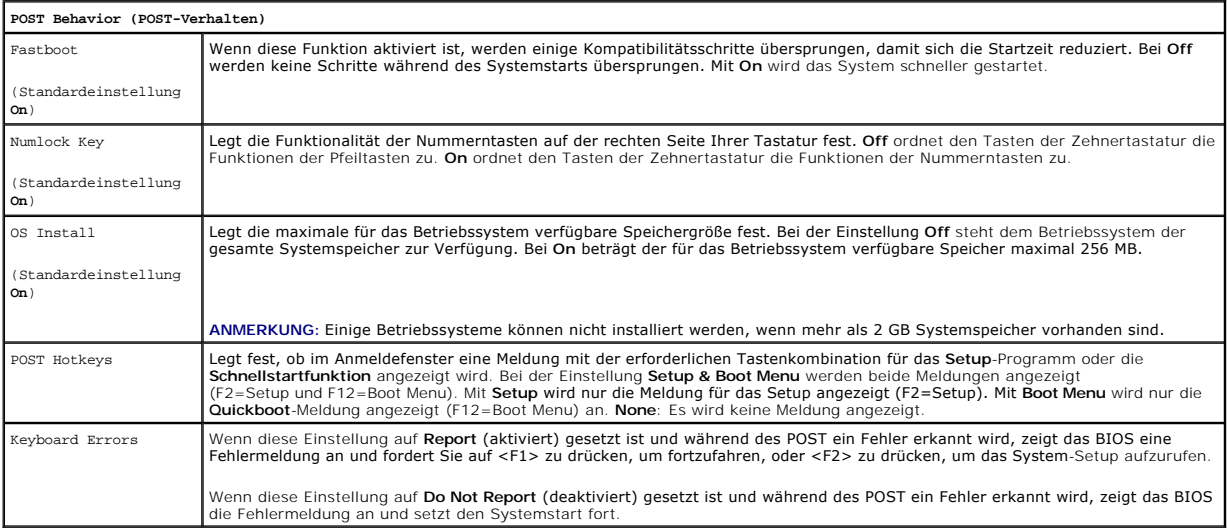

## <span id="page-16-0"></span>**Boot Menu (Startmenü)**

Mit dieser Funktion können Sie die Startreihenfolge für das System ändern.

### **Optionseinstellungen**

- l **Onboard or USB Floppy Drive** (Eingebautes oder USB-Diskettenlaufwerk) Der Computer versucht, vom Diskettenlaufwerk zu starten. Es wird eine<br>Fehlermeldung ausgegeben, wenn die Diskette im Laufwerk keine Startdiskette i
- ı **Hard Drive** (Festplatte) (Liste mit Seriennummern)  **Der Computer versucht vom ausgewählten Festplattenlaufwerk zu starten. Wenn sich auf dem**<br>Laufwerk kein Betriebssystem befindet, erzeugt der Computer eine Fehlermeld
- 1 **Onboard or USB CD-ROM Drive** (Eingebautes oder USB-CD-ROM-Laufwerk) Der Computer versucht vom CD-ROM-Laufwerk zu starten. Wenn sich<br>keine CD im Laufwerk befindet oder wenn sich auf der CD kein Betriebssystem befindet,
- l **USB Device** (USB-Gerät) Verbinden Sie das Speichergerät mit einem USB-Anschluss und starten Sie den Computer neu. Wenn F12 = Boot Menu in der rechten oberen Ecke des Bildschirms angezeigt wird, drücken Sie <F12>. Das BIOS erkennt das Gerät und fügt die USB-Option dem Startmenü hinzu.

<span id="page-16-1"></span>**ANMERKUNG:** Um von einem USB-Gerät zu starten, muss das Gerät startfähig sein. Um sicherzustellen, dass das Gerät startfähig ist, lesen Sie Dokumentation zum Gerät.

#### <span id="page-17-0"></span>**Auswahl des Startgeräts für den laufenden Startvorgang**

Sie können mit dieser Funktion beispielsweise festlegen, dass der Computer von einem USB-Gerät wie etwa einem Diskettenlaufwerk, Speicherstick oder<br>einem CD-RW-Laufwerk neu startet.

**ANMERKUNG:** Wenn Sie von einem USB-Diskettenlaufwerk starten, müssen Sie das Diskettenlaufwerk im System-Setup zunächst auf **USB** setzen (siehe Setup-Optionen).

- 1. Wenn Sie von einem USB-Gerät starten, verbinden Sie das USB-Gerät mit einem USB-Anschluss (siehe [Wissenswertes zum Computer](file:///C:/data/systems/ws690/ge/ug/about.htm#wp1055712)).
- 2. Schalten Sie den Computer ein bzw. führen Sie einen Neustart durch.
- 3. Wenn F2 = Setup, F12 = Boot Menu in der rechten oberen Ecke des Bildschirms angezeigt wird, drücken Sie <F12>.

Falls Sie zu lange gewartet haben und bereits das Betriebssystem-Logo zu sehen ist, warten Sie weiter, bis der Microsoft Windows-Desktop angezeigt<br>wird, Fahren Sie dann den Computer herunter (siehe Ausschalten des Computer wird. Fahren Sie dann den Computer herunter (siehe Ausschalten de

Ein Menü wird angezeigt.

- 4. Bewegen Sie die Markierung mit den Pfeiltasten zum Eintrag **Boot Device Menu**, und drücken Sie dann die <Eingabetaste>, um die Option auszuwählen.
- 5. Das Menü **Boot Device (Startgerät)** wird angezeigt, alle verfügbaren Startgeräte werden aufgeführt.
- 6. Bewegen Sie die Markierung mit den Pfeiltasten zu dem betreffenden Gerät (Auswahl gilt nur für den aktuellen Startvorgang).
- 7. Drücken Sie die <Eingabetaste>, um das Gerät auszuwählen.

Wenn Sie den Computer beispielsweise von einem USB-Speicherstick starten wollen, markieren Sie **USB Device**, und drücken Sie die <Eingabetaste>.

**ANMERKUNG:** Um von einem USB-Gerät zu starten, muss das Gerät startfähig sein. Um sicherzustellen, dass das Gerät startfähig ist, lesen Sie die Informationen in der Dokumentation des Gerätes.

#### **Startreihenfolge für zukünftige Starts ändern**

- 1. Rufen Sie das System-Setup auf (siehe [Aufrufen des System-Setups](#page-12-5)).
- 2. Bewegen Sie die Markierung mit den Pfeiltasten zur Menüoption **Boot Sequence**, und drücken Sie die <Eingabetaste>, um das Menü zu öffnen.

**ANMERKUNG:** Notieren Sie die aktuelle Startreihenfolge, falls Sie diese später wiederherstellen möchten.

- 3. Blättern Sie mit den Tasten Pfeil-nach-oben und Pfeil-nach-unten durch die Geräteliste.
- 4. Drücken Sie die Leertaste, um ein Gerät zu aktivieren oder zu deaktivieren.
- 5. Durch Drücken von <U> oder <D> wird die Position eines ausgewählten Gerätes in der Liste nach oben oder unten verschoben.

### **Starten von einem USB-Gerät**

**ANMERKUNG:** Um von einem USB-Gerät zu starten, muss das Gerät startfähig sein. Um sicherzustellen, dass das Gerät startfähig ist, lesen Sie die Dokumentation zum Gerät.

#### **Speicherstick**

- 1. Verbinden Sie den Speicherstick mit einem USB-Anschluss, und starten Sie den Computer neu.
- 2. Wenn F12 = Boot Menu in der rechten oberen Ecke des Bildschirms angezeigt wird, drücken Sie <F12>.

Das BIOS erkennt das Gerät und fügt die USB-Gerät-Option zum Systemstartmenü hinzu.

3. Siehe [Auswahl des Startgeräts für den laufenden Startvorgang](#page-16-1).

#### **Diskettenlaufwerk**

- <span id="page-18-1"></span>1. Setzen Sie im System-Setup die Option **Diskette Drive** auf **USB**.
- 2. Speichern Sie die Änderungen und beenden Sie das System-Setup.
- 3. Schließen Sie das USB-Diskettenlaufwerk an, legen Sie eine startfähige Diskette ein und starten Sie das System neu.
- 4. Siehe [Auswahl des Startgeräts für den laufenden Startvorgang](#page-16-1).

### <span id="page-18-0"></span>**Löschen verlorener Kennwörter**

**VORSICHT: Bevor Sie mit den in diesem Abschnitt beschriebenen Vorgängen beginnen, lesen Sie die Sicherheitshinweise im** *Product Information Guide* **(Produktinformationshandbuch).**

**HINWEIS:** Bei diesem Vorgang wird sowohl das System- als auch das Setup-Kennwort gelöscht.

- 1. Folgen Sie den Anweisungen im Abschnitt [Bevor Sie beginnen](file:///C:/data/systems/ws690/ge/ug/begin.htm#wp1055066).
- VORSICHT: <mark>Der Computer ist schwer (das Gewicht beträgt mindestens etwa 25 kg) und eventuell schwierig zu bewegen. Holen Sie sich Hilfe,<br>bevor Sie den Computer anheben, bewegen oder kippen; zum Anheben des Computers werden</mark>
- VORSICHT: Der Computerstandrahmen sollte stets installiert bleiben, um eine größtmögliche Stabilität zu gewährleisten. Wenn der Standrahmen<br>nicht angebracht wird, besteht die Gefahr, dass der Computer umkippt; dies kann zu

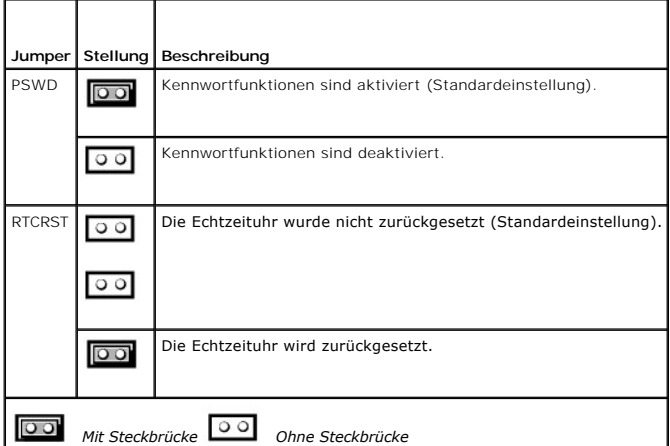

- 2. Entfernen Sie die Computerabdeckung (siehe [Entfernen der Computerabdeckung\)](file:///C:/data/systems/ws690/ge/ug/removcvr.htm#wp1055319).
- 3. Entfernen Sie die 2-poligen Steckbrücke vom Kennwort-Jumper (PSWD) auf der Systemplatine, und legen Sie die Steckbrücke zur Seite. Wo sich der Jumper befindet, erfahren Sie im Abschnitt Kon

**ANMERKUNG:** Bei Auslieferung des Computers befindet sich die Steckbrücke für das Kennwort auf dem Kennwort-Jumper.

- 4. Verbinden Sie den Computer und den Bildschirm mit dem Netzstrom und schalten Sie sie ein.
- 5. Wenn der Desktop von Microsoft Windows angezeigt wird, fahren Sie den Computer herunter (siehe [Ausschalten des Computers](file:///C:/data/systems/ws690/ge/ug/begin.htm#wp1055082)).
- 6. Schalten Sie den Bildschirm aus und trennen Sie ihn von der Netzstromsteckdose.
- 7. Trennen Sie das Netzstromkabel des Computers von der Steckdose und drücken Sie den Netzschalter, um die Systemplatine zu erden.
- 8. Entfernen Sie die Computerabdeckung (siehe [Entfernen der Computerabdeckung\)](file:///C:/data/systems/ws690/ge/ug/removcvr.htm#wp1055319).
- 9. Setzen Sie die 2-**polige Steckbrücke wieder auf den Kennwort**-Jumper auf der Systemplatine, um die Kennwortfunktion neu zu aktivieren. Weitere Informationen erhalten Sie im Abschnitt <u>Komponenten der Systemplatine</u>.
- 10. Setzen Sie die Computerabdeckung auf (siehe [Aufsetzen der Computerabdeckung](file:///C:/data/systems/ws690/ge/ug/replacvr.htm#wp1055164)).

<span id="page-19-0"></span>**HINWEIS:** Wenn Sie ein Netzwerkkabel anschließen, verbinden Sie das Kabel zuerst mit dem Netzwerkgerät und dann mit dem Computer.

11. Schließen Sie den Computer und die zugehörigen Geräte an die Stromversorgung an und schalten Sie die Geräte ein.

**ANMERKUNG:** Dadurch wird die Kennwortfunktion aktiviert. Wenn Sie das System-Setup aufrufen (siehe <u>System-Setup</u>), wird bei der System- und<br>Administrator-Kennwort-Option jeweils **Not Set** angezeigt. Dies bedeutet, dass d zugewiesen wurde.

12. Legen Sie ein neues System- und/oder Setup-Kennwort fest. Siehe [System-Setup](#page-12-1).

### <span id="page-19-2"></span>**Löschen der CMOS-Einstellungen**

**A** VORSICHT: Bevor Sie mit den in diesem Abschnitt beschriebenen Vorgängen beginnen, lesen Sie die Sicherheitshinweise im *Product Information Guide* **(Produktinformationshandbuch).**

- 1. Folgen Sie den Anweisungen im Abschnitt [Bevor Sie beginnen](file:///C:/data/systems/ws690/ge/ug/begin.htm#wp1055066).
- 2. Entfernen Sie die Computerabdeckung (siehe [Entfernen der Computerabdeckung\)](file:///C:/data/systems/ws690/ge/ug/removcvr.htm#wp1055319)
- 3. Setzen Sie die aktuellen CMOS-Einstellungen zurück:
	- a. Suchen Sie die Kennwort- und CMOS-Jumper (RTCRST) auf der Systemplatine (siehe Komponenten der Systemplatine
	- b. Ziehen Sie die Steckbrücke vom Kennwort-Jumper ab.
	- c. Setzen Sie die Kennwort-Steckbrücke auf die RTCRST-Kontaktstifte, und warten Sie etwa 5 Sekunden.
	- d. Ziehen Sie die Steckbrücke von den RTCRST-Kontaktstiften ab, und setzen Sie sie wieder auf den Kennwort-Jumper.
- 4. Setzen Sie die Computerabdeckung auf (siehe [Aufsetzen der Computerabdeckung](file:///C:/data/systems/ws690/ge/ug/replacvr.htm#wp1055164)).

**HINWEIS:** Wenn Sie ein Netzwerkkabel anschließen, verbinden Sie das Kabel zuerst mit dem Netzwerkgerät und dann mit dem Computer.

5. Schließen Sie den Computer und die zugehörigen Geräte an die Stromversorgung an und schalten Sie die Geräte ein.

### <span id="page-19-1"></span>**Energieverwaltung**

Der Computer kann so eingestellt werden, dass er weniger Strom verbraucht, wenn auf ihm nicht gearbeitet wird. Sie steuern den Energieverbrauch über das Betriebssystem des Computers und über bestimmte Optionseinstellungen im [System-Setup](#page-12-1) (siehe <u>System-Setup</u>). Diese Zustände mit reduziertem<br>Energieverbrauch werden auch als "Energiesparzustände" bezeichnet.

**ANMERKUNG**: Alle Komponenten im Computer müssen die Funktionen Ruhezustand und/oder Standby unterstützen und über die erforderlichen Treiber<br>verfügen. Weitere Informationen über die Komponenten erhalten Sie in der jeweili

- l **Standby**. Bei diesem Energiesparzustand wird die Stromzufuhr für viele Komponenten reduziert oder ausgeschaltet. Der Systemspeicher bleibt jedoch aktiviert.
- Ruhezustand. Bei diesem Energiesparzustand wird die Leistungsaufnahme auf ein Minimum reduziert, indem alle Daten im Systemspeicher auf ein Festplattenlaufwerk geschrieben werden und dann die Stromversorgung ausgeschaltet wird. Beim Reaktivieren aus diesem Zustand wird der Computer neu gestartet, und der Speicherinhalt wird wiederhergestellt. Der Betrieb wird an der Stelle wieder aufgenommen, wo der Computer in den Ruhezustand übergegangen ist.

**ANMERKUNG:** Der Ruhezustand wird nur bei Computern mit maximal 4 GB RAM unterstützt.

l **Herunterfahren**. Bei diesem Energiesparzustand wird die gesamte Stromversorgung des Computers bis auf einen kleinen Hilfsstrom ausgeschaltet.<br>Solange der Computer am Netzstrom angeschlossen bleibt, kann er automatisch o Netzwerkadministrator kann den Computer außerdem mit Hilfe eines Energieverwaltungsereignisses wie Remote-Wake-Up aus der Ferne starten.

In der folgenden Tabelle sind die Energiesparzustände aufgeführt und die Möglichkeiten, mit denen sich der Computer jeweils wieder aktivieren lässt.

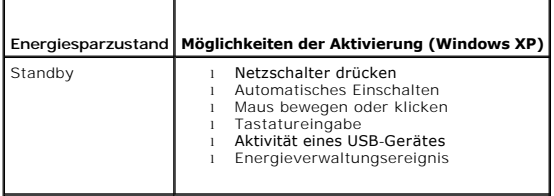

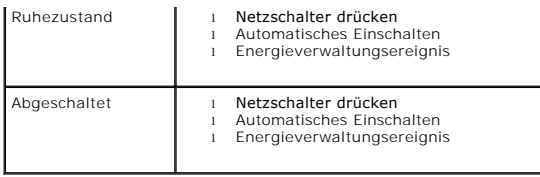

**ANMERKUNG:** Weitere Informationen zur Energieverwaltung erhalten Sie in der Dokumentation zum Betriebssystem.

#### <span id="page-20-0"></span>**Hyperthreading and Dual-Core-Technologie**

Hyper-Threading ist eine Intel®-Technologie, die die allgemeine Leistung des Computers verbessern kann. Dabei arbeitet ein physischer Mikroprozessor wie<br>zwei logische Mikroprozessoren, die bestimmte Aufgaben gleichzeitig a Technologie optimiert wurde.

Viele Programme können von Hyperthreading und Dual-Core-Technologie profitieren, doch bestimmte Programme sind eventuell noch nicht dafür optimiert und benötigten ein Update vom Softwarehersteller. Wenden Sie sich an den Hersteller der Software, um Updates und Informationen über die Verwendung von<br>Hyperthreading und Dual-Core-Technologie mit der Software zu erhalten. Um f System-Setup-Option für Hyperthreading auf der Registerkarte "Performance" (siehe [System-Setup\)](#page-12-1).

### <span id="page-20-1"></span>**IEEE 1394**

IEEE 1394 ist eine digitale Schnittstelle zur Übertragung großer Datenmengen zwischen dem Computer und Peripheriegeräten. IEEE 1394 eignet sich aufgrund der hohen Übertragungsgeschwindigkeit für Daten und große Dateien hervorragend zum Einsatz bei Multimedia-Geräten. Dadurch kann der Computer direkt an Geräte wie digitale Videokameras angeschlossen werden.

**ANMERKUNG:** Der Computer ist mit einem 6-poligen Anschluss ausgestattet, an dem sich über einen Adapter 4-polige IEEE-1394-Geräte anschließen lassen.

#### <span id="page-20-2"></span>**Wissenswertes zu RAID-Konfigurationen**

**ANMERKUNG:** Die RAID-Level 5 und 10 sind nur mit einer optionalen PCI-Express RAID-Controllerkarte verfügbar.

**ANMERKUNG: RAID für SATA 1.0 wird nicht unterstützt.** 

Dieser Abschnitt enthält eine Ubersicht über die RAID-Konfigurationen, die Sie eventuell beim Kauf Ihres Computers ausgewählt haben. Wenngleich in der IT-<br>Branche verschiedene RAID-Konfigurationen für unterschiedliche Eins eine hohe Leistung erfordern. RAID-Level 1 ist empfehlenswert für Anwender, die eine höhere Datenintegrität benötigen. Eine Konfiguration mit RAID-Level 5<br>oder RAID-Level 10 bietet sowohl Datenintegrität als auch höhere Zu

**ANMERKUNG**: Die RAID-Level stellen keine Hierarchie dar. Eine Konfiguration mit RAID-**Level 5 ist nicht grundsätzlich besser oder schlechter als eine mit**<br>RAID-**Level 0.** 

Der RAID-Controller im Computer kann eine Konfiguration mit RAID-Level 0 nur mit zwei bis vier physischen Laufwerken erstellen. Ein Array mit RAID-Level 5 oder 10 (nur mit dem optionalen PCI-Express RAID-Controller) muss aus drei oder vier Laufwerken bestehen.

Alle Laufwerke müssen vom gleichen Typ sein; SAS- und SATA-Laufwerke lassen sich in einem RAID-Array nicht gemischt einsetzen. Die Laufwerke sollten<br>außerdem gleich groß sein, um sicherzustellen, dass das größere Laufwerk

**ANMERKUNG:** Die RAID-Level stellen keine Hierarchie dar. Eine Konfiguration mit RAID-Level 10 ist nicht grundsätzlich besser oder schlechter als eine mit RAID-Level 0.

#### **RAID-Level 0**

Beim RAID-Level 0 wird eine Data Striping genannte Datenspeicherungstechnik verwendet, die hohe Zugriffsgeschwindigkeiten ermöglicht. Beim Data Striping werden die Daten in aufeinander folgenden Segmenten oder Streifen sequentiell auf die physikalischen Laufwerke gespeichert. Diese bilden zusammen ein<br>großes virtuelles Laufwerk. Beim Data Striping können von einem der Lauf Block sucht und liest.

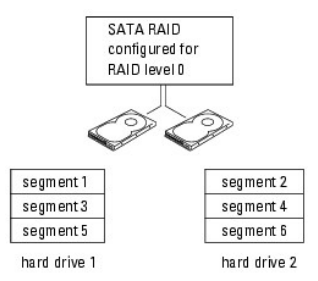

Ein weiterer Vorteil der Konfiguration mit RAID-Level 0 ist, dass die volle Kapazität der Laufwerke genutzt wird. Wenn Sie z. B. zwei Laufwerke mit je 120 GB installiert haben, können Sie insgesamt 240 GB zum Speichern von Daten nutzen.

**HINWEIS:** Da beim RAID-Level 0 keine Datenredundanz besteht, kann bei Ausfall eines Laufwerks auch nicht auf die Daten des anderen Laufwerks 0 zugegriffen werden. Deshalb sollten Sie regelmäßige Datensicherungen durchführen, wenn Sie RAID-Level 0 verwenden.

#### **RAID-Level 1**

Beim RAID-Level 1 wird eine Mirroring genannte Datenredundanz-Speichertechnik verwendet. Wenn Daten auf das primäre Laufwerk geschrieben werden,<br>werden sie anschließend auf das andere Laufwerk dupliziert bzw. gespiegelt (m die Daten werden redundant gespeichert.

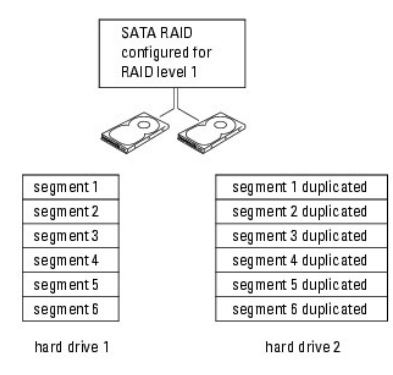

Falls eines der Laufwerke ausfällt, werden alle Lese- und Schreibzugriffe weiterhin auf dem anderen Laufwerk ausgeführt. Ein Ersatzlaufwerk kann dann mit den Daten des funktionierenden Laufwerks neu bespielt werden. Da die Daten doppelt auf beiden Laufwerken gespeichert werden, können mit zwei<br>Laufwerken mit je 120 GB unter RAID-Level 1 nur insgesamt 120 GB Speicherplatz ge

#### **RAID-Level 5**

**ANMERKUNG:** Die RAID-Level 5 und 10 sind nur mit einer optionalen PCI-Express RAID-Controllerkarte verfügbar.

Der RAID-Level 5 verwendet eine Speichermethode, die als Paritätsüberprüfung bezeichnet wird. Wenn ein Datenblock auf die RAID-Konfiguration geschrieben<br>wird, wird dieser streifenweise über alle Laufwerke im RAID-Array ges Mit den Paritätsdaten lässt sich der gesamte Block von streifenweise geschriebenen Daten berechnen, falls eines der Laufwerke ausfällt.

Da Paritätsdaten im Vergleich zur Größe der tatsächlich gespeicherten Daten wenig Platz beanspruchen, reicht das Aquivalent einer Festplatte als<br>Paritätslaufwerk für eine beliebige Anzahl von Datenfestplatten aus. Allerdin

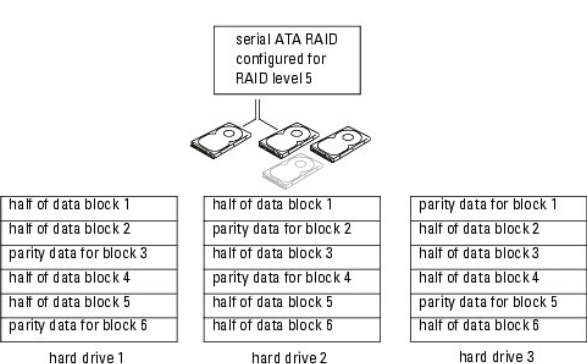

Da die Daten streifenweise über die RAID-Konfiguration geschrieben werden, wie bei RAID 0, lässt sich schnell darauf zugreifen. Des Weiteren kann bei Ausfall eines einzelnen Laufwerks dieses Laufwerk mit den Paritätsdaten auf den anderen Laufwerken wiederaufgebaut werden. Bei drei 120-GB-Festplatten mit<br>RAID-Level 5 stehen 240 GB Speicherplatz für Daten zur Verfügung, da das Äq einer Konfiguration mit RAID-Level 5 sind mindestens drei Laufwerke erforderlich.

#### **RAID-Level 10**

**ANMERKUNG:** Die RAID-Level 5 und 10 sind nur mit einer optionalen PCI-Express RAID-Controllerkarte verfügbar.

Der RAID-**Level 10 verwendet eine Kombination aus Striping**- und Spiegelverfahren. Dazu sind vier Laufwerke erforderlich. Die Laufwerke werden in<br>Spiegelpaare aufgeteilt, und die Daten werden auf die RAID-Konfiguration str

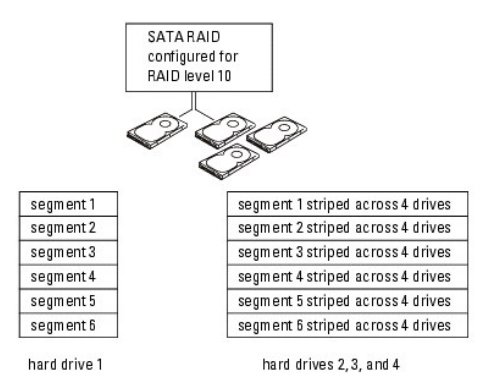

Falls eines der Laufwerke ausfällt, werden alle nachfolgenden Lese- und Schreibzugriffe auf die anderen intakten Laufwerke umgeleitet. Ein Ersatzlaufwerk kann dann mit den Daten von den intakten Laufwerken neu bespielt werden. Da die Daten auf den primären und zusätzlichen Laufwerken dupliziert werden,<br>steht bei vier 120-GB-Laufwerken mit RAID-Level 1 insgesamt maximal 240

#### **Konfiguration des Computers für RAID**

Zu einem bestimmten Zeitpunkt wollen Sie den Computer möglicherweise für RAID konfigurieren, auch wenn Sie sich beim Erwerb nicht für eine RAID-Konfiguration entschieden haben. Um eine RAID-**Konfiguration einzurichten, müssen mindestens zwei Festplatten im Computer installiert sein. Anweisungen<br>zum Installieren einer Festplatte erhalten Sie im Abschnitt <u>Installat**</u>

### <span id="page-22-0"></span>**RAID-Konfigurationsprogramm**

### **Aufrufen des RAID-Konfigurationsprogramms**

- 1. Starten Sie das System.
- 2. Drücken Sie während des POST bei entsprechender Aufforderung <Strg><C>.<br> Falls Sie zu lange gewartet haben und bereits das Betriebssystem-Logo zu sehen ist, warten Sie weiter, bis das Betriebssystem vollständig<br>hochgef

Der Menübildschirm des Konfigurationsprogramms wird angezeigt.

#### **Navigation im Konfigurationsprogramm**

Die Konfigurationsbildschirme sind hierarchisch organisiert. Hinweise zur Navigation werden jeweils auf der Unterseite der einzelnen Bildschirme angezeigt. Auch eine Onlinehilfe steht im Programm zur Verfügung.

### <span id="page-23-0"></span>**RAID-Konfiguration und -Verwaltung**

Um auf die Konfigurations- und Verwaltungsbildschirme für integriertes RAID (IR) zuzugreifen, wählen Sie RAID Properties (RAID-Eigenschaften) im Bildschirm<br>**Adapter Properties** (Adapter-Eigenschaften). Dort können Sie eine verwalten.

- l Wenn derzeit keine RAID-Datenträger konfiguriert sind, werden Sie zum Erstellen eines virtuellen RAID-Laufwerks aufgefordert (RAID-Datenträger).
- l Wenn derzeit mindestens ein RAID-Datenträger konfiguriert ist, werden alle bestehenden RAID-Datenträger zu Verwaltungszwecken angezeigt.

**ANMERKUNG:** Dell empfiehlt, vor dem Hinzufügen oder Aktualisieren von Konfigurationen eine Datensicherung durchzuführen.

#### **Bildschirm "Exit"**

Sie müssen das RAID-Konfigurationsprogramm ordnungsgemäß beenden, da bestimmte Änderungen erst danach wirksam werden. Drücken Sie im Bildschirm **Adapter List** (Adapterliste) auf <Esc>. Ein ähnlicher Beenden-Dialog zum Speichern von Einstellungen wird auch bei den meisten anderen Bildschirmen angezeigt.

### <span id="page-23-1"></span>**Durchführen von Konfigurationsaufgaben**

**HINWEIS:** Wenn Sie mit den folgenden Vorgehensweisen eine RAID-K**onfiguration erstellen, gehen alle Daten auf den Festplatten verloren. Führen Sie**<br>vor dem Fortsetzen gegebenenfalls eine Datensicherung durch.

**ANMERKUNG:** Das RAID-Array kann eine Größe von 2 Terabyte nicht überschreiten. Darüber hinaus vorhandener Speicherplatz ist nicht nutzbar.

Die zwei Optionen zum Erstellen eines neuen RAID-Datenträgers sind **Create IM Volume** (IM-Datenträger erstellen) und **Create IS Volume** (IS-Datenträger<br>erstellen). IM steht für *Integrated Mirroring.* IS steht für *Integra* 

#### **Erstellen einer Konfiguration mit RAID-Level 0**

**ANMERKUNG:** RAID 0 bietet bei Ausfall einer Festplatte keine Datensicherheit. Diese Betriebsart dient vor allem zur Steigerung der Leistung.

**ANMERKUNG:** Sobald die Anzahl der Festplatten in einem RAID-Datenträger (virtuelles Laufwerk) festgelegt ist, kann sie nicht mehr geändert werden.

Gehen Sie wie folgt vor, um einen RAID-0-Datenträger auf einem SAS 5/iR-Controller zu erstellen, auf dem derzeit kein RAID-Datenträger konfiguriert ist.

- 1. Wählen Sie einen Controller aus der **Adapter List** (Adapterliste) im Konfigurationsprogramm.
- 2. Wählen Sie die Option **RAID Properties** (RAID-Eigenschaften).
- 3. Wählen Sie **Create IS Volume** (IS-Datenträger erstellen), wenn Sie aufgefordert werden, einen IS-RAID-Datenträger (Striping) oder einen IM-RAID- Datentäger (Spiegelung) zu erstellen. Im nächsten Bildschirm wird eine Liste der Festplatten angezeigt, die einem RAID-Datenträger hinzugefügt werden können.
- 4. Bewegen Sie die Markierung zur Spalte **RAID Disk** (RAID-Laufwerk). Um eine Festplatte dem RAID-D**atenträger hinzuzufügen, ändern Sie** "No" (Nein) in<br>"Yes" (Ja), indem Sie die Tasten <+>, <-> oder die Leertaste drücken. (Größe des virtuellen Laufwerks) entsprechend.

Beim Erstellen eines RAID-Datenträgers gehen alle Daten verloren. Dell empfiehlt, vor diesem Vorgang eine Datensicherung durchzuführen.

Folgende Punkte müssen beim Erstellen eines IS-RAID-Datenträgers (Striping) beachtet werden:

- l Bei allen Laufwerken muss es sich entweder um Dell-kompatible SAS- oder um SATA-Festplatten handeln.
- l SAS- und SATA-Festplatten können nicht im gleichen RAID-Datenträger verwendet werden.
- l Die Laufwerke müssen 512-Byte-Blöcke aufweisen und dürfen keine Wechselmedien beinhalten.
- l In einem RAID-Datenträger müssen mindestens 2 Festplatten vorhanden sein, und maximal sind 4 Festplatten möglich.
- 5. Drücken Sie <C> und wählen Sie **Save changes** (Änderungen speichern), wenn der RAID-Datenträger vollständig konfiguriert ist.
- 6. Beenden Sie das Menü, um die Änderungen zu speichern. Das Konfigurationsprogramm pausiert während der Erstellung des RAID-Datenträgers.

### **Erstellen einer Konfiguration mit RAID-Level 1**

Gehen Sie wie folgt vor, um einen RAID-1-Datenträger auf einem SAS 5/iR-Controller zu erstellen, auf dem derzeit kein RAID-Datenträger konfiguriert ist.

- 1. Wählen Sie einen Controller aus der **Adapter List** (Adapterliste) im Konfigurationsprogramm.
- 2. Wählen Sie die Option **RAID Properties** (RAID-Eigenschaften).
- 3. Wählen Sie **Create IM Volume** (IM-Datenträger erstellen), wenn Sie aufgefordert werden, einen IS-RAID-Datenträger (Striping) oder einen IM-RAID-Datenträger (Spiegelung) zu erstellen. Im nächsten Bildschirm wird eine Liste der Festplatten angezeigt, die einem RAID-Datenträger hinzugefügt werden können.
- 4. Bewegen Sie die Markierung zur Spalte **RAID Disk** (RAID-Laufwerk). Um eine Festplatte dem RAID-Datenträger hinzuzufügen, ändern Sie "No" (Nein) in "Yes" (Ja), indem Sie die Tasten <+>, <-**> oder die Leertaste drücken. Wenn Festplatten hinzugefügt werden, ändert sich das Feld<br><b>Virtual Disk Size (**Größe des virtuellen Laufwerks) entsprechend.

Beim Erstellen eines RAID-Datenträgers gehen alle Daten verloren. Dell empfiehlt, vor diesem Vorgang eine Datensicherung durchzuführen.

Folgende Punkte müssen beim Erstellen eines IM-RAID-Datenträgers (Spiegelung) beachtet werden:

- l Bei allen Laufwerken muss es sich entweder um Dell-kompatible SAS- oder um SATA-Festplatten handeln.
- l SAS- und SATA-Festplatten können nicht im gleichen RAID-Datenträger verwendet werden.
- l Die Laufwerke müssen 512-Byte-Blöcke aufweisen und dürfen keine Wechselmedien beinhalten.
- l Ein RAID-Datenträger kann nur 2 Festplatten beinhalten.
- 5. Drücken Sie <C> und wählen Sie **Save changes** (Änderungen speichern), wenn der RAID-Datenträger vollständig konfiguriert ist.
- 6. Beenden Sie das Menü, um die Änderungen zu speichern. Das Konfigurationsprogramm pausiert während der Erstellung des RAID-Datenträgers.

**ANMERKUNG**: RAID 1 bietet Schutz gegenüber dem Ausfall einer einzelnen Festplatte. Wenn eine Festplatte ausfällt, kann sie ersetzt<br>werden, und die Daten können zurückgespiegelt werden, wodurch die Datenintegrität erhalten

#### **Erstellen eines sekundären RAID-Datenträgers**

Der SAS 5/iR-Controller unterstützt zwei aktive RAID-Datenträger. Wenn ein RAID-Datenträger bereits konfiguriert ist, gehen Sie wie folgt vor, um einen zweiten RAID-Datenträger hinzuzufügen:

- 1. Wählen Sie einen Controller aus der **Adapter List** (Adapterliste) im Konfigurationsprogramm.
- 2. Wählen Sie die Option **RAID Properties** (RAID-Eigenschaften). Damit wird der aktuelle RAID-Datenträger angezeigt.
- 3. Drücken Sie <C>, um einen neuen RAID-Datenträger zu erstellen.
- 4. Setzen Sie die Erstellung eines zweiten RAID-Datenträgers fort, entweder mit RAID-Level 0 oder RAID-Level 1.

#### **Anzeigen von Eigenschaften eines RAID-Datenträgers**

Gehen Sie wie folgt vor, um die Eigenschaften von Konfigurationen mit RAID-Level 1 und RAID-Level 0 anzuzeigen:

- 1. Wählen Sie einen Controller aus der **Adapter List** (Adapterliste) im Konfigurationsprogramm.
- 2. Wählen Sie die Option **RAID Properties** (RAID-Eigenschaften. Die Eigenschaften des aktuellen RAID-Datenträgers werden angezeigt.
- 3. Drücken Sie <Alt><N>, um den nächsten RAID-Datenträger anzuzeigen, falls mehr als ein RAID-Datenträger konfiguriert ist.
- 4. Um den aktuellen RAID-Datenträger zu verwalten, drücken Sie bei markierter Option **Manage Virtual Disk** (Virtuelles Laufwerk verwalten) die <Eingabetaste>.

#### **Synchronisieren eines RAID-Datenträgers (Virtuelles Laufwerk)**

Beim Synchronisieren eines RAID-Datenträgers werden die Daten auf den sekundären Festplatten von der Firmware mit den Daten auf der primären Festplatte des RAID-Level-1-Datenträgers synchronisiert. Gehen Sie wie folgt vor, um die Synchronisierung für einen RAID-Level-1- Datenträger zu starten:

- <span id="page-25-1"></span>1. Wählen Sie **Synchronize Virtual Disk** (Virtuelles Laufwerk synchronisieren).
- 2. Drücken Sie **Y**, um die Synchronisierung zu starten oder auf **N**, um abzubrechen.

#### **Aktivieren eines RAID-Datenträgers**

Ein RAID-Datenträger kann in den inaktiven Zustand übergehen, wenn er beispielsweise von einem SAS 5/iR-Controller oder Computer auf einen<br>anderen verschoben wird. Mit der Option **Activate Virtual Disk (**Virtuelles Laufwer einem System hinzugefügt wurde, wieder aktivieren. Diese Option ist nur verfügbar, wenn der ausgewählte RAID-Datenträger derzeit inaktiv ist.

- 1. Wählen Sie **Activate Virtual Disk** (Virtuelles Laufwerk aktivieren).
- 2. Drücken Sie **Y**, um die Aktivierung einzuleiten, oder drücken Sie **N**, um abzubrechen. Nach einer Pause wird der RAID-Datenträger aktiv.

**ANMERKUNG:** Die Aktivierung eines migrierten RAID-Datenträgers wird nur unterstützt, wenn sich der migrierte RAID-Datenträger in einem optimalen Zustand befindet und alle installierten Festplatten vorhanden sind.

#### **Löschen eines RAID-Datenträgers**

**HINWEIS:** Bevor Sie einen RAID-Datenträger löschen, müssen Sie gegebenenfalls eine Datensicherung für den RAID-Datenträger durchführen.

Gehen Sie wie folgt vor, um einen ausgewählten RAID-Datenträger zu löschen:

- 1. Wählen Sie **Delete Virtual Disk)** (Virtuelles Laufwerk löschen).
- 2. Drücken Sie **Y**, um den RAID-Datenträger zu löschen, oder drücken Sie **N**, um abzubrechen. Nach einer Pause wird der RAID-Datenträger gelöscht.
- HINWEIS: Wenn die Festplatten eines RAID-Datenträgers entfernt werden und die Konfiguration des RAID-Datenträgers danach vom SAS<br>5/iR-Controller gelöscht wird, werden die Festplatten nur als einfache Festplatten ohne RAIDden gleichen SAS 5/iR-Controller gelangen. Sobald der RAID-**Datenträger mit dem RAID-**Konfigurationsprogramm von einem SAS 5/iR-<br>Controller entfernt wurde (unabhängig davon, ob die Festplatten vorhanden sind), kann der RAI werden.

#### **Ersetzen und Wiederaufbauen eines beschädigten RAID-Datenträgers**

Wenn bei einem RAID-Level-1-Datenträger eine Festplatte ausfällt, müssen Sie die Festplatte austauschen und den RAID-Datenträger neu synchronisieren.

- 1. Ersetzen Sie das ausgefallene Laufwerk durch ein neues Laufwerk des gleichen Typs und mit der gleichen Kapazität (oder mit größerer Kapazität).
- 2. Überprüfen Sie in der Verwaltungsanwendung oder im RAID-Konfigurationsprogramm (Strg-C), ob die Synchronisierung automatisch gestartet wurde.

<span id="page-25-0"></span>**ANMERKUNG:** Fahren Sie mit [Schritt 3](#page-25-0) nur dann fort, wenn die Synchronisierung nicht automatisch beginnt.

- 3. Rufen Sie das RAID-Konfigurationsprogramm auf (Strg-C).
- 4. Wählen Sie im Bildschirm **Adapter List** (Adapterliste) den Controller mit dem beschädigten RAID-Datenträger aus.
- 5. Wählen Sie im Bildschirm **Adapter Properties** (Adapterliste) die Option **RAID Properties** (RAID-Eigenschaften).
- 6. Drücken Sie <Alt+N>, bis der beschädigte RAID-Level-1-Datenträger angezeigt wird, und wählen Sie **Manage Virtual Disk** (Virtuelles Laufwerk verwalten). Im Bildschirm erscheint der RAID-Datenträger mit dem Status Degraded (Beschädigt).
- 7. Wählen Sie **Add Secondary Disk** (Sekundäres Laufwerk hinzufügen), und wählen Sie ein Laufwerk aus der Liste der verfügbaren aufwerk Die neue Festplatte wird automatisch mit dem Laufwerk des beschädigten RAID-Level-1-Datenträgers synchronisiert.

[Zurück zum Inhaltsverzeichnis](file:///C:/data/systems/ws690/ge/ug/index.htm)

### <span id="page-26-0"></span> **Batterie**

**Dell Precision™ Workstation 690 Benutzerhandbuch**

- **[Wissenswertes zur Batterie](#page-26-1)**
- **Entfernen der Batter**
- **·** [Ersetzen der Batterie](#page-27-0)
- **VORSICHT: Bevor Sie mit den in diesem Abschnitt beschriebenen Vorgängen beginnen, lesen Sie die Sicherheitshinweise im** *Product Information Guide* **(Produktinformationshandbuch).**

**VORSICHT: Um Stromschläge zu vermeiden, trennen Sie den Computer vor dem Entfernen der Abdeckung immer von der Netzstromsteckdose.**

**VORSICHT: Eine falsch eingesetzte neue Batterie kann explodieren. Wechseln Sie die Batterie nur durch denselben oder einen gleichwertigen, vom Hersteller empfohlenen Typ aus. Leere Batterien sind den Herstelleranweisungen entsprechend zu entsorgen.**

HINWEIS: Um Beschädigungen von Komponenten durch elektrostatische Entladungen zu vermeiden, muss die statische Elektrizität aus dem Körper<br>abgeleitet werden, bevor Sie elektronische Komponenten im Computer berühren. Berühr

#### <span id="page-26-1"></span>**Wissenswertes zur Batterie**

Durch eine Knopfzellenbatterie werden Informationen über die Computerkonfiguration, das Datum und die Uhrzeit aufrechterhalten. Die Lebensdauer der Batterie kann mehrere Jahre betragen.

Die Batterie muss eventuell gewechselt werden, wenn Sie nach dem Einschalten des Computers wiederholt Uhrzeit und Datum erneut einstellen mussten oder<br>wenn eine der folgenden Meldungen angezeigt wird:

Time-of-day not set - please run SETUP program

oder

Invalid configuration information please run SETUP program

oder

```
Strike the F1 key to continue,
F2 to run the setup utility
```
Um festzustellen, ob die Batterie ausgewechselt werden muss, geben Sie die Uhrzeit und das Datum erneut im System-Setup ein und beenden danach das<br>Programm, um die Informationen zu speichern. Schalten Sie den Computer aus, Computer dann wieder an, schalten Sie ihn ein, und rufen Sie das System-Setup auf. Wenn Zeit und Datum im System-Setup nicht korrekt sind, muss die Batterie ausgewechselt werden.

Sie können auch ohne Batterie mit dem Computer arbeiten; bei jedem Ausschalten des Systems bzw. beim Trennen vom Stromnetz gehen jedoch die<br>Konfigurationsdaten verloren. In diesem Fall müssen Sie das System-Setup aufrufen

### <span id="page-26-2"></span>**Entfernen der Batterie**

- 1. Sofern noch nicht geschehen, notieren Sie sich die Konfigurationsinformationen im System-Setup (siehe [System-Setup.](file:///C:/data/systems/ws690/ge/ug/advfeat.htm#wp1068882))
- 2. Folgen Sie den Anweisungen im Abschnitt [Bevor Sie beginnen](file:///C:/data/systems/ws690/ge/ug/begin.htm#wp1055066).

**VORSICHT: Der Computer ist schwer (das Gewicht beträgt mindestens etwa 25 kg) und eventuell schwierig zu bewegen. Holen Sie sich Hilfe,**  bevor Sie den Computer anheben, bewegen oder kippen; zum Anheben des Computers werden zwei Personen benötigt. Heben Sie den Computer<br>stets korrekt an, um Verletzungen zu vermeiden, und beugen Sie sich beim Anheben nicht vo **im** *Product Information Guide* **(Produktinformationshandbuch).**

- VORSICHT: Der Computerstandrahmen sollte stets installiert bleiben, um eine größtmögliche Stabilität zu gewährleisten. Wenn der Standrahmen<br>nicht angebracht wird, besteht die Gefahr, dass der Computer umkippt; dies kann zu
- 3. Entfernen Sie die Computerabdeckung (siehe [Entfernen der Computerabdeckung\)](file:///C:/data/systems/ws690/ge/ug/removcvr.htm#wp1055319).
- 4. Lokalisieren Sie den Batteriesockel.

**HINWEIS:** Wenn Sie die Batterie mit einem stumpfen Gegenstand aus dem Sockel heben, achten Sie darauf, dass Sie dabei die Systemplatine nicht berühren. Stellen Sie sicher, dass der Gegenstand vor dem Heraushebeln der Batterie zwischen Batterie und Sockel eingesetzt wurde. Andernfalls<br>könnte die Systemplatine durch Lösen des Sockels oder Unterbrechen von Leiterba

**HINWEIS:** Um Beschädigungen am Batteriesockel zu vermeiden, müssen Sie den Sockel beim Entfernen der Batterie fest unterstützen.

- 5. Unterstützen Sie den Batteriesockel, indem Sie fest auf die Plus-Seite des Sockels drücken.
- 6. Während Sie den Batteriesockel unterstützen, drücken Sie die Batteriefahne von der positiven Seite des Sockels weg, und hebeln Sie die Batterie aus den Halteklammern auf der negativen Seite des Sockels.

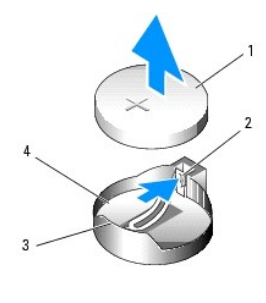

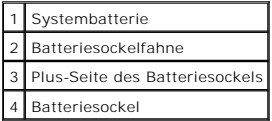

7. Entsorgen Sie die alte Batterie fachgerecht. Weitere Informationen finden Sie im *Produktinformationshandbuch*.

# <span id="page-27-0"></span>**Ersetzen der Batterie**

- 1. Folgen Sie den Anweisungen im Abschnitt [Bevor Sie beginnen](file:///C:/data/systems/ws690/ge/ug/begin.htm#wp1055066).
- **VORSICHT: Der Computer ist schwer (das Gewicht beträgt mindestens etwa 25 kg) und eventuell schwierig zu bewegen. Holen Sie sich Hilfe,**  bevor Sie den Computer anheben, bewegen oder kippen; zum Anheben des Computers werden zwei Personen benötigt. Heben Sie den Computer<br>stets korrekt an, um Verletzungen zu vermeiden, und beugen Sie sich beim Anheben nicht vo **im** *Product Information Guide* **(Produktinformationshandbuch).**
- VORSICHT: Der Computerstandrahmen sollte stets installiert bleiben, um eine größtmögliche Stabilität zu gewährleisten. Wenn der Standrahmen<br>nicht angebracht wird, besteht die Gefahr, dass der Computer umkippt; dies kann zu

2. Entfernen Sie die Computerabdeckung (siehe [Entfernen der Computerabdeckung\)](file:///C:/data/systems/ws690/ge/ug/removcvr.htm#wp1055319).

- 3. Lokalisieren Sie den Batteriesockel.
- 4. Entfernen Sie die vorhandene Batterie. Siehe [Entfernen der Batterie](#page-26-2).

**HINWEIS:** Um Beschädigungen am Batteriesockel zu vermeiden, müssen Sie den Sockel beim Ersetzen der Batterie fest unterstützen.

- 5. Unterstützen Sie den Batteriesockel, indem Sie fest auf die Plus-Seite des Sockels drücken.
- 6. Halten Sie die Batterie mit dem Pluspol (+) nach oben, und schieben Sie sie unter die Haltklammer auf der Plus-Seite des Sockels.
- 7. Drücken Sie die Batterie gerade nach unten in den Sockel, bis sie einrastet.
- 8. Setzen Sie die Computerabdeckung auf (siehe [Aufsetzen der Computerabdeckung](file:///C:/data/systems/ws690/ge/ug/replacvr.htm#wp1055164)).

**HINWEIS:** Wenn Sie ein Netzwerkkabel anschließen, verbinden Sie das Kabel zuerst mit dem Netzwerkgerät und danach mit dem Computer.

- 9. Schließen Sie den Computer und die zugehörigen Geräte an die Stromversorgung an und schalten Sie die Geräte ein.
- 10. Rufen Sie das System-Setup auf (siehe [Aufrufen des System-Setups](file:///C:/data/systems/ws690/ge/ug/advfeat.htm#wp1062728)), und stellen Sie die Einstellungen wieder her, die Sie vor dem Entfernen der Batterie notiert haben.

#### <span id="page-28-0"></span> **Bevor Sie beginnen Dell Precision™ Workstation 690 Benutzerhandbuch**

- [Empfohlene Werkzeuge](#page-28-1)
- **Ausschalten des Computer**
- [Vor Arbeiten im Inneren des Computers](#page-28-3)
- 
- VORSICHT: <mark>Der Computer ist schwer (das Gewicht beträgt mindestens etwa 25 kg) und eventuell schwierig zu bewegen. Holen Sie sich Hilfe,<br>bevor Sie den Computer anheben, bewegen oder kippen; zum Anheben des Computers werden</mark>

VORSICHT: Der Computerstandrahmen sollte stets installiert bleiben, um eine größtmögliche Stabilität zu gewährleisten. Wenn der Standrahmen<br>nicht angebracht wird, besteht die Gefahr, dass der Computer umkippt; dies kann zu

Dieser Abschnitt enthält Informationen zum Installieren und Deinstallieren von Komponenten des Computers. Sofern nicht anders vermerkt, wird bei den Anweisungen davon ausgegangen, dass folgende Bedingungen erfüllt sind:

- 1 Sie haben die Anweisungen unter [Ausschalten des Computers](#page-28-2) und [Vor Arbeiten im Inneren des Computers](#page-28-3) befolgt.
- l Sie haben die Sicherheitshinweise im Dell-*Produktinformationshandbuch* gelesen.

### <span id="page-28-1"></span>**Empfohlene Werkzeuge**

Für die in diesem Dokument aufgeführten Arbeitsschritte werden die folgenden Werkzeuge benötigt:

- l kleiner Schlitz-Schraubendreher
- l Kreuzschlitz-Schraubendreher
- l Update-CD für Flash-BIOS

### <span id="page-28-2"></span>**Ausschalten des Computers**

**HINWEIS:** Um Datenverlust zu vermeiden, speichern und schließen Sie alle geöffneten Dateien, und beenden Sie alle aktiven Programme, bevor Sie den Computer ausschalten.

- 1. Fahren Sie das Betriebssystem herunter:
	- a. Speichern und schließen Sie alle geöffneten Dateien und beenden Sie alle aktiven Programme. Klicken Sie auf die Schaltfläche **Start** und anschließend auf **Computer ausschalten**.
	- b. Klicken Sie im Fenster **Computer ausschalten** auf **Ausschalten**.

Nachdem das Betriebssystem heruntergefahren wurde, schaltet sich der Computer automatisch aus.

2. Stellen Sie sicher, dass der Computer und alle angeschlossenen Geräte ausgeschaltet sind. Wenn der Computer und die angeschlossenen Geräte beim<br>Herunterfahren des Computers nicht automatisch ausgeschaltet wurden, schalt

### <span id="page-28-3"></span>**Vor Arbeiten im Inneren des Computers**

**VORSICHT: Der Computer ist schwer (das Gewicht beträgt mindestens etwa 25 kg) und eventuell schwierig zu bewegen. Holen Sie sich Hilfe,**   $\triangle$ bevor Sie den Computer anheben, bewegen oder kippen; zum Anheben des Computers werden zwei Personen benötigt. Heben Sie den Computer<br>stets korrekt an, um Verletzungen zu vermeiden, und beugen Sie sich beim Anheben nicht vo **im** *Product Information Guide* **(Produktinformationshandbuch).**

**1** VORSICHT: Der Computerstandrahmen sollte stets installiert bleiben, um eine größtmögliche Stabilität zu gewährleisten. Wenn der Standrahmen **nicht angebracht wird, besteht die Gefahr, dass der Computer umkippt; dies kann zu Verletzungen und Beschädigungen am Computer führen.**

Die folgenden Sicherheitshinweise schützen den Computer vor möglichen Schäden und dienen der persönlichen Sicherheit des Benutzers.

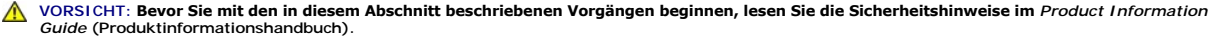

**HINWEIS: Gehen Sie mit Komponenten und Erweiterungskarten vorsichtig um. Berühren Sie nicht die Komponenten oder Kontakte auf einer Karte.**<br>Halten Sie die Karte nur an den Kanten oder dem Montageblech. Halten Sie Komponen Kontaktstiften.

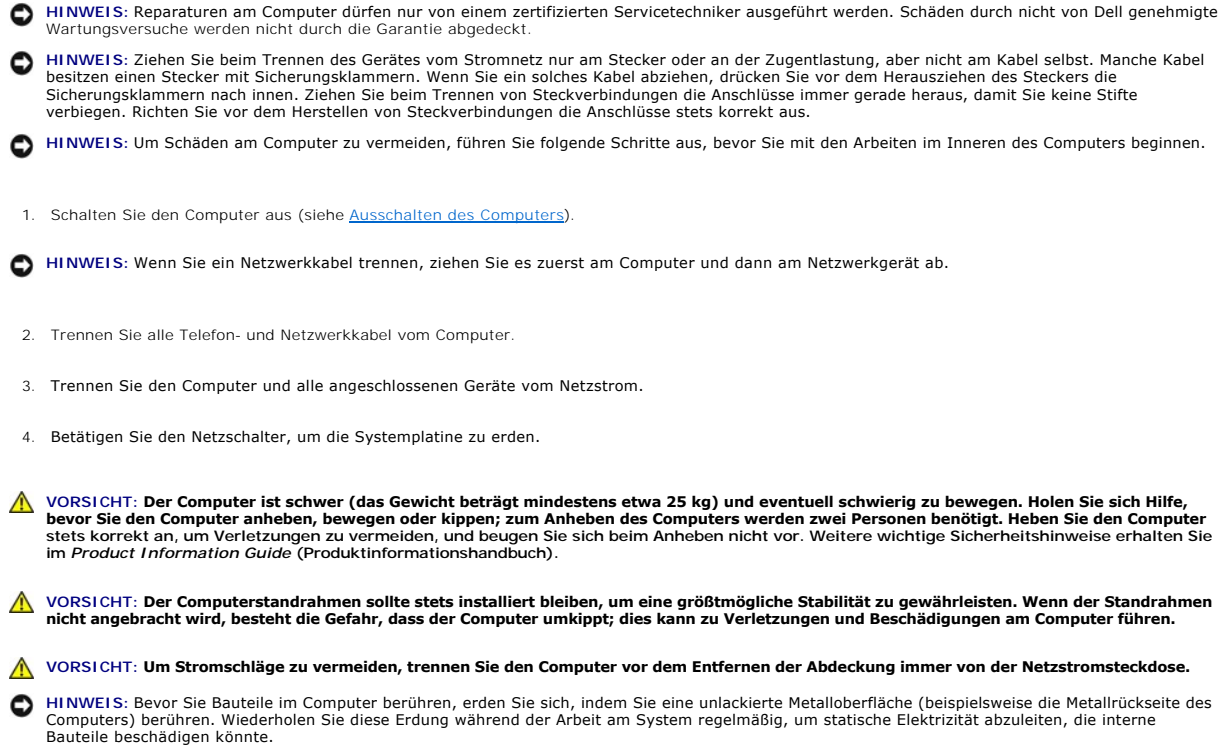

#### <span id="page-30-0"></span>**Karten**

#### **Dell Precision™ Workstation 690 Benutzerhandbuch**

#### [Unterstützung für Erweiterungskarten](#page-30-1)

- [Installation einer Erweiterungskarte](#page-30-2)
- **[Entfernen einer Erweiterungskarte](#page-34-0)**
- [Entfernen einer PCI-Express-Grafikkarte von einer Dual-Konfiguration](#page-37-0)
- **[Installation einer PCI-Express-Grafikkarte in einer Dual-Konfiguration](#page-40-0)**
- [Entfernen der optionalen Grafik-Riserkarte](#page-43-0)
- **[Einsetzen der optionalen Grafik-Riserkarte](#page-44-0)**

**VORSICHT: Bevor Sie mit den in diesem Abschnitt beschriebenen Vorgängen beginnen, lesen Sie die Sicherheitshinweise im** *Product Information*   $\triangle$ *Guide* **(Produktinformationshandbuch).**

**A** VORSICHT: Um Stromschläge zu vermeiden, trennen Sie den Computer vor dem Entfernen der Abdeckung immer von der Netzstromsteckdose.

Θ HINWEIS: Um Beschädigungen von Komponenten durch elektrostatische Entladungen zu vermeiden, muss die statische Elektrizität aus dem Körper<br>abgeleitet werden, bevor Sie elektronische Komponenten im Computer berühren. Berühr Computergehäuse.

### <span id="page-30-1"></span>**Unterstützung von Erweiterungskarten**

ANMERKUNG: Für den Upgrade oder den Downgrade von bzw. auf eine Dual-Grafikkonfiguration (mit der Grafik-Riserkarte) benötigen Sie zusätzliche<br>Teile, die bei Dell erhältlich sind. Weitere Informationen hierzu finden Sie un

**Bei einer Konfiguration** *ohne* **Dual-Grafik und die entsprechende Grafik-Riserkarte:** Ihr Dell™-Computer verfügt über folgende Steckplätze für PCI- und PCI Express-Karten:

- l Ein PCI-Kartensteckplatz
- l Ein PCI-Express x16-Kartensteckplatz
- l Drei PCI-Express x8-Kartensteckplätze (verdrahtet als x4)
- l Zwei PCI-X-Kartensteckplätze

**Bei einer Konfiguration** *mit* **Dual-Grafik und der entsprechenden Grafik-Riserkarte:** Ihr Dell™-Computer verfügt über folgende Steckplätze für PCI- und PCI Express-Karten:

- l Zwei PCI-Express x16-Kartensteckplätze (reserviert für Dual-Grafikkarten)
- l Ein PCI-Express x8-Kartensteckplatz (verdrahtet als x4)
- l Zwei PCI-X-Kartensteckplätze

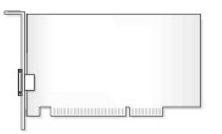

Wenn Sie eine Karte vom Typ PCI, PCI-Express oder PCI-X installieren oder ersetzen, siehe <u>Installation einer Erweiterungskarte</u>. Wenn Sie eine Karte vom Typ<br>PCI, PCI-Express oder PCI-X entfernen und nicht ersetzen, siehe

Bevor Sie eine Karte installieren, lesen Sie die Dokumentation zur Karte, um sich über die Konfiguration der Karte, das Herstellen interner Verbindungen und andere Karteneinstellungen zu informieren. Wenn Sie eine Karte ersetzen, deinstallieren Sie die vorhandenen Treiber für die Karte.

### <span id="page-30-2"></span>**Installation einer Erweiterungskarte**

1. Folgen Sie den Anweisungen im Abschnitt [Bevor Sie beginnen](file:///C:/data/systems/ws690/ge/ug/begin.htm#wp1055066).

**VORSICHT: Der Computer ist schwer (das Gewicht beträgt mindestens etwa 25 kg) und eventuell schwierig zu bewegen. Holen Sie sich Hilfe,**  bevor Sie den Computer anheben, bewegen oder kippen; zum Anheben des Computers werden zwei Personen benötigt. Heben Sie den Computer<br>stets korrekt an, um Verletzungen zu vermeiden, und beugen Sie sich beim Anheben nicht vo **im** *Product Information Guide* **(Produktinformationshandbuch).**

VORSICHT: Der Computerstandrahmen sollte stets installiert bleiben, um eine größtmögliche Stabilität zu gewährleisten. Wenn der Standrahmen<br>nicht angebracht wird, besteht die Gefahr, dass der Computer umkippt; dies kann zu

- <span id="page-31-1"></span>2. Entfernen Sie die Computerabdeckung (siehe [Entfernen der Computerabdeckung\)](file:///C:/data/systems/ws690/ge/ug/removcvr.htm#wp1055319).
- 3. Drücken Sie auf die Laschen an den Enden der Kartenhalteklammer, heben Sie die Klammer an, und entfernen Sie sie aus dem Computer.

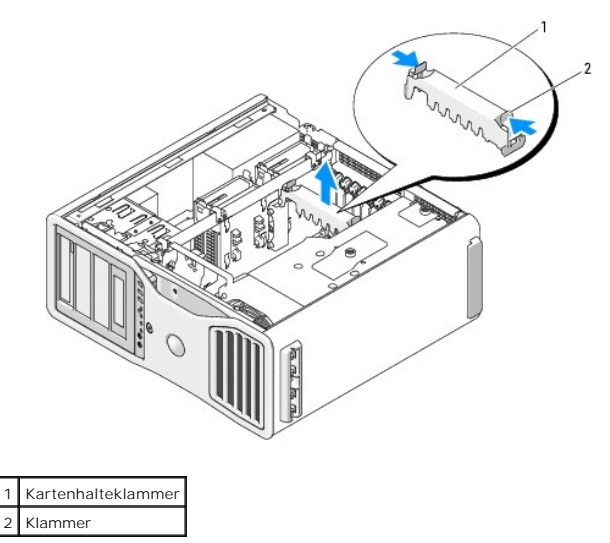

4. Drücken Sie beim betreffenden Kartensteckplatz auf die Sperrklinke auf der Oberseite der Kartensicherung, und drehen Sie die Kartensicherung nach hinten durch die Gehäusewand.

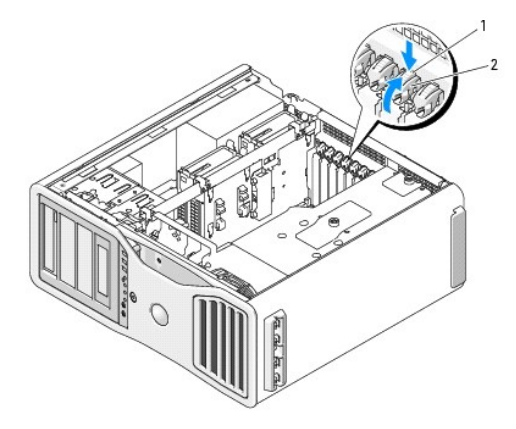

#### Freigabeklinke 2 Kartensicherung

5. Wenn Sie eine neue Karte installieren, entfernen Sie das Abdeckblech, um die Öffnung des Kartensteckplatzes freizulegen. Fahren Sie dann mit [Schritt 7](#page-31-0) fort.

0 **HINWEIS:** Achten Sie darauf, die Sicherungsklammer freizugeben, um die Karte aus ihrem Sitz zu lösen. Wenn die Karte nicht korrekt entfernt wird, kann die Systemplatine beschädigt werden.

6. Wenn eine Karte ersetzt wird, die bereits im Computer installiert ist, entfernen Sie die Karte:

- a. Trennen Sie gegebenenfalls vorhandene Kabelverbindungen zur Karte.
- b. Wenn es sich um eine Karte mit voller Baulänge handelt, drücken Sie auf die Sperrklinke am Ende der Führungen am Lüfterhalter.
- c. Wenn der Anschluss mit einer Sperrklinke ausgestattet ist, drücken Sie auf die Sperrklinke, während Sie die Karte an den oberen Ecken halten, und lösen Sie sie aus dem Anschluss.
- <span id="page-31-0"></span>7. Bereiten Sie die Karte für die Installation vor.

Informationen zur Konfiguration der Karte und zum Herstellen interner Verbindungen und zu anderen benutzerspezifischen Karteneinstellungen finden Sie in der mitgelieferten Kartendokumentation.

VORSICHT: Einige Netzwerkadapter sorgen beim Anschließen an ein Netzwerk dafür, dass der Computer automatisch gestartet wird. Um einen<br>Stromschlag zu vermeiden, stellen Sie vor der Installation von Karten sicher, dass die

- 8. Wenn es sich um eine Karte mit voller Baulänge handelt, richten Sie sie zwischen den Kartenführungen aus Kunststoff am Kartenlüfter aus.
- 9. Positionieren Sie die Karte so, dass sie mit dem Steckplatz ausgerichtet ist und die Sicherungsklammer (falls vorhanden) an der Sicherungskerbe ausgerichtet ist.
- 10. Setzen Sie die Karte in den Anschluss und drücken Sie sie fest nach unten. Stellen Sie sicher, dass die Karte vollständig im Steckplatz eingesetzt ist.<br>Wenn am Kartensteckplatz eine Sperrklinke vorhanden ist, ziehen Si

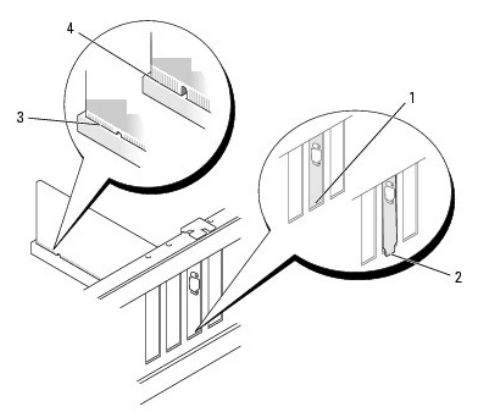

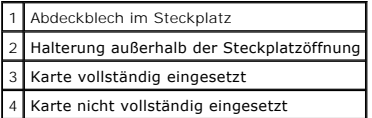

- 11. Bevor Sie die Kartensicherung zurückdrehen, stellen Sie Folgendes sicher:
	- l Die Oberseite aller Karten und Abdeckbleche verläuft bündig mit der Führungsleiste.
	- l Die Kerbe an der Oberseite der Karte oder des Abdeckbleches passt genau um die Führung.

**ANMERKUNG:** Um die Sicherheit zu erhöhen, entfernen Sie den Führungsstift (eine umgekehrt eingesetzte Schraube) und schrauben Sie diesen<br>von oben ein, um die Karte zu sichern.

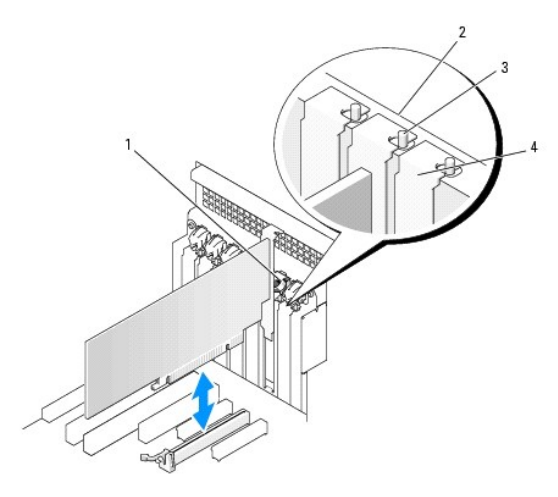

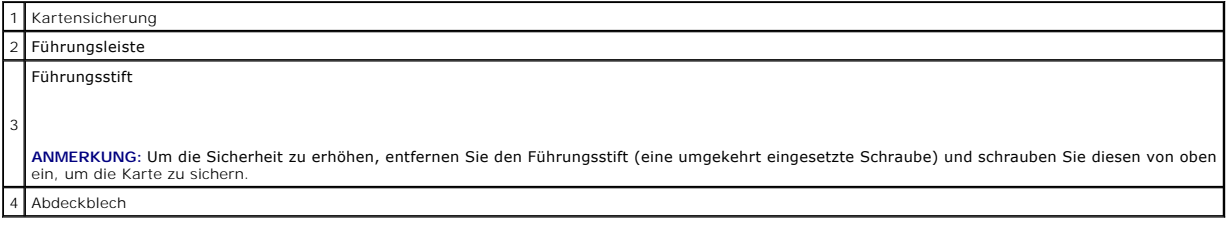

12. Drehen Sie die Kartensicherung in Position, bis sie einrastet.

**HINWEIS:** Führen Sie Kartenkabel nicht hinter den Karten entlang. Kabel, die hinter den Karten verlegt sind, können zu Beschädigungen führen.

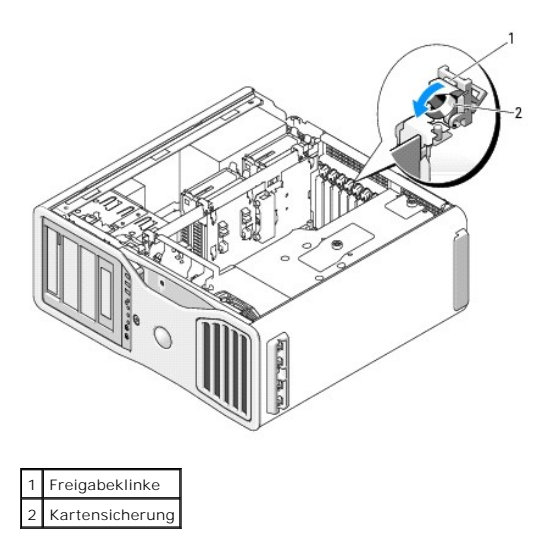

13. Schließen Sie alle gegebenenfalls benötigten Kabel an die Karte an.

Informationen zu den Kabelverbindungen der Karte erhalten Sie in der Dokumentation zur Karte.

14. Bringen Sie die Kartenhalteklammer zurück in die ursprüngliche Position; drücken Sie sie nach unten, bis sie einrastet.

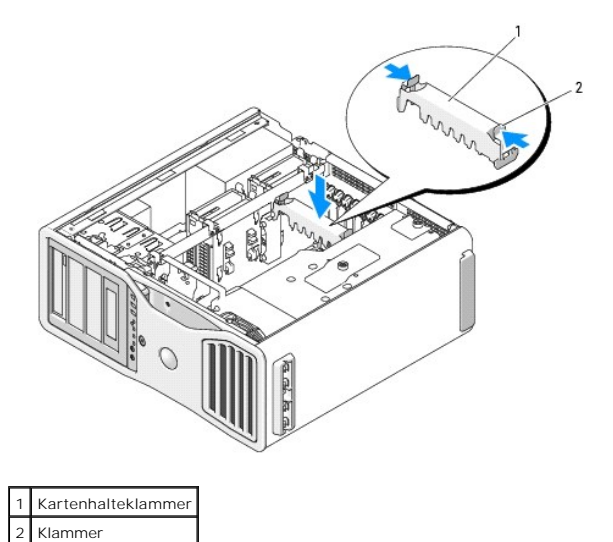

15. Vergewissern Sie sich, dass alle Anschlüsse korrekt verkabelt und fest angeschlossen sind.

**HINWEIS:** Wenn Sie ein Netzwerkkabel anschließen, verbinden Sie das Kabel erst mit dem Netzwerkgerät und dann mit dem Computer.

- 16. Setzen Sie die Computerabdeckung auf (siehe <u>Aufsetzen der Computerabdeckung</u>)**, schließen Sie den Computer und die zugehörigen Geräte an den**<br>Netzstrom an und schalten Sie sie ein.
- 17. Wenn eine Soundkarte installiert wurde:
	- a. Rufen Sie das System-Setup auf, wählen Sie **Integrated Audio** (Integrierter Sound) und setzen Sie die Option auf **Off**.
	- b. Schließen Sie externe Audiogeräte an den Anschlüssen der Soundkarte an. Schließen Sie keine externen Audiogeräte an die in das<br>Rückwandblech integrierten Mikrofon-, Lautsprecher-/Kopfhörer- oder Leitungseingangsansch
- 18. Wenn Sie eine Netzwerkadapterkarte installiert haben und den integrierten Netzwerkadapter deaktivieren wollen:
- <span id="page-34-1"></span>a. Rufen Sie das System-Setup auf, wählen Sie **Integrated NIC** (Integrierter NIC), und setzen Sie die Option auf **Off**.
- b. Verbinden Sie das Netzwerkkabel mit dem entsprechenden Anschluss auf der Netzwerkkarte. Schließen Sie das Netzwerkkabel nicht am integrierten Netzwerkanschluss auf der Rückseite an.
- 19. Installieren Sie alle erforderlichen Treiber für die Karte, wie in der Dokumentation der Karte beschrieben.

### <span id="page-34-0"></span>**Entfernen einer Erweiterungskarte**

- 1. Folgen Sie den Anweisungen im Abschnitt [Bevor Sie beginnen](file:///C:/data/systems/ws690/ge/ug/begin.htm#wp1055066).
- VORSICHT: Der Computer ist schwer (das Gewicht beträgt mindestens etwa 25 kg) und eventuell schwierig zu bewegen. Holen Sie sich Hilfe,<br>bevor Sie den Computer anheben, bewegen oder kippen; zum Anheben des Computers werden stets korrekt an, um Verletzungen zu vermeiden, und beugen Sie sich beim Anheben nicht vor. Weitere wichtige Sicherheitshinweise erhalten Sie<br>im *Product Information Guide* (Produktinformationshandbuch).
- VORSICHT: Der Computerstandrahmen sollte stets installiert bleiben, um eine größtmögliche Stabilität zu gewährleisten. Wenn der Standrahmen<br>nicht angebracht wird, besteht die Gefahr, dass der Computer umkippt; dies kann zu
- 2. Entfernen Sie die Computerabdeckung (siehe [Entfernen der Computerabdeckung\)](file:///C:/data/systems/ws690/ge/ug/removcvr.htm#wp1055319).

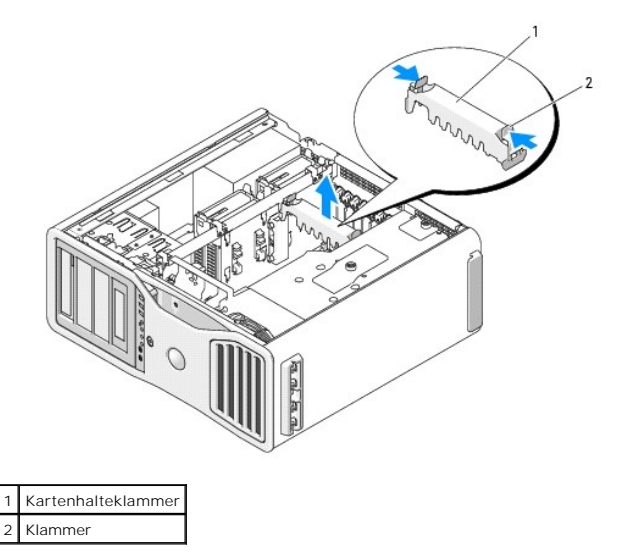

- 3. Drücken Sie auf die Laschen an den Enden der Kartenhalteklammer, heben Sie die Klammer an, und entfernen Sie sie aus dem Computer.
- 4. Drücken Sie beim betreffenden Kartensteckplatz auf die Sperrklinke auf der Oberseite der Kartensicherung, und drehen Sie die Kartensicherung nach hinten durch die Gehäusewand.

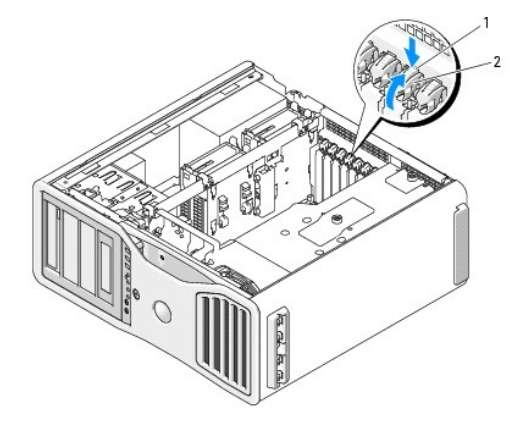

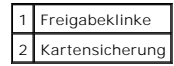

Θ **HINWEIS:** Achten Sie darauf, die Sicherungsklammer freizugeben, um die Karte aus ihrem Sitz zu lösen. Wenn die Karte nicht korrekt entfernt wird, kann die Systemplatine beschädigt werden.

- 5. Entfernen Sie die Karte:
	- a. Trennen Sie gegebenenfalls vorhandene Kabelverbindungen zur Karte.
	- b. Wenn es sich um eine Karte mit voller Baulänge handelt, drücken Sie auf die Sperrklinke am Ende der Führungen am Lüfterhalter.
	- c. Wenn der Anschluss mit einer Sperrklinke ausgestattet ist, drücken Sie auf die Sperrklinke, während Sie die Karte an den oberen Ecken halten, und lösen Sie sie aus dem Anschluss.
- 6. Wenn die Karte dauerhaft entfernt werden soll, setzen Sie ein Abdeckblech in die Öffnung des leeren Steckplatzes ein.

**ANMERKUNG: Das Anbringen eines Abdeckblechs über leeren Steckplatzöffnungen ist erforderlich, um die FCC-Bestimmungen einzuhalten. Außerdem<br>wird durch ein solches Blech das Eindringen von Staub und Schmutz in den Computer** 

- 7. Bevor Sie die Kartensicherung zurückdrehen, stellen Sie Folgendes sicher:
	- l Die Oberseite aller Karten und Abdeckbleche verläuft bündig mit der Führungsleiste.
	- l Die Kerbe an der Oberseite der Karte oder des Abdeckbleches passt genau um die Führung.

**ANMERKUNG:** Um die Sicherheit zu erhöhen, entfernen Sie den Führungsstift (eine umgekehrt eingesetzte Schraube) und schrauben Sie diesen von oben ein, um die Karte zu sichern.

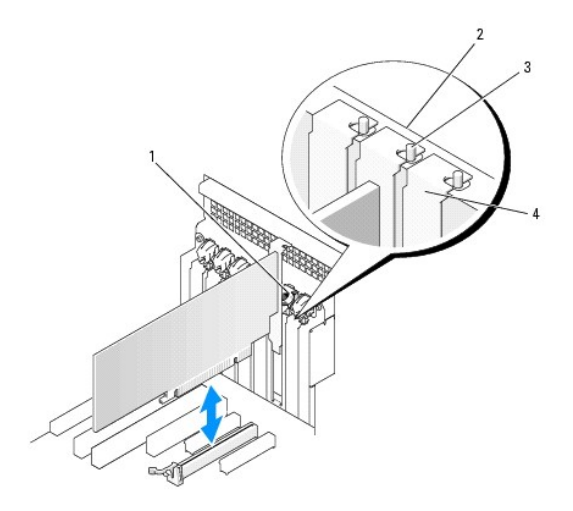

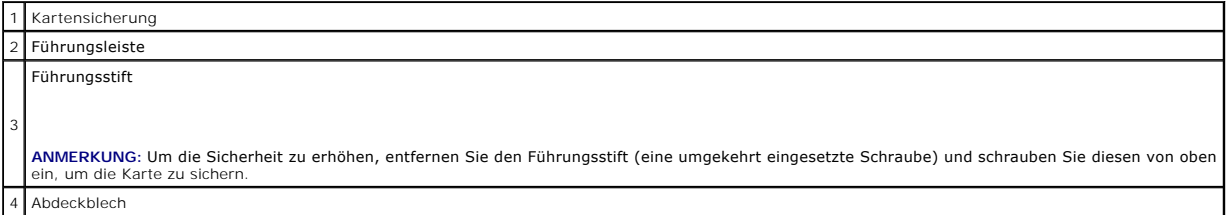

**HINWEIS:** Führen Sie Kartenkabel nicht hinter den Karten entlang. Kabel, die hinter den Karten verlegt sind, können zu Beschädigungen führen.

8. Schließen Sie alle gegebenenfalls benötigten Kabel an die Karte an.

Informationen zu den Kabelverbindungen der Karte erhalten Sie in der Dokumentation zur Karte.

9. Drehen Sie die Kartensicherung zurück in die ursprüngliche Position; drücken Sie auf die Oberseite, damit er einrastet.
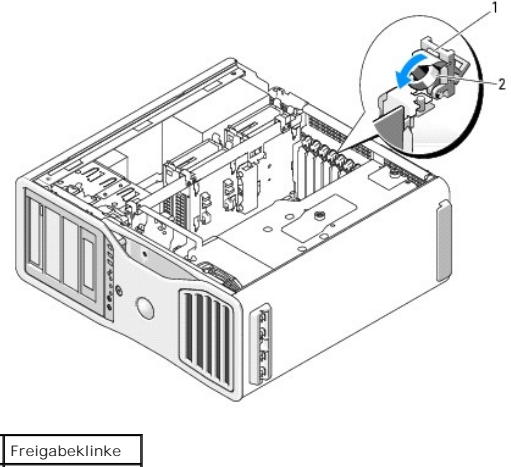

2 Kartensicherung

10. Verbinden Sie die Datenkabel wieder mit der jeweiligen Festplatte.

- 11. Verbinden Sie die entsprechenden Stromversorgungskabel wieder mit der jeweiligen Festplatte.
- 12. Vergewissern Sie sich, dass alle Anschlüsse korrekt verkabelt und fest angeschlossen sind.
- 13. Bringen Sie die Kartenhalteklammer zurück in die ursprüngliche Position; drücken Sie sie nach unten, bis sie einrastet.

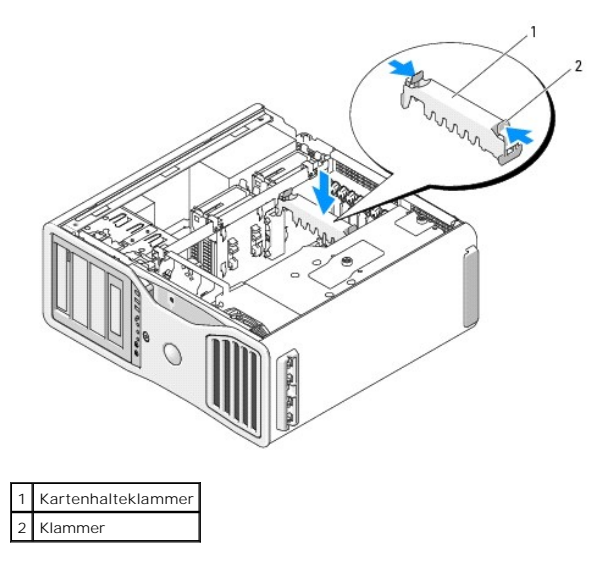

**HINWEIS:** Wenn Sie ein Netzwerkkabel anschließen, verbinden Sie das Kabel erst mit dem Netzwerkgerät und dann mit dem Computer.

- 14. Setzen Sie die Computerabdeckung auf (siehe <u>Aufsetzen der Computerabdeckung</u>)**, schließen Sie den Computer und die zugehörigen Geräte an den**<br>Netzstrom an und schalten Sie sie ein.
- 15. Deinstallieren Sie den Treiber für die entfernte Karte. Nähere Informationen erhalten Sie in der Dokumentation zur Karte.
- 16. Wenn Sie eine Soundkarte entfernt haben:
	- a. Rufen Sie das System-Setup auf, wählen Sie **Integrated Audio** (Integrierter Sound) und setzen Sie die Option auf **On**.
	- b. Schließen Sie externe Audiogeräte an die Audioanschlüsse an der Rückseite des Computers an.
- 17. Wenn Sie eine Netzwerkadapterkarte entfernt haben:
	- a. Rufen Sie das System-Setup auf, wählen Sie **Integrated NIC** (Integrierter NIC), und setzen Sie die Option auf **On**.
	- b. Verbinden Sie das Netzwerkkabel mit dem integrierten Netzwerkanschluss auf der Rückseite des Computers.

# <span id="page-37-1"></span><span id="page-37-0"></span>**Entfernen einer PCI-Express-Grafikkarte aus einer Dual-Konfiguration**

Dieser Abschnitt betrifft nur Dual-Konfigurationen von PCI-Express-Grafikkarten. Anweisungen zum Entfernen anderer Typen von PCI- oder PCI-Express-Karten erhalten Sie unter [Entfernen einer Erweiterungskarte.](#page-34-0)

**ANMERKUNG:** Um einen Upgrade oder Downgrade auf bzw. von einer Dual-**Grafikkonfiguration durchzuführen, benötigen Sie zusätzliche Teile, die bei**<br>Dell erhältlich sind. Weitere Informationen hierzu finden Sie unter <u>Kontak</u>

1. Folgen Sie den Anweisungen im Abschnitt [Bevor Sie beginnen](file:///C:/data/systems/ws690/ge/ug/begin.htm#wp1055066).

VORSICHT: Der Computer ist schwer (das Gewicht beträgt mindestens etwa 25 kg) und eventuell schwierig zu bewegen. Holen Sie sich Hilfe,<br>bevor Sie den Computer anheben, bewegen oder kippen; zum Anheben des Computers werden **im** *Product Information Guide* **(Produktinformationshandbuch).**

VORSICHT: Der Computerstandrahmen sollte stets installiert bleiben, um eine größtmögliche Stabilität zu gewährleisten. Wenn der Standrahmen<br>nicht angebracht wird, besteht die Gefahr, dass der Computer umkippt; dies kann zu

2. Entfernen Sie die Computerabdeckung (siehe [Entfernen der Computerabdeckung\)](file:///C:/data/systems/ws690/ge/ug/removcvr.htm#wp1055319).

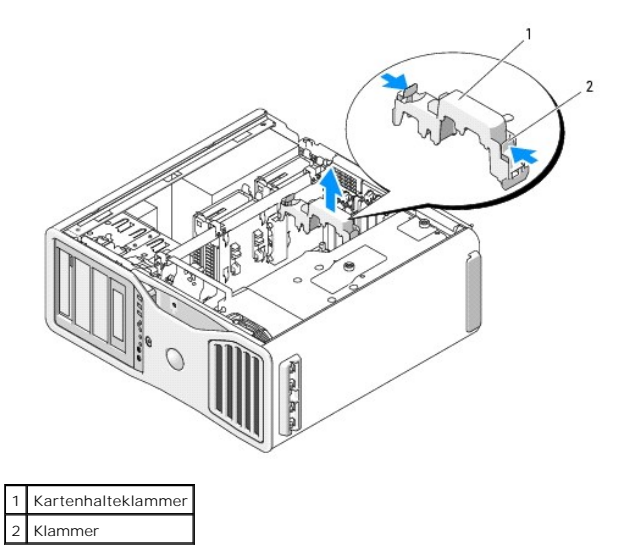

- 3. Drücken Sie auf die Laschen an den Enden der Kartenhalteklammer, heben Sie die Klammer an, und entfernen Sie sie aus dem Computer.
- 4. Halten Sie die beiden Grafikkarten vorsichtig mit einer Hand fest, und entfernen Sie mit der anderen Hand die Grafikkartenbrücke (falls vorhanden) aus<br>dem Computer, indem Sie sie nach oben wegziehen. Legen Sie die Brü

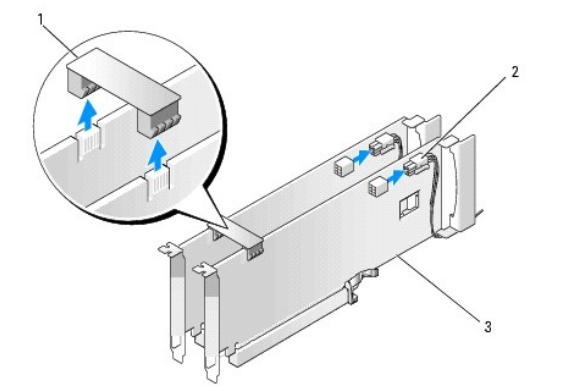

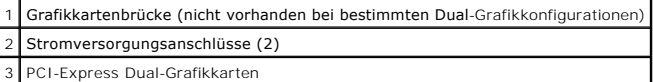

- 5. Trennen Sie gegebenenfalls die Kabelverbindungen zur Karte.
- 6. Drücken Sie beim betreffenden Kartensteckplatz auf die Sperrklinke auf der Oberseite der Kartensicherung, und drehen Sie die Kartensicherung nach hinten durch die Gehäusewand.

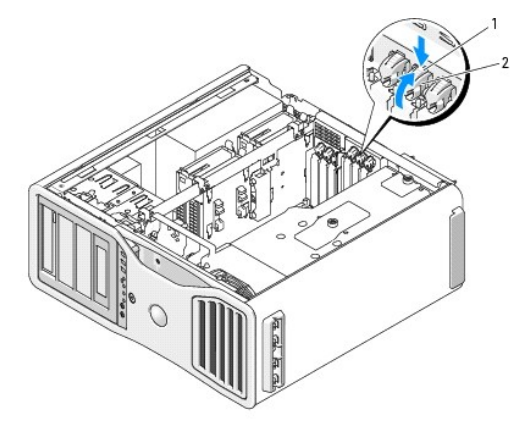

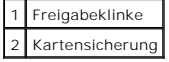

- 7. Entfernen Sie die Karte:
	- a. Trennen Sie gegebenenfalls vorhandene Kabelverbindungen zur Karte.
	- b. Wenn es sich um eine Karte mit voller Baulänge handelt, drücken Sie auf die Sperrklinke am Ende der Führungen am Lüfterhalter.
	- c. Wenn der Anschluss mit einer Sperrklinke ausgestattet ist, drücken Sie auf die Sperrklinke, während Sie die Karte an den oberen Ecken halten, und lösen Sie sie aus dem Anschluss.

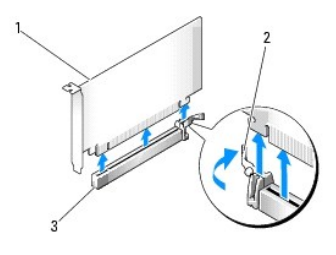

PCI-Express x16-Karte Sicherungsklammer PCI-Express x16-Kartensteckplatz

8. Wenn Sie die Karte ersetzen, siehe [Installation von PCI-Express Grafikkarten in einer Dual-Konfiguration](#page-40-0).

Wird keine Karte eingesetzt, setzen Sie ein Abdeckblech in der Öffnung des leeren Steckplatzes.

**ANMERKUNG:** Das Anbringen eines Abdeckblechs über leeren Steckplatzöffnungen ist erforderlich, um die FCC-Bestimmungen einzuhalten. Außerdem wird durch ein solches Blech das Eindringen von Staub und Schmutz in den Computer verhindert.

**ANMERKUNG: Die Grafikkartenbrücke (nicht vorhanden bei bestimmten Dual-Grafikkonfigurationen) ist bei einer Konfiguration mit einer einzelnen Karte<br>nicht erforderlich.** 

- 9. Bevor Sie die Kartensicherung zurückdrehen, stellen Sie Folgendes sicher:
	- l Die Oberseite aller Karten und Abdeckbleche verläuft bündig mit der Führungsleiste.
	- l Die Kerbe an der Oberseite der Karte oder des Abdeckbleches passt genau um die Führung.

**ANMERKUNG:** Um die Sicherheit zu erhöhen, entfernen Sie den Führungsstift (eine umgekehrt eingesetzte Schraube) und schrauben Sie diesen von oben ein, um die Karte zu sichern.

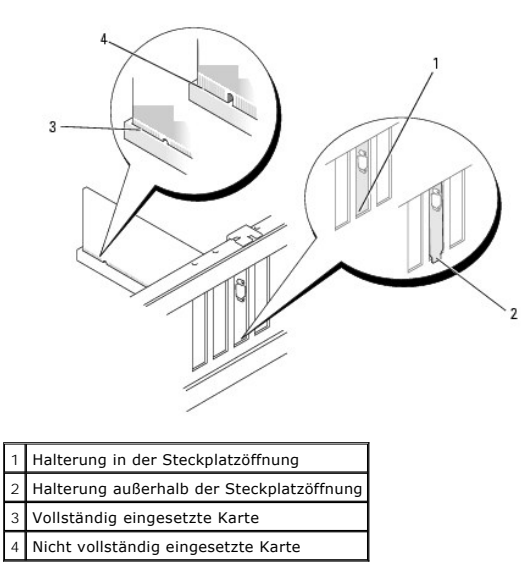

**HINWEIS:** Führen Sie Kartenkabel nicht hinter den Karten entlang. Kabel, die hinter den Karten verlegt sind, können zu Beschädigungen führen.

10. Schließen Sie alle gegebenenfalls benötigten Kabel an die Karte an.

Informationen zu den Kabelverbindungen der Karte erhalten Sie in der Dokumentation zur Karte.

11. Drehen Sie die Kartensicherung zurück in die ursprüngliche Position; drücken Sie auf die Oberseite, damit er einrastet.

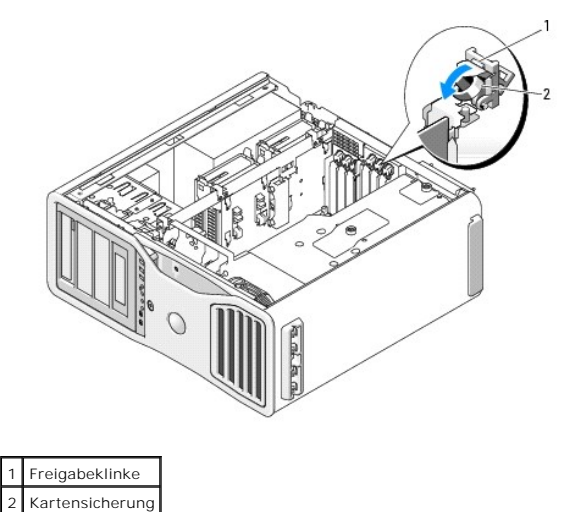

<sup>12.</sup> Bringen Sie die Kartenhalteklammer zurück in die ursprüngliche Position; drücken Sie sie nach unten, bis sie einrastet.

<span id="page-40-1"></span>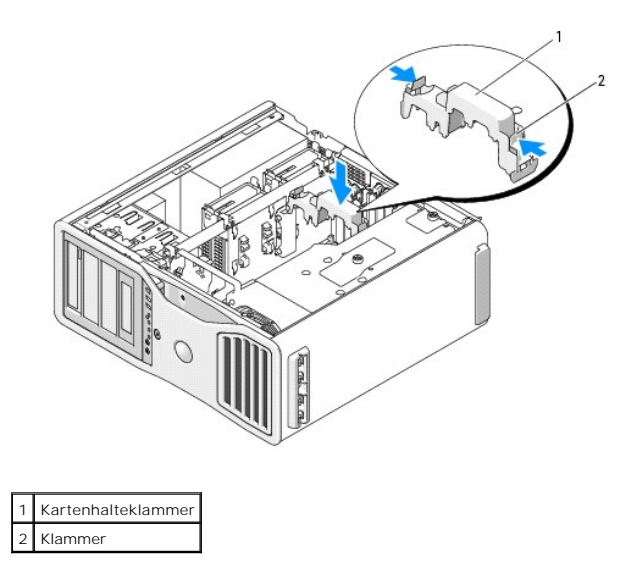

**HINWEIS:** Wenn Sie ein Netzwerkkabel anschließen, verbinden Sie das Kabel zuerst mit dem Netzwerkgerät und dann mit dem Computer.

13. Setzen Sie die Computerabdeckung auf (siehe <u>Aufsetzen der Computerabdeckung</u>)**, schließen Sie den Computer und die zugehörigen Geräte an den**<br>Netzstrom an und schalten Sie sie ein.

### <span id="page-40-0"></span>**Installation einer PCI-Express-Grafikkarte in einer Dual-Konfiguration**

**ANMERKUNG:** Um einen Upgrade oder Downgrade auf bzw. von einer Dual-**Grafikkonfiguration durchzuführen, benötigen Sie zusätzliche Teile, die bei**<br>Dell erhältlich sind. Weitere Informationen hierzu finden Sie unter <u>Kontak</u>

Dieser Abschnitt betrifft nur Dual-Konfigurationen von PCI-Express**-Grafikkarten. Installationsanweisungen für alle anderen Arten von PCI**- oder PCI-Express-<br>Karten erhalten Sie unter <u>Installation einer Erweiterungskarte</u>

Ein PCI-Steckplatz und zwei PCI-Express x8**-Steckplätze (verdrahtet als x4) sind nicht zur Nutzung verfügbar, wenn eine Grafik-Riserkarte für die Dual-**<br>Grafikkonfiguration installiert ist. Stattdessen ist ein weiterer PCI einen Upgrade oder Downgrade von oder zu einer Dual-Grafikkonfiguration benötigen Sie zusätzliche Teile, die bei Dell erhältlich sind. Wenden Sie sich an Dell,<br>um die optionalen Teile für den Upgrade oder Downgrade zu best

Die Position des PCI-Express x1-**Kartensteckplatzes können Sie dem Abschnitt** <u>[Komponenten der Systemplatine](file:///C:/data/systems/ws690/ge/ug/about.htm#wp1056162)</u> entnehmen. Wie Sie eine PCI-Express-Karte<br>entfernen, erfahren Sie unter <u>[Entfernen einer Erweiterungskarte](#page-34-0)</u>.

- 1. Folgen Sie den Anweisungen im Abschnitt [Bevor Sie beginnen](file:///C:/data/systems/ws690/ge/ug/begin.htm#wp1055066).
- VORSICHT: Der Computer ist schwer (das Gewicht beträgt mindestens etwa 25 kg) und eventuell schwierig zu bewegen. Holen Sie sich Hilfe,<br>bevor Sie den Computer anheben, bewegen oder kippen; zum Anheben des Computers werden
- VORSICHT: Der Computerstandrahmen sollte stets installiert bleiben, um eine größtmögliche Stabilität zu gewährleisten. Wenn der Standrahmen<br>nicht angebracht wird, besteht die Gefahr, dass der Computer umkippt; dies kann zu

2. Entfernen Sie die Computerabdeckung (siehe [Entfernen der Computerabdeckung\)](file:///C:/data/systems/ws690/ge/ug/removcvr.htm#wp1055319).

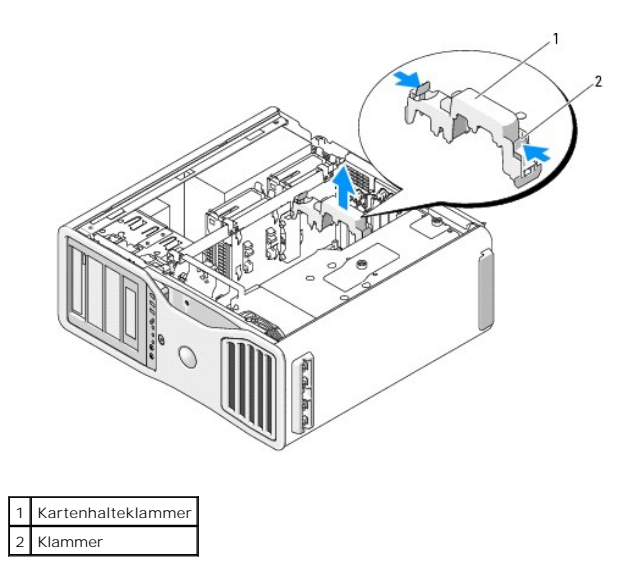

- 3. Drücken Sie auf die Laschen an den Enden der Kartenhalteklammer, heben Sie die Klammer an, und entfernen Sie sie aus dem Computer.
- 4. Drücken Sie beim betreffenden Kartensteckplatz auf die Sperrklinke auf der Oberseite der Kartensicherung, und drehen Sie die Kartensicherung nach hinten durch die Gehäusewand.

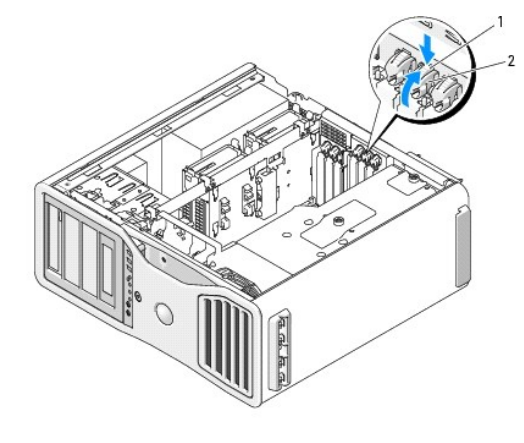

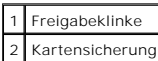

- 5. Wenn Sie eine Karte ersetzen, lesen Sie [Entfernen einer PCI-Express-Grafikkarte aus einer Dual-Konfiguration](#page-37-0).
- 6. Bereiten Sie die Karte für die Installation vor.

Informationen zur Konfiguration der Karte und zum Herstellen interner Verbindungen und zu anderen benutzerspezifischen Karteneinstellungen finden Sie in der mitgelieferten Kartendokumentation.

#### 7. Wenn es sich um eine Karte mit voller Baulänge handelt, richten Sie sie zwischen den Kartenführungen aus Kunststoff am Kartenlüfter aus.

8. Positionieren Sie die Karte so, dass sie mit dem Steckplatz ausgerichtet ist und die Sicherungsklammer (falls vorhanden) an der Sicherungskerbe ausgerichtet ist.

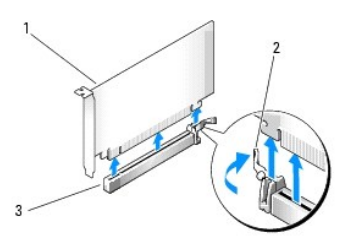

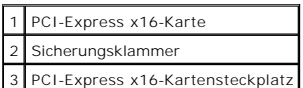

HINWEIS: Achten Sie darauf, die Sicherungsklammer zu lösen, wenn Sie die Karte einsetzen. Wenn die Karte nicht korrekt installiert wird, kann die<br>Systemplatine beschädigt werden.

- 9. Ziehen Sie vorsichtig an der Sicherungsklammer (falls vorhanden) und setzen Sie die Karte in den Anschluss. Drücken Sie die Karte fest nach unten, und stellen Sie sicher, dass die Karte vollständig im Anschluss sitzt.
- 10. Bevor Sie die Kartensicherung zurückdrehen, stellen Sie Folgendes sicher:
	- l Die Oberseite aller Karten und Abdeckbleche verläuft bündig mit der Führungsleiste.
	- l Die Kerbe an der Oberseite der Karte oder des Abdeckbleches passt genau um die Führung.

**ANMERKUNG:** Um die Sicherheit zu erhöhen, entfernen Sie den Führungsstift (eine umgekehrt eingesetzte Schraube) und schrauben Sie diesen von oben ein, um die Karte zu sichern.

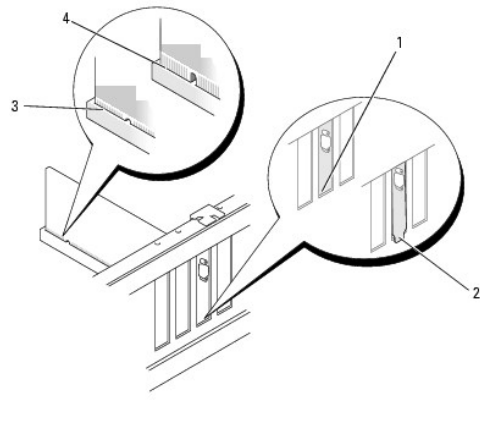

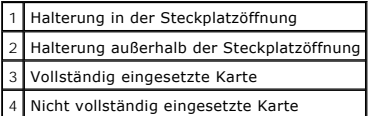

**HINWEIS:** Führen Sie Kartenkabel nicht hinter den Karten entlang. Kabel, die hinter den Karten verlegt sind, können zu Beschädigungen führen.

11. Schließen Sie alle gegebenenfalls benötigten Kabel an die Karte an.

Informationen zu den Kabelverbindungen der Karte erhalten Sie in der Dokumentation zur Karte.

12. Drehen Sie die Kartensicherung zurück in die ursprüngliche Position; drücken Sie auf die Oberseite, damit er einrastet.

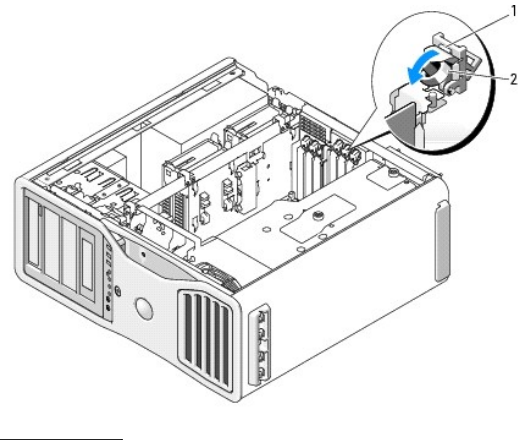

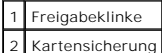

13. Bringen Sie die Kartenhalteklammer zurück in die ursprüngliche Position; drücken Sie sie nach unten, bis sie einrastet.

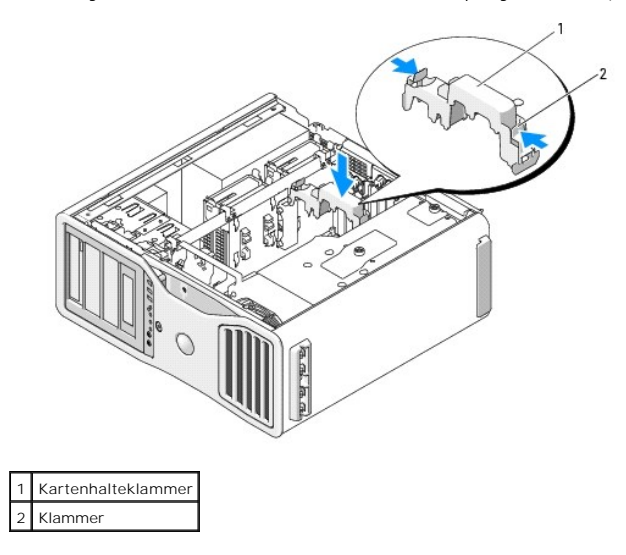

**HINWEIS:** Ein falsch angeschlossenes Grafik-Stromversorgungskabel kann zu verminderter Grafikleistung führen.

14. Verbinden Sie das Stromversorgungskabel mit dem Stromversorgungsanschluss auf der Karte.

Informationen über die Kabelverbindungen der Karte erhalten Sie in der Dokumentation zur Karte.

15. Befestigen Sie die Grafikkartenbrücke (falls bei dieser Dual-Grafikkonfiguration erforderlich), indem Sie sie fest aufdrücken, sodass sie vollständig auf den Anschlusszungen sitzt.

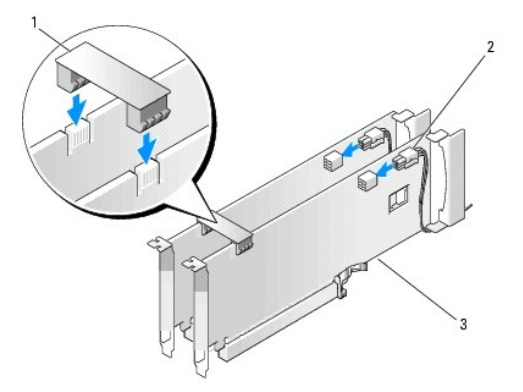

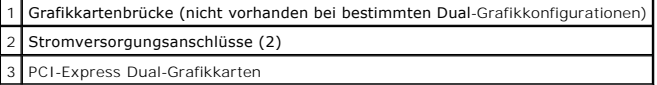

**HINWEIS:** Wenn Sie ein Netzwerkkabel anschließen, verbinden Sie das Kabel zuerst mit dem Netzwerkgerät und dann mit dem Computer.

16. Setzen Sie die Computerabdeckung auf (siehe [Aufsetzen der Computerabdeckung](file:///C:/data/systems/ws690/ge/ug/replacvr.htm#wp1055164)), schließen Sie den Computer und die zugehörigen Geräte an den Netzstrom an und schalten Sie sie ein.

## **Entfernen der optionalen Grafik-Riserkarte**

ANMERKUNG: Für den Upgrade oder den Downgrade von bzw. auf eine Dual-Grafikkonfiguration (mit der Grafik-Riserkarte) benötigen Sie zusätzliche<br>Teile, die bei Dell erhältlich sind. Weitere Informationen hierzu finden Sie un

- 1. Folgen Sie den Anweisungen im Abschnitt [Bevor Sie beginnen](file:///C:/data/systems/ws690/ge/ug/begin.htm#wp1055066).
- VORSICHT: Der Computer ist schwer (das Gewicht beträgt mindestens etwa 25 kg) und eventuell schwierig zu bewegen. Holen Sie sich Hilfe,<br>bevor Sie den Computer anheben, bewegen oder kippen; zum Anheben des Computers werden stets korrekt an, um Verletzungen zu vermeiden, und beugen Sie sich beim Anheben nicht vor. Weitere wichtige Sicherheitshinweise erhalten Sie<br>im *Product Information Guide* (Produktinformationshandbuch).
- VORSICHT: Der Computerstandrahmen sollte stets installiert bleiben, um eine größtmögliche Stabilität zu gewährleisten. Wenn der Standrahmen<br>nicht angebracht wird, besteht die Gefahr, dass der Computer umkippt; dies kann zu
- 2. Entfernen Sie die Computerabdeckung (siehe [Entfernen der Computerabdeckung\)](file:///C:/data/systems/ws690/ge/ug/removcvr.htm#wp1055319).
- 3. Wenn eine Grafik-Riserkarte installiert ist, entfernen Sie diese:
	- a. Entfernen Sie die vier Schrauben.
	- b. Trennen Sie das Stromversorgungskabel.
	- c. Heben Sie die Karte leicht an und winkeln Sie sie nach rechts an, um sie vom Kartenlüfter und aus Speicher-Riser-Halterung zu lösen.
	- d. Legen Sie die Riserkarte ab.

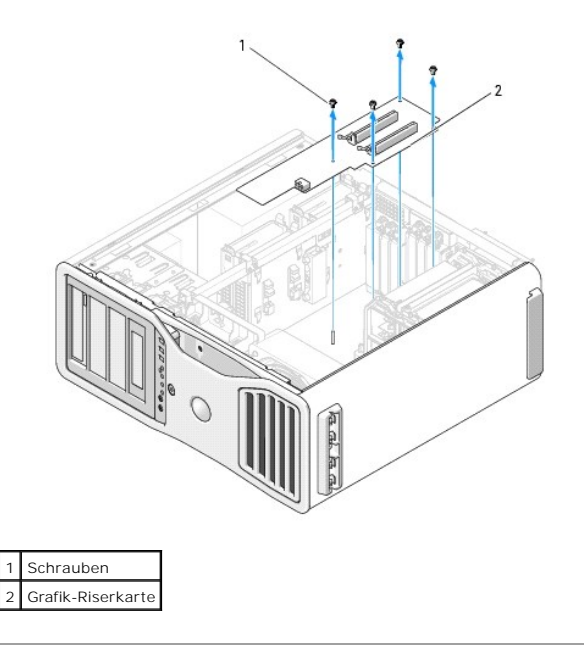

### **Einsetzen der optionalen Grafik-Riserkarte**

ANMERKUNG: Für den Upgrade oder den Downgrade von bzw. auf eine Dual-Grafikkonfiguration (mit der Grafik-Riserkarte) benötigen Sie zusätzliche<br>Teile, die bei Dell erhältlich sind. Weitere Informationen hierzu finden Sie un

Bearbeiten Sie die Anweisungen für das Entfernen der Grafik-Riserkarte in umgekehrter Reihenfolge.

[Zurück zum Inhaltsverzeichnis](file:///C:/data/systems/ws690/ge/ug/index.htm)

[Zurück zum Inhaltsverzeichnis](file:///C:/data/systems/ws690/ge/ug/index.htm)

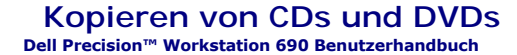

**ANMERKUNG:** Beachten Sie beim Brennen von CDs oder DVDs die Urheberrechtsgesetze.

Dieser Abschnitt gilt nur für Computer mit einem Laufwerk vom Typ CD-RW, DVD+/-RW oder CD-RW/DVD (Combo).

**ANMERKUNG:** Die Arten der von Dell angebotenen CD- oder DVD-Laufwerke sind länderspezifisch.

Im Folgenden ist beschrieben, wie Sie von einer CD oder DVD eine genaue Kopie anfertigen. Sie können Sonic DigitalMedia auch für andere Zwecke einsetzen,<br>etwa zum Erstellen von Musik-CDs aus Audiodateien auf dem Computer o DigitalMedia öffnen und auf das Fragezeichen in der oberen rechten Fensterecke klicken.

### **So kopieren Sie eine CD oder DVD**

**ANMERKUNG:** Mit einem CD-RW/DVD-Combolaufwerk lassen sich keine DVD-M**edien beschreiben. Wenn Sie über ein CD**-RW/DVD-Combolaufwerk<br>v**erfügen und Schwierigkeiten beim Brennen haben, suchen Sie auf der Support-Website von** Patches.

Die in Dell™-Computern eingebauten DVD-Brenner können DVD+/-R-, DVD+/-RW- und DVD+R DL-Medien (Dual Layer, zwei Aufnahmeschichten) beschreiben<br>und lesen. Sie können jedoch keine DVD-RAM- oder DVD-R DL-Medien beschreiben u

**ANMERKUNG:** Die meisten DVDs im Handel haben einen Kopierschutz und können deshalb nicht mit Sonic DigitalMedia kopiert werden.

- 1. Klicken Sie auf **Start**, wählen Sie **Alle Programme**® **Sonic**® **DigitalMedia-Projekte**, und klicken Sie dann auf **Kopieren**.
- 2. Klicken Sie auf der Registerkarte **Copy** (Kopieren) auf **Disc Copy** (Disc kopieren).
- 3. So kopieren Sie eine CD oder DVD:
	- ı *Wenn Sie über ein einziges CD- oder DVD-Laufwerk verfügen,* überprüfen Sie die Einstellungen, und klicken Sie auf die Schaltfläche **Disc Copy** (Disc<br>kopieren). Der Computer liest das Quellmedium und kopiert den Inhalt

Legen Sie nach entsprechender Aufforderung eine unbeschriebene CD oder DVD in das Laufwerk ein und klicken Sie auf **OK**.

ı *Wenn Sie über zwei CD- oder DVD-Laufwerke verfügen,* wählen Sie das Laufwerk aus, in dem Sie das Quellmedium befindet, und klicken Sie auf die<br>Schaltfläche **Disc Copy** (Disc kopieren). Der Computer kopiert die Daten vom

Sobald der Kopiervorgang der Daten von der Quell-CD oder -DVD abgeschlossen ist, wird die erstellte CD oder DVD automatisch ausgeworfen.

### **Verwenden von unbeschriebenen CDs und DVDs**

Mit CD-RW-Laufwerken lassen sich nur CD-Aufnahmemedien beschreiben (einschließlich Hochgeschwindigkeits-CD-RW), während sich mit Laufwerken zum Beschreiben von DVDs sowohl CD- als auch DVD-Aufnahmemedien beschreiben lassen.

Verwenden Sie leere CD-Rs, um Musik zu brennen oder Daten langfristig zu speichern. Nach dem Erstellen einer CD-R kann diese nicht erneut beschrieben<br>werden (weitere Informationen erhalten Sie in der Dokumentation von Soni löschen zu können, verwenden Sie CD-RWs.

Mit unbeschriebenen DVD+/-Rs lassen sich große Datenmengen langfristig speichern. Nach dem Brennen einer DVD+/-R kann diese möglicherweise nicht weiter<br>beschrieben werden, falls die Disc im letzten Erstellungsschritt "fina

 **Laufwerke zum Beschreiben von CDs**

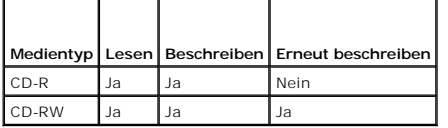

 **Laufwerke zum Beschreiben von DVDs**

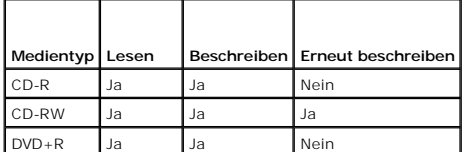

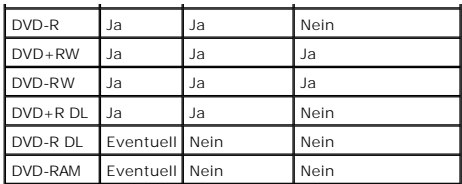

## **Hilfreiche Tipps**

- ı Ziehen Sie Dateien erst dann mit dem Windows-Explorer per Drag-and-Drop auf eine CD-R oder CD-RW, wenn Sie Sonic DigitalMedia gestartet und ein<br>DigitalMedia-**Projekt geöffnet haben.**
- l Verwenden Sie CD-Rs, wenn Sie Musik-CDs für die Wiedergabe in normalen Stereoanlagen erstellen möchten. CD-RWs lassen sich mit den meisten Stereoanlagen und Autoradios nicht wiedergeben.
- l Mit Sonic DigitalMedia lassen sich Sie keine Audio-DVDs erstellen.
- l MP3-Musikdateien können nur auf MP3-Playern oder auf Computern, auf denen eine MP3-Software installiert ist, wiedergegeben werden.
- l Handelsübliche DVD-Player für Heimkinosysteme unterstützen eventuell nicht alle verfügbaren DVD-Formate. Eine Liste der vom DVD-Player unterstützten Formate finden Sie in der zugehörigen Dokumentation, oder wenden Sie sich an den Hersteller.
- l Nutzen Sie beim Brennen auf eine leere CD-R oder CD-RW nicht die maximale Speicherkapazität; kopieren Sie also nicht eine Datei mit 650 MB auf eine<br>leere 650-MB-CD. Zum Abschließen der Aufzeichnung benötigt das CD-RW-Lau
- ι Uben Sie das Brennen von CDs zunächst mit einer leeren CD-RW, bis Sie mit den Techniken der CD-Aufzeichnung vertraut sind. Sollten Sie einen Fehler<br>machen, können Sie die CD-RW-Disc löschen und es noch einmal versuchen
- l Weitere Informationen erhalten Sie auf der Sonic-Website unter **www.sonic.com**.

[Zurück zum Inhaltsverzeichnis](file:///C:/data/systems/ws690/ge/ug/index.htm)

#### [Zurück zum Inhaltsverzeichnis](file:///C:/data/systems/ws690/ge/ug/index.htm)

### **Reinigen des Computers Dell Precision™ Workstation 690 Benutzerhandbuch**

- [Computer, Tastatur und Bildschirm](#page-47-0)
- $\bullet$  Mau
- **O** [Diskettenlaufwerk](#page-47-2)
- [CDs und DVDs](#page-48-0)

**VORSICHT: Bevor Sie mit den in diesem Abschnitt beschriebenen Vorgängen beginnen, lesen Sie die Sicherheitshinweise im** *Product Information Guide* **(Produktinformationshandbuch).**

### <span id="page-47-0"></span>**Computer, Tastatur und Bildschirm**

- VORSICHT: Trennen Sie den Computer vor der Reinigung vom Stromnetz. Reinigen Sie den Computer mit einem weichen, mit Wasser<br>befeuchteten Tuch. Verwenden Sie keine flüssigen Reinigungsmittel oder Sprühreiniger, die eventuel
- l Mit einer Druckluftdose können Sie Staub zwischen den Tasten der Tastatur entfernen.

**HINWEIS:** Um Schäden an der Blendschutzschicht zu vermeiden, wischen Sie das Display nicht mit Seife oder Alkohol ab.

- ı ∪m den Bildschirm zu reinigen, befeuchten Sie ein weiches, sauberes Tuch mit Wasser. Sie können auch ein speziell für Bildschirme geeignetes<br>Reinigungstuch bzw. eine Lösung verwenden, die die antistatische Beschichtung
- l Wischen Sie die Tastatur, den Computer und die Kunststoffteile des Bildschirms mit einem weichen Reinigungstuch ab, das mit einer Lösung aus drei Teilen Wasser und einem Teil Spülmittel angefeuchtet ist.

Das Tuch darf lediglich angefeuchtet werden. Unter keinen Umständen darf Wasser in den Computer oder in die Tastatur tropfen.

### <span id="page-47-1"></span>**Maus**

**HINWEIS:** Trennen Sie vor dem Reinigen der Maus das Mauskabel vom Computer ab.

Wenn sich der Bildschirm-Cursor ruckartig oder nicht normal bewegt, reinigen Sie die Maus.

## **Reinigen einer nicht-optischen Maus**

- 1. Reinigen Sie das äußere Gehäuse der Maus mit einem Tuch, das mit einer milden Reinigungslösung angefeuchtet ist.
- 2. Drehen Sie den Haltering auf der Unterseite der Maus gegen den Uhrzeigersinn und nehmen Sie die Mauskugel heraus.
- 3. Wischen Sie die Kugel mit einem sauberen, fusselfreien Tuch ab.
- 4. Blasen Sie den Kugelkäfig vorsichtig aus, etwa mit einer Druckluftdose, um Staub und Fusseln zu lösen.
- 5. Wenn sich an den Rollen im Kugelgehäuse Schmutz angesammelt hat, reinigen Sie die Rollen mit Hilfe eines Wattestäbchens, das leicht mit Reinigungsalkohol angefeuchtet wurde.
- 6. Richten Sie die Rollen wieder ordnungsgemäß aus, wenn die Justierung verändert wurde. Stellen Sie sicher, dass keine Fusseln des Stäbchens auf den Rollen verbleiben.
- 7. Setzen Sie die Kugel und den Haltering wieder ein. Drehen Sie den Haltering im Uhrzeigersinn, bis er mit einem Klicken einrastet.

### **Reinigen einer optischen Maus**

Reinigen Sie das äußere Gehäuse der Maus mit einem Tuch, das mit einer milden Reinigungslösung angefeuchtet ist.

### <span id="page-47-2"></span>**Diskettenlaufwerk**

**HINWEIS:** Versuchen Sie nicht, die Leseköpfe des Laufwerks mit einem Wattestäbchen zu reinigen. Die Köpfe könnten dadurch versehentlich dejustiert werden, wodurch das Laufwerk unbrauchbar wird.

Reinigen Sie das Diskettenlaufwerk mit einem handelsüblichen Reinigungssatz. Diese Reinigungssätze enthalten besondere Disketten, um Verunreinigungen<br>zu entfernen, die sich bei normalem Betrieb bilden.

# <span id="page-48-0"></span>**CDs und DVDs**

**HINWEIS:** Reinigen Sie die Linse im CD/DVD-Laufwerk nur mit Druckluft. Befolgen Sie dabei die Anweisungen zur Anwendung des Druckluftgerätes.<br>Berühren Sie niemals die Linse im Laufwerk.

Wenn Probleme auftreten, z.B. Unregelmäßigkeiten bei der Wiedergabequalität der CDs oder DVDs, können die Discs auf folgende Weise gereinigt werden:

1. Fassen Sie die Disc immer nur am Rand an. Sie können auch den inneren Rand in der Mitte fassen.

**HINWEIS:** Reinigen Sie die Disc nicht in kreisförmigen Bewegungen, damit die Oberfläche nicht beschädigt wird.

2. Reinigen Sie die Unterseite der Disc (die unbeschriftete Seite) vorsichtig mit einem weichen und fusselfreien Tuch in gerader Linie von der Mitte zum Rand hin.

Hartnäckige Verschmutzungen können Sie mit etwas Wasser oder einer Lösung aus Wasser und milder Seife reinigen. Im Handel sind außerdem<br>Produkte erhältlich, die zur Reinigung der Discs verwendet werden können und die Schut

[Zurück zum Inhaltsverzeichnis](file:///C:/data/systems/ws690/ge/ug/index.htm)

#### <span id="page-49-1"></span>[Zurück zum Inhaltsverzeichnis](file:///C:/data/systems/ws690/ge/ug/index.htm)

#### **Prozessor**

**Dell Precision™ Workstation 690 Benutzerhandbuch**

# **C**[Entfernen des Prozessors](#page-49-0)

**[Installation des Prozessors](#page-51-0)** 

**VORSICHT: Bevor Sie mit den in diesem Abschnitt beschriebenen Vorgängen beginnen, lesen Sie die Sicherheitshinweise im** *Product Information Guide* **(Produktinformationshandbuch).**

**VORSICHT: Um Stromschläge zu vermeiden, trennen Sie den Computer vor dem Entfernen der Abdeckung immer von der Netzstromsteckdose.**

٥ HINWEIS: Um Beschädigungen von Komponenten durch elektrostatische Entladungen zu vermeiden, muss die statische Elektrizität aus dem Körper<br>abgeleitet werden, bevor Sie elektronische Komponenten im Computer berühren. Berühr Computergehäuse.

### <span id="page-49-0"></span>**Entfernen des Prozessors**

1. Folgen Sie den Anweisungen im Abschnitt [Bevor Sie beginnen](file:///C:/data/systems/ws690/ge/ug/begin.htm#wp1055066).

VORSICHT: Der Computer ist schwer (das Gewicht beträgt mindestens etwa 25 kg) und eventuell schwierig zu bewegen. Holen Sie sich Hilfe,<br>bevor Sie den Computer anheben, bewegen oder kippen; zum Anheben des Computers werden **im** *Product Information Guide* **(Produktinformationshandbuch).**

VORSICHT: Der Computerstandrahmen sollte stets installiert bleiben, um eine größtmögliche Stabilität zu gewährleisten. Wenn der Standrahmen<br>nicht angebracht wird, besteht die Gefahr, dass der Computer umkippt; dies kann zu

- 2. Entfernen Sie die Computerabdeckung (siehe [Entfernen der Computerabdeckung\)](file:///C:/data/systems/ws690/ge/ug/removcvr.htm#wp1055319).
- 3. Lösen Sie die Rändelschrauben, die das Speicherkühlgehäuse sichern, und heben Sie das Gehäuse aus dem Computer.
- 4. Nehmen Sie den Speicherlüfter aus dem Computer heraus, um sich Zugang zu den Schrauben des Kühlkörpers zu verschaffen.

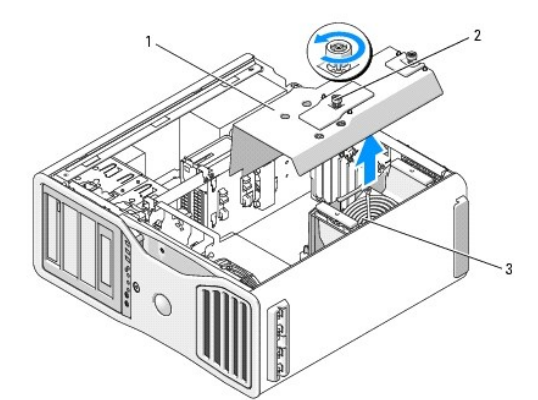

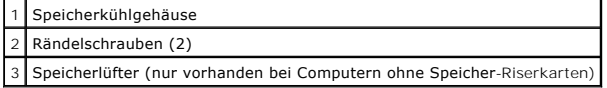

**ANMERKUNG:** Um jeweils die beiden Sicherungsschrauben auf den Seiten der Kühlkörperbaugruppe zu lösen, benötigen Sie einen langen Kreuzschlitzschraubendreher.

5. Lösen Sie die seitlichen Sicherungsschrauben der Kühlkörperbaugruppe (zwei auf jeder Seite).

**VORSICHT: Trotz der Kunststoffummantelung kann die Kühlkörperbaugruppe bei Normalbetrieb sehr heiß sein. Sie müssen den Kühlkörper ausreichend lange abkühlen lassen, bevor Sie ihn berühren.**

6. Drehen Sie die Kühlkörperbaugruppe nach oben, und entfernen Sie sie aus dem Computer.

<span id="page-50-1"></span>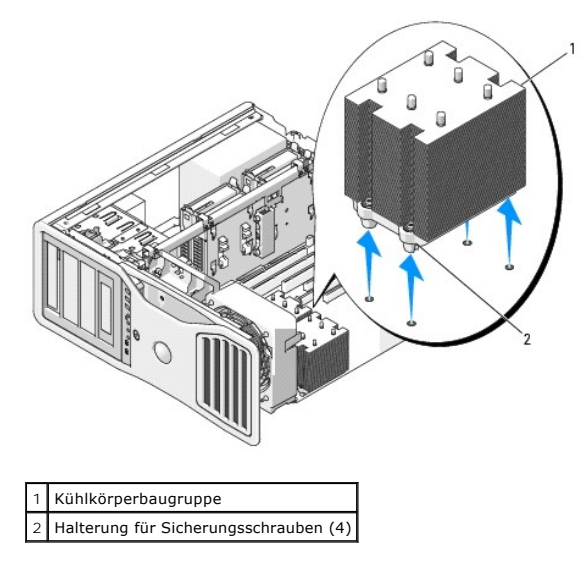

- $\bullet$ HINWEIS: Wenn Sie ein Prozessor-Upgrade-Kit von Dell installieren, können Sie die ursprüngliche Kühlkörperbaugruppe entsorgen. Wenn Sie kein<br>Prozessor-Upgrade-Kit von Dell installieren, muss die ursprüngliche Kühlkörperbau werden.
- 7. Öffnen Sie die Prozessorabdeckung, indem Sie den Freigabehebel unter dem Sockel aus der Verriegelung lösen. Ziehen Sie dann den Hebel nach hinten, um den Prozessor freizugeben.

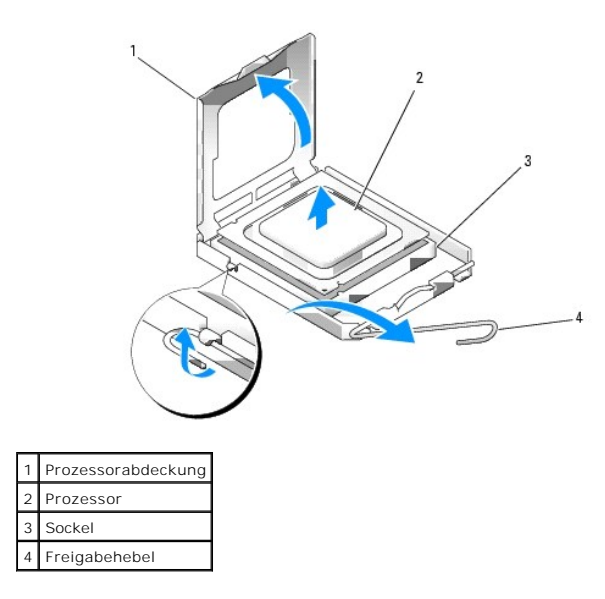

- **HINWEIS:** Achten Sie beim Austauschen des Prozessors darauf, dass Sie die Kontaktstifte im Sockel nicht berühren und keine Fremdkörper darauf gelangen.
- 8. Entfernen Sie den Prozessor vorsichtig aus dem Sockel.
- 9. Wenn Sie einen neuen Prozessor installieren, belassen Sie den Freigabehebel in der geöffneten Position, sodass der Sockel aufnahmebereit für den<br>neuen Prozessor ist. Siehe <u>Installation des Prozessors</u>.

Fahren Sie andernfalls mit [Schritt 10](#page-50-0) fort.

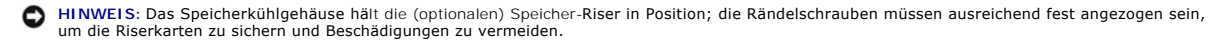

<span id="page-50-0"></span>10. Setzen Sie das Speicherkühlgehäuse und den Speicherlüfter wieder in die ursprüngliche Position. Ziehen Sie die Rändelschrauben so fest an, dass das<br>Speicherkühlgehäuse gut gesichert ist und sich nicht verschieben kann,

- <span id="page-51-1"></span>11. Vergewissern Sie sich, dass alle Anschlüsse korrekt verkabelt und fest angeschlossen sind.
- 12. Setzen Sie die Computerabdeckung auf (siehe [Aufsetzen der Computerabdeckung](file:///C:/data/systems/ws690/ge/ug/replacvr.htm#wp1055164)).

## <span id="page-51-0"></span>**Installation des Prozessors**

**HINWEIS:** Berühren Sie die unlackierte Metallfläche auf der Rückseite des Computers, um sich zu erden.

**HINWEIS:** Achten Sie beim Austauschen des Prozessors darauf, dass Sie die Kontaktstifte im Sockel nicht berühren und keine Fremdkörper darauf gelangen.

1. Folgen Sie den Anweisungen im Abschnitt [Bevor Sie beginnen](file:///C:/data/systems/ws690/ge/ug/begin.htm#wp1055066).

VORSICHT: Der Computer ist schwer (das Gewicht beträgt mindestens etwa 25 kg) und eventuell schwierig zu bewegen. Holen Sie sich Hilfe,<br>bevor Sie den Computer anheben, bewegen oder kippen; zum Anheben des Computers werden stets korrekt an, um Verletzungen zu vermeiden, und beugen Sie sich beim Anheben nicht vor. Weitere wichtige Sicherheitshinweise erhalten Sie<br>im *Product Information Guide* (Produktinformationshandbuch).

VORSICHT: Der Computerstandrahmen sollte stets installiert bleiben, um eine größtmögliche Stabilität zu gewährleisten. Wenn der Standrahmen<br>nicht angebracht wird, besteht die Gefahr, dass der Computer umkippt; dies kann zu

- 2. Entfernen Sie die Computerabdeckung (siehe [Entfernen der Computerabdeckung\)](file:///C:/data/systems/ws690/ge/ug/removcvr.htm#wp1055319).
- 3. Lösen Sie die Rändelschrauben, die das Speicherkühlgehäuse sichern, und heben Sie das Gehäuse aus dem Computer.

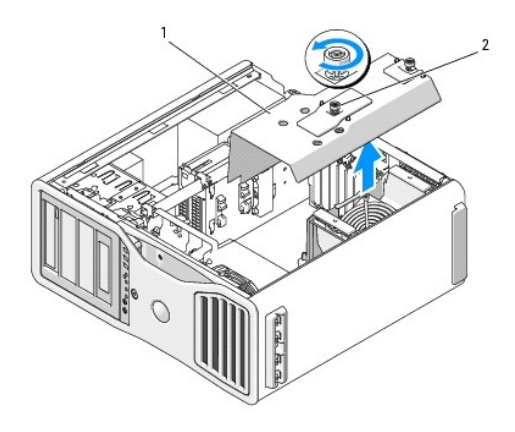

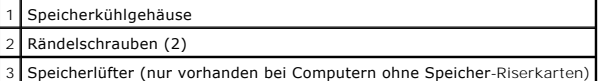

4. Wenn Sie einen Prozessor ersetzen, entfernen Sie den Prozessor (siehe [Entfernen des Prozessors](#page-49-0)).

5. Packen Sie den neuen Prozessor aus und achten Sie dabei darauf, die Unterseite des Prozessors nicht zu berühren.

**HINWEIS:** Platzieren Sie den Prozessor korrekt im Sockel, um beim Einschalten des Computers eine dauerhafte Beschädigung von Prozessor und Computer zu vermeiden.

6. Öffnen Sie die Prozessorabdeckung, indem Sie den Freigabehebel unter dem Sockel aus der Verriegelung lösen. Stellen Sie sicher, dass der Freigabehebel vollständig ausgeschwenkt ist.

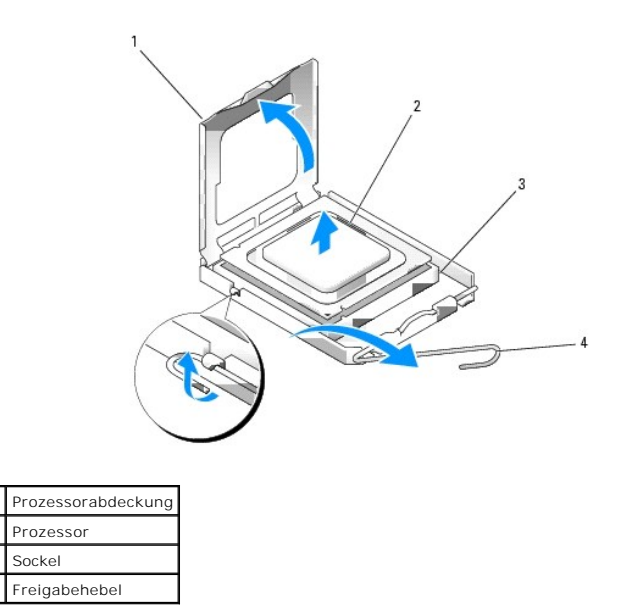

7. Richten Sie die vorderen und hinteren Führungskerben am Prozessor mit den entsprechenden Führungskerben am Sockel aus.

8. Richten Sie die Pin-1-Ecken des Prozessors und des Sockels aneinander aus.

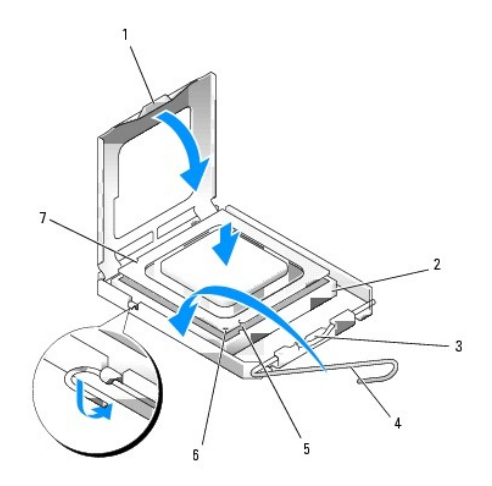

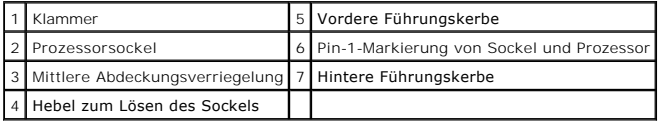

**HINWEIS:** Um Schäden zu vermeiden, stellen Sie sicher, dass der Prozessor richtig am Sockel ausgerichtet ist, und wenden Sie beim Einsetzen des Prozessors keine übermäßige Kraft auf.

- 9. Setzen Sie den Prozessor leicht auf den Sockel auf und stellen Sie sicher, dass der Prozessor korrekt positioniert ist.
- 10. Wenn der Prozessor vollständig im Sockel sitzt, schließen Sie die Prozessorabdeckung.

Stellen Sie sicher, dass sich die Zunge der Prozessorabdeckung unterhalb der mittleren Abdeckungsverriegelung auf dem Sockel befindet.

- 11. Drehen Sie den Sockelfreigabehebel wieder in Richtung des Sockels zurück, bis der Hebel einrastet und den Prozessor sichert.
- 12. Befreien Sie die Unterseite des Kühlkörpers von Rückständen der Wärmeleitpaste.
- 13. Tragen Sie die neue Wärmeleitpaste auf der Oberseite des Prozessors auf.

**HINWEIS:** Wenn Sie *kein* Prozessor-Upgrade-Kit von Dell installieren, verwenden Sie für den neuen Prozessor die ursprüngliche Kühlkörperbaugruppe.

Wenn Sie ein Prozessor-Austausch-Kit von Dell installiert haben, schicken Sie die ursprüngliche Kühlkörperbaugruppe und den Prozessor in der<br>Verpackung, in der Sie das Austausch-Kit erhalten haben, an Dell zurück.

- 14. Installieren Sie die Kühlkörperbaugruppe:
	- a. Setzen Sie die Kühlkörperbaugruppe zurück auf den Halter.
	- b. Drehen Sie die Kühlkörperbaugruppe nach unten in den Computer und ziehen Sie die vier Sicherungsschrauben fest.

**HINWEIS:** Stellen Sie sicher, dass die Kühlkörperbaugruppe korrekt aufgesetzt und gesichert ist.

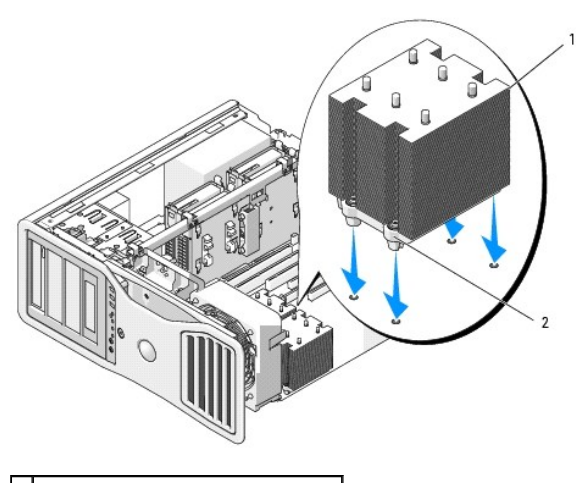

1 Kühlkörperbaugruppe 2 Halterung für Sicherungsschrauben (4)

**HINWEIS:** Das Speicherkühlgehäuse hält die (optionalen) Speicher-Riser in Position; die Rändelschrauben müssen ausreichend fest angezogen sein, um die Riserkarten zu sichern und Beschädigungen zu vermeiden.

15. Setzen Sie das Speicherkühlgehäuse und den Speicherlüfter wieder in die ursprüngliche Position. Ziehen Sie die Rändelschrauben so fest an, dass das<br>Speicherkühlgehäuse gut gesichert ist und sich nicht verschieben kann,

16. Vergewissern Sie sich, dass alle Anschlüsse korrekt verkabelt und fest angeschlossen sind.

17. Setzen Sie die Computerabdeckung auf (siehe [Aufsetzen der Computerabdeckung](file:///C:/data/systems/ws690/ge/ug/replacvr.htm#wp1055164)).

**HINWEIS:** Wenn Sie ein Netzwerkkabel anschließen, verbinden Sie das Kabel zuerst mit dem Netzwerkgerät und dann mit dem Computer.

18. Schließen Sie den Computer und die zugehörigen Geräte an die Stromversorgung an und schalten Sie die Geräte ein.

19. Drücken Sie <F2>, um das System-Setup aufzurufen, und überprüfen Sie die Werte im Bereich Processor Info (Prozessorinformationen), um sicherzustellen, dass der neue Prozessor richtig installiert wurde.

[Zurück zum Inhaltsverzeichnis](file:///C:/data/systems/ws690/ge/ug/index.htm)

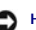

#### [Zurück zum Inhaltsverzeichnis](file:///C:/data/systems/ws690/ge/ug/index.htm)

### **Laufwerke**

**Dell Precision™ Workstation 690 Benutzerhandbuch**

- $\bullet$  [Festplattenlaufwerk](#page-55-0)
- **O** Laufwerkblende
- **O** [Diskettenlaufwerk](#page-66-0)
- [Medienkartenlesegerät](#page-70-0)
- O [CD/DVD-Laufwerk](#page-73-0)

#### Der Computer unterstützt:

- 1 Bis zu vier SAS-Festplatten (Serial-attached SCSI) und eine SATA-Festplatte (Serial ATA), oder fünf SATA-Festplatten
- l Bis zu vier CD/DVD-Laufwerke (wenn in einem 5,25-Zoll-Schacht kein Diskettenlaufwerk, Medienkartenlesegerät oder Festplatte installiert ist)
- l Ein Diskettenlaufwerk oder Medienkartenlesegerät

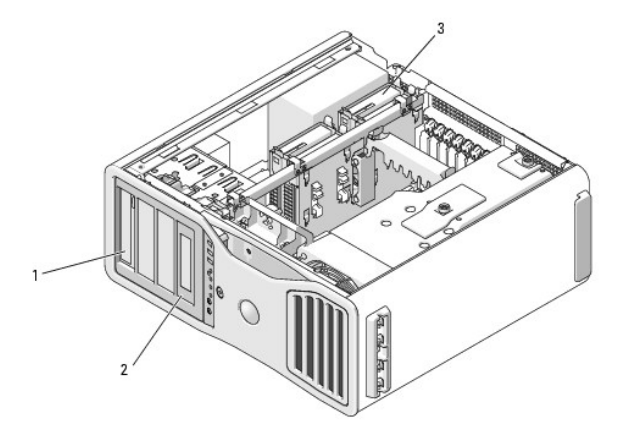

1 | Vier 5,25-Zoll-Laufwerkschächte (zur Aufnahme eines CD/DVD-Laufwerks oder eines Diskettenlaufwerks, Medienkartenlesegeräts oder einer SATA-Festplatte in einem speziellen Laufwerkgehäuse) **ANMERKUNG:** Der 5,25-Zoll-Träger für das Medienkartenlesegerät/Diskettenlaufwerk ist nicht gegen den Festplattenlaufwerkträger austauschbar. Spezielle Laufwerkfrontplatte und -einsatz für Diskettenlaufwerk/Medienkartenlesegerät 3 Vier Festplattenschächte (für SATA- oder SAS-Festplatten)

## **Allgemeine Richtlinien für die Laufwerkinstallation**

Wenn Sie ein Laufwerk installieren, müssen Sie zwei Kabel an der Rückseite des Laufwerks anschließen: ein Stromversorgungskabel vom Netzteil und ein Datenkabel. Das andere Ende des Datenkabels führt entweder zu einer Erweiterungskarte oder zur Systemplatine. Die meisten Anschlüsse sind passgeformt,<br>um ein korrektes Einsetzen zu gewährleisten; dabei kann es sich um eine

#### **Stromversorgungsanschlüsse**

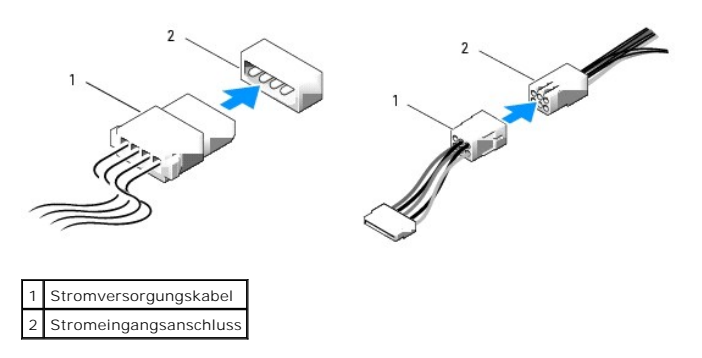

SATA- und SAS-Festplatten müssen mit "HDD"-Anschlüssen auf der Systemplatine verbunden werden, mit Ausnahme einer fünften SATA-Festplatte in einem

<span id="page-55-2"></span>5,25-Zoll-Schacht, die mit dem SATA0-Anschluss verbunden werden muss. SATA-Geräte, die keine Festplatten sind, müssen mit "SATA"-Anschlüssen verbunden syzs zum Schacht, die mit dem Strifte Anschläss verbanden werden. IDE-CD/DVD-Laufwerke müssen mit "IDE"-Anschlüssen verbunden werden.

Um ein SAS- oder SATA-Kabel anzuschließen, führen Sie die Anschlussenden zusammen und drücken Sie die Stecker fest ineinander. Um ein SAS- oder SATA-<br>Kabel zu trennen, ziehen Sie die Anschlussenden an den Steckern auseinan

### **SAS-Datenkabelanschlüsse**

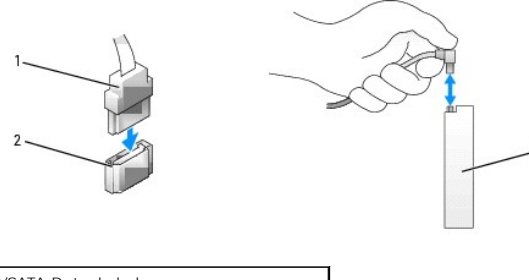

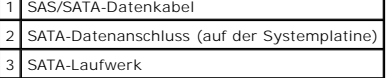

### **SAS-Datenkabelanschlüsse**

 $\Box$ 

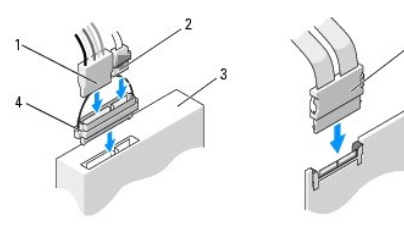

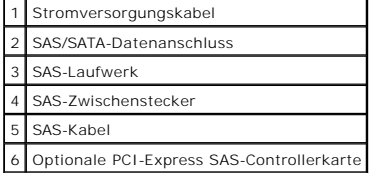

Wenn Sie ein IDE-Datenkabel anschließen, müssen Sie die Nase an dem einen Stecker mit der Kerbe am anderen Stecker ausrichten. Um ein IDE-Datenkabel zu trennen, fassen Sie das Kabel an der farbigen Auszugslasche an und ziehen Sie, bis sich die Steckverbindung löst.

Wenn Sie zwei IDE-Geräte an ein einzelnes IDE-Datenkabel anschließen und für die Einstellung "Cable Select" (Kabelwahl) konfigurieren, ist das Gerät am<br>Ietzten Anschluss des Schnittstellenkabels das primäre oder Startgerät Informationen zum Konfigurieren von Geräten für die Kabelwahleinstellung finden Sie in der Dokumentation zum Laufwerk, die im Aufrüstbausatz enthalten ist.

## <span id="page-55-0"></span>**Festplattenlaufwerk**

- **HINWEIS: Versuchen Sie nicht,** eine SAS-Festplatte in einem 5,25-Zoll-Laufwerkschacht zu installieren. Diese Laufwerkschächte unterstützen nur eine<br>SATA-Festplatte, ein CD/DVD- oder Diskettenlaufwerk oder ein Medienkarten
- **HINWEIS:** Wenn ein SATA-Laufwerk und außerdem SAS-Laufwerke installiert sind, muss das SATA-Laufwerk das Startlaufwerk sein und sollte in einem 0 5,25-Zoll-Laufwerkschacht installiert werden.
- **HINWEIS:** Es wird empfohlen, nur SAS-Kabel von Dell zu verwenden. Es wird keine Garantie dafür übernommen, dass Kabel anderer Hersteller mit Dell-<br>Computern kompatibel sind.

Die Laufwerknummern befinden sich auf dem Gehäuse neben den Laufwerkschächten.

## <span id="page-55-1"></span>**Entfernen einer Festplatte (Festplattenschächte 1-4)**

**VORSICHT: Bevor Sie mit den in diesem Abschnitt beschriebenen Vorgängen beginnen, lesen Sie die Sicherheitshinweise im** *Product Information Guide* **(Produktinformationshandbuch).**

**VORSICHT: Um Stromschläge zu vermeiden, trennen Sie den Computer vor dem Entfernen der Abdeckung immer von der Netzstromsteckdose.**

- 1. Wenn Sie ein Festplattenlaufwerk austauschen, auf dem Daten gespeichert sind, legen Sie zuvor Sicherungsdateien vom Inhalt der Festplatte an.
- 2. Folgen Sie den Anweisungen im Abschnitt [Bevor Sie beginnen](file:///C:/data/systems/ws690/ge/ug/begin.htm#wp1055066).
- VORSICHT: <mark>Der Computer ist schwer (das Gewicht beträgt mindestens etwa 25 kg) und eventuell schwierig zu bewegen. Holen Sie sich Hilfe,<br>bevor Sie den Computer anheben, bewegen oder kippen; zum Anheben des Computers werden</mark>
- VORSICHT: Der Computerstandrahmen sollte stets installiert bleiben, um eine größtmögliche Stabilität zu gewährleisten. Wenn der Standrahmen<br>nicht angebracht wird, besteht die Gefahr, dass der Computer umkippt; dies kann zu
- 3. Entfernen Sie die Computerabdeckung (siehe [Entfernen der Computerabdeckung\)](file:///C:/data/systems/ws690/ge/ug/removcvr.htm#wp1055319).
- 4. Trennen Sie das Stromversorgungskabel vom Festplattenlaufwerk sowie vom Stromversorgungsanschluss auf der Systemplatine.
- 5. Trennen Sie das Datenkabel von der Festplatte.
- 6. Wenn Sie eine SAS-Controllerkarte verwenden, stellen Sie sicher, dass das Datenkabel mit gegebenenfalls vorhandenen Kabelklemmen so gehalten<br>wird, dass es nicht gequetscht oder geknickt wird.<br>Entfernen Sie andernfalls d

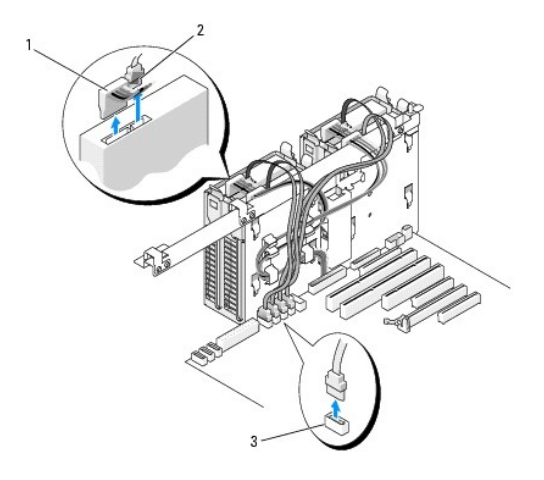

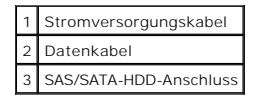

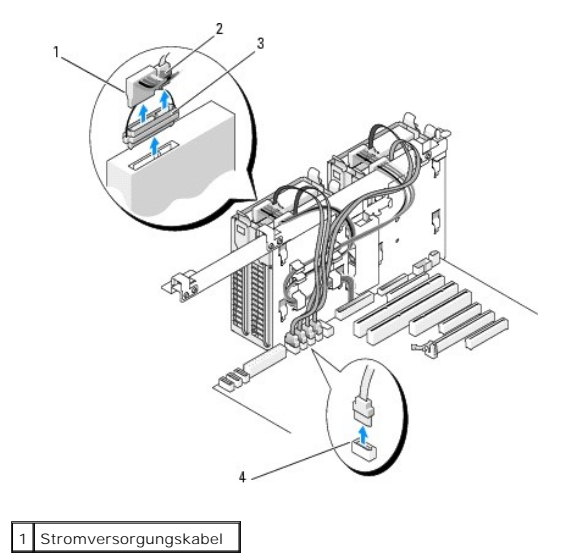

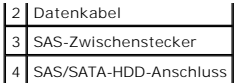

7. Drücken Sie die blauen Laschen auf beiden Seiten des Laufwerkhalters jeweils nach innen, und ziehen Sie das Laufwerk nach oben aus dem Festplattenschacht.

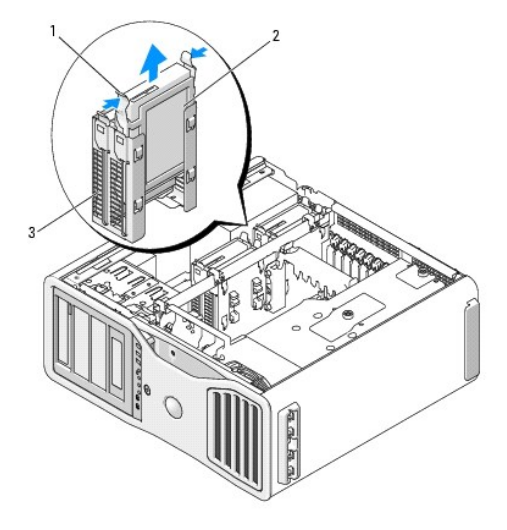

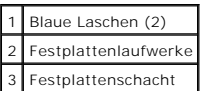

- 8. Vergewissern Sie sich, dass alle Anschlüsse korrekt verkabelt und fest angeschlossen sind.
- 9. Setzen Sie die Computerabdeckung auf (siehe [Aufsetzen der Computerabdeckung](file:///C:/data/systems/ws690/ge/ug/replacvr.htm#wp1055164)).

**HINWEIS:** Wenn Sie ein Netzwerkkabel anschließen, verbinden Sie das Kabel zuerst mit dem Netzwerkgerät und dann mit dem Computer.

10. Schließen Sie den Computer und die zugehörigen Geräte an die Stromversorgung an und schalten Sie die Geräte ein.

## **Installation einer Festplatte (Festplattenschächte 1-4)**

- **VORSICHT: Bevor Sie mit den in diesem Abschnitt beschriebenen Vorgängen beginnen, lesen Sie die Sicherheitshinweise im** *Product Information Guide* **(Produktinformationshandbuch).**
- **VORSICHT: Um Stromschläge zu vermeiden, trennen Sie den Computer vor dem Entfernen der Abdeckung immer von der Netzstromsteckdose.**
- 1. Packen Sie das neue Festplattenlaufwerk aus und bereiten Sie es für die Installation vor.
- 2. Überprüfen Sie anhand der Dokumentation des Festplattenlaufwerks, ob das Laufwerk für den Computer konfiguriert ist.
- **ANMERKUNG:** Falls im Festplattenschacht noch ein Laufwerkhalter eingesetzt ist, entfernen Sie den Halter, bevor Sie das neue Laufwerk installieren.
- 3. Wenn an der neuen Festplatte kein Halter angebracht ist, entfernen Sie den Halter von der alten Festplatte. Befestigen Sie den Halter an der neuen Festplatte.

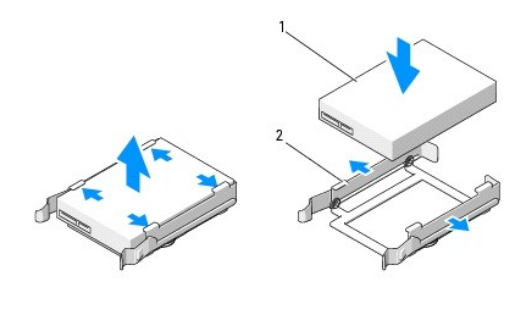

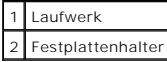

4. Folgen Sie den Anweisungen im Abschnitt [Bevor Sie beginnen](file:///C:/data/systems/ws690/ge/ug/begin.htm#wp1055066).

VORSICHT: <mark>Der Computer ist schwer (das Gewicht beträgt mindestens etwa 25 kg) und eventuell schwierig zu bewegen. Holen Sie sich Hilfe,<br>bevor Sie den Computer anheben, bewegen oder kippen; zum Anheben des Computers werden</mark>

VORSICHT: Der Computerstandrahmen sollte stets installiert bleiben, um eine größtmögliche Stabilität zu gewährleisten. Wenn der Standrahmen<br>nicht angebracht wird, besteht die Gefahr, dass der Computer umkippt; dies kann zu

- 5. Entfernen Sie die Computerabdeckung (siehe [Entfernen der Computerabdeckung\)](file:///C:/data/systems/ws690/ge/ug/removcvr.htm#wp1055319).
- 6. Stellen Sie sicher, dass der Festplattenschacht leer ist. Wenn ein Laufwerkhalter eingesetzt ist, entfernen Sie diesen: Drücken Sie die Laschen zusammen und ziehen Sie den Halter aus dem Schacht. Wenn ein Laufwerk im Schacht installiert ist, entfernen Sie es (siehe [Entfernen einer Festplatte \[Festplattenschächte 1](#page-55-1)-4]).
- 7. Schieben Sie die Festplatte in den Laufwerkschacht, bis sie einrastet.

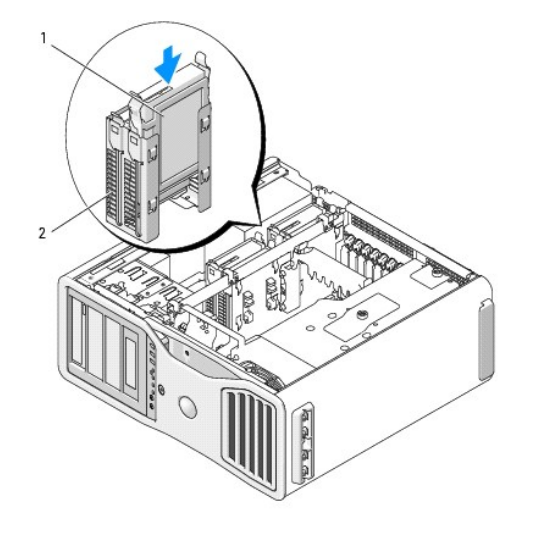

Festplattenlaufwerke 2 Festplattenschacht

- 8. Schließen Sie das Stromversorgungskabel am Laufwerk an.
- 9. Verbinden Sie das eine Ende des Datenkabels mit dem Laufwerk.
- **HINWEIS:** Achten Sie darauf, dass Sie ein SAS-Laufwerk nicht mit einem SATA-Anschluss auf der Systemplatine verbinden. Datenkabel von SAS- und<br>SATA-**Festplatten müssen mit den Anschlüssen mit der Kennzeichnung "HDD" auf d**

10. Wenn Sie eine SAS-Controllerkarte verwenden, wird das andere Ende des Datenkabels mit der SAS-Controllerkarte verbunden. Verbinden Sie das Datenkabel andernfalls mit einem "HDD"-Anschluss auf der Systemplatine.

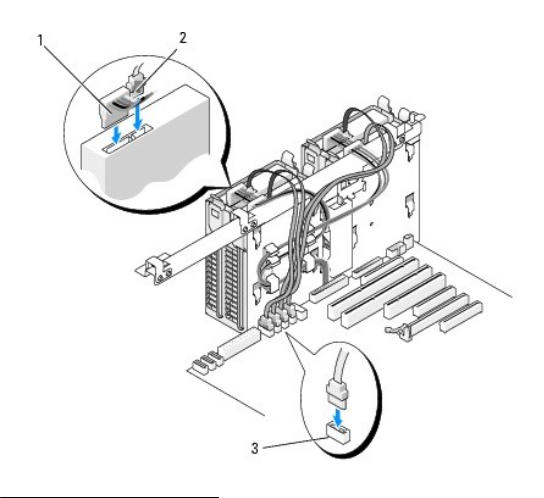

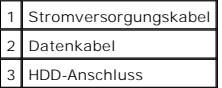

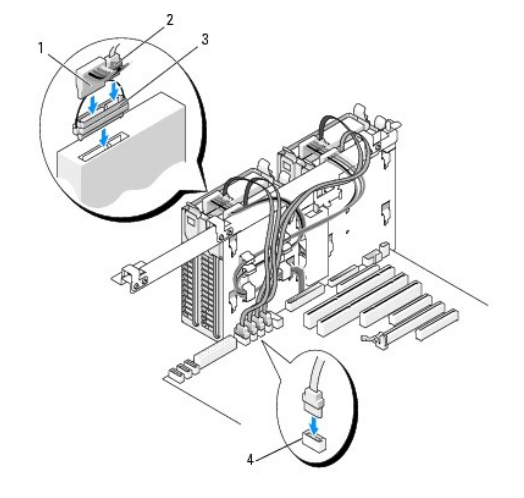

- Stromversorgungskabel Datenkabel 3 SAS-Zwischenstecker 4 HDD-Anschluss
- 11. Vergewissern Sie sich, dass alle Anschlüsse korrekt verkabelt und fest angeschlossen sind.
- 12. Setzen Sie die Computerabdeckung auf (siehe [Aufsetzen der Computerabdeckung](file:///C:/data/systems/ws690/ge/ug/replacvr.htm#wp1055164)).

**HINWEIS:** Wenn Sie ein Netzwerkkabel anschließen, verbinden Sie das Kabel zuerst mit dem Netzwerkgerät und dann mit dem Computer.

13. Schließen Sie den Computer und die zugehörigen Geräte an die Stromversorgung an und schalten Sie die Geräte ein.

Anleitungen zum Installieren von Software für den Laufwerkbetrieb finden Sie in der Dokumentation, die mit dem Laufwerk geliefert wurde.

- 14. Wenn es sich beim soeben installierten Laufwerk um das Primärlaufwerk handelt, legen Sie ein startfähiges Medium in Laufwerk A ein.
- 15. Schalten Sie den Computer ein.
- 16. Rufen Sie das System-Setup auf, und aktualisieren Sie die entsprechende Option unter **Drive** (Laufwerk) (siehe [System-Setup](file:///C:/data/systems/ws690/ge/ug/advfeat.htm#wp1068882)).
- 17. Beenden Sie das System-Setup und starten Sie den Computer neu.
- 18. Bevor Sie mit dem nächsten Schritt fortfahren, partitionieren Sie das Laufwerk und formatieren Sie es logisch.

Anleitungen hierzu finden Sie in der Dokumentation zum Betriebssystem.

- 19. Testen Sie das Festplattenlaufwerk, indem Sie Dell Diagnostics ausführen. Siehe [Dell Diagnostics](file:///C:/data/systems/ws690/ge/ug/tools.htm#wp1056069).
- 20. Falls das soeben installierte Festplattenlaufwerk das Primärlaufwerk ist, installieren Sie das Betriebssystem auf dieser Festplatte.

## **Entfernen einer fünften SATA-Festplatte (optional)**

**VORSICHT: Bevor Sie mit den in diesem Abschnitt beschriebenen Vorgängen beginnen, lesen Sie die Sicherheitshinweise im** *Product Information Guide* **(Produktinformationshandbuch).**

**VORSICHT: Um Stromschläge zu vermeiden, trennen Sie den Computer vor dem Entfernen der Abdeckung immer von der Netzstromsteckdose.**

- 1. Folgen Sie den Anweisungen im Abschnitt [Bevor Sie beginnen](file:///C:/data/systems/ws690/ge/ug/begin.htm#wp1055066).
- VORSICHT: <mark>Der Computer ist schwer (das Gewicht beträgt mindestens etwa 25 kg) und eventuell schwierig zu bewegen. Holen Sie sich Hilfe,<br>bevor Sie den Computer anheben, bewegen oder kippen; zum Anheben des Computers werden</mark>
- VORSICHT: Der Computerstandrahmen sollte stets installiert bleiben, um eine größtmögliche Stabilität zu gewährleisten. Wenn der Standrahmen<br>nicht angebracht wird, besteht die Gefahr, dass der Computer umkippt; dies kann zu
- 2. Entfernen Sie die Computerabdeckung (siehe [Entfernen der Computerabdeckung\)](file:///C:/data/systems/ws690/ge/ug/removcvr.htm#wp1055319).
- 3. Entfernen Sie die Laufwerkblende (siehe [Entfernen der Laufwerkblende](#page-64-0)).
- 4. Trennen Sie das Stromversorgungskabel von der Rückseite des Festplattenlaufwerks.
- 5. Trennen Sie das Datenkabel auf der Rückseite der Festplatte und am Anschluss auf der Systemplatine.

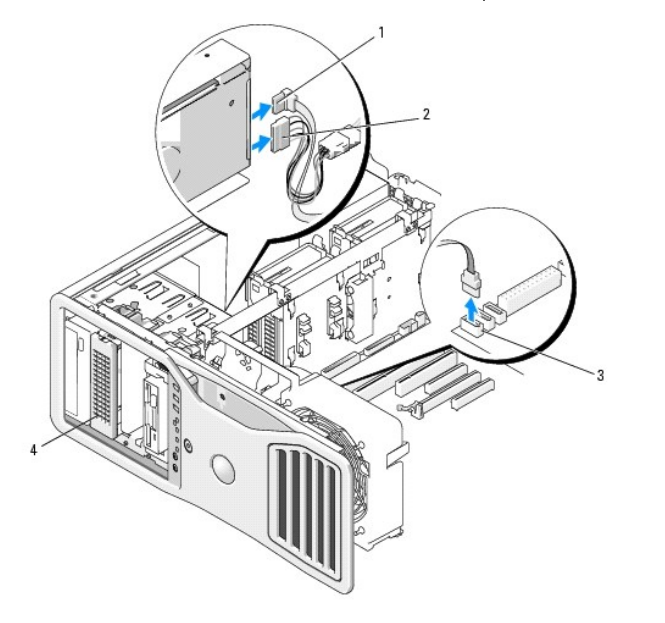

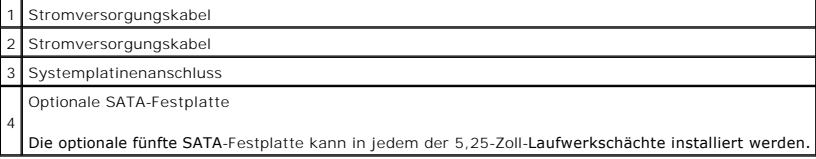

6. Betätigen Sie den Hebel der Einschubplatte, um die Ansatzschraube freizugeben, und ziehen Sie den Laufwerkträger aus dem 5,25-Zoll-Laufwerkschacht.

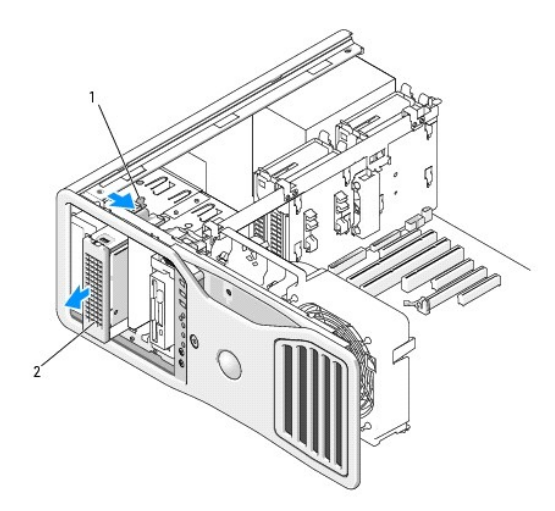

### **Schieberhebel**

2

Optionale fünfte Festplatte

**ANMERKUNG:** Die optionale fünfte SATA-Festplatte kann in jedem der 5,25-Zoll-Laufwerkschächte installiert werden.

- 7. Drücken Sie die blauen Laschen auf beiden Seiten des Laufwerkhalters zusammen, und ziehen Sie das Laufwerk nach oben aus dem Festplattenträger.
- 8. Legen Sie das Laufwerk und den Träger an einem geschützten Ort ab.
- 9. Vergewissern Sie sich, dass alle Anschlüsse korrekt verkabelt und fest angeschlossen sind.
- 10. [Wenn Sie kein anderes Laufwerk in dem Laufwerkschacht einsetzen, installieren Sie einen Laufwerkblendeneinsatz \(siehe Einsetzen eines](#page-65-0)  einsatzes)
- 11. Installieren Sie die Laufwerkblende (siehe [Aufsetzen der Laufwerkblende\)](#page-66-1).
- 12. Setzen Sie die Computerabdeckung auf (siehe [Aufsetzen der Computerabdeckung](file:///C:/data/systems/ws690/ge/ug/replacvr.htm#wp1055164)).
- **HINWEIS:** Wenn Sie ein Netzwerkkabel anschließen, verbinden Sie das Kabel zuerst mit dem Netzwerkgerät und dann mit dem Computer.
- 13. Schließen Sie den Computer und die zugehörigen Geräte an die Stromversorgung an und schalten Sie die Geräte ein.

## **Installation einer fünften SATA-Festplatte (optional)**

- **VORSICHT: Bevor Sie mit den in diesem Abschnitt beschriebenen Vorgängen beginnen, lesen Sie die Sicherheitshinweise im** *Product Information*   $\triangle$ *Guide* **(Produktinformationshandbuch).**
- **VORSICHT: Um Stromschläge zu vermeiden, trennen Sie den Computer vor dem Entfernen der Abdeckung immer von der Netzstromsteckdose.**

**HINWEIS:** Um eine fünfte SATA-Festplatte in einem der 5,25-Zoll-Laufwerkschächte einzusetzen, muss Sie im mitgelieferten Laufwerkträger installiert sein.

1. Wenn Sie ein neues Laufwerk installieren, entnehmen Sie das neue Laufwerk der Verpackung und bereiten Sie es auf die Installation vor.

Überprüfen Sie anhand der Dokumentation, ob das Laufwerk für den Computer konfiguriert ist.

- 2. Folgen Sie den Anweisungen im Abschnitt [Bevor Sie beginnen](file:///C:/data/systems/ws690/ge/ug/begin.htm#wp1055066).
- VORSICHT: Der Computer ist schwer (das Gewicht beträgt mindestens etwa 25 kg) und eventuell schwierig zu bewegen. Holen Sie sich Hilfe,<br>bevor Sie den Computer anheben, bewegen oder kippen; zum Anheben des Computers werden stets korrekt an, um Verletzungen zu vermeiden, und beugen Sie sich beim Anheben nicht vor. Weitere wichtige Sicherheitshinweise erhalten Sie<br>im *Product Information Guide* (Produktinformationshandbuch).
- VORSICHT: Der Computerstandrahmen sollte stets installiert bleiben, um eine größtmögliche Stabilität zu gewährleisten. Wenn der Standrahmen<br>nicht angebracht wird, besteht die Gefahr, dass der Computer umkippt; dies kann zu
- 3. Entfernen Sie die Computerabdeckung (siehe [Entfernen der Computerabdeckung\)](file:///C:/data/systems/ws690/ge/ug/removcvr.htm#wp1055319).
- 4. Entfernen Sie die Laufwerkblende (siehe [Entfernen der Laufwerkblende](#page-64-0)).
- 5. *Wenn Sie ein neues Laufwerk installieren*[, entfernen Sie den Laufwerkblendeneinsatz von einem 5,25-Zoll-Laufwerkschacht \(siehe Entfernen eines](#page-64-2)  atzes).

*Wenn in dem Laufwerkschacht bereits ein Laufwerk installiert ist*, entfernen Sie das optische oder Festplattenlaufwerk. Siehe die entsprechenden<br>Anweisungen zum Entfernen.

6. Setzen Sie die SATA-Festplatte in den Laufwerkhalter und drücken Sie das Laufwerk nach unten, bis es einrastet.

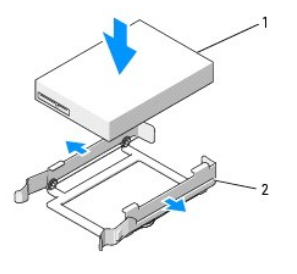

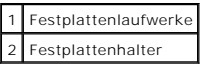

7. Schieben Sie das Laufwerk zusammen mit dem Halter in den Festplattenträger.

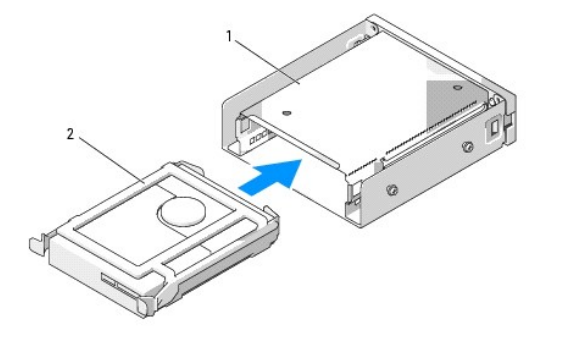

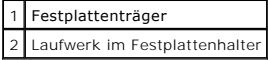

8. Schieben Sie den Festplattenträger in den 5,25-Zoll-Laufwerkschacht, bis er vollständig eingesetzt ist.

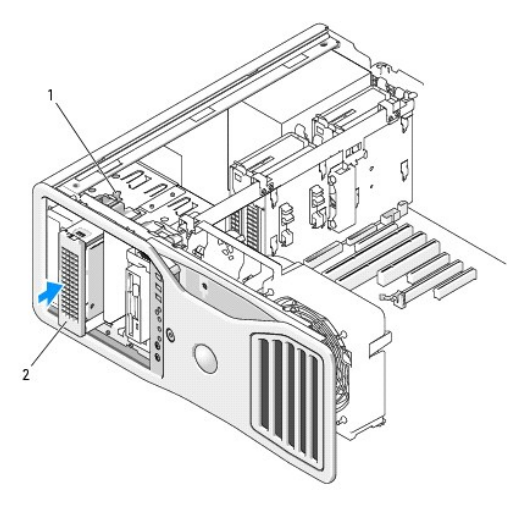

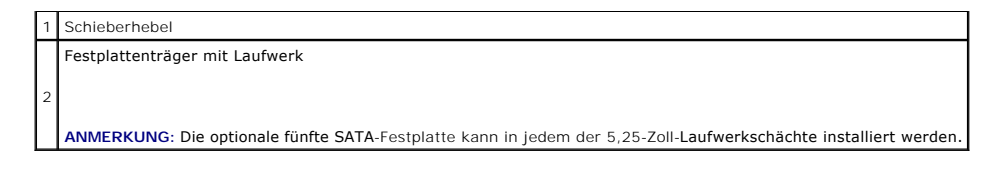

- 9. Verbinden Sie ein Stromversorgungskabel mit der Festplatte.
- 10. Verbinden Sie das Datenkabel mit der Rückseite des Laufwerks und mit dem Anschluss auf der Systemplatine.

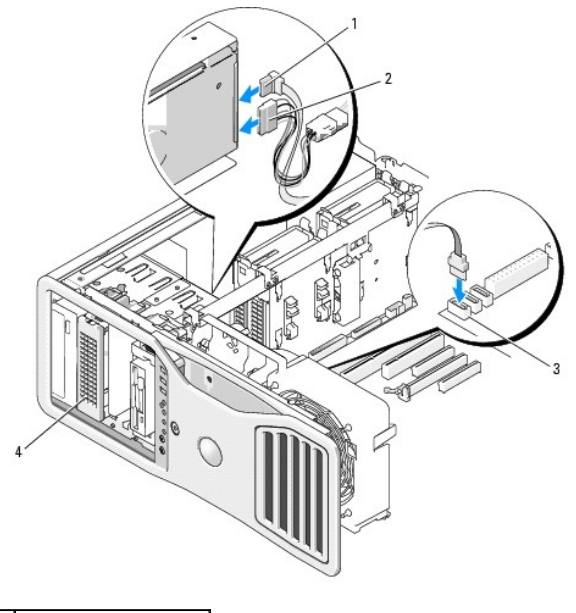

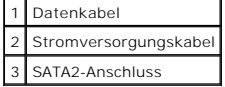

11. Vergewissern Sie sich, dass alle Anschlüsse korrekt verkabelt und fest angeschlossen sind.

- 12. Installieren Sie die Laufwerkblende (siehe [Aufsetzen der Laufwerkblende\)](#page-66-1).
- 13. Setzen Sie die Computerabdeckung auf (siehe [Aufsetzen der Computerabdeckung](file:///C:/data/systems/ws690/ge/ug/replacvr.htm#wp1055164)).

**HINWEIS:** Wenn Sie ein Netzwerkkabel anschließen, verbinden Sie das Kabel zuerst mit dem Netzwerkgerät und dann mit dem Computer.

14. Schließen Sie den Computer und die zugehörigen Geräte an die Stromversorgung an und schalten Sie die Geräte ein.

Anleitungen zum Installieren von Software für den Laufwerkbetrieb finden Sie in der Dokumentation, die mit dem Laufwerk geliefert wurde.

- 15. Wenn es sich beim soeben installierten Laufwerk um das Primärlaufwerk handelt, legen Sie ein startfähiges Medium in Laufwerk A ein.
- 16. Schalten Sie den Computer ein.
- 17. Rufen Sie das System-Setup auf, und aktualisieren Sie die entsprechende Option unter **Drive** (Laufwerk) (siehe [System-Setup](file:///C:/data/systems/ws690/ge/ug/advfeat.htm#wp1068882)).
- 18. Beenden Sie das System-Setup und starten Sie den Computer neu.
- 19. Bevor Sie mit dem nächsten Schritt fortfahren, partitionieren Sie das Laufwerk und formatieren Sie es logisch.
- 20. Anleitungen hierzu finden Sie in der Dokumentation zum Betriebssystem.

# <span id="page-63-0"></span>**Laufwerkeinsätze**

<span id="page-64-1"></span> $\triangle$ **VORSICHT: Bevor Sie mit den in diesem Abschnitt beschriebenen Vorgängen beginnen, lesen Sie die Sicherheitshinweise im** *Product Information Guide* **(Produktinformationshandbuch).**

<span id="page-64-0"></span>**A** VORSICHT: Um Stromschläge zu vermeiden, trennen Sie den Computer vor dem Entfernen der Abdeckung immer von der Netzstromsteckdose.

### **Entfernen der Laufwerkblende**

- 1. Folgen Sie den Anweisungen im Abschnitt [Bevor Sie beginnen](file:///C:/data/systems/ws690/ge/ug/begin.htm#wp1055066).
- VORSICHT: Der Computer ist schwer (das Gewicht beträgt mindestens etwa 25 kg) und eventuell schwierig zu bewegen. Holen Sie sich Hilfe,<br>bevor Sie den Computer anheben, bewegen oder kippen; zum Anheben des Computers werden stets korrekt an, um Verletzungen zu vermeiden, und beugen Sie sich beim Anheben nicht vor. Weitere wichtige Sicherheitshinweise erhalten Sie<br>im *Product Information Guide* (Produktinformationshandbuch).
- VORSICHT: Der Computerstandrahmen sollte stets installiert bleiben, um eine größtmögliche Stabilität zu gewährleisten. Wenn der Standrahmen<br>nicht angebracht wird, besteht die Gefahr, dass der Computer umkippt; dies kann zu
- 2. Entfernen Sie die Computerabdeckung (siehe [Entfernen der Computerabdeckung\)](file:///C:/data/systems/ws690/ge/ug/removcvr.htm#wp1055319).
- 3. Drücken Sie den Hebel der Einschubplatte zur Unterseite des Computers hin, bis sich die Laufwerkblende löst.

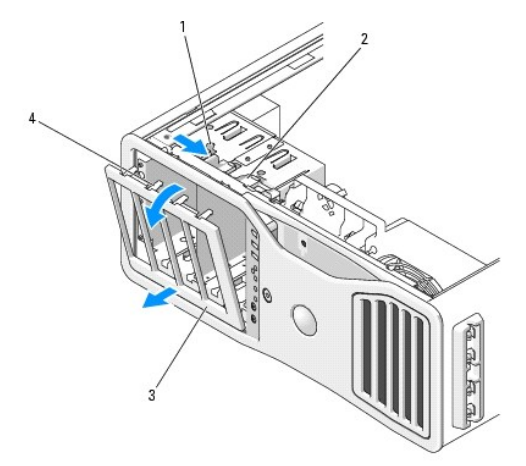

| 1 Schieberhebel               |
|-------------------------------|
| 2 Einschubplatte              |
| 3 Laufwerkblende              |
| Haltenasen der Laufwerkblende |

4. Schwenken Sie die Laufwerkblende nach außen, und heben Sie sie aus den Seitenscharnieren.

<span id="page-64-2"></span>5. Legen Sie die Laufwerkblende an einem sicheren Ort ab.

## **Entfernen eines Laufwerkblendeneinsatzes**

**HINWEIS: Laufwerkeinsätze sind innen möglicherweise mit Schrauben gesichert. Die Schrauben können Sie für neue Laufwerke verwenden, für die<br>keine Schrauben vorhanden sind.** 

1. Entfernen Sie die Laufwerkblende (siehe [Entfernen der Laufwerkblende](#page-64-0)).

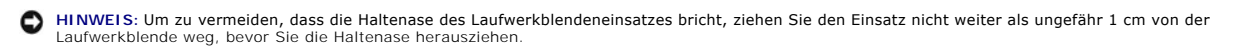

2. Drücken Sie die Sperrklinken des Laufwerkblendeneinsatzes zusammen, und öffnen Sie den Einsatz gerade so weit, dass die Sperrklinken freigegeben sind.

<span id="page-65-1"></span>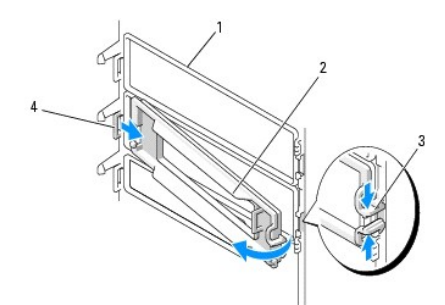

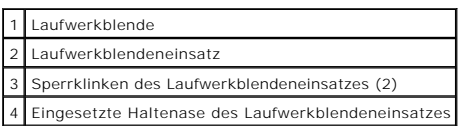

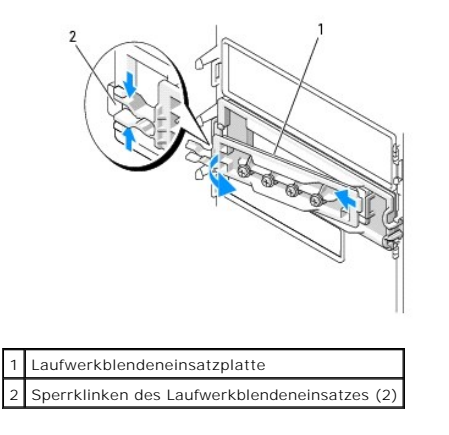

- 3. Ziehen Sie die Haltenase des Laufwerkblendeneinsatzes aus der Halterung.
- 4. Legen Sie den Laufwerkblendeneinsatz an einem sicheren Ort ab.

### <span id="page-65-0"></span>**Aufsetzen eines Laufwerkblendeneinsatzes**

1. Führen Sie die Haltenase des Laufwerkblendeneinsatzes in die Halterung der Laufwerkblende.

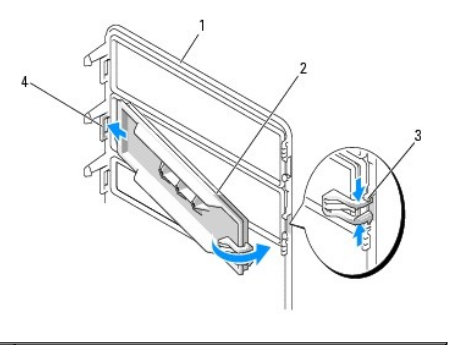

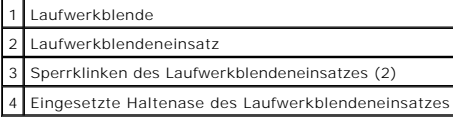

2. Drücken Sie die Sperrklinken des Laufwerkblendeneinsatzes zusammen, und schließen Sie den Laufwerkblendeneinsatz.

3. Stellen Sie sicher, dass der Laufwerkblendeneinsatz korrekt in der Laufwerkblende installiert ist.

## <span id="page-66-2"></span><span id="page-66-1"></span>**Anbringen der Laufwerkblende**

- 1. Folgen Sie den Anweisungen im Abschnitt [Bevor Sie beginnen](file:///C:/data/systems/ws690/ge/ug/begin.htm#wp1055066).
- **VORSICHT: Der Computer ist schwer (das Gewicht beträgt mindestens etwa 25 kg) und eventuell schwierig zu bewegen. Holen Sie sich Hilfe,**  bevor Sie den Computer anheben, bewegen oder kippen; zum Anheben des Computers werden zwei Personen benötigt. Heben Sie den Computer<br>stets korrekt an, um Verletzungen zu vermeiden, und beugen Sie sich beim Anheben nicht vo
- **1** VORSICHT: Der Computerstandrahmen sollte stets installiert bleiben, um eine größtmögliche Stabilität zu gewährleisten. Wenn der Standrahmen **nicht angebracht wird, besteht die Gefahr, dass der Computer umkippt; dies kann zu Verletzungen und Beschädigungen am Computer führen.**
- 2. Führen Sie die Haltenasen der Laufwerkblende in die Seitenscharniere.

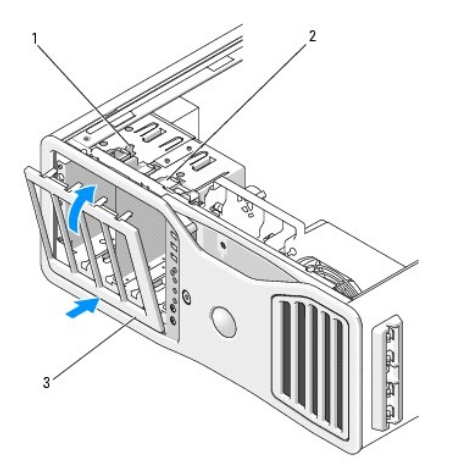

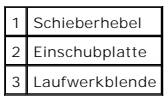

- 3. Schwenken Sie die Laufwerkblende zum Computer und lassen Sie sie einrasten.
- 4. Setzen Sie die Computerabdeckung auf (siehe [Aufsetzen der Computerabdeckung](file:///C:/data/systems/ws690/ge/ug/replacvr.htm#wp1055164)).

Anleitungen zum Installieren von Software für den Laufwerkbetrieb finden Sie in der Dokumentation, die mit dem Laufwerk geliefert wurde.

## <span id="page-66-0"></span>**Diskettenlaufwerk**

**VORSICHT: Bevor Sie mit den in diesem Abschnitt beschriebenen Vorgängen beginnen, lesen Sie die Sicherheitshinweise im** *Product Information Guide* **(Produktinformationshandbuch).**

**VORSICHT: Um Stromschläge zu vermeiden, trennen Sie den Computer vor dem Entfernen der Abdeckung immer von der Netzstromsteckdose.**

**HINWEIS:** Um Beschädigungen von Komponenten durch elektrostatische Entladungen zu vermeiden, muss die statische Elektrizität aus dem Körper abgeleitet werden, bevor Sie elektronische Komponenten im Computer berühren. Berühren Sie dazu eine unlackierte Metallfläche am Computergehäuse.

**ANMERKUNG:** Ein Diskettenlaufwerk oder Medienkartenlesegerät muss im 3,5-Zoll-Laufwerkträger installiert werden, damit das Gerät in einem Laufwerkschacht eingesetzt werden kann.

### **Entfernen eines Diskettenlaufwerks**

- 1. Folgen Sie den Anweisungen im Abschnitt [Bevor Sie beginnen](file:///C:/data/systems/ws690/ge/ug/begin.htm#wp1055066).
- **VORSICHT: Der Computer ist schwer (das Gewicht beträgt mindestens etwa 25 kg) und eventuell schwierig zu bewegen. Holen Sie sich Hilfe,**  bevor Sie den Computer anheben, bewegen oder kippen; zum Anheben des Computers werden zwei Personen benötigt. Heben Sie den Computer<br>stets korrekt an, um Verletzungen zu vermeiden, und beugen Sie sich beim Anheben nicht vo

**im** *Product Information Guide* **(Produktinformationshandbuch).**

VORSICHT: Der Computerstandrahmen sollte stets installiert bleiben, um eine größtmögliche Stabilität zu gewährleisten. Wenn der Standrahmen<br>nicht angebracht wird, besteht die Gefahr, dass der Computer umkippt; dies kann zu

- 2. Entfernen Sie die Computerabdeckung (siehe [Entfernen der Computerabdeckung\)](file:///C:/data/systems/ws690/ge/ug/removcvr.htm#wp1055319).
- 3. Entfernen Sie die Laufwerkblende (siehe [Entfernen der Laufwerkblende](#page-64-0)).
- 4. Trennen Sie das Stromversorgungs- und das Datenkabel auf der Rückseite des Diskettenlaufwerks.
- 5. Trennen Sie das andere Ende des Kabels vom Anschluss "DSKT" auf der Systemplatine. Die Position der Anschlüsse auf der Systemplatine können Sie dem Abschnitt [Komponenten der Systemplatine](file:///C:/data/systems/ws690/ge/ug/about.htm#wp1056162) entnehmen.

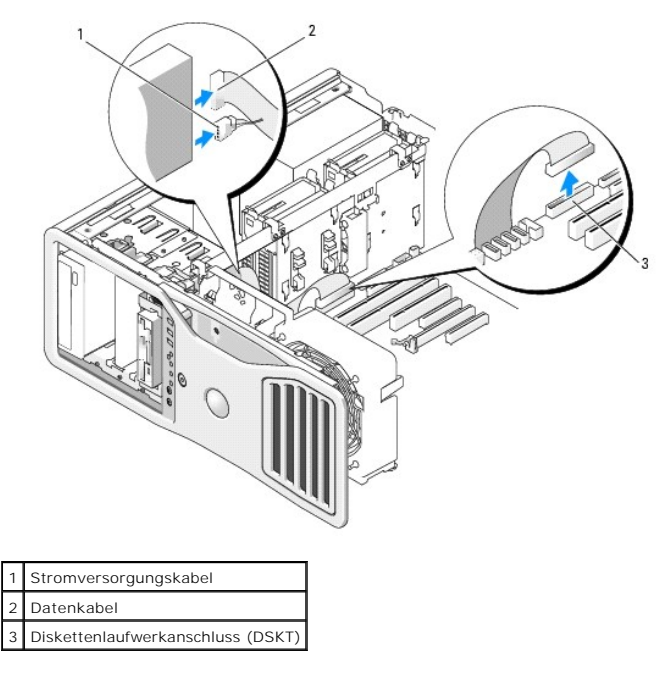

6. Drücken Sie den Hebel der Einschubplatte nach rechts, um die Ansatzschraube freizugeben, und ziehen Sie den Laufwerkträger aus dem Schacht.

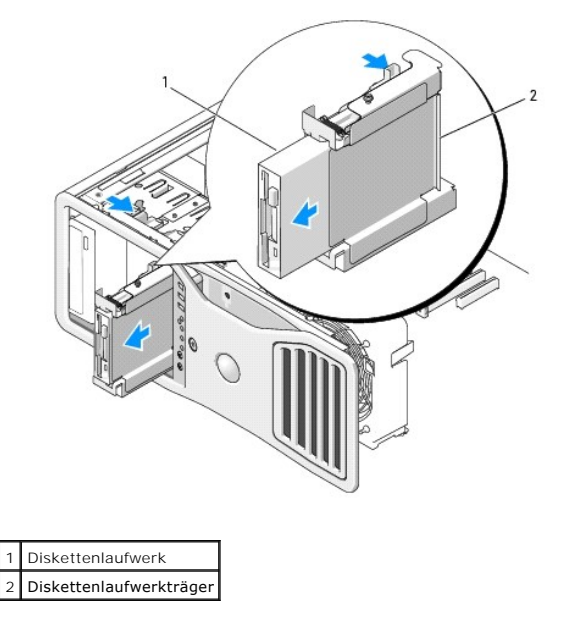

7. Drücken Sie den Freigabehebel auf der Seite des Laufwerkträgers herunter, und ziehen Sie das Laufwerk heraus.

- 8. Wenn Sie kein anderes Laufwerk im Schacht installieren:
	- a. Setzen Sie den leeren Laufwerkträger wieder ein, indem Sie ihn bis zum Einrasten in den Laufwerkschacht schieben. Wenn Sie später ein anderes Diskettenlaufwerk oder ein Medienkartenlesegerät in dem Laufwerkschacht installieren wollen, können Sie das<br>Gerät in den Laufwerkträger schieben, ohne den Träger zuvor aus dem Schacht entfernen
	- b. Installieren Sie einen Laufwerkblendeneinsatz (siehe [Einsetzen eines Laufwerkblendeneinsatzes](#page-65-0)).
- 9. Wenn Sie ein anderes Laufwerk im Schacht installieren wollen, befolgen Sie die entsprechenden Installationsanweisungen.
- 10. Installieren Sie die Laufwerkblende (siehe [Aufsetzen der Laufwerkblende\)](#page-66-1).
- 11. Setzen Sie die Computerabdeckung auf (siehe [Aufsetzen der Computerabdeckung](file:///C:/data/systems/ws690/ge/ug/replacvr.htm#wp1055164)).

**HINWEIS:** Wenn Sie ein Netzwerkkabel anschließen, verbinden Sie das Kabel zuerst mit dem Netzwerkgerät und dann mit dem Computer.

12. Schließen Sie den Computer und die zugehörigen Geräte an die Stromversorgung an und schalten Sie die Geräte ein.

### **Installation eines Diskettenlaufwerks**

- 1. Folgen Sie den Anweisungen im Abschnitt [Bevor Sie beginnen](file:///C:/data/systems/ws690/ge/ug/begin.htm#wp1055066).
- VORSICHT: <mark>Der Computer ist schwer (das Gewicht beträgt mindestens etwa 25 kg) und eventuell schwierig zu bewegen. Holen Sie sich Hilfe,<br>bevor Sie den Computer anheben, bewegen oder kippen; zum Anheben des Computers werden</mark>
- VORSICHT: Der Computerstandrahmen sollte stets installiert bleiben, um eine größtmögliche Stabilität zu gewährleisten. Wenn der Standrahmen<br>nicht angebracht wird, besteht die Gefahr, dass der Computer umkippt; dies kann zu
- 2. Entfernen Sie die Computerabdeckung (siehe [Entfernen der Computerabdeckung\)](file:///C:/data/systems/ws690/ge/ug/removcvr.htm#wp1055319).
- 3. Entfernen Sie die Laufwerkblende (siehe [Entfernen der Laufwerkblende](#page-64-0)).
- 4. Entfernen Sie gegebenenfalls den 3,5-Zoll-Laufwerkblendeneinsatz (siehe [Entfernen eines Laufwerkblendeneinsatzes\)](#page-64-2).

Stellen Sie sicher, dass die 3,5-Zoll-Laufwerkfrontplatte installiert ist.

- 5. Falls ein anderes Gerät im Laufwerkschacht installiert ist, entfernen Sie das Gerät (siehe die entsprechenden Anweisungen zum Entfernen des Geräts).
- 6. Wenn am Laufwerk keine Schrauben angebracht sind, schauen Sie auf der Innenseite der Laufwerkblende nach, ob Ansatzschrauben vorhanden sind. Wenn Schrauben vorhanden sind, befestigen Sie diese am neuen Laufwerk.

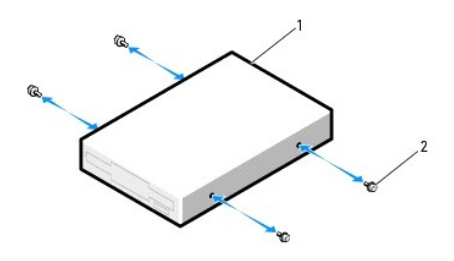

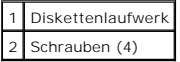

- 7. Wenn im Laufwerkschacht ein leerer 3,5-Zoll-Laufwerkträger installiert ist, schieben Sie das Diskettenlaufwerk in den Laufwerkträger, bis es einrastet. Andernfalls:
	- a. Schieben Sie das Diskettenlaufwerk in den 3,5-Zoll-Laufwerkträger, bis es einrastet.
	- b. Drücken Sie den Freigabehebel auf der Seite des Laufwerkträgers nach unten, und schieben Sie dann den Träger bis zum Einrasten in den Laufwerkschacht.

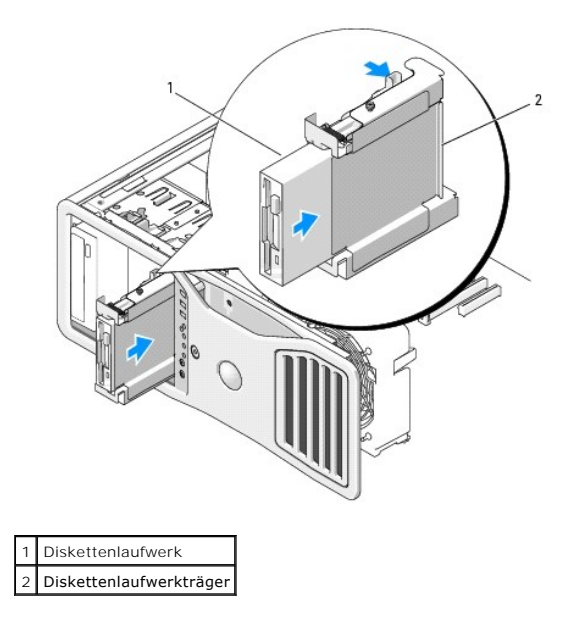

- 8. Verbinden Sie das Stromversorgungs- und das Datenkabel mit dem Diskettenlaufwerk.
- 9. Verbinden Sie das andere Ende des Datenkabels mit dem Anschluss "DSKT" auf der Systemplatine. Die Position der Anschlüsse auf der Systemplatine<br>können Sie dem Abschnitt <u>[Komponenten der Systemplatine](file:///C:/data/systems/ws690/ge/ug/about.htm#wp1056162)</u> entnehmen.

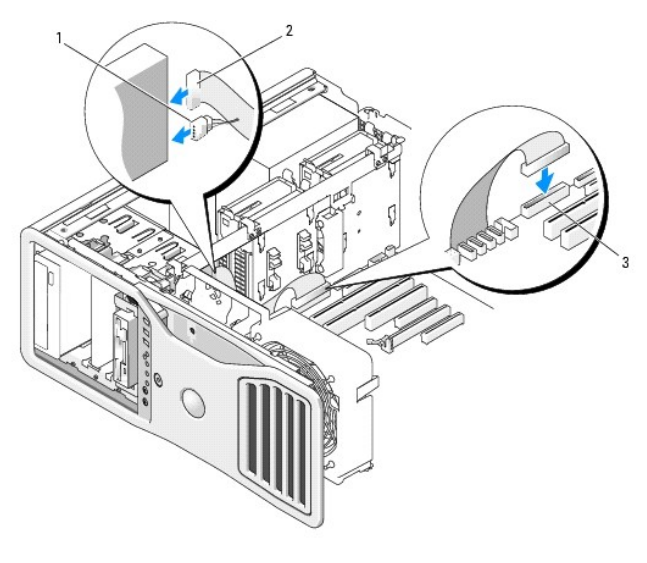

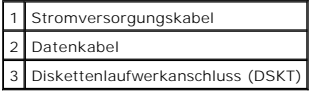

10. Überprüfen Sie alle Kabelverbindungen, und verlegen Sie die Kabel so, dass der Luftstrom zwischen dem Lüfter und den Belüftungsöffnungen nicht behindert wird.

11. Installieren Sie die Laufwerkblende (siehe [Aufsetzen der Laufwerkblende\)](#page-66-1).

12. Setzen Sie die Computerabdeckung auf (siehe [Aufsetzen der Computerabdeckung](file:///C:/data/systems/ws690/ge/ug/replacvr.htm#wp1055164)).

**HINWEIS:** Wenn Sie ein Netzwerkkabel anschließen, verbinden Sie das Kabel zuerst mit dem Netzwerkgerät und dann mit dem Computer.

13. Schließen Sie den Computer und die zugehörigen Geräte an die Stromversorgung an und schalten Sie sie ein.

Anleitungen zum Installieren von Software für den Laufwerkbetrieb finden Sie in der Dokumentation, die mit dem Laufwerk geliefert wurde.

- 14. Rufen Sie das System-Setup auf, und wählen Sie die entsprechende Option unter **Diskette Drive** (Diskettenlaufwerk) (siehe [System-Setup\)](file:///C:/data/systems/ws690/ge/ug/advfeat.htm#wp1068882).
- 15. Überprüfen Sie, ob der Computer ordnungsgemäß funktioniert, indem Sie Dell Diagnostics ausführen. Siehe [Dell Diagnostics.](file:///C:/data/systems/ws690/ge/ug/tools.htm#wp1056069)

## <span id="page-70-0"></span>**Medienkartenlesegerät**

**VORSICHT: Bevor Sie mit den in diesem Abschnitt beschriebenen Vorgängen beginnen, lesen Sie die Sicherheitshinweise im** *Product Information Guide* **(Produktinformationshandbuch).**

**VORSICHT: Um Stromschläge zu vermeiden, trennen Sie den Computer vor dem Entfernen der Abdeckung immer von der Netzstromsteckdose.**

O HINWEIS: Um Beschädigungen von Komponenten durch elektrostatische Entladungen zu vermeiden, muss die statische Elektrizität aus dem Körper<br>abgeleitet werden, bevor Sie elektronische Komponenten im Computer berühren. Berühr Computergehäuse.

**ANMERKUNG:** Ein Diskettenlaufwerk oder Medienkartenlesegerät muss im 3,5-Zoll-Laufwerkträger installiert werden, damit das Gerät in einem Laufwerkschacht eingesetzt werden kann.

### **Entfernen eines Medienkartenlesegeräts**

1. Folgen Sie den Anweisungen im Abschnitt [Bevor Sie beginnen](file:///C:/data/systems/ws690/ge/ug/begin.htm#wp1055066).

VORSICHT: Der Computer ist schwer (das Gewicht beträgt mindestens etwa 25 kg) und eventuell schwierig zu bewegen. Holen Sie sich Hilfe,<br>bevor Sie den Computer anheben, bewegen oder kippen; zum Anheben des Computers werden **im** *Product Information Guide* **(Produktinformationshandbuch).**

VORSICHT: Der Computerstandrahmen sollte stets installiert bleiben, um eine größtmögliche Stabilität zu gewährleisten. Wenn der Standrahmen<br>nicht angebracht wird, besteht die Gefahr, dass der Computer umkippt; dies kann zu

- 2. Entfernen Sie die Computerabdeckung (siehe [Entfernen der Computerabdeckung\)](file:///C:/data/systems/ws690/ge/ug/removcvr.htm#wp1055319).
- 3. Entfernen Sie die Laufwerkblende (siehe [Entfernen der Laufwerkblende](#page-64-0))
- 4. Trennen Sie das Schnittstellenkabel auf der Rückseite des Medienkartenlesegeräts.
- 5. Trennen Sie das andere Ende des Schnittstellenkabels vom Anschluss "USB" auf der Systemplatine. Die Position der Anschlüsse auf der Systemplatine inter auf der Systemplatine entnehmen. können Sie dem Abschnitt Kompon

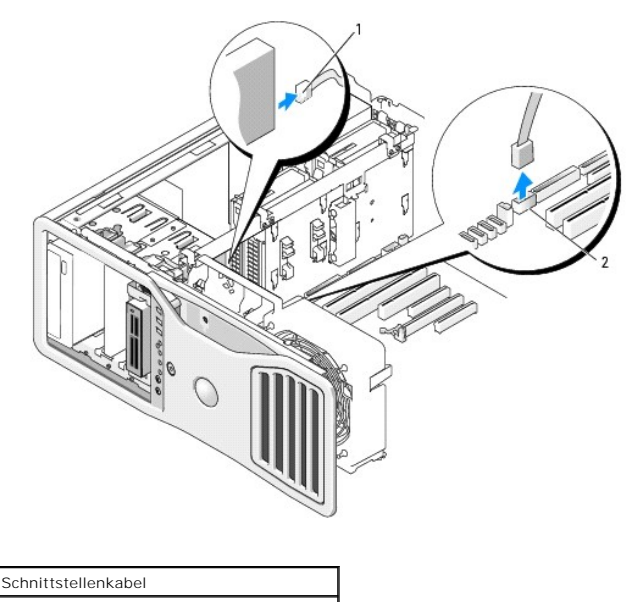

2 Anschluss für Medienkartenlesegerät (USB)

<sup>6.</sup> Drücken Sie den Hebel der Einschubplatte nach rechts, um die Ansatzschraube freizugeben, und ziehen Sie den Laufwerkträger aus dem Schacht.

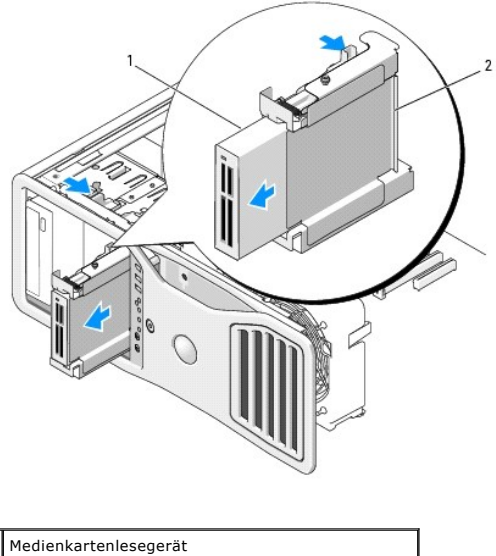

# 2 Träger für Diskettenlaufwerk/Medienkartenlesegerät

- 7. Drücken Sie den Freigabehebel auf der Seite des Laufwerkträgers nach unten, und ziehen Sie das Medienkartenlesegerät heraus.
- 8. Wenn Sie kein anderes Laufwerk im Schacht installieren:
	- a. Setzen Sie den leeren Laufwerkträger wieder ein, indem Sie ihn bis zum Einrasten in den Laufwerkschacht schieben. Wenn Sie später ein anderes Diskettenlaufwerk oder ein Medienkartenlesegerät in dem Laufwerkschacht installieren wollen, können Sie das<br>Gerät in den Laufwerkträger schieben, ohne den Träger zuvor aus dem Schacht entfernen
	- b. Installieren Sie einen Laufwerkblendeneinsatz (siehe Einsetzen eines Laufwerkbl
- 9. Wenn Sie ein anderes Laufwerk im Schacht installieren wollen, befolgen Sie die entsprechenden Installationsanweisungen.
- 10. Installieren Sie die Laufwerkblende (siehe [Aufsetzen der Laufwerkblende\)](#page-66-1).
- 11. Setzen Sie die Computerabdeckung auf (siehe [Aufsetzen der Computerabdeckung](file:///C:/data/systems/ws690/ge/ug/replacvr.htm#wp1055164)).
- **HINWEIS:** Wenn Sie ein Netzwerkkabel anschließen, verbinden Sie das Kabel zuerst mit dem Netzwerkgerät und dann mit dem Computer.
- 12. Schließen Sie den Computer und die zugehörigen Geräte an die Stromversorgung an und schalten Sie die Geräte ein.

### **Installation eines Medienkartenlesegeräts**

- 1. Folgen Sie den Anweisungen im Abschnitt [Bevor Sie beginnen](file:///C:/data/systems/ws690/ge/ug/begin.htm#wp1055066).
- VORSICHT: <mark>Der Computer ist schwer (das Gewicht beträgt mindestens etwa 25 kg) und eventuell schwierig zu bewegen. Holen Sie sich Hilfe,<br>bevor Sie den Computer anheben, bewegen oder kippen; zum Anheben des Computers werden</mark>
- VORSICHT: Der Computerstandrahmen sollte stets installiert bleiben, um eine größtmögliche Stabilität zu gewährleisten. Wenn der Standrahmen<br>nicht angebracht wird, besteht die Gefahr, dass der Computer umkippt; dies kann zu
- 2. Entfernen Sie die Computerabdeckung (siehe [Entfernen der Computerabdeckung\)](file:///C:/data/systems/ws690/ge/ug/removcvr.htm#wp1055319).
- 3. Entfernen Sie die Laufwerkblende (siehe [Entfernen der Laufwerkblende](#page-64-0)).
- 4. Wenn der 3,5-Zoll-Laufwerkblendeneinsatz installiert ist, entfernen Sie ihn (siehe [Entfernen eines Laufwerkblendeneinsatzes](#page-64-2)). Stellen Sie andernfalls sicher, dass die 3,5-Zoll-Laufwerkfrontplatte installiert ist.
- 5. Falls ein anderes Gerät im Laufwerkschacht installiert ist, entfernen Sie das Gerät (siehe die entsprechenden Anweisungen zum Entfernen des Geräts).
- 6. Wenn am Medienkartenlesegerät keine Schrauben angebracht sind, schauen Sie auf der Innenseite der Laufwerkblende nach, ob Ansatzschrauben vorhanden sind. Befestigen Sie die Schrauben am neuen Medienkartenlesegerät.
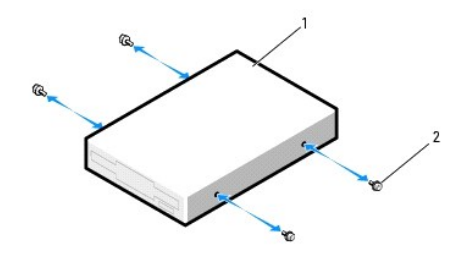

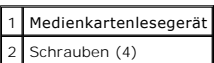

- 7. Wenn im Laufwerkschacht ein leerer 3,5-Zoll-Laufwerkträger installiert ist, schieben Sie das Medienkartenlesegerät in den Laufwerkträger, bis es einrastet. Andernfalls:
	- a. Schieben Sie das Medienkartenlesegerät in den 3,5-Zoll-Laufwerkträger, bis es einrastet.
	- b. Drücken Sie den Freigabehebel auf der Seite des Laufwerkträgers nach unten, und schieben Sie dann den Träger bis zum Einrasten in den Laufwerkschacht.

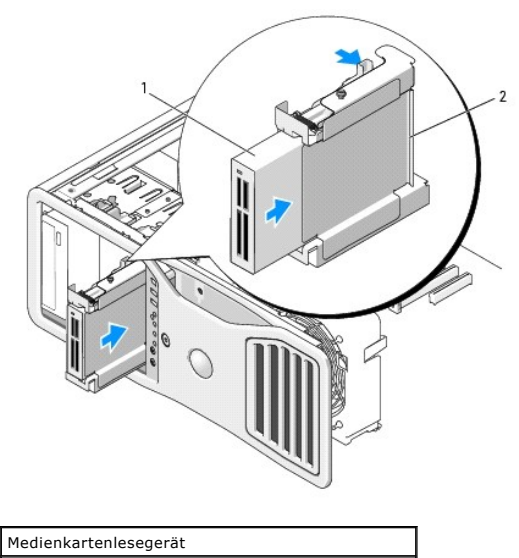

2 Träger für Diskettenlaufwerk/Medienkartenlesegerät

8. Verbinden Sie das Schnittstellenkabel mit dem Medienkartenlesegerät.

9. Verbinden Sie das andere Ende des Schnittstellenkabels mit dem Anschluss "USB" auf der Systemplatine. Die Position der Anschlüsse auf der<br>Systemplatine können Sie dem Abschnitt [Komponenten der Systemplatine](file:///C:/data/systems/ws690/ge/ug/about.htm#wp1056162) entnehmen.

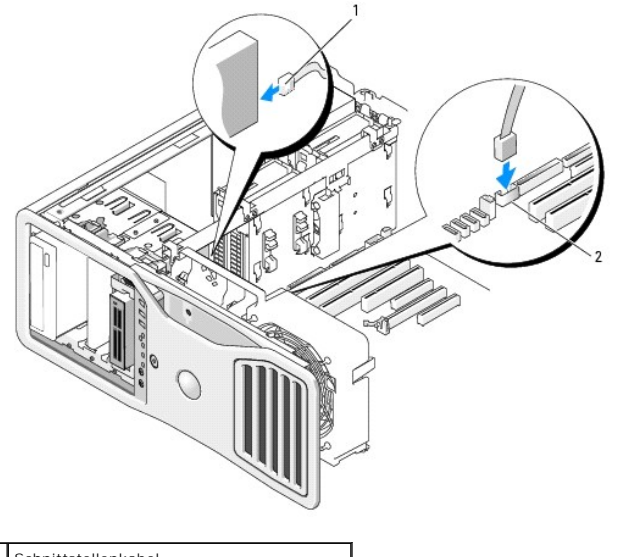

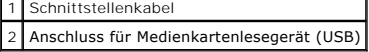

- 10. Überprüfen Sie alle Kabelverbindungen, und verlegen Sie die Kabel so, dass der Luftstrom zwischen dem Lüfter und den Belüftungsöffnungen nicht behindert wird.
- 11. Installieren Sie die Laufwerkblende (siehe [Aufsetzen der Laufwerkblende\)](#page-66-0).
- 12. Setzen Sie die Computerabdeckung auf (siehe [Aufsetzen der Computerabdeckung](file:///C:/data/systems/ws690/ge/ug/replacvr.htm#wp1055164)).
- **HINWEIS:** Wenn Sie ein Netzwerkkabel anschließen, verbinden Sie das Kabel zuerst mit dem Netzwerkgerät und dann mit dem Computer.
- 13. Schließen Sie den Computer und die zugehörigen Geräte an die Stromversorgung an und schalten Sie sie ein.

Anleitungen zum Installieren von Software für den Laufwerkbetrieb finden Sie in der Dokumentation, die mit dem Laufwerk geliefert wurde.

- 14. Rufen Sie das System-Setup auf, und wählen Sie die entsprechende Option unter **USB for Flexbay** (USB für Flexbay) (siehe [System-Setup\)](file:///C:/data/systems/ws690/ge/ug/advfeat.htm#wp1068882).
- 15. Überprüfen Sie, ob der Computer ordnungsgemäß funktioniert, indem Sie Dell Diagnostics ausführen. Siehe [Dell Diagnostics.](file:///C:/data/systems/ws690/ge/ug/tools.htm#wp1056069)

## **CD/DVD-Laufwerk**

- **VORSICHT: Bevor Sie Arbeiten an den in diesem Abschnitt beschriebenen Komponenten ausführen, lesen Sie erst die Sicherheitshinweise im**  *Produktinformationshandbuch***.**
- **VORSICHT: Um Stromschläge zu vermeiden, trennen Sie den Computer vor dem Entfernen der Abdeckung immer von der Netzstromsteckdose.**

HINWEIS: Um Beschädigungen von Komponenten durch elektrostatische Entladungen zu vermeiden, muss die statische Elektrizität aus dem Körper<br>abgeleitet werden, bevor Sie elektronische Komponenten im Computer berühren. Berühr Computergehäuse.

## **Entfernen eines CD-/DVD-Laufwerks**

- 1. Folgen Sie den Anweisungen im Abschnitt [Bevor Sie beginnen](file:///C:/data/systems/ws690/ge/ug/begin.htm#wp1055066).
- VORSICHT: Der Computer ist schwer (das Gewicht beträgt mindestens etwa 25 kg) und eventuell schwierig zu bewegen. Holen Sie sich Hilfe,<br>bevor Sie den Computer anheben, bewegen oder kippen; zum Anheben des Computers werden stets korrekt an, um Verletzungen zu vermeiden, und beugen Sie sich beim Anheben nicht vor. Weitere wichtige Sicherheitshinweise erhalten Sie<br>im *Product Information Guide* (Produktinformationshandbuch).
- VORSICHT: Der Computerstandrahmen sollte stets installiert bleiben, um eine größtmögliche Stabilität zu gewährleisten. Wenn der Standrahmen<br>nicht angebracht wird, besteht die Gefahr, dass der Computer umkippt; dies kann zu
- 2. Entfernen Sie die Computerabdeckung (siehe [Entfernen der Computerabdeckung\)](file:///C:/data/systems/ws690/ge/ug/removcvr.htm#wp1055319).
- 3. Entfernen Sie die Laufwerkblende (siehe [Entfernen der Laufwerkblende](#page-64-0)).
- 4. Trennen Sie das Stromversorgungs- und das Datenkabel auf der Rückseite des Laufwerks.
- 5. Wenn Sie das einzige IDE-CD/DVD-Laufwerk ausbauen und im Moment nicht ersetzen wollen, trennen Sie das Datenkabel von der Systemplatine und<br>bewahren Sie es auf.<br>Wenn Sie ein optisches SATA-Laufwerk ausbauen und nicht er

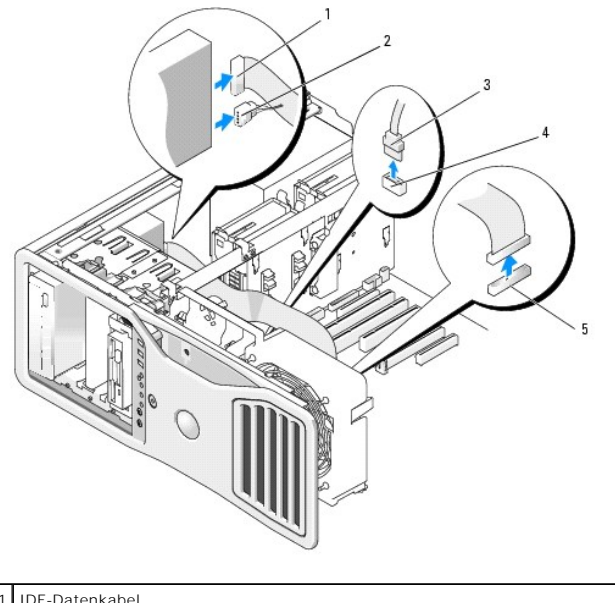

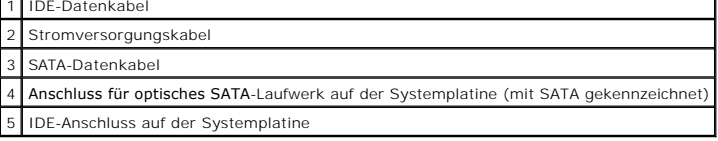

6. Drücken Sie den Schieberhebel nach rechts, um die Ansatzschraube freizugeben, und ziehen Sie das Laufwerk aus dem Schacht.

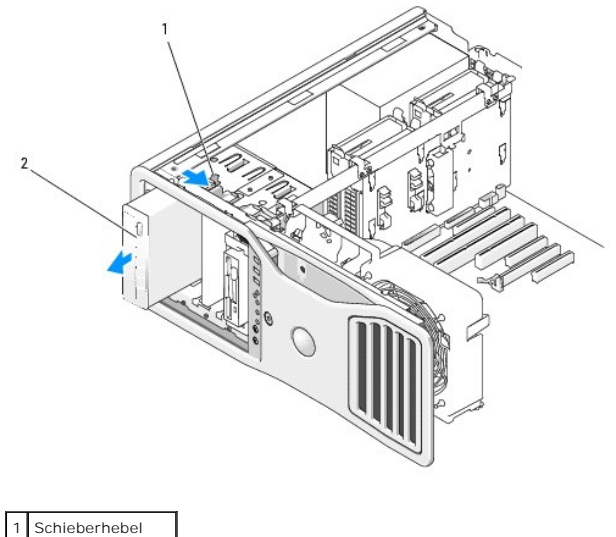

2 CD/DVD-Laufwerk

- 7. [Wenn Sie kein anderes Laufwerk im CD/DVD-Laufwerkschacht einsetzen, installieren Sie einen Laufwerkblendeneinsatz \(siehe Installation eines](#page-65-0) Laufwerkblendeneinsatz (siehe Installation eines einsatzes).
- 8. Wenn Sie ein anderes Laufwerk im CD/DVD-Laufwerkschacht einsetzen wollen, lesen Sie die entsprechenden Installationsanweisungen in diesem

Abschnitt.

 $\triangle$ 

- 9. Installieren Sie die Laufwerkblende (siehe [Aufsetzen der Laufwerkblende\)](#page-66-0).
- 10. Setzen Sie die Computerabdeckung auf (siehe [Aufsetzen der Computerabdeckung](file:///C:/data/systems/ws690/ge/ug/replacvr.htm#wp1055164))
- **HINWEIS:** Wenn Sie ein Netzwerkkabel anschließen, verbinden Sie das Kabel zuerst mit dem Netzwerkgerät und dann mit dem Computer.
- 11. Schließen Sie den Computer und die zugehörigen Geräte an die Stromversorgung an und schalten Sie die Geräte ein.

## **Installation eines CD/DVD-Laufwerks**

- 1. Folgen Sie den Anweisungen im Abschnitt [Bevor Sie beginnen](file:///C:/data/systems/ws690/ge/ug/begin.htm#wp1055066).
	- VORSICHT: <mark>Der Computer ist schwer (das Gewicht beträgt mindestens etwa 25 kg) und eventuell schwierig zu bewegen. Holen Sie sich Hilfe,<br>bevor Sie den Computer anheben, bewegen oder kippen; zum Anheben des Computers werden</mark>

**1 VORSICHT: Der Computerstandrahmen sollte stets installiert bleiben, um eine größtmögliche Stabilität zu gewährleisten. Wenn der Standrahmen nicht angebracht wird, besteht die Gefahr, dass der Computer umkippt; dies kann zu Verletzungen und Beschädigungen am Computer führen.**

2. Wenn Sie ein neues Laufwerk installieren, entnehmen Sie das neue Laufwerk der Verpackung und bereiten Sie es auf die Installation vor.

Überprüfen Sie anhand der Dokumentation des Laufwerks, ob das Laufwerk richtig für den Computer konfiguriert ist. Wenn ein IDE-Laufwerk installiert wird, konfigurieren Sie das Laufwerk auf die Einstellung Cable Select (Kabelwahl).

- 3. Entfernen Sie die Computerabdeckung (siehe [Entfernen der Computerabdeckung\)](file:///C:/data/systems/ws690/ge/ug/removcvr.htm#wp1055319).
- 4. Entfernen Sie die Laufwerkblende (siehe [Entfernen der Laufwerkblende](#page-64-0)).
- 5. Falls im CD/DVD-Laufwerkschacht ein anderes Gerät installiert ist, entfernen Sie es (siehe die entsprechenden Anweisungen in diesem Abschnitt).
- 6. Wenn der CD/DVD-Laufwerkschacht frei ist, entfernen Sie den Laufwerkblendeneinsatz (siehe [Entfernen eines Laufwerkblendeneinsatzes](#page-64-2)).
- 7. Wenn am Laufwerk keine Schrauben angebracht sind, schauen Sie auf der Innenseite der Laufwerkblende nach, ob Schrauben vorhanden sind. Befestigen Sie die Schrauben am neuen Laufwerk.

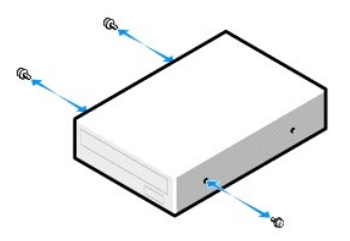

8. Schieben Sie das Laufwerk vorsichtig in Position, bis es einrastet oder vollständig eingesetzt ist.

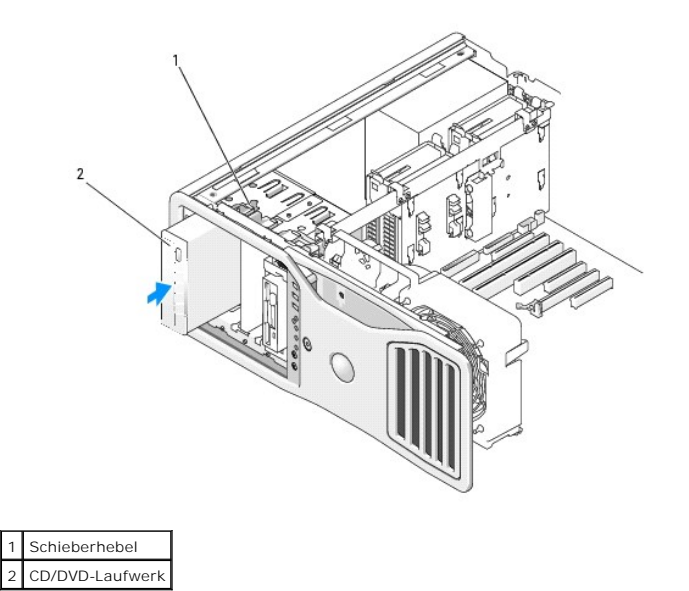

9. Verbinden Sie das Stromversorgungs- und das Datenkabel mit dem CD/DVD-Laufwerk.

 $\bullet$ **HINWEIS:** Verbinden Sie ein optisches SATA-Laufwerk nicht mit einem HDD-Anschluss auf der Systemplatine, da es an diesem Anschluss nicht<br>funktioniert. Verbinden Sie optische SATA-Laufwerke mit den SATA-**Anschlüssen auf de** 

10. Wenn Sie ein IDE-Laufwerk installieren, ist möglicherweise ein anderes CD/DVD-Laufwerk am gleichen Datenkabel über einen weiteren Stecker<br>angeschlossen. Das andere Ende des Kabels muss mit dem Anschluss "IDE" auf der S

Wenn Sie ein SATA-Laufwerk installieren, verbinden Sie das andere Ende des Kabels mit einem SATA-Anschluss auf der Systemplatine.

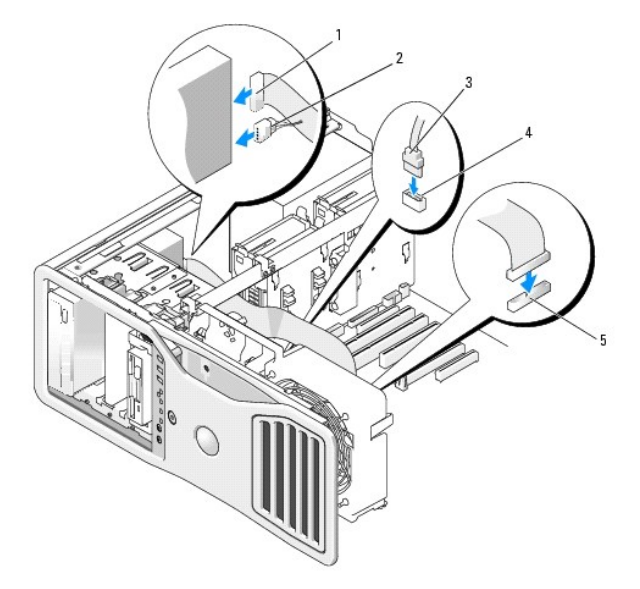

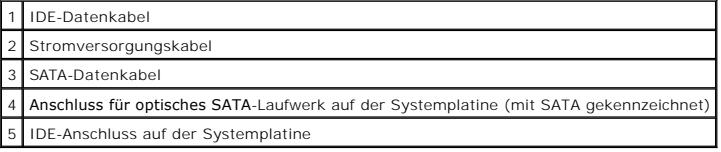

11. Überprüfen Sie alle Kabelverbindungen, und verlegen Sie die Kabel so, dass der Luftstrom zwischen dem Lüfter und den Belüftungsöffnungen nicht behindert wird.

12. Installieren Sie die Laufwerkblende (siehe [Aufsetzen der Laufwerkblende\)](#page-66-0).

13. Setzen Sie die Computerabdeckung auf (siehe [Aufsetzen der Computerabdeckung](file:///C:/data/systems/ws690/ge/ug/replacvr.htm#wp1055164)).

**HINWEIS:** Wenn Sie ein Netzwerkkabel anschließen, verbinden Sie das Kabel zuerst mit dem Netzwerkgerät und dann mit dem Computer.

- 14. Schließen Sie den Computer und die zugehörigen Geräte an die Stromversorgung an und schalten Sie sie ein. Anleitungen zum Installieren von Software für den Laufwerkbetrieb finden Sie in der Dokumentation, die mit dem Laufwerk geliefert wurde.
- 15. Rufen Sie das [System-Setup](file:///C:/data/systems/ws690/ge/ug/advfeat.htm#wp1068882) auf (siehe System-Setup), und wählen Sie die zutreffende Option für "Drive" (Laufwerk).
- 16. Überprüfen Sie, ob der Computer ordnungsgemäß funktioniert, indem Sie Dell Diagnostics ausführen. Siehe [Dell Diagnostics.](file:///C:/data/systems/ws690/ge/ug/tools.htm#wp1056069)

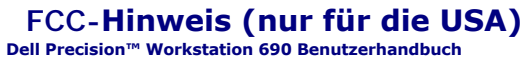

# **FCC-Klasse B**

Das Gerät erzeugt und verwendet Hochfrequenzenergie und kann diese abstrahlen. Wird das Gerät nicht entsprechend der Bedienungsanleitung des<br>Herstellers installiert und verwendet, kann es den Radio- und Fernsehempfang stör

Dieses Gerät entspricht Kapitel 15 der FCC-Bestimmungen. Der Betrieb unterliegt den beiden folgenden Bedingungen:

- 1. Dieses Gerät darf keine gefährdenden Störungen verursachen.
- 2. Dieses Gerät muss jede empfangene Störung akzeptieren, einschließlich einer Störung, die zu unerwünschtem Betrieb führen könnte.

**HINWEIS**: Nach den FCC-Bestimmungen kann bei nicht ausdrücklich von Dell zugelassenen Anderungen oder Modifikationen die Betriebserlaubnis für<br>das Gerät erlöschen.

Die in diesen Bestimmungen festgelegten Grenzwerte sollen in Wohngebieten einen weitgehend störungsfreien Betrieb gewährleisten. Es kann jedoch nicht<br>garantiert werden, dass bei einer bestimmten Installation nicht doch Stö zu beheben:

- l Richten Sie die Empfangsantenne neu aus.
- l Ändern Sie die Position des Systems relativ zum Empfänger.
- l Vergrößern Sie den Abstand zwischen System und Empfänger.
- l Verbinden Sie das System mit einer anderen Steckdose, sodass System und Empfänger über verschiedene Stromkreise versorgt werden.

Wenden Sie sich gegebenenfalls an einen Mitarbeiter von Dell Inc. oder an einen qualifizierten Radio- und Fernsehtechniker.

Auf den im vorliegenden Dokument beschriebenen Geräten befinden sich gemäß den FCC-Bestimmungen die folgenden Informationen:

- l Produktname: Dell Precision Workstation 690
- l Modellnummer: DCDO

l Firmenname: Dell Inc. Worldwide Regulatory Compliance & Environmental Affairs One Dell Way Round Rock, TX 78682 USA 512-338-4400

# **Informationen über den Computer**

**Dell Precision™ Workstation 690 Benutzerhandbuch**

- **[Informationsquellen](#page-79-0)**
- [Technische Daten](#page-81-0)

# <span id="page-79-0"></span>**Informationsquellen**

**ANMERKUNG:** Bestimmte Merkmale oder Medien sind möglicherweise optional und werden nicht mit dem Computer geliefert. Bestimmte Merkmale oder Medien sind eventuell nicht in allen Ländern verfügbar.

**ANMERKUNG:** Weitere Informationen werden eventuell mit dem Computer geliefert.

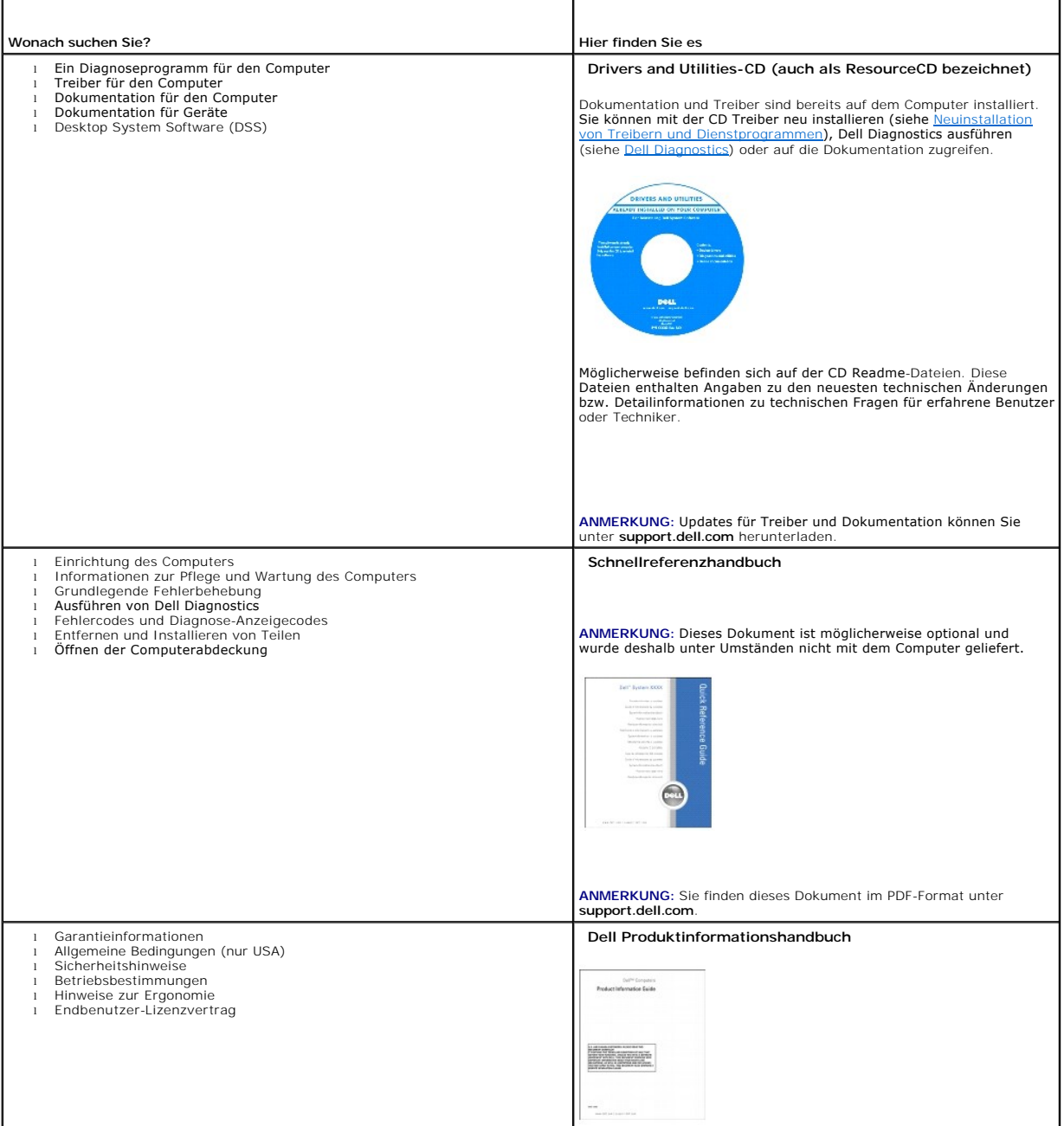

<span id="page-80-1"></span><span id="page-80-0"></span>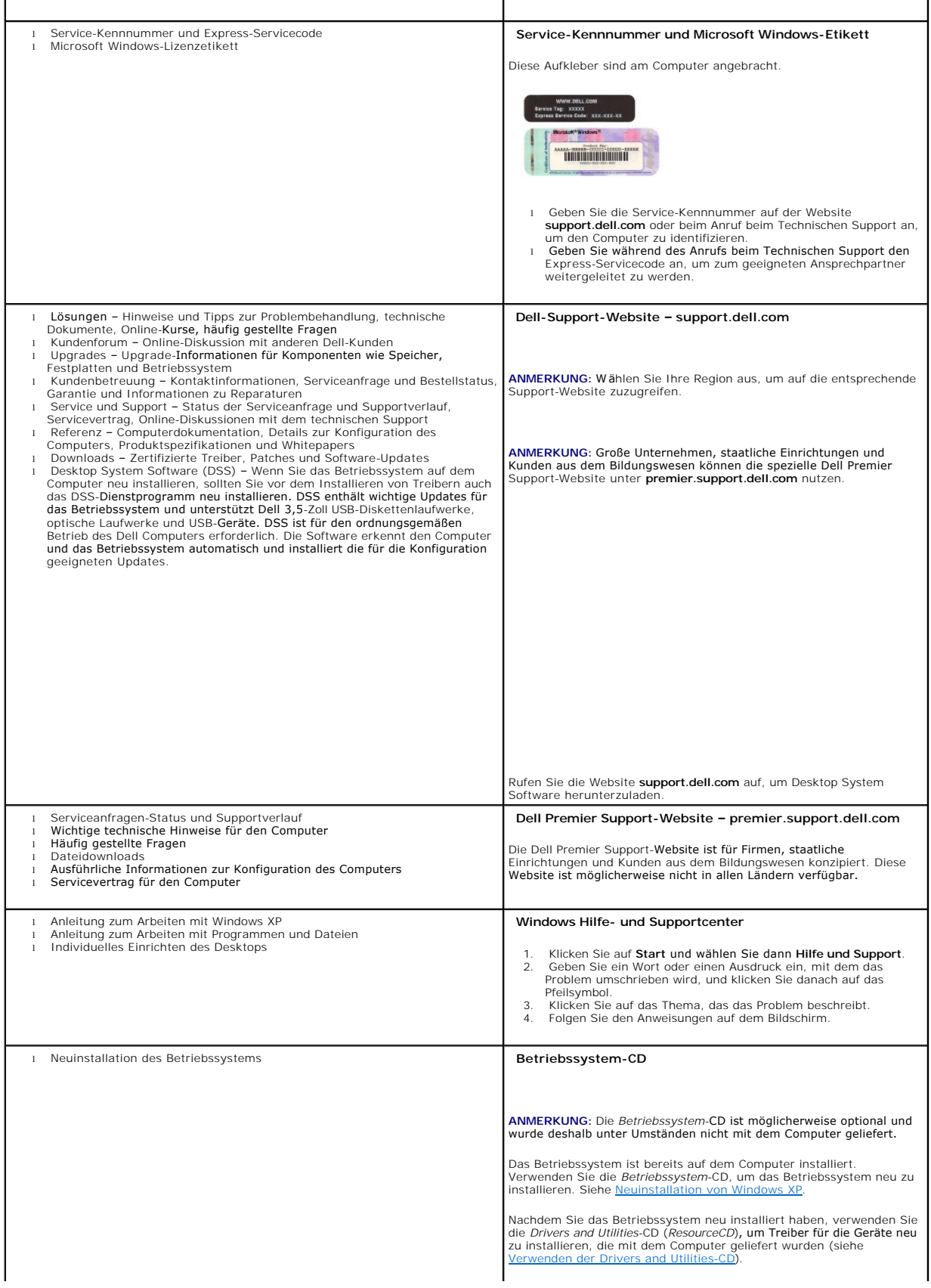

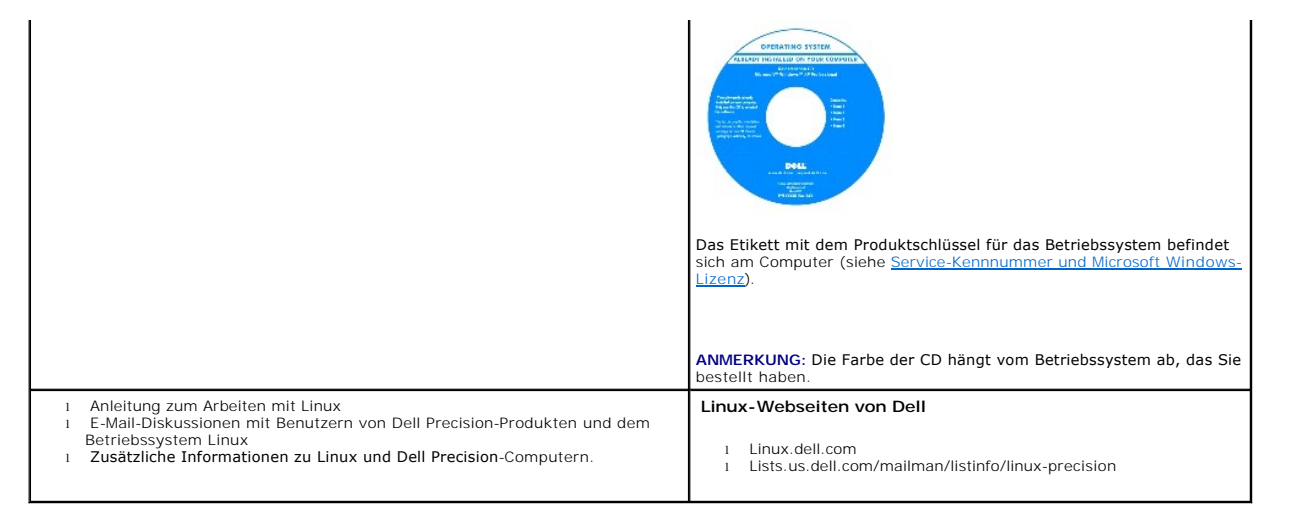

# <span id="page-81-0"></span>**Technische Daten**

ſ

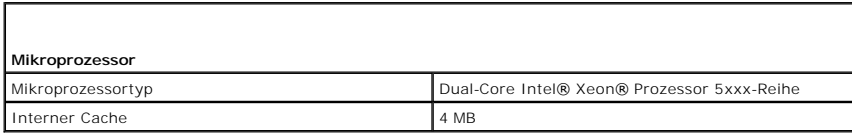

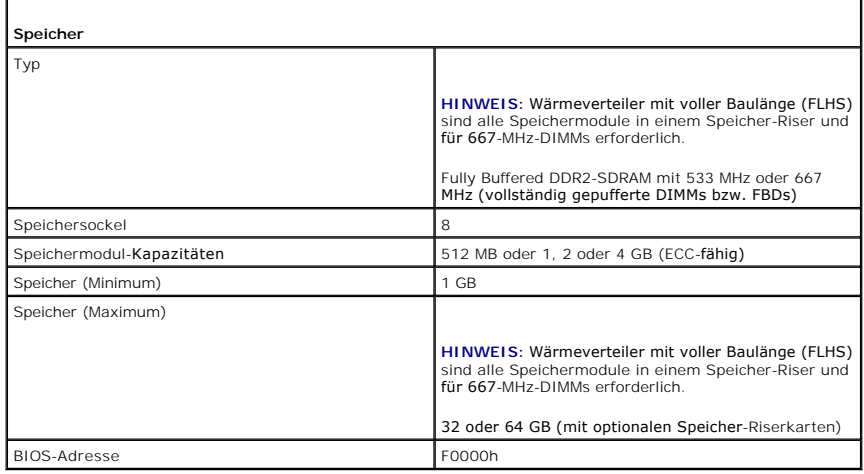

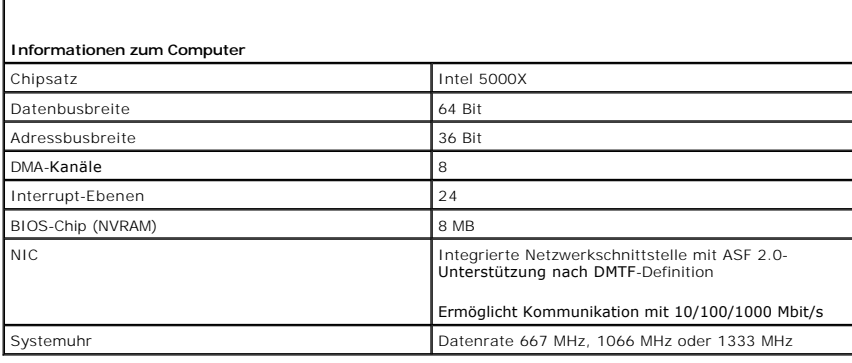

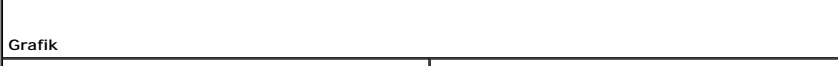

 $\overline{\phantom{a}}$ 

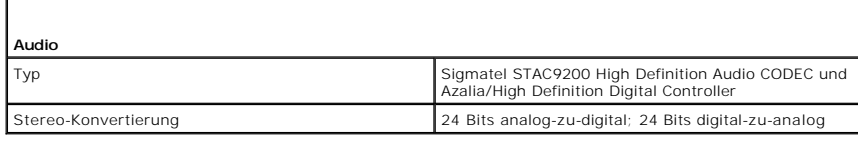

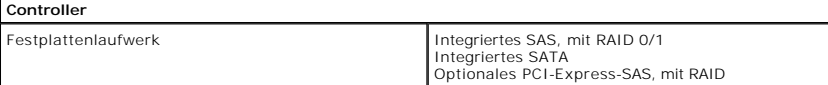

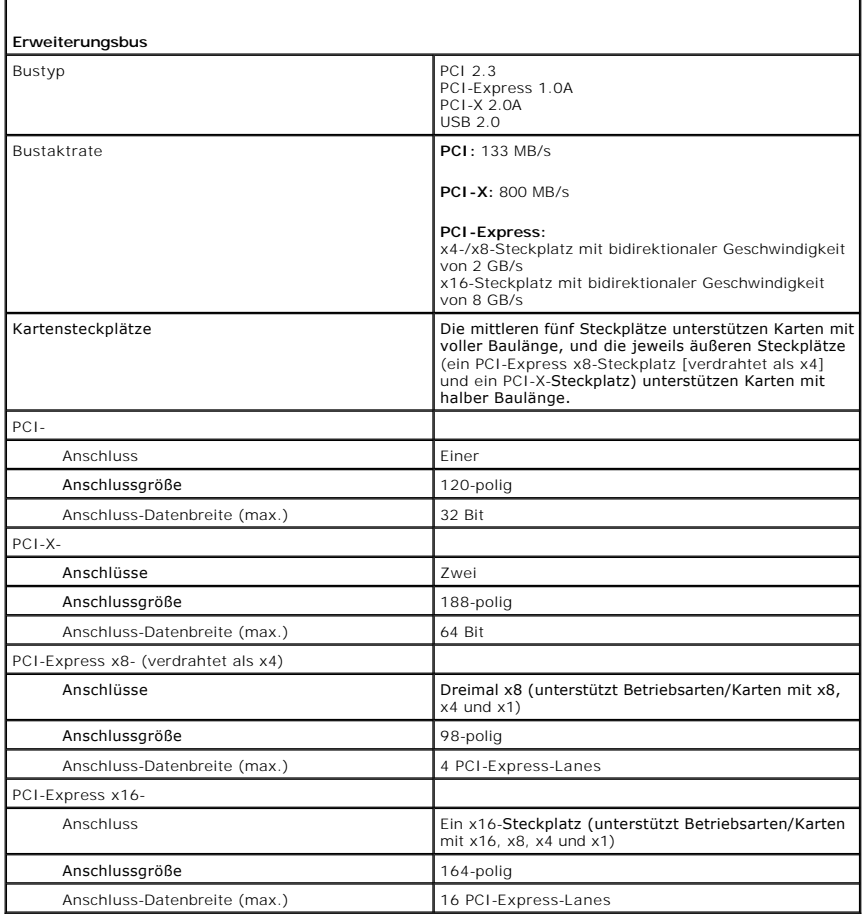

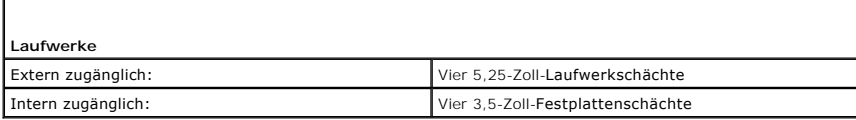

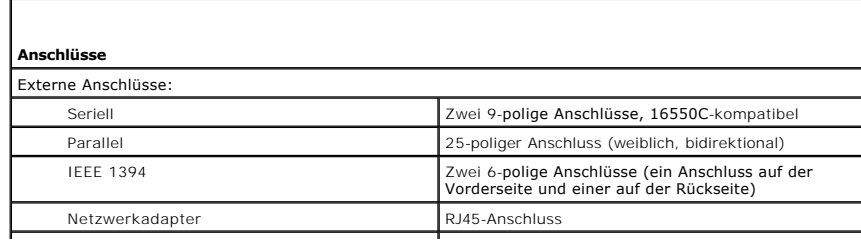

r

Г

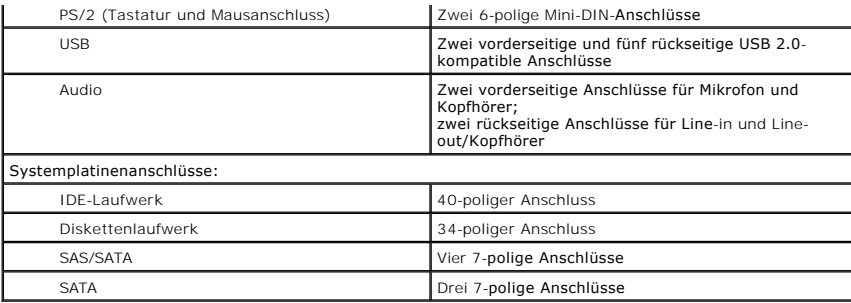

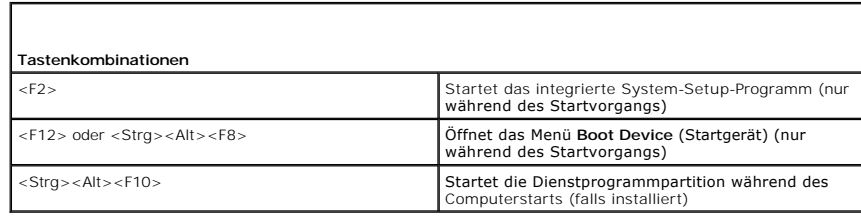

1

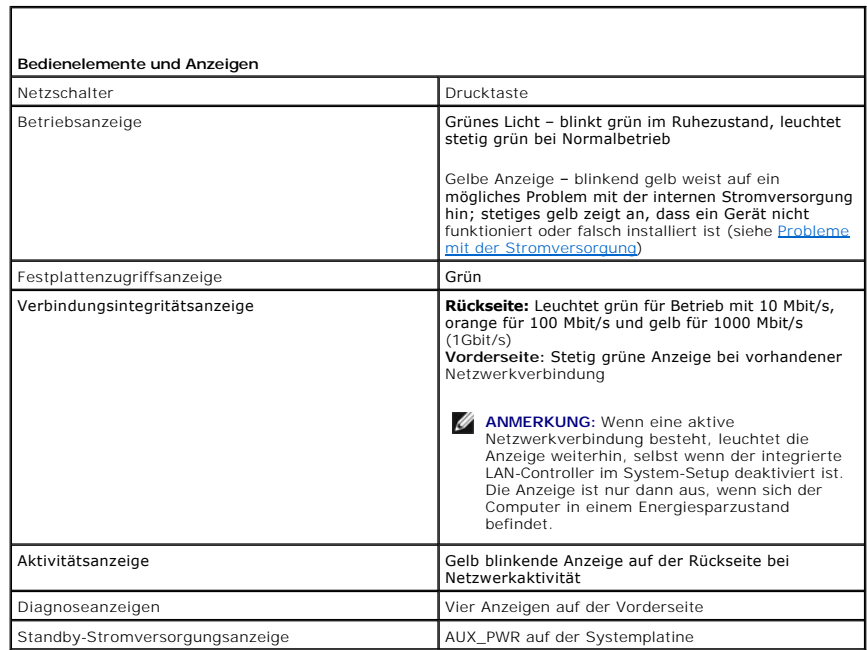

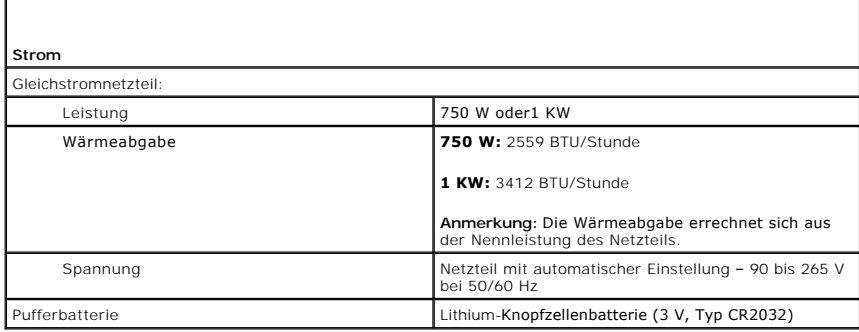

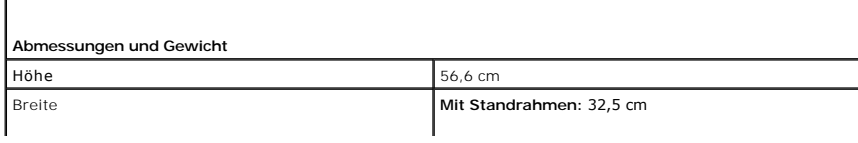

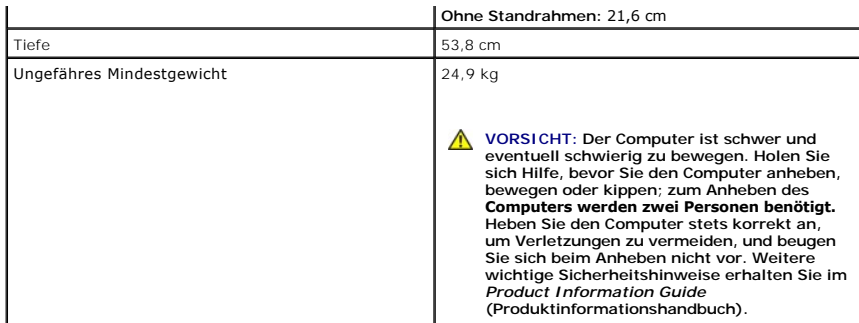

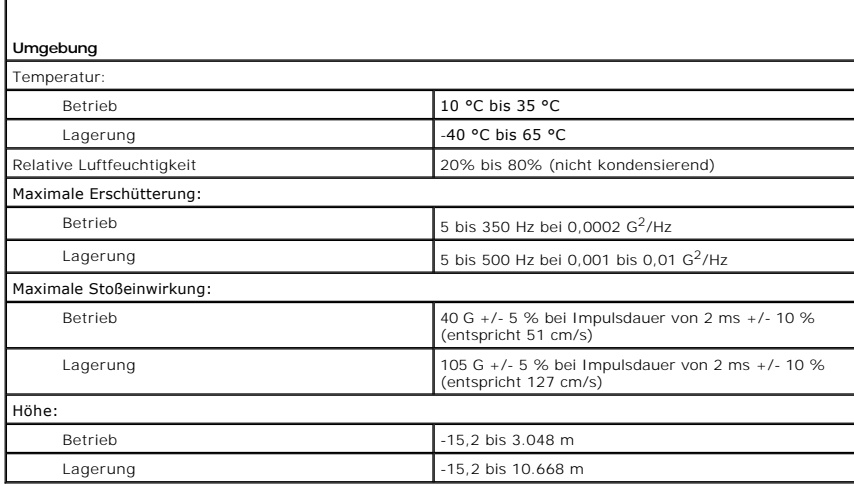

#### <span id="page-85-1"></span>[Zurück zum Inhaltsverzeichnis](file:///C:/data/systems/ws690/ge/ug/index.htm)

#### **Wie Sie Hilfe bekommen Dell Precision™ Workstation 690 Benutzerhandbuch**

- [Technische Unterstützung](#page-85-0)
- **[Probleme mit der Bestellung](#page-86-0)**
- **O** [Produktinformationen](#page-86-1)
- [Einsenden von Teilen zur Garantiereparatur oder zur Gutschrift](#page-86-2)
- [Vor dem Anruf](#page-87-0)
- [Kontaktaufnahme mit Dell](#page-87-1)

## <span id="page-85-0"></span>**Technische Unterstützung**

Wenn Sie Hilfe bei einem technischen Problem benötigen, hilft Dell Ihnen gerne weiter.

**VORSICHT: Wenn Sie die Computerabdeckungen entfernen müssen, trennen Sie zuerst die Netz- und Modemkabel des Computers von allen Netzsteckdosen.**

- 1. Führen Sie die Verfahren im Abschnitt "Fehlerbehebung" durch (siehe [Fehlerbehebung](file:///C:/data/systems/ws690/ge/ug/trouble.htm#wp1043338)).
- 2. Führen Sie [Dell Diagnostics](file:///C:/data/systems/ws690/ge/ug/tools.htm#wp1056069) aus (siehe Dell Diagnostics).
- 3. Erstellen Sie eine Kopie der Diagnose-Checkliste und füllen Sie sie aus (siehe [Diagnose-Checkliste](#page-87-2)).
- 4. Ziehen Sie die umfangreichen Online-Dienste auf der Dell Support-Website (**support.dell.com** ) zu Rate, falls es Fragen zur Installation und Fehlerbehebung gibt.
- 5. Wenn das Problem durch die vorhergehenden Schritte nicht behoben wurde, kontaktieren Sie Dell.

**ANMERKUNG:** Rufen Sie den technischen Support über ein Telefon neben oder in der Nähe des Computers an, damit ein Techniker Sie bei den erforderlichen Schritten unterstützen kann.

**ANMERKUNG:** Der Expressdienst von Dell ist möglicherweise nicht in allen Ländern verfügbar.

Geben Sie den Express-Servicecode ein, wenn Dells automatisches Telefonsystem Sie dazu auffordert, damit Ihr Anruf direkt zum zuständigen Support-Personal weitergeleitet werden kann. Wenn Sie keinen Express-**Servicecode haben, öffnen Sie das Verzeichnis Dell Accessories (Dell Zubehör), doppelklicken<br>Sie auf das Symbol <b>Express Service Code**, und befolgen Sie die wei

Anweisungen zur Nutzung des technischen Supports erhalten Sie im Abschnitt [Technischer Support](#page-86-3).

**ANMERKUNG:** Einige der im Folgenden genannten Dienste sind außerhalb der USA (Festland) möglicherweise nicht verfügbar. Informationen hierzu erhalten Sie bei Ihrem örtlichen Dell-Vertreter.

### **Online-Dienste**

Sie können auf Dell Support unter **support.dell.com** zugreifen. Wählen Sie auf der Seite **WELCOME TO DELL SUPPORT** (WILLKOMMEN BEIM DELL SUPPORT) Ihre Region aus, und geben Sie die geforderten Informationen ein, um auf Hilfetools und Informationen zugreifen zu können.

Dell kann elektronisch über die folgenden Adressen erreicht werden:

- l World Wide Web
- **www.dell.com**
- **www.dell.com/ap** (nur für Asien und den Pazifikraum)

**www.dell.com/jp** (nur Japan)

**www.euro.dell.com** (nur für Europa)

**www.dell.com/la** (für Lateinamerika)

**www.dell.ca** (nur für Kanada)

l Anonymes FTP (File Transfer Protocol [Dateiübertragungsprotokoll])

#### **ftp.dell.com**

Melden Sie sich als Benutzer: anonymous, und verwenden Sie Ihre E-Mail-Adresse als Kennwort.

l Elektronischer Support-Service

<span id="page-86-4"></span>mobile\_support@us.dell.com

support@us.dell.com

apsupport@dell.com (nur für Asien und den Pazifikraum)

**support.jp.dell.com** (nur für Japan)

**support.euro.dell.com** (nur für Europa)

l Elektronischer Kostenvoranschlagsservice

sales@dell.com

apmarketing@dell.com (nur für Asien und den Pazifikraum)

sales\_canada@dell.com (nur für Kanada)

l Elektronischer Informationsservice

info@dell.com

#### **AutoTech Service**

Bei AutoTech, dem automatisierten technischen Support von Dell, können Sie sich aufgezeichnete Antworten auf Fragen wiedergeben lassen, die Dell-Kunden am häufigsten zu Laptop- und Desktop-Computern stellen.

Wenn Sie AutoTech anrufen, können Sie mit Hilfe der Telefontasten das Thema auswählen, das Ihre Fragen behandelt.

Der AutoTech-Service steht täglich rund um die Uhr zur Verfügung. Sie können diesen Service auch über den technischen Support-Service erreichen. Die<br>entsprechende Rufnummer finden Sie bei den Kontaktangaben für Ihre Region

## **Automatischer Auftragsstatusdienst**

Um den Status eines bestellten Dell™-Produktes zu überprüfen, können Sie die Website s**upport.dell.com** besuchen oder das automatische<br>Auftragsauskunftsystem anrufen. Ein Band fordert Sie auf, die Informationen zu geben,

#### <span id="page-86-3"></span>**Technischer Support-Service**

Dells technischer Support-Service steht an allen Tagen der Woche rund um die Uhr zur Verfügung, um Ihre Fragen über Dell Hardware zu beantworten. Das<br>Personal des technischen Supports verwendet computergestützte Diagnosepr

Um den technischen Support von Dell zu nutzen, lesen Sie den Abschnitt [Technische Unterstützung](#page-85-0), und wählen Sie dann die unter [Kontaktaufnahme mit Dell](#page-87-1) für Ihr Land aufgeführte Rufnummer.

## <span id="page-86-0"></span>**Bei Problemen mit einer Bestellung**

Sollten sich Probleme mit der Bestellung ergeben (fehlende oder falsche Teile, fehlerhafte Abrechnung), setzen Sie sich mit dem Kundendienst von Dell in<br>Verbindung. Halten Sie beim Anruf Lieferschein oder Packzettel bereit (unter [Kontaktaufnahme mit Dell](#page-87-1)).

#### <span id="page-86-1"></span>**Produktinformationen**

Um Informationen über die weitere Produktpalette von Dell einzuholen oder um eine Bestellung aufzugeben, besuchen Sie die Dell Website unter<br>www.dell.com/. Wenn Sie mit einem Verkaufsberater persönlich sprechen möchten, fi

## <span id="page-86-2"></span>**Einsenden von Teilen zur Garantiereparatur oder Gutschrift**

Bereiten Sie alle zurückzuschickenden Produkte -zur Reparatur oder zur Gutschrift- wie folgt vor:

1. Auf telefonische Anfrage erhalten Sie von Dell eine Rücksendegenehmigungsnummer (Return Material Authorization Number); schreiben Sie diese gut lesbar auf den Versandkarton.

Die entsprechende Rufnummer finden Sie bei den Kontaktangaben für Ihre Region (unter [Kontaktaufnahme mit Dell](#page-87-1)).

2. Legen Sie eine Kopie des Lieferscheins und ein Begleitschreiben bei, in dem Sie den Grund für die Rücksendung erläutern.

- <span id="page-87-3"></span>3. Legen Sie eine Kopie der [Diagnose-Checkliste](#page-87-2) bei. Diese sollte die durchgeführten Tests und etwaige Fehlermeldungen von Dell Diagnostics enthalten.
- 4. Für eine Gutschrift müssen Sie alle zugehörigen Einzelteile (wie z. B. Netzkabel, Softwaredisketten und Handbücher) beifügen.
- 5. Schicken Sie die Geräte in der Originalverpackung zurück (oder in einer ebenso geeigneten Verpackung).

Sie sind für das Porto verantwortlich. Außerdem sind Sie verantwortlich für die Transportversicherung aller zurückgeschickten Produkte und tragen das volle<br>Risiko für den Versand an Dell. Nachnahmesendungen werden verweige

Rücksendungen, die nicht diesen Voraussetzungen entsprechen, werden an Dells Annahmestelle verweigert und an den Absender zurückgeschickt.

## <span id="page-87-0"></span>**Bevor Sie anrufen**

**ANMERKUNG:** Halten Sie bei einem Anruf den Express-Servicecode bereit. Der Code hilft Dells automatischem Support-Telefonsystem, Ihren Anruf effizienter weiterzuleiten.

Vergessen Sie nicht, die <u>Diagnose-Checkliste</u> auszufüllen. Schalten Sie nach Möglichkeit das System vor dem Anruf bei Dell ein, und benutzen Sie ein Telefon in<br>der Nähe des Computers. Während des Anrufs sollten Sie in der immer griffbereit sein.

<span id="page-87-2"></span>**VORSICHT: Bevor Sie Arbeiten im Inneren des Computers ausführen, lesen Sie die Sicherheitshinweise im** *Produktinformationshandbuch***.**

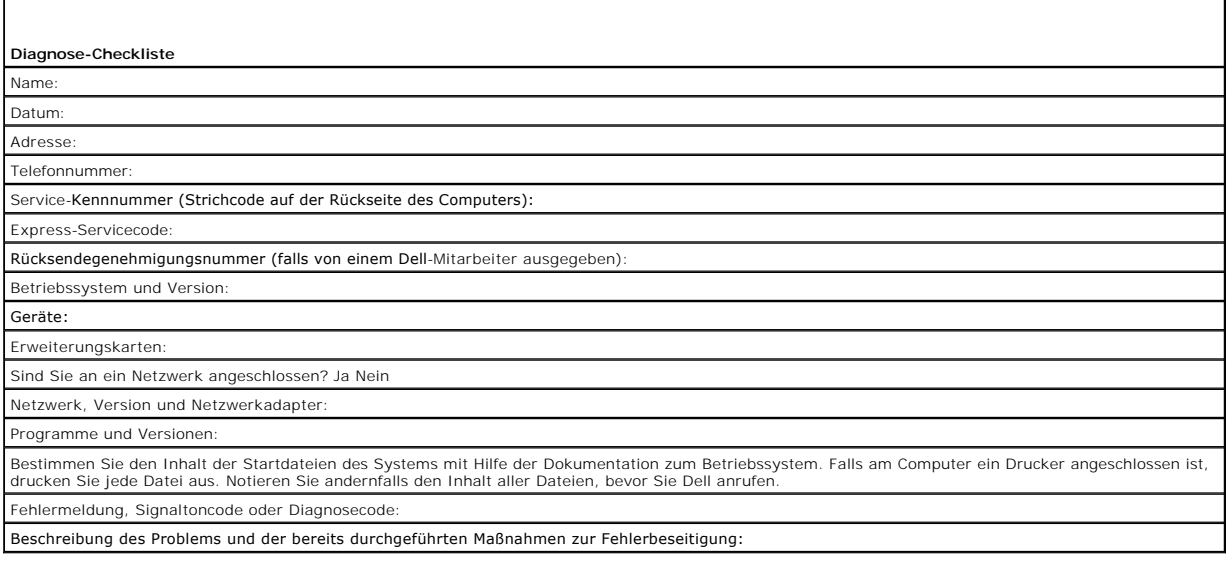

## <span id="page-87-1"></span>**Kontaktaufnahme mit Dell**

Dell kann elektronisch über die folgenden Websites erreicht werden:

- l **www.dell.com**
- l **support.dell.com** (Support)

Die Adressen der Websites Ihres Landes finden Sie im entsprechenden Abschnitt der folgenden Tabelle.

**ANMERKUNG:** Die gebührenfreien Nummern gelten innerhalb der entsprechend aufgeführten Länder.

**ANMERKUNG:** In bestimmten Ländern steht ein spezieller Support für tragbare Dell™ XPS™-Computer unter einer separaten Telefonnummer zur Ø Verfügung, die für die teilnehmenden Länder jeweils verzeichnet ist. Wenn Sie keine Telefonnummer speziell für XPS-Computer finden können, wenden<br>Sie sich unter der angegebenen Telefonnummer des Supports an Dell. Ihr Anruf

Wenn Sie Kontakt zu Dell aufnehmen wollen, verwenden Sie die elektronischen Adressen, Telefonnummern und Vorwahlen, die in der folgenden Tabelle<br>enthalten sind. Im Zweifelsfall ist Ihnen die nationale oder internationale A

**ANMERKUNG:** Die angegebene Kontaktinformation wurde zum Zeitpunkt des Drucks dieses Dokumentes als richtig erachtet. Irrtümer und Änderungen vorbehalten.

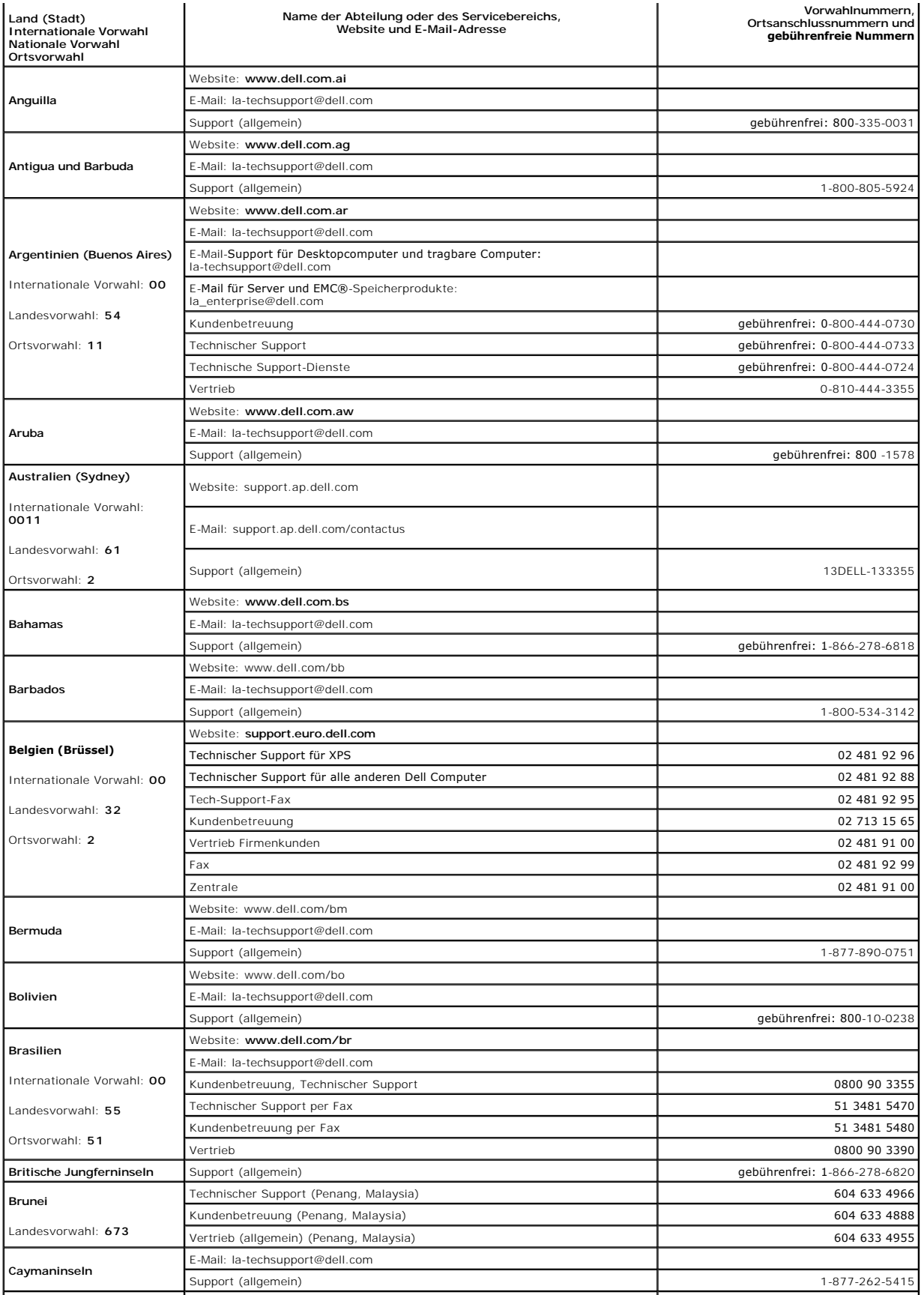

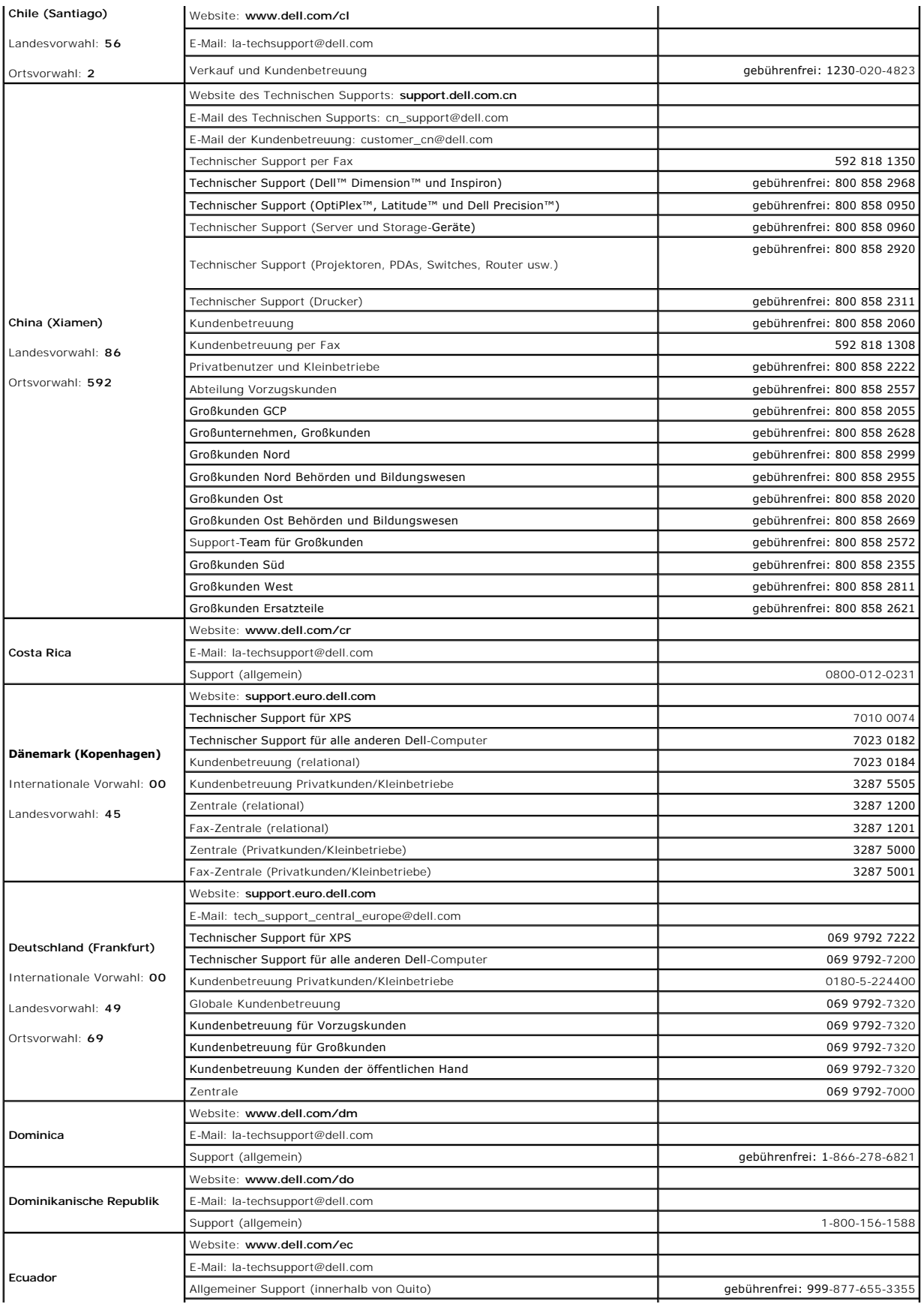

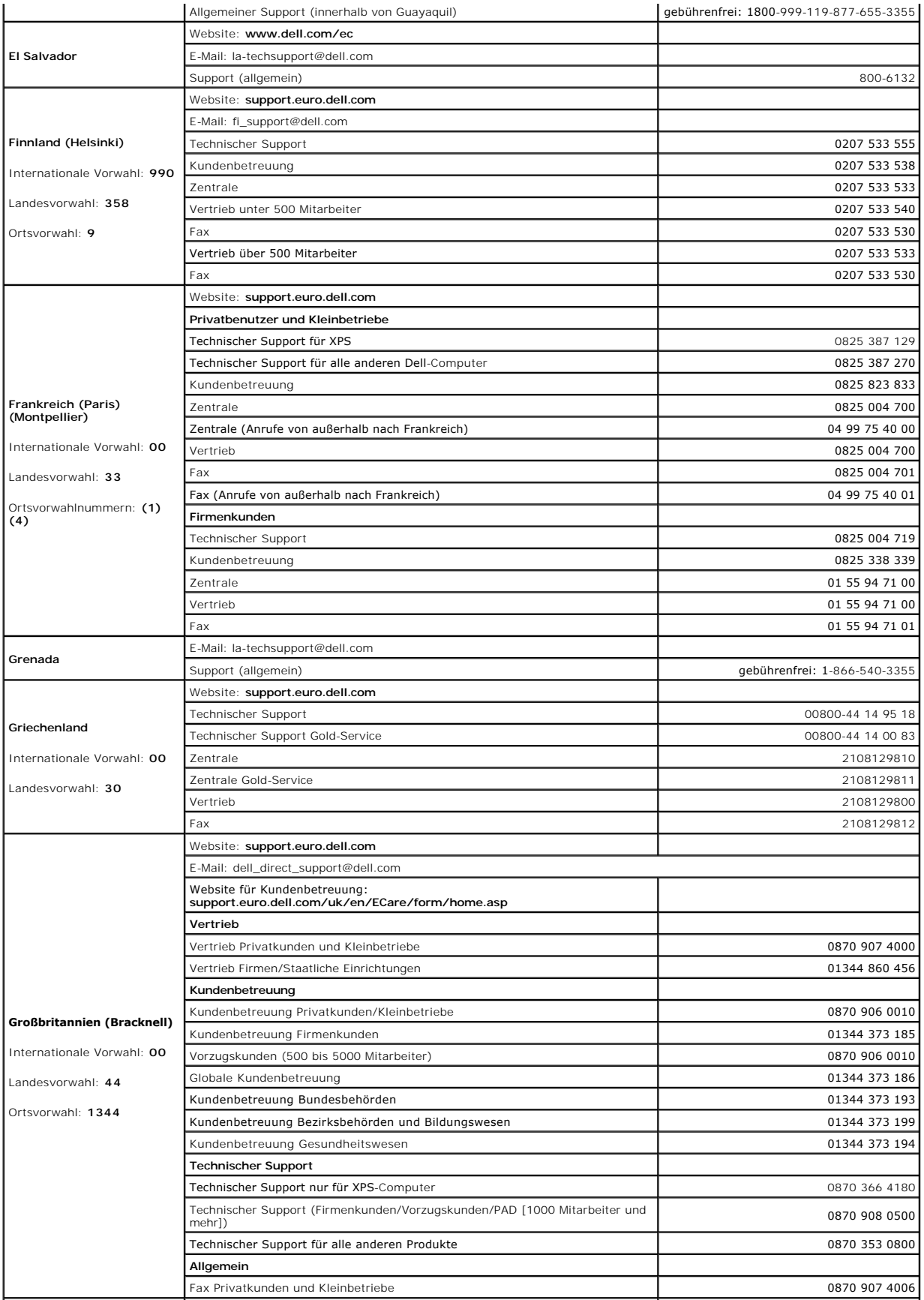

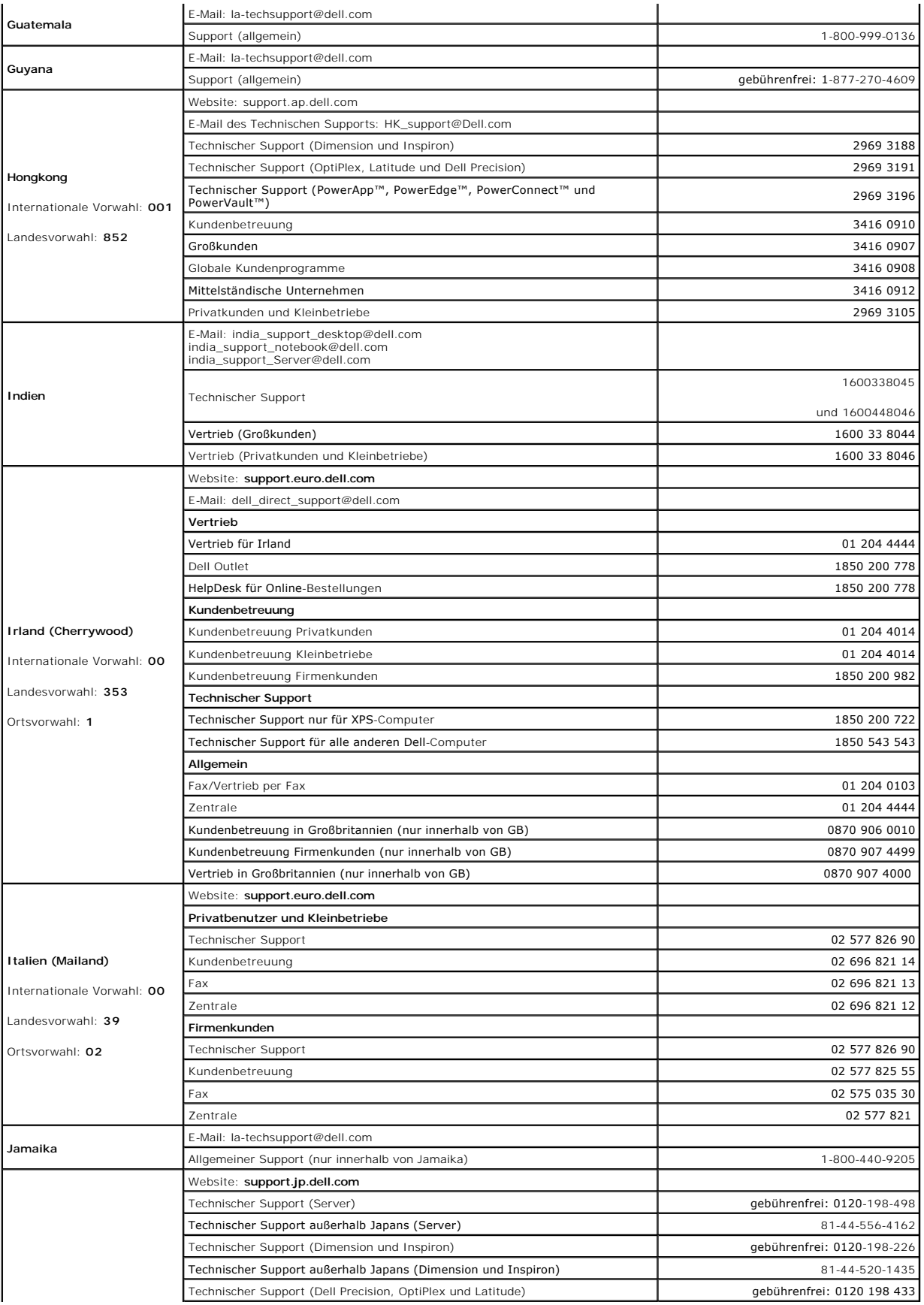

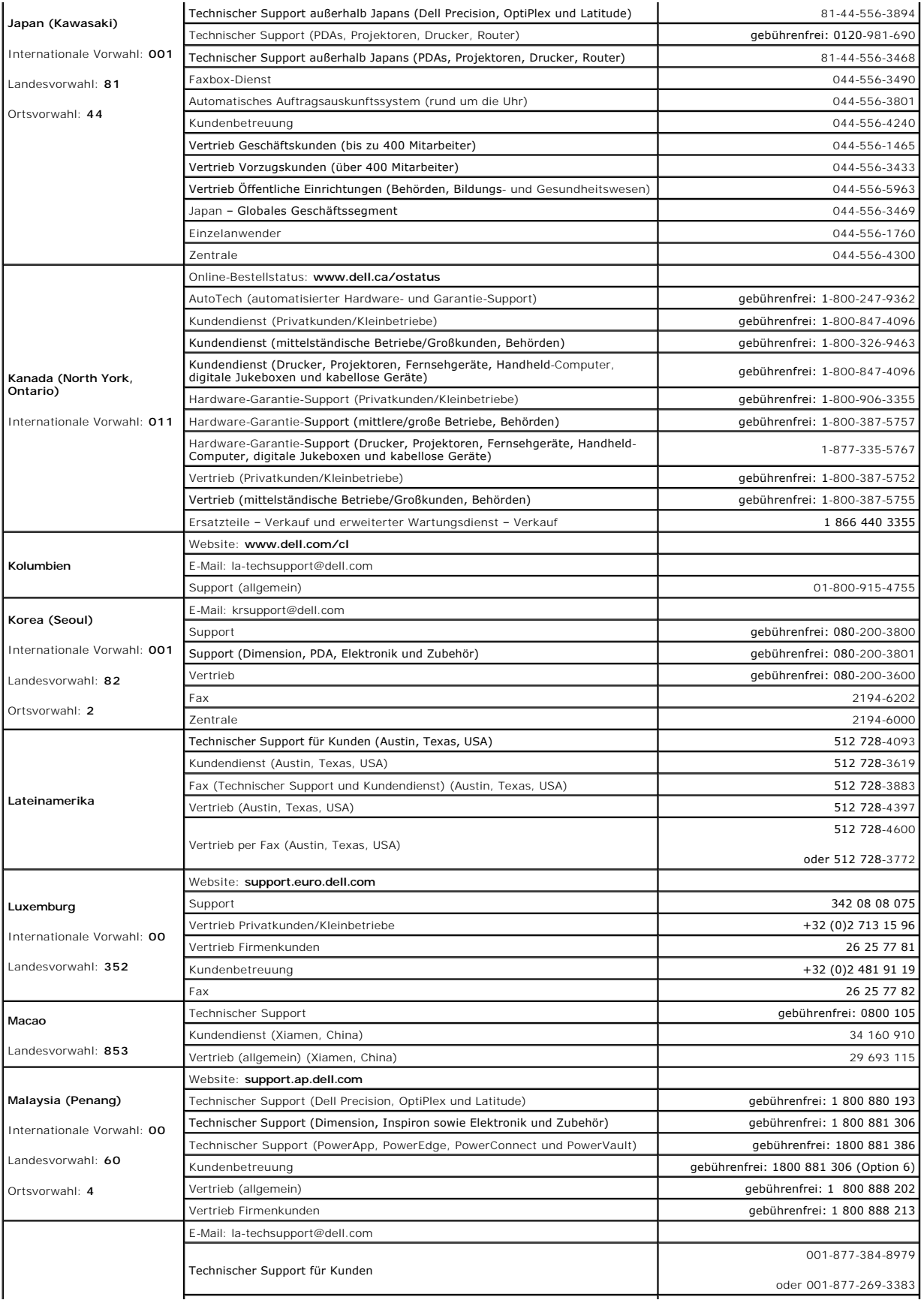

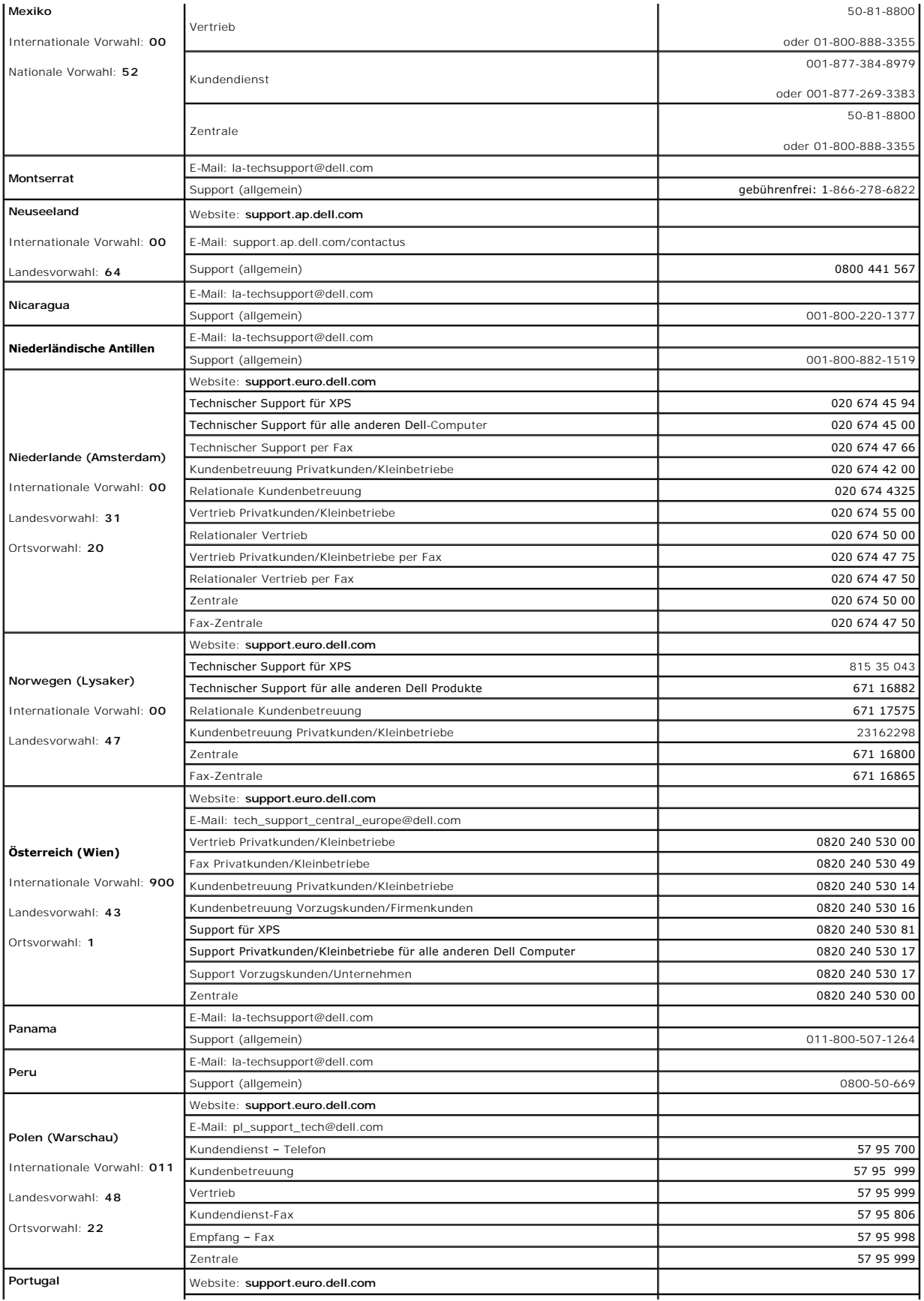

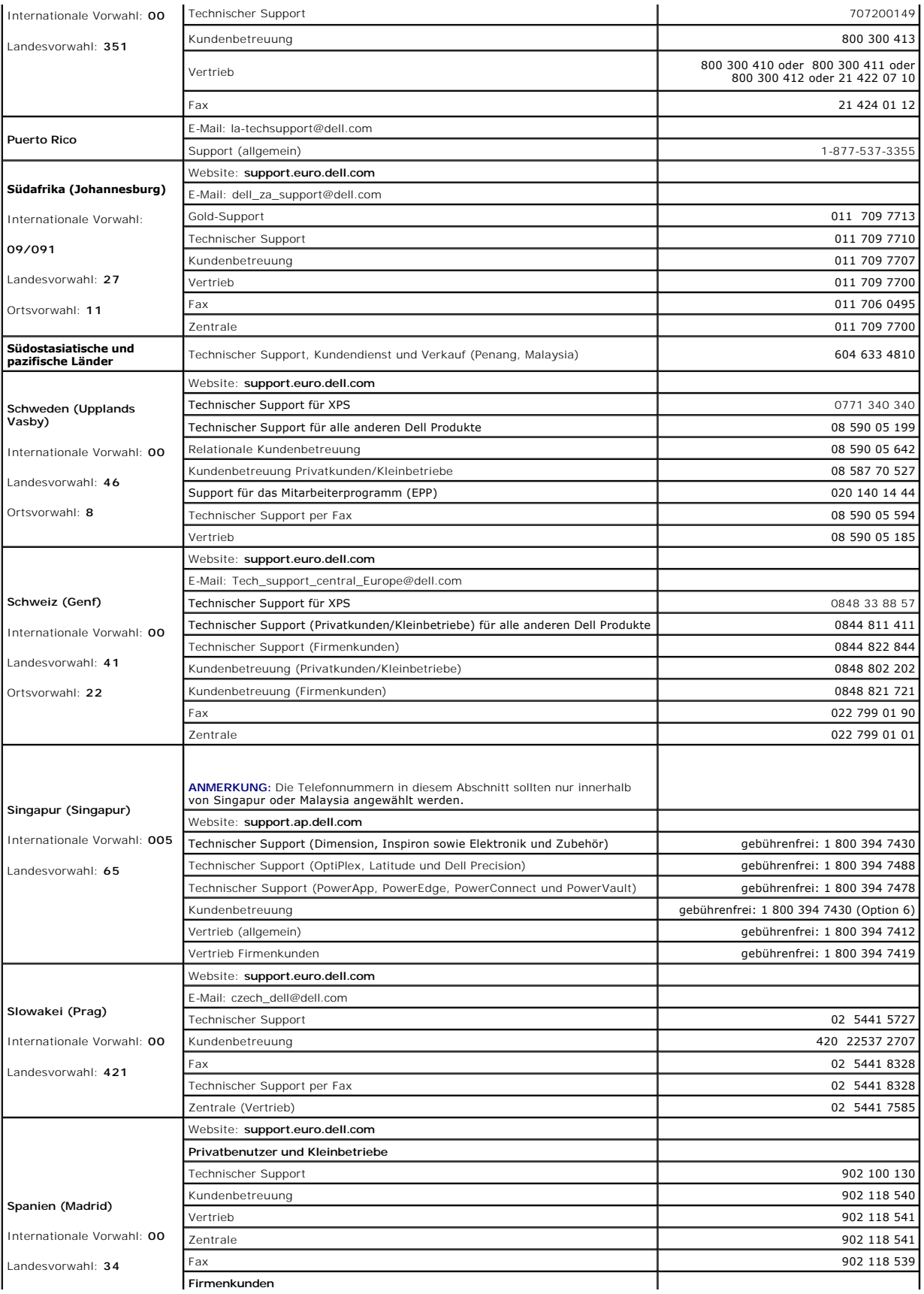

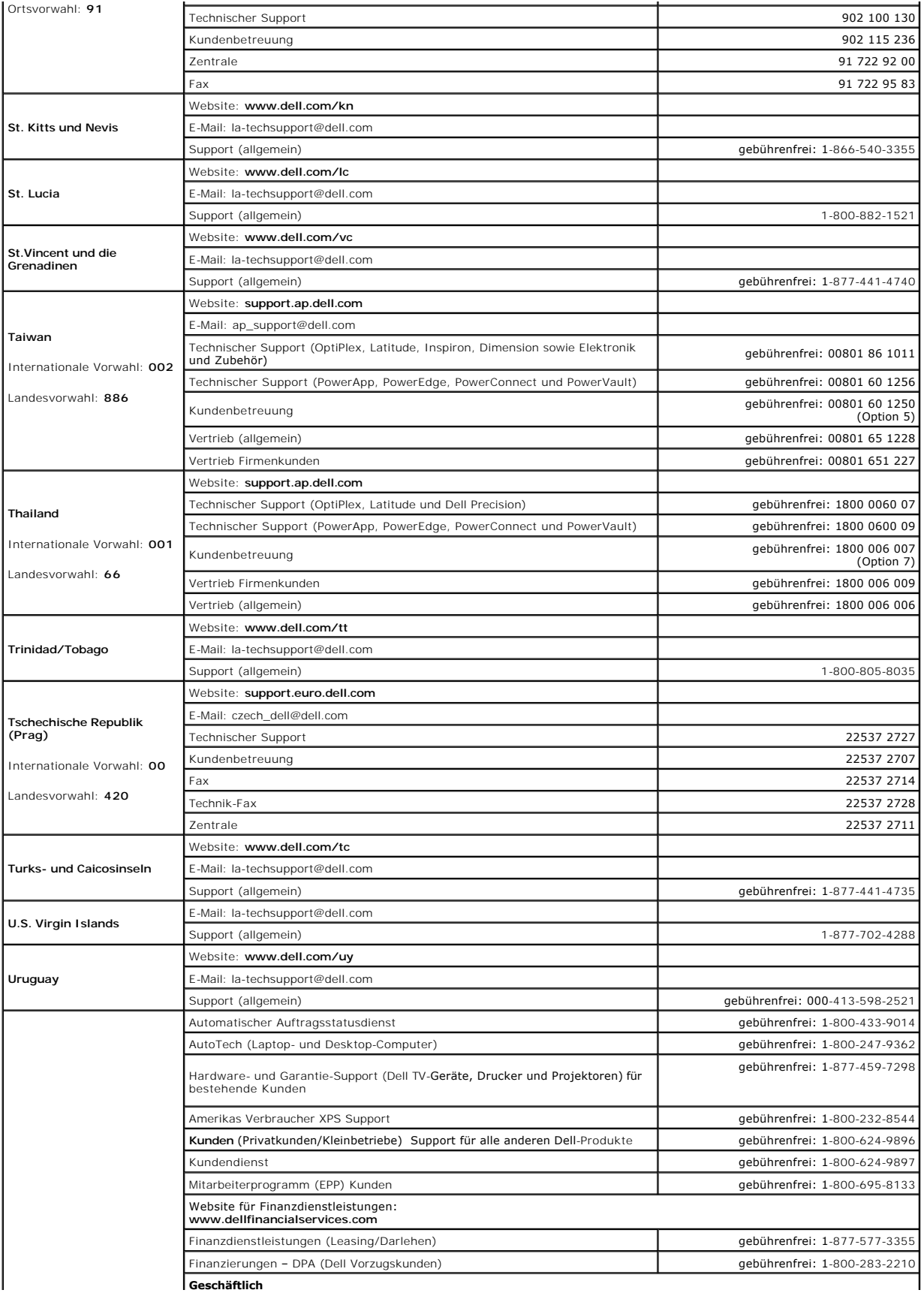

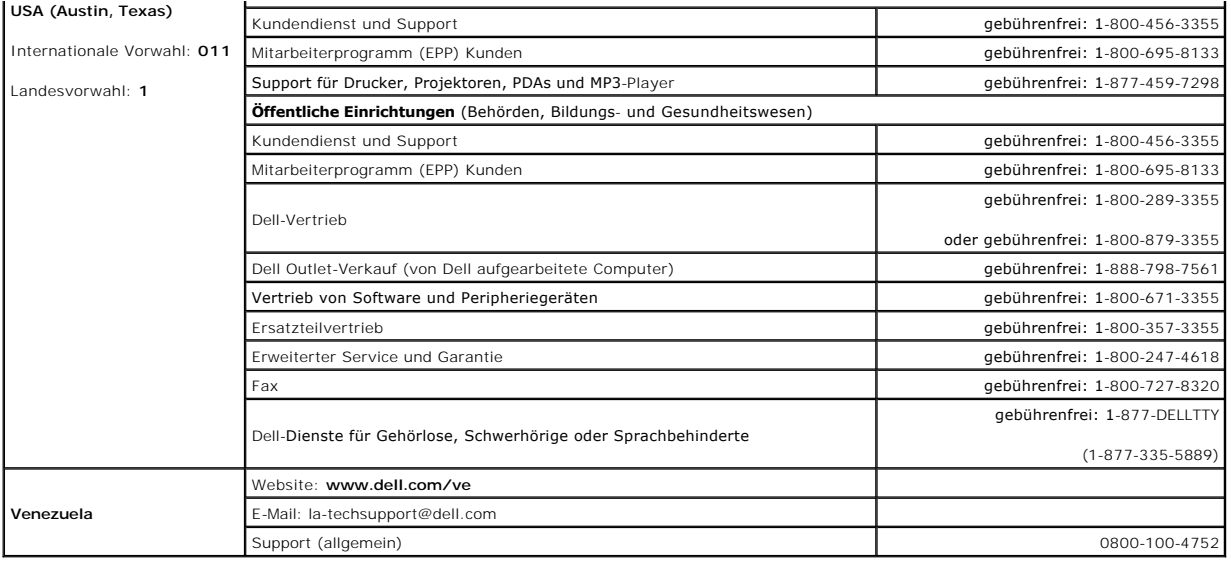

#### <span id="page-97-3"></span>**Glossar**

**Dell Precision™ Workstation 690 Benutzerhandbuch**

#### **[A](#page-97-0) [B](#page-97-1) [C](#page-97-2) [D](#page-98-0) [E](#page-99-0) [F](#page-99-1) [G](#page-99-2) [H](#page-100-0) [I](#page-100-1) [K](#page-101-0) [L](#page-101-1) [M](#page-101-2) [N](#page-101-3) [O](#page-101-4) [P](#page-102-0) [R](#page-102-1) [S](#page-102-2) [T](#page-104-0) [U](#page-104-1) [V](#page-104-2) [W](#page-104-3) [X](#page-105-0) [Z](#page-105-1)**

Die Begriffe in diesem Glossar dienen lediglich der Information. Die hier beschriebenen Funktionen müssen nicht unbedingt Bestandteil Ihres Computers sein.

#### <span id="page-97-0"></span> **A**

**AC –** Abkürzung für Alternating Current (Wechselstrom) – Die Elektrizität, mit der der Computer betrieben wird, wenn Sie das Netzkabel des Netzteils an eine Steckdose anschließen.

**ACPI** – Advanced Configuration and Power Interface (Erweiterte Konfigurations- und Stromverwaltungsschnittstelle) – Eine Stromverwaltungsspezifikation, die<br>es Microsoft® Windows®-**Betriebssystemen ermöglicht, einen Comput** Computer angeschlossenen Geräten Strom zu sparen.

**AGP** – Accelerated Graphics Port (Beschleunigte Grafikschnittstelle) – Ein**e dedizierte Grafikschnittstelle, mit der konventioneller Speicher für grafikbezogene**<br>Aufgaben verwendet werden kann. Dank der verbesserten Schni Color-Videobild.

**Akku** – Eine wiederaufladbare interne Stromquelle, die die Versorgung von Notebooks übernimmt, wenn diese nicht über den Netzadapter an das Stromnetz angeschlossen sind.

**Akkubetriebszeit** – Der Zeitraum (in Minuten oder Stunden), in dem ein Akku ein Notebook mit Strom versorgt, bevor er entladen ist.

**Akkulebensdauer** – Der Zeitraum (in Jahren), in dem ein Akku in einem tragbaren Computer entladen und wieder aufgeladen werden kann.

**ALS** – Abkürzung für Ambient Light Sensor (Umgebungslichtsensor).

**APR** – Abkürzung für Advanced Port Replicator – Ein Docking-Gerät, das in den tragbaren Computer eingesetzt werden kann, damit Sie dort einen externen<br>Monitor, eine Tastatur, Maus oder andere Geräte anschließen können.

**ASF –** Abkürzung für Alert Standards Format (Warnstandardformat) – Ein Standard, der definiert, wie Hardware- und Softwarewarnungen an die<br>Verwaltungskonsole gemeldet werden. ASF ist unabhängig von Plattform und Betriebss

**Auflösung** – Die Schärfe und Klarheit eines Bildes, das von einem Drucker erzeugt wird bzw. auf einem Monitor angezeigt wird. Je höher die Auflösung, desto schärfer ist das Bild.

#### <span id="page-97-1"></span> **B**

**Bildschirmauflösung** – Siehe *Auflösung*.

**Bildwiederholfrequenz** – Die Frequenz in Hz, mit der die Bildschirmzeilen erneut aufgebaut werden. (Dies wird manchmal auch als *Vertikalfrequenz* bezeichnet.) Je höher die Bildwiederholfrequenz, desto weniger Bildflimmern kann vom menschlichen Auge wahrgenommen werden.

**BIOS –** Abkürzung für Basic Input/Output System (Grundlegendes Eingabe-/Ausgabesystem) – Ein Programm (oder Dienstprogramm), das als Schnittstelle<br>zwischen der Computerhardware und dem Betriebssystem dient. Sie sollten di

**Bit** – Die kleinste Informationseinheit, die vom Computer verarbeitet wird.

**Bluetooth**® **Wireless-Technologie** – Ein Funktechnologiestandard für Netzwerkgeräte mit einer Reichweite von ca. 9 m, der es den aktivierten Geräten ermöglicht, sich automatisch gegenseitig zu erkennen.

**bps** – Bits per second (Bits pro Sekunde) – Die Standardmaßeinheit für die Übertragungsgeschwindigkeit von Daten.

**BTU** – Abkürzung für British thermal unit (Englische Einheit für die Wärmeenergie) – Eine Maßeinheit für die Wärme.

**Bus** – Eine Kommunikationsleitung zwischen den Komponenten im Computer.

**Bustaktrate** – Die Taktrate in MHz, die angibt, wie schnell ein Bus Daten übertragen kann.

**Byte** – Die grundlegende Speichereinheit, mit der der Computer arbeitet. Ein Byte entspricht normalerweise 8 Bits.

### <span id="page-97-2"></span> **C**

**C** – Celsius – Eine Skala für die Temperaturmessung, bei der der Gefrierpunkt von Wasser als 0 °C und der Siedepunkt von Wasser als 100 °C definiert ist.

**Cache** – Ein spezieller schneller Speichermechanismus, bei dem es sich entweder um einen reservierten Bereich des Arbeitsspeichers oder um ein unabhängiges schnelles Speichergerät handeln kann. Der Cache-Speicher erhöht die Geschwindigkeit vieler Prozessoroperationen.

**L1-Cache** – Im Prozessor integrierter primärer Cache.

<span id="page-98-1"></span>**L2-Cache** – Sekundärer Cache, der sich entweder außerhalb des Prozessors befinden oder in die Prozessorarchitektur integriert sein kann.

**CD** – Compact Disc – Ein optisches Speichermedium, das üblicherweise für Audioinhalte und Softwareprogramme verwendet wird.

**CD-Laufwerk** – Ein Laufwerk, das über optische Verfahren Daten von CDs liest.

**CD-Player** – Die Software zum Wiedergeben von Musik-CDs. In der CD-Wiedergabesoftware wird ein Fenster mit Schaltflächen angezeigt, über die CDs abgespielt werden können.

**CD-R** – Abkürzung für CD Recordable – Eine beschreibbare CD. Auf eine CD-R können Daten nur einmal geschrieben werden. Sind die Daten einmal auf die CD-R geschrieben, können sie nicht mehr gelöscht oder überschrieben werden.

**CD-RW-/DVD-Laufwerk –** Ein Laufwerk, das manchmal auch als Kombinationslaufwerk bezeichnet wird und CDs sowie DVDs lesen und auf CD-RWs<br>(überschreibbare CDs) sowie CD-R-Discs (beschreibbare CDs) schreiben kann. Eine CD-RW einziges Mal beschrieben werden kann.

**CD-RW** – Abkürzung für CD Rewritable – Eine überschreibbare CD. CD-RWs können beschrieben werden. Die Daten können anschließend wieder gelöscht oder überschrieben werden.

**CD-RW-Laufwerk –** Ein Laufwerk, das CDs lesen und auf CD-**RWs (überschreibbare CDs) und CD**-Rs (beschreibbare CDs) schreiben kann. Eine CD-RW kann<br>**mehrmals beschrieben werden, während eine CD**-R nur ein einziges Mal besc

**COA** – Abkürzung für Certificate of Authenticity (Echtheitszertifikat) – Der alphanumerische Windowscode auf dem Aufkleber auf Ihrem Computer. Wird auch als *Produktschlüssel* oder *Produkt-ID* bezeichnet.

**Controller** – Chip zur Steuerung der Datenübertragung zwischen Prozessor und Speicher bzw. zwischen Prozessor und Geräten.

**CRIMM** – Abkürzung für Continuity Rambus In-line Memory Module – Ein spezielles Modul ohne Speicherchips, das in nicht benutzte RIMM-Steckplätze eingesetzt werden kann.

**Cursor –** Die Schreibmarke auf einem integrierten oder externen Bildschirm, die die aktuelle Position der nächsten Tastatur-, Touch-Pad- oder Mausaktion<br>anzeigt. Dabei handelt es sich in der Regel um eine blinkende Linie,

## <span id="page-98-0"></span> **D**

**DDR SDRAM** – Abkürzung für Double-Data-Rate SDRAM (SDRAM mit doppelter Taktrate) – Eine spezielle Art von SDRAM, die die Geschwindigkeit des Datenburstzyklus verdoppelt und die Systemleistung verbessert.

**DDR2 SDRAM** – Abkürzung für Double-Data-Rate 2 SDRAM – Eine DDR-SDRAM-Ausführung, die die Speichergeschwindigkeit durch Verwendung eines 4-Bit-Prefetch (Vorablesezugriff) und anderer Architekturneuerungen auf über 400 MHz beschleunigt.

**DIMM** – Abkürzung für Dual In-Line Memory Module – Eine Leiterplatte mit Speicherchips, die mit einem Speichermodul auf der Systemplatine verbunden wird.

**Disc-Striping** – Eine Technik, mit deren Hilfe Daten über mehrere Laufwerke verteilt werden. Festplatten-Striping kann die Vorgänge beschleunigen, bei denen Daten vom Festplattenspeicher gelesen werden. Computer, die diese Technik einsetzen, ermöglichen es dem Anwender in der Regel, die Größe einer Dateneinheit oder die Stripe-Größe auszuwählen*.*

**Diskette** – Ein elektromagnetisches Speichermedium. Auch bekannt als "Floppy-Disk".

**Diskettenlaufwerk** – Ein Laufwerk, mit dem Disketten gelesen und beschrieben werden können.

**DMA** – Abkürzung für Direct Memory Access (Direkter Speicherzugriff) – Ein Kanal, der bestimmte Datenübertragungen zwischen dem RAM und einem Gerät<br>ermöglicht und dabei den Prozessor umgeht.

**DMTF** – Abkürzung für Distributed Management Task Force (Arbeitsgemeinschaft für verteilte Verwaltungen) – Ein Zusammenschluss von Hardware- und Softwarefirmen, der Verwaltungsstandards für verteilte Desktops, Netzwerke, Unternehmen und Internetumgebungen entwickelt.

**Docking-Gerät** – Siehe *APR*.

**Domäne** – Eine Gruppe von Computern, Programmen und Geräten in einem Netzwerk, die als eine Einheit unter Anwendung einheitlicher Richtlinien und Verfahren verwaltet und von einer bestimmten Benutzergruppe genutzt wird. Ein Benutzer meldet sich bei einer Domäne an, um Zugriff auf Ressourcen zu erhalten.

**DRAM** – Abkürzung für Dynamic Random Access Memory (Dynamischer Direktzugriffsspeicher) – Speicher, der Daten in integrierten Schaltungen mit Kondensatoren ablegt.

**DSL –** Abkürzung für Digital Subscriber Line (Digitale Teilnehmerleitung) – Eine Technologie, die über eine analoge Telefonleitung eine konstante, schnelle<br>Internetverbindung bereitstellt.

**Dual-Core –** Eine Intel-Technologie, bei der innerhalb desselben CPU-Pakets zwei physikalische Recheneinheiten vorhanden sind, wodurch die Rechenleistung<br>und Multitasking-**Fähigkeit erhöht wird.** 

**Dual-Display-Modus** – Eine Anzeigeeinstellung, mit der Sie einen zweiten Monitor als Erweiterung zum integrierten Bildschirm nutzen können. Dies wird auch als *erweiterter Anzeigemodus* bezeichnet.

DVD+RW – Abkürzung für DVD Rewritable (Uberschreibbare DVD) – Eine überschreibbare DVD. DVD+RWs können beschrieben werden. Die Daten können<br>anschließend wieder gelöscht oder überschrieben werden. (Die DVD+RW-Technologie un

**DVD+RW-Laufwerk** – Ein Laufwerk, das DVDs und die meisten CD-Medien lesen und auf DVD+RWs (überschreibbare DVDs) schreiben kann.

**DVD** – Digital Versatile Disc (Digitaler vielseitiger Datenträger) – Ein Datenträger mit hoher Speicherkapazität für das Speichern von Filmen. DVD-Laufwerke<br>können auch die meisten CD-Datenträger lesen.

**DVD-Laufwerk** – Ein Laufwerk, das über optische Verfahren Daten von DVDs und CDs liest.

**DVD-Player** – Die Software zur Wiedergabe von Spielfilmen auf DVDs. Der DVD-Spieler blendet ein Fenster mit Schaltflächen ein, die zum Ansehen eines Films

<span id="page-99-3"></span>verwendet werden.

**DVD-R** – Abkürzung für DVD Recordable (Beschreibbare DVD) – Beschreibbare Version der DVD. Auf eine CD-R können Daten nur einmal geschrieben werden. Sind die Daten einmal auf die CD-R geschrieben, können sie nicht mehr gelöscht oder überschrieben werden.

**DVI** – Abkürzung für Digital Video Interface (Digitale Videoschnittstelle) – Ein Standard für die digitale Übertragung zwischen einem Computer und einem digitalen Bildschirm.

## <span id="page-99-0"></span> **E**

**E/A** – Eingabe/Ausgabe – Ein Vorgang oder ein Gerät, bei dem bzw. über das Daten in den Computer eingegeben und von diesem abgerufen werden. Tastaturen und Drucker sind E/A-Geräte.

**E/A-Adr**esse – Eine Adresse im RAM, die einem bestimmten Gerät zugewiesen ist (beispielsweise einem seriellen Anschluss, parallelen Anschluss oder einem<br>Erweiterungssteckplatz) und es dem Prozessor ermöglicht, mit dem Ger

**ECC** – Abkürzung für Error Checking and Correction (Fehlerüberprüfung und Korrektur) – Ein Speichertyp mit einer speziellen Schaltung zum Testen der Richtigkeit der übertragenen Daten.

**ECP** – Abkürzung für Extended Capabilities Port (Anschluss mit erweiterter Funktionalität) – Ein Modus für parallele Anschlüsse, der die bidirektionale Kommunikation verbessert. Wie EPP verwendet ECP das DMA-Verfahren für die Datenübertragung und verbessert in vielen Fällen die Übertragungsleistung.

**EIDE – Abkürzung für Enhanced Integrated Device Electronics (Erweiterte integrierte Laufwerkelektronik) – Eine verbesserte Version der IDE-Schnittstelle für<br>Festplatten und CD-Laufwerke.** 

**EMI** – Elektromagnetische Interferenz – Elektrische Störungen, die durch elektromagnetische Strahlungen verursacht werden.

**ENERGY STAR®** – Anforderungen der Environmental Protection Agency (amerikanische Umweltschutzbehörde) zur Verringerung des Stromverbrauchs.

**EPP** – Abkürzung für Enhanced Parallel Port (Verbesserter Parallelanschluss) – Ein Modus für parallele Anschlüsse, der bidirektionale Datenübertragung ermöglicht.

**Erweiterte PC-Karte** – Eine PC-Karte, die über den Rand des PC-Kartensteckplatzes des Computers hinausragt, wenn sie installiert ist.

**Erweiterter Anzeigemodus** – Eine Anzeigeeinstellung, mit der Sie einen zweiten Monitor als Erweiterung zum integrierten Bildschirm nutzen können. Dies wird auch als *Dual-Display-Modus* bezeichnet.

**Erweiterungskarte -** Eine Leiterplatte, die in den Erweiterungssteckplatz auf der Systemplatine des Computers eingesteckt wird und die Fähigkeiten des<br>Computers erweitert. Erweiterungskarten sind z.B. Video-, Modem- und S

**Erweiterungssteckplatz** – Ein Steckplatz auf der Systemplatine des Computers, in den Erweiterungskarten installiert werden können, so dass sie mit dem Systembus verbunden werden.

**ESE** – Elektrostatische Entladung – Eine schnelle Entladung der statischen Elektrizität. ESD kann integrierte Schaltungen in Computern und Kommunikationsgeräten beschädigen.

**ExpressCard** – Eine auswechselbare E/A-Karte, die dem PCMCIA-**Standard entspricht. Modems und Netzwerkadapter sind üblicherweise als ExpressCard<br>erhältlich. ExpressCards unterstützen sowohl PCI-Express als auch USB 2.0.** 

**Express-Servicecode** – Ein numerischer Code auf einem Etikett auf Ihrem Dell™-Computer. Geben Sie den Express-Servicecode ein, wenn Sie Kontakt zu Dell wegen technischer Unterstützung aufnehmen. Der Expressdienst von Dell steht unter Umständen nicht in allen Ländern zur Verfügung.

### <span id="page-99-1"></span> **F**

**Fahrenheit** – Eine Skala für die Temperaturmessung, bei der der Gefrierpunkt von Wasser als 32 °F und der Siedepunkt von Wasser als 212 °F definiert ist.

**FBD - Abkürzung für Fully-Buffered DIMM (Vollständig gepufferter DIMM) – Ein DIMM mit DDR2-DRAM-Chips und einem erweiterten Speicherpuffer (Advanced<br>Memory Buffer, AMB), der die Kommunikation zwischen den DDR2-SDRAM-Chips** 

**FCC** – Abkürzung für Federal Communications Commission (US-Bundesbehörde für das Kommunikationswesen) – Eine US-Behörde, die kommunikationsbezogene Richtlinien festlegt, beispielsweise die zulässigen Emissionswerte für Computer und elektronische Geräte.

**Festplattenlaufwerk** – Ein Laufwerk, das Daten von einer Festplatte liest und darauf schreibt. Die Begriffe Festplattenlaufwerk und Festplatte sind austauschbar.

**Formatieren –** Der Vorgang, mit dem ein Laufwerk oder eine Diskette auf die Datenspeicherung vorbereitet wird. Wenn eine Diskette oder ein Laufwerk<br>formatiert wird, gehen alle bereits gespeicherten Informationen verloren.

**FSB** – Abkürzung für Frontside-Bus – Der Datenpfad und die physikalische Schnittstelle zwischen Prozessor und RAM.

**FTP** – Abkürzung für File Transfer Protocol (Dateiübertragungsprotokoll) – Ein Standard-Internetprotokoll zum Austausch von Dateien zwischen Computern, die mit dem Internet verbunden sind.

## <span id="page-99-2"></span> **G**

**G** – Gravity (Schwerkraft) – Eine Maßeinheit für Gewicht und Kraft.

GB – Gigabyte – Eine Maßeinheit bei der Datenspeicherung, die 1024 MB (1 073 741 824 Byte) entspricht. Im Zusammenhang mit Festplattenkapazitäten wird<br>der Begriff oft in der (abgerundeten) Bedeutung von 1.000.000.000 Bytes

<span id="page-100-2"></span>**Gerät** – Die Hardware, z. B. Diskettenlaufwerk, Drucker oder Tastatur, die in den Computer eingebaut ist bzw. an ihn angeschlossen wird.

**Gerätetreiber** – Siehe *Treiber*.

**GHz** – Abkürzung für Gigahertz – Maßeinheit für Frequenzen. 1 GHz entspricht einer Milliarde Hz oder 1000 MHz. Die Arbeitsgeschwindigkeit von Prozessoren, Bussen und Schnittstellen wird häufig in GHz gemessen.

**Grafik-Controller** – Die Schaltkreise auf einer Grafikkarte oder auf der Systemplatine (bei Computern mit integriertem Grafik-Controller), die in Verbindung mit dem Monitor die Anzeigefähigkeit für das Computersystem liefern.

**Grafikmodus -** Ein Darstellungsmodus, der durch x horizontale Bildpunkte mal y vertikale Bildpunkte mal z Farben definiert wird. In Graphikmodi kann eine<br>unbegrenzte Vielfalt an Formen und Schriftarten angezeigt werden.

**Grafikspeicher** – Speicher, der Speicherchips enthält, die für Grafikfunktionen vorgesehen sind. Der Videospeicher ist normalerweise schneller als der Systemspeicher. Die installierte Videospeichergröße wirkt sich in erster Linie in der Anzahl der Farben aus, die ein Programm darstellen kann.

**GUI** – Abkürzung für Graphical User Interface (Grafische Benutzerschnittstelle) – Software, die über Menüs, Fenster und Symbole mit dem Benutzer<br>kommuniziert. Die meisten Programme unter dem Betriebssystem Windows sind GU

#### <span id="page-100-0"></span> **H**

**Herunterfahren** – Der Vorgang, bei dem alle geöffneten Fenster und Programme geschlossen werden, das Betriebssystem beendet und der Computer<br>ausgeschaltet wird. Wenn der Computer vor Abschluss des Herunterfahrens ausgesch

**Hilfedatei –** Eine Datei, die Informationen oder Anleitungen zu einem Produkt enthält. Einige Hilfedateien sind bestimmten Programmen zugeordnet,<br>beispielsweise die *Hilfe* unter Microsoft Windows. Andere Hilfedateien die die Erweiterung **hlp** bzw. **chm** auf.

**Hintergrundbild** – Das Hintergrundmuster oder -bild für den Windows-Desktop. Der Hintergrund kann über die Windows-Systemsteuerung geändert werden.<br>Sie können auch Ihr Lieblingsbild einscannen und es als Hintergrund verwe

**HTML** – Hypertext Markup Language – Ein System von Codes, die in eine Internet-Webseite eingefügt werden, damit diese in einem Webbrowser angezeigt werden kann.

**HTTP** – Abkürzung für Hypertext Transfer Protocol (Hypertextprotokoll) – Ein Protokoll zum Austausch von Dateien zwischen Computern, die mit dem Internet verbunden sind.

**Hyper-Threading** – Hyper-Threading ist eine Intel®-Technologie, die die allgemeine Leistung des Computers verbessern kann. Dabei arbeitet ein physischer<br>Mikroprozessor wie zwei logische Mikroprozessoren, die bestimmte Auf

**Hz** – Abkürzung für Hertz – Eine Frequenz, die einem Zyklus pro Sekunde entspricht. Computer und elektronische Geräte werden oft in Kilohertz (kHz),<br>Megahertz (MHz), Gigahertz (GHz) oder Terahertz (THz) gemessen.

#### <span id="page-100-1"></span> **I**

**IC** – Industry Canada – Die kanadische Regulierungsbehörde, die Emissionen von elektronischen Geräten reguliert, entspricht FCC in den USA.

**IC** – Abkürzung für Integrated Circuit (Integrierte Schaltung) – Eine Halbleiterscheibe, auch Chip, die mit Tausenden oder Millionen winziger elektronischer Komponenten bestückt ist und in Computern, Audio- und Videogeräten zum Einsatz kommt.

**IDE** – Abkürzung für Integrated Device Electronics (Integrierte Laufwerkelektronik) – Eine Schnittstelle für Massenspeichergeräte, bei der der Controller bereits in die Festplatte oder das CD-Laufwerk integriert ist.

IEEE 1394 – Abkürzung für Institute of Electrical and Electronics Engineers, Inc. (Vereinigung der amerikanischen Elektro- und Elektronikingenieure) – Ein<br>hochleistungsfähiger serieller Bus, der zum Anschluss von IEEE 1394 Computer dient.

**Infobereich –** Der Bereich in der Windows-Taskleiste, der Symbole enthält, über die Sie direkt auf Programme und Computerfunktionen, z. B. die Uhr, die<br>Lautstärkeregelung und den Druckstatus, zugreifen können. Wird auch

**Info-Datei –** Eine Textdatei, die zu einem Software- **oder Hardwarepaket gehört. Infodateien enthalten normalerweise Installationsinformationen und<br>beschreiben neue Produktverbesserungen und Korrekturen, die bisher nicht** 

**Infrarotsensor** – Mit Hilfe dieser Schnittstelle können Sie Daten zwischen dem Computer und Infrarot-kompatiblen Geräten übertragen, ohne dass dabei Kabelverbindungen benötigt werden.

**Integriert** – Bezieht sich in der Regel auf Komponenten, die sich physisch auf der Systemplatine des Computers befinden. Eine andere Bezeichnung hierfür ist *eingebaut*.

**IrDA** – Infrared Data Association – Eine Organisation, die internationale Normen für Infrarotdatenübertragungen erarbeitet.

**IRQ –** Abkürzung für Interrupt Request – Eine elektronische Leitung, die einem bestimmten Gerät zugewiesen ist, damit dieses mit dem Prozessor<br>kommunizieren kann. Jeder Geräteverbindung muss eine eigene IRQ zugewiesen wer dann ist es nicht möglich, sie gleichzeitig zu betreiben.

**ISP** – Abkürzung für Internet Service Provider (Internetdienstanbieter) – Ein Unternehmen, das Zugriff auf seinen Host-Server ermöglicht. Damit können Sie<br>eine direkte Verbindung zum Internet herstellen, E-Mails senden un

### <span id="page-101-5"></span><span id="page-101-0"></span> **K**

**Kühlkörper** – Eine Metallplatte auf einigen Prozessoren, die zur Wärmeableitung dient.

**Kb** – Kilobit – Eine Dateneinheit, die 1024 Bit entspricht. Maßeinheit für die Kapazität von Speicherbausteinen.

**KB** – Kilobyte – Eine Dateneinheit, die 1024 Byte entspricht, aber in der Regel als 1000 Byte angegeben wird.

**kHz** – Kilohertz – Eine Frequenz, die 1000 Hz entspricht.

#### <span id="page-101-1"></span> **L**

**LAN** – Abkürzung für Local Area Network (Lokales Netzwerk) – Ein Computernetzwerk für einen kleinen Bereich. Ein LAN ist normalerweise auf ein Gebäude oder einige Nebengebäude begrenzt. Ein LAN kann mit einem anderen (auch weit entfernten) LAN über Telefonleitungen und Funkwellen verbunden werden.<br>Das führt zur Bildung eines WAN (Wide Area Network, Weitbereichsnetzwerk).

**LCD** – Abkürzung für Liquid Crystal Display (Flüssigkristallanzeige) – Die Technologie für Bildschirme von tragbaren Computern und Flachbildschirmen.

**LED** – Abkürzung für Light-Emitting Diode (Leuchtdiode) – Eine elektronische Komponente, die Licht ausstrahlt, um den Status des Computers anzuzeigen.

**Local Bus** – Ein Datenbus mit einem hohen Datendurchsatz zwischen Geräten und Prozessor.

**LPT** – Abkürzung für Line Print Terminal (Zeilendrucker) – Die Bezeichnung für einen parallelen Anschluss von einem Drucker oder einem anderen parallelen Gerät.

#### <span id="page-101-2"></span> **M**

**Maus** – Ein Zeigegerät, das die Cursorbewegungen auf dem Bildschirm steuert. Normalerweise wird die Maus über eine harte, ebene Oberfläche bewegt, um<br>den Mauszeiger oder Cursor auf dem Bildschirm zu bewegen.

**MB/s** – Megabytes pro Sekunde – Eine Million Byte pro Sekunde. Diese Maßeinheit wird normalerweise für Übertragungsraten von Festplatten- und Bandlaufwerken verwendet.

MB – Megabyte – Eine Maßeinheit bei der Datenspeicherung, die 1 048 576 Byte entspricht. 1 MB entspricht 1024 KB. Im Zusammenhang mit<br>Festplattenkapazitäten wird der Begriff oft in der (abgerundeten) Bedeutung von 1.000.00

**MBit** – Megabit – Eine Maßeinheit der Speicherchipkapazität, die 1024 KBit entspricht.

**Mbps** – Abkürzung für Megabit pro Sekunde – Eine Million Bit pro Sekunde. Maßeinheit für die Übertragungsgeschwindigkeit von Netzwerken und Modems.

**MHz –** Megahertz – Eine Frequenz, die einer Million Zyklen pro Sekunde entspricht. Die Arbeitsgeschwindigkeit von Prozessoren, Bussen und Schnittstellen<br>**wird häufig in MHz gemessen.** 

**Modem –** Ein Gerät, über das der Computer mit Hilfe von analogen Telefonleitungen mit anderen Computern Daten austauschen kann. Es gibt drei<br>Modemtypen: extern, PC-Karte und intern. Das Modem wird normalerweise zur Herste verwendet.

**Modulschacht** – Ein Schacht, der Geräte wie optische Laufwerke, einen zweiten Akku oder ein Dell TravelLite™-Modul aufnehmen kann.

**Monitor** – Ein Gerät mit hoher Auflösung, ähnlich einem Fernsehgerät, das die Ausgabe des Computers anzeigt.

**ms** – Millisekunde – Eine Zeiteinheit, die einer Tausendstelsekunde entspricht. Zugriffszeiten von Speichergeräten werden häufig in ms angegeben.

#### <span id="page-101-3"></span> **N**

**Netzwerkadapter** – Ein Chip mit Netzwerkfähigkeiten. Ein Netzwerkadapter kann auf der Systemplatine eines Computers installiert sein oder in Form einer PC-Karte vorliegen. Ein Netzwerkadapter wird auch als Netzwerkschnittstellen-Controller (*NSC*) bezeichnet.

**NIC** – Siehe *Netzwerkadapter*.

**ns** – Nanosekunde – Eine Zeiteinheit, die einer Milliardstelsekunde entspricht.

**NVRAM** – Abkürzung für Nonvolatile Random Access Memory (Nicht flüchtiger Direktzugriffsspeicher) – Ein Speichertyp, der Daten selbst dann speichert, wenn der Computer ausgeschaltet wird oder seine externe Stromquelle verliert. NVRAM wird zur Wartung der Computerkonfigurationsdaten verwendet, z. B. Datum, Uhrzeit und andere einstellbare Systemoptionen.

## <span id="page-101-4"></span> **O**

**Optisches Laufwerk** – Ein Laufwerk, das über optische Verfahren Daten von CDs, DVDs oder DVD+RWs liest oder darauf schreibt. Zu optischen Laufwerken gehören CD-, DVD-, CD-RW- und CD-RW-/DVD-Kombinationslaufwerke.

**Ordner** – Ein Begriff, der den Platz auf einer Diskette oder auf einem Laufwerk beschreibt, an dem Dateien organisiert und gruppiert sind. Dateien in einem Ordner können verschiedenartig angezeigt und sortiert werden, z.B. alphabetisch, nach Datum oder nach Größe.

### <span id="page-102-3"></span><span id="page-102-0"></span> **P**

**Paralleler Anschluss** – Ein E/A-Anschluss, über den ein paralleler Drucker an den Computer angeschlossen werden kann. Wird auch als *LPT-Anschluss* bezeichnet.

Partition - Ein physischer Speicherbereich auf einer Festplatte, auf dem sich mindestens ein als logisches Laufwerk bezeichneter logischer Speicherbereich befindet. Jede Partition kann über mehrere logische Laufwerke verfügen.

**PCI** – Abkürzung für Peripheral Component Interconnect (Verbindung von Peripheriekomponenten) – PCI ist ein lokaler Bus, der 32- und 64-Bit breite<br>Datenpfade unterstützt und einen Hochgeschwindigkeitsdatenpfad zwischen de oder Netzwerk).

PCI-Express – Eine Modifizierung der PCI-Schnittstelle, die die Datenübertragungsrate zwischen dem Prozessor und den angeschlossenen Geräten steigert.<br>PCI-Express ermöglicht Übertragungsraten von 250 MB/s bis 4 GB/s. Wenn verschieden sind, erfolgt der Betrieb bei der niedrigeren Geschwindigkeit.

**PC-Karte** – Eine auswechselbare E/A-Karte, die dem PCMCIA-Standard entspricht. Modems und Netzwerkadapter sind im Allgemeinen als PC-Karten erhältlich.

**PCMCIA** – Abkürzung für Personal Computer Memory Card International Association – Dieses Gremium legt Normen für PC-Karten fest.

**PIN** – Personal Identification Number (Persönliche Identifikationsnummer) – Eine Zahlen- und/oder Buchstabenfolge, die den unbefugten Zugriff auf Computernetzwerke und andere sichere Systeme verhindert.

**PIO – A**bkürzung für Programmed Input/Output (Programmierte Eingabe/Ausgabe) – Eine Methode zur Datenübertragung zwischen zwei Geräten, wobei der<br>Prozessor Bestandteil des Datenpfads ist.

**Pixel** – Ein einzelner Punkt auf dem Bildschirm. Pixel werden in Zeilen und Spalten zu ganzen Bildern zusammengestellt. Eine Videoauflösung, wie z. B. 800 × 600, wird durch die Anzahl der horizontalen und vertikalen Bildpunkte ausgedrückt.

**Plug & Play** – Eine Funktionalität zur automatischen Konfiguration von Geräten. Plug-and-Play bietet automatische Installation und Konfiguration, Kompatibilität mit bereits vorhandener Hardware, falls das BIOS, das Betriebssystem und alle Geräte Plug-and-Play-konform sind.

**POST -** Abkürzung für Power-On Self-Test (Selbsttest beim Einschalten) – Ein vom BIOS automatisch geladenes Diagnoseprogramm, das grundlegende Tests<br>der Hauptkomponenten eines Computers durchführt, beispielsweise von Spei

**Programm –** Jede Software zur Datenverarbeitung. Dazu gehören Tabellenkalkulations- und Textverarbeitungsprogramme sowie Datenbanken und Spiele.<br>Programme benötigen ein Betriebssystem, um ausgeführt zu werden.

**Prozessor –** Ein Computerchip, der Programmanweisungen interpretiert und ausführt. Manchmal wird der Prozessor auch als CPU (Central Processing Unit,<br>Zentrale Verarbeitungseinheit) bezeichnet.

**PS/2** – Abkürzung für Personal System/2 – Der Anschlusstyp für PS/2-kompatible Tastaturen, die Maus oder die Zehnertastatur.

**PXE** – Abkürzung für Pre-Boot Execution Environment (Vorstartausführungssumgebung) – Ein WfM-Standard (Wired for Management, Vernetzt für die Verwaltung), der es ermöglicht, vernetzte Computer ohne Betriebssystem zu konfigurieren und ferngesteuert zu starten.

#### <span id="page-102-1"></span> **R**

**RAID –** Abkürzung für Redundant Array of Independent Disks (Redundantes Array unabhängiger Festplatten) – Eine Methode zum Bereitstellen der<br>Datenredundanz. Zu den gebräuchlichen RAID-Implementierungen zählen RAID 0, RAID

**RAM** – Abkürzung für Random-Access Memory (Direktzugriffsspeicher) – Der primäre temporäre Speicherbereich für Programmbefehle und Daten. Alle im RAM abgelegten Daten gehen beim Herunterfahren des Computers verloren.

**Reisemodul** – Eine Vorrichtung aus Kunststoff, die in den Modulschacht eines tragbaren Computers eingesetzt wird, um das Gewicht des Computers zu verringern.

**RFI** – Abkürzung für Radio Frequency Interference (Hochfrequenzinterferenz) – Eine Störung, die in der Regel von Funkfrequenzen im Bereich von 10 kHz bis 100 000 MHz erzeugt wird. Funkfrequenzen liegen am unteren Ende des elektromagnetischen Frequenzspektrums und sind für Störungen anfälliger als Strahlungen mit einer höheren Frequenz, z.B. Infrarot und Licht.

**ROM –** Abkürzung für Read-Only Memory (Nur-Lese-Speicher) – Speicher, der Daten und Programme enthält, die durch den Computer weder gelöscht noch<br>überschrieben werden können. Im Gegensatz zum RAM geht der Inhalt des ROM b des Computers wichtigen Programme befinden sich im ROM.

**RPM** – Abkürzung für Revolutions Per Minute (Umdrehungen pro Minute) – Die Anzahl der Umdrehungen pro Minute. Die Festplattengeschwindigkeit wird häufig in U/min gemessen.

**RTC** – Abkürzung für Real Time Clock (Echtzeittakt) – Batteriegestützter Takt auf der Systemplatine, der Datum und Uhrzeit auch nach dem Herunterfahren des Computers speichert.

**RTCRST** – Abkürzung für Real Time Clock Reset (Zurücksetzen der Echtzeituhr) – Eine Steckbrücke auf die Systemplatine einiger Computer, die häufig bei der<br>Problembehandlung hilft.

<span id="page-102-2"></span>**Ruhezustand** – Eine Stromsparfunktion, bei der alle Daten in einem reservierten Speicherbereich auf dem Festplattenlaufwerk gesichert werden und<br>anschließend der Computer ausgeschaltet wird. Nach einem Neustart des Comput

**S/PDIF** – Abkürzung für Sony/Philips Digital Interface (Digitales Schnittstellenformat von Sony/Philips) – Ein Audioübertragungsformat, das die Audioübertragung von einer Datei in eine andere ohne Analogkonvertierung ermöglicht, wodurch die Qualität der Datei verringert werden könnte.

**SAS** – Abkürzung für Serial Attached SCSI – Eine schnellere, serielle Version der SCSI-Schnittstelle (im Gegensatz zur ursprünglichen parallelen SCSI-Architektur).

**SATA** – Abkürzung für Serial ATA – Eine schnellere, serielle Version der ATA-Schnittstelle (IDE-Schnittstelle).

**ScanDisk** – Ein Microsoft-Dienstprogramm, das Dateien, Ordner und das Festplattenlaufwerk auf Fehler untersucht. ScanDisk wird häufig ausgeführt, wenn Sie<br>den Computer nach einem Systemabsturz neu starten.

**Schreibgeschützt** – Schreibgeschützte Daten und/oder Dateien können Sie anzeigen, jedoch nicht bearbeiten oder löschen. Eine Datei kann Nur-Lese-Status haben, wenn diese:

- o auf einer physisch schreibgeschützten Diskette, CD oder DVD gespeichert ist,
- ¡ auf einem Netzwerk in einem Verzeichnis gespeichert ist, für das der Netzwerkadministrator Ihnen Nur-Lese-Rechte eingeräumt hat.

Schreibschutz – Schreibgeschützte Dateien oder Medien können nicht geändert werden. Ein Schreibschutz sollte verwendet werden, wenn Daten vor<br>Änderungen oder Beschädigung geschützt werden sollen. Um den Schreibschutz einer in die geöffnete Position.

SCSI – Small Computer System Interface (Schnittstelle für kleine Computersysteme) – Eine Hochgeschwindigkeits-Schnittstelle, über die Geräte wie<br>Festplattenlaufwerke, CD-Laufwerke, Drucker und Scanner an einen Computer ang

**SDRAM** – Abkürzung für Synchronous Dynamic Random-Access Memory (Synchroner dynamischer Direktzugriffsspeicher) – Ein DRAM-Typ, der mit der optimalen Taktgeschwindigkeit des Prozessors synchronisiert ist.

**Serieller Anschluss** – Ein E/A-Anschluss, über den ein Gerät, z. B. ein Handheld-Computer oder eine digitale Kamera, an den Computer angeschlossen werden kann.

**Service-Kennnummer** – Wenn Sie die Dell-Support-Website unter **support.dell.com** aufrufen oder sich telefonisch mit dem technischen Kundendienst von Dell in Verbindung setzen, dient das Strichcode-Etikett zur Identifikation Ihres Computers.

**Setup-Programm –** Ein Programm, das Hardware und Software installiert und konfiguriert. Zum Lieferumfang der meisten Windows-S**oftwarepakete gehört**<br>das Programm **setup.exe** oder **install.exe**. Das *Setup-Programm* ist et

**Sicherungskopie –** Eine Kopie eines Programms oder einer Datei auf einer Diskette, CD oder Festplatte. Als Vorsichtsmaßnahme sollten Sie regelmäßig eine<br>Sicherungskopie der Datendateien auf dem Festplattenlaufwerk erstell

**Smart Card -** Eine Karte, die in einen Prozessor und einen Speicherchip integriert ist. Mit Hilfe von Smart Cards kann sich ein Benutzer bei einem Computer<br>authentifizieren**, der für den Einsatz von Smart Cards eingericht** 

**Software** – Alle Daten, die elektronisch gespeichert werden können, beispielsweise Computerdateien oder Programme.

**Speiche**r – Ein temporärer Datenspeicher im Inneren des Computers. Da die Daten im Speicher nicht permanent gespeichert werden, empfiehlt es sich, die<br>Dateien beim Arbeiten am Computer oder vor dem Herunterfahren des Comp enthalten, wie z.B. RAM, ROM und Videospeicher. Häufig wird der Begriff Speicher als Synonym für RAM verwendet.

**Speicheradresse** – Eine bestimmte Adresse, in der Daten temporär im RAM abgelegt werden.

**Speichermodul** – Eine kleine Schaltungsplatine, die auf die Systemplatine aufgesteckt wird und Speicherchips enthält.

**Speicherzuweisung** – Der Prozess, mit dem der Computer beim Neustart den physikalischen Standorten Speicheradressen zuweist. Die Geräte und die<br>Software können anschließend Informationen so adressieren, dass der Prozessor

**Standby-Modus** – Ein Energieverwaltungsmodus, der alle unnötigen Computeroperationen beendet, um Strom zu sparen.

**Startfähige CD** – Eine CD, mit der Sie den Computer starten können. Sie sollten stets über eine startfähige CD oder Diskette verfügen, für den Fall, dass die Festplatte beschädigt oder der Computer mit Viren infiziert wird. Die *Drivers and Utilities*-CD oder ResourceCD ist eine startfähige CD.

**Startfähige Diskette** – Eine Diskette, mit der Sie den Computer starten können. Sie sollten stets über eine startfähige CD oder Diskette verfügen, für den Fall,<br>dass die Festplatte beschädigt oder der Computer mit Viren i

**Startreihenfolge** – Gibt die Reihenfolge der Geräte an, in der der Computer zu starten versucht.

**Strike Zone**™ – Verstärkter Bereich am Boden der Plattform, der das Festplattenlaufwerk schützt, indem er als Dämpfung wirkt, wenn der Computer einer Resonanzerschütterung ausgesetzt ist oder fallen gelassen wird (bei ein- oder ausgeschaltetem Computer).

**SVGA** – Super Video Graphics Array – Ein Videostandard für Grafikkarten und Controller. Typische SVGA-Auflösungen sind 800 x 600 und 1024 x 768.

Die Anzahl der Farben und Auflösungen, die ein Programm anzeigen kann, hängt von den Fähigkeiten des Monitors, des Videocontrollers und der zugehörigen Treiber sowie der Größe des Videospeichers im Computer ab.

**S-Video-Fernsehausgang** – Ein Anschluss, über den ein Fernsehgerät oder ein digitales Audiogerät mit dem Computer verbunden werden kann.

**SXGA+** – Super-Extended Graphics Array Plus – Ein Grafikstandard für Grafikkarten und -Controller, der Auflösungen bis zu 1400 x 1050 unterstützt.

**SXGA** – Super-Extended Graphics Array – Ein Grafikstandard für Grafikkarten und -Controller, der Auflösungen bis zu 1280 x 1024 unterstützt.

**Systembereich** – Siehe *Infobereich*.

**Systemplatine** – Die Hauptleiterplatte im Computer. Sie wird auch als *Hauptplatine* bezeichnet.

**System-Setup** – Ein Dienstprogramm, das als Schnittstelle zwischen der Computerhardware und dem Betriebssystem dient. Mit Hilfe des System-Setup-Programms können Sie benutzerdefinierte Optionen im BIOS konfigurieren, z.B. Datum und Uhrzeit oder das System-Kennwort. Wenn Sie die Auswirkungen<br>der Einstellungen auf den Computer nicht kennen, ändern Sie die Einstellung

**Systemsteuerung** – Ein Windows-Dienstprogramm, mit dem Sie das Betriebssystem und Hardwareeinstellungen, z. B. Anzeigeeinstellungen, ändern können.

#### <span id="page-104-4"></span><span id="page-104-0"></span> **T**

**Taktrate** – Die Rate (in MHz), die angibt, wie schnell Computerkomponenten arbeiten, die an den Systembus angeschlossen sind.

T**API** – Abkürzung für Telephony Application Programming Interface (Programmierschnittstelle für Telefonanwendungen) – TAPI ermöglicht es Windows-<br>Anwendungen, mit einem breiten Spektrum an Telefoniegeräten zusammenzuarbei

**Tastenkombination** – Ein Befehl, bei dem Sie gleichzeitig mehrere Tasten drücken müssen.

**Texteditor –** Ein Programm zum Erstellen und Bearbeiten von Dateien, die nur Text enthalten. So kann beispielsweise Windows-Editor als Texteditor<br>verwendet werden. Texteditoren stellen normalerweise keinen Zeilenumbruch o zum Ändern von Schriftarten usw.).

**Treiber** – Software, die es dem Betriebssystem ermöglicht, ein Gerät, z. B. einen Drucker, zu steuern. Viele Geräte arbeiten nicht ordnungsgemäß, wenn kein korrekter Treiber auf dem Computer installiert ist.

## <span id="page-104-1"></span> **U**

**Überspannungsschalter** – Schützen vor Spannungsspitzen, die bei einem Gewitter auftreten und über die Steckdose in den Computer geleitet werden können. Überspannungsfilter bieten keinen Schutz vor Blitzschlägen oder Spannungsabfällen um mehr als 20 Prozent der normalen Stromspannung.

Netzwerkverbindungen werden von Überspannungsschaltern nicht geschützt. Ziehen Sie das Netzwerkkabel während eines Gewitters immer aus dem Netzwerkanschluss.

**UMA** – Abkürzung für Unified Memory Allocation – Systemspeicher, der dynamisch einem Videospeicher zugewiesen ist.

**USB** – Abkürzung für Universal Serial Bus (Universeller serieller Bus) – Eine Hardwareschnittstelle für langsame Peripheriegeräte, z. B. USB-kompatible<br>Tastatur, Maus, Joystick, Scanner, Lautsprecher, Drucker, Breitbandge

**USV** – Abkürzung für Unterbrechungsfreie Stromversorgung – Eine Sicherungsstromquelle, die verwendet wird, wenn die Stromversorgung ausfällt oder die<br>Spannung unter einen bestimmten Spannungspegel abfällt. Bei Verwendung

**UTP –** Abkürzung für Unshielded Twisted Pair (Nicht abgeschirmt, verdrillt) – Beschreibt einen Kabeltyp, der in den meisten Telefonnetzwerken und einigen<br>Computernetzwerken Anwendung findet. Nicht abgeschirmte Drahtpaare dient, anstelle einer Metallabschirmung rund um ein Drahtpaar, als Schutz vor Störungen.

**UXGA** – Abkürzung für Ultra-Extended Graphics Array – Ein Grafikstandard für Grafikkarten und -Controller, der Auflösungen bis zu 1600 x 1200 unterstützt.

## <span id="page-104-2"></span> **V**

**V** – Volt – Die Einheit der elektrischen Spannung. Wird ein Volt auf einen Widerstand von 1 Ohm angewendet, fließt 1 Ampere Strom durch den Widerstand.

**Verknüpfung –** Ein Symbol, durch das direkter Zugriff auf häufig verwendete Programme, Dateien, Ordner und Laufwerke ermöglicht wird. Wenn eine<br>Verknüpfung auf dem Windows-Desktop angelegt wurde und ein Doppelklick auf di geöffnet, ohne diesen bzw. diese zu suchen. Verknüpfungssymbole ändern nicht den Speicherort von Dateien. Wenn eine Verknüpfung gelöscht wird, betrifft<br>dies nicht die ursprüngliche Datei. Ein Verknüpfungssymbol kann auch u

**Videomodus** – Ein Modus, der vorgibt, wie Text und Grafiken auf einem Monitor dargestellt werden. Grafikgestützte Software (z.B. das Betriebssystem<br>Windows) wird im Grafikmodus dargestellt, der durch x horizontale mal y v Texteditor) wird dagegen in einem Grafikmodus dargestellt, der durch *x* Spalten mal *y* Zeilen von Zeichen definiert ist.

**Virenschutzprogramm** – Ein Programm, mit dem Viren erkannt, unter Quarantäne gestellt und/oder vom Computer gelöscht werden können.

**Virus** – Ein Programm, dessen Funktion darin besteht, Probleme zu schaffen oder die auf dem Festplattenlaufwerk gespeicherten Daten zu zerstören.<br>Virusprogramme werden über infizierte Disketten, aus dem Internet herunterg anderen übertragen. Wenn ein infiziertes Programm gestartet wird, wird der integrierte Virus ebenfalls gestartet.

Ein häufig auftretender Virustyp ist der Bootvirus, der sich in den Startsektoren einer Diskette befindet. Wenn die Diskette im Laufwerk eingelegt bleibt und<br>der Computer heruntergefahren und dann wieder eingeschaltet wird werden, die in diesem Computer gelesen oder beschrieben werden, bis er entfernt wird.

#### <span id="page-104-3"></span> **W**

**W** – Watt – Die Maßeinheit für elektrische Leistung. Ein Watt entspricht 1 Ampere Strom bei 1 Volt.

**Wh** – Wattstunden – Eine Maßeinheit, die üblicherweise für die Angabe der Akkukapazität verwendet wird. Ein Akku mit 66 Wattstunden kann beispielsweise eine Stunde lang 66 Watt bzw. zwei Stunden lang 33 Watt liefern.

**WLAN** – Abkürzung für Wireless Local Area Network (Drahtloses lokales Netzwerk).

**WWAN** – Abkürzung für Wireless Wide Area Network (Drahtloses Weitbereichsnetzwerk).

<span id="page-105-2"></span>**WXGA** – Abkürzung für Wide-Aspect Extended Graphics Array – Ein Grafikstandard für Grafikkarten und -Controller, der Auflösungen bis zu 1280 × 800 unterstützt.

# <span id="page-105-0"></span> **X**

**XGA** – Abkürzung für Extended Graphics Array – Ein Grafikstandard für Grafikkarten und -Controller, der Auflösungen bis zu 1024 x 768 unterstützt.

## <span id="page-105-1"></span> **Z**

**ZIF** – Abkürzung für Zero Insertion Force (Einbau ohne Kraftaufwand) – Ein Sockeltyp oder Anschluss, mit dem ein Computerchip ohne Kraftaufwand installiert oder entfernt werden kann.

**Zip -** Ein gängiges Datenkomprimierungsformat. Dateien im Zip-Format werden als Zip-Dateien bezeichnet und weisen die Dateinamenerweiterung **zip** auf.<br>Eine besondere Art der Zip-Datei ist eine selbstextrahierende Datei, d

**Zip-Laufwerk –** Ein von der Iomega Corporation entwickeltes Hochleistungslaufwerk, das austauschbare 3,5-Zoll-D**atenträger, so genannte Zip-**Disketten,<br>verwendet. Zip-Disketten sind nur wenig größer als normale Disketten,

**Zollpassierschein** – Ein internationales Zolldokument, das die vorübergehende Einfuhr von Waren in andere Länder vereinfacht. Dieses Dokument wird auch als *Kaufzertifikat* bezeichnet.

#### <span id="page-106-2"></span>[Zurück zum Inhaltsverzeichnis](file:///C:/data/systems/ws690/ge/ug/index.htm)

## **E/A-Platine**

**Dell Precision™ Workstation 690 Benutzerhandbuch**

- [Komponenten der E/A-Platine](#page-106-0)
- **C**[Entfernen der E/A-Platine](#page-106-1)
- **[Einsetzen der E/A-Platine](#page-107-0)**

**VORSICHT: Bevor Sie mit den in diesem Abschnitt beschriebenen Vorgängen beginnen, lesen Sie die Sicherheitshinweise im** *Product Information Guide* **(Produktinformationshandbuch).**

**VORSICHT: Um Stromschläge zu vermeiden, trennen Sie den Computer vor dem Entfernen der Abdeckung immer von der Netzstromsteckdose.**

 $\bullet$ **HINWEIS:** Um Beschädigungen von Komponenten durch elektrostatische Entladungen zu vermeiden, muss die statische Elektrizität aus dem Körper abgeleitet werden, bevor Sie elektronische Komponenten im Computer berühren. Berühren Sie dazu eine unlackierte Metallfläche am Computergehäuse.

## <span id="page-106-0"></span>**Komponenten der E/A-Platine**

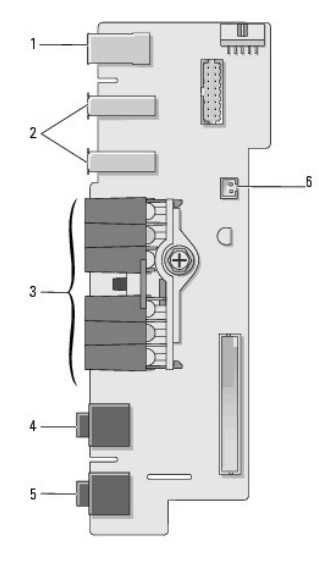

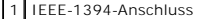

2 USB-Anschlüsse (2)

3 Anzeigen für Diagnose, Festplattenzugriff und Netzwerkintegrität

Mikrofonanschluss

5 Kopfhöreranschluss

6 |

Temperatursensor auf der Gerätevorderseite

HINWEIS: Während der Computer in Betrieb ist, muss das Kabel für den Temperatursensor auf der Gerätevorderseite immer mit diesem Anschluss<br>verbunden sein. Ist dies nicht der Fall, können temperaturbedingte Probleme auftret

## <span id="page-106-1"></span>**Entfernen der E/A-Platine**

1. Folgen Sie den Anweisungen im Abschnitt [Bevor Sie beginnen](file:///C:/data/systems/ws690/ge/ug/begin.htm#wp1055066).

VORSICHT: Der Computer ist schwer (das Gewicht beträgt mindestens etwa 25 kg) und eventuell schwierig zu bewegen. Holen Sie sich Hilfe,<br>bevor Sie den Computer anheben, bewegen oder kippen; zum Anheben des Computers werden **im** *Product Information Guide* **(Produktinformationshandbuch).**

VORSICHT: Der Computerstandrahmen sollte stets installiert bleiben, um eine größtmögliche Stabilität zu gewährleisten. Wenn der Standrahmen<br>nicht angebracht wird, besteht die Gefahr, dass der Computer umkippt; dies kann zu

2. Entfernen Sie die Computerabdeckung (siehe [Entfernen der Computerabdeckung\)](file:///C:/data/systems/ws690/ge/ug/removcvr.htm#wp1055319).

- 3. Entfernen Sie eventuell vorhandene Erweiterungskarten mit voller Baulänge (siehe [Entfernen einer Erweiterungskarte\)](file:///C:/data/systems/ws690/ge/ug/cards.htm#wp1060005).
- 4. Wenn eine Grafik-Riserkarte installiert ist, entfernen Sie diese:
	- a. Entfernen Sie die vier Schrauben.
	- b. Trennen Sie das Stromversorgungskabel.
	- c. Heben Sie die Karte leicht an und winkeln Sie sie nach rechts an, um sie vom Kartenlüfter und aus Speicher-Riser-Halterung zu lösen.
	- d. Legen Sie die Riserkarte ab.
- 5. Lösen Sie die Rändelschrauben, die das Speicherkühlgehäuse sichern, und heben Sie das Speicherkühlgehäuse aus dem Computer.
- 6. Trennen Sie das Lautsprecherkabel auf der Systemplatine.
- 7. Trennen Sie die Anschlüsse für den vorderen Lüfter und den Kartenlüfter auf der Systemplatine.
- 8. Lösen Sie die zwei Schrauben, mit denen das Prozessor- und Kartenlüftergehäuse befestigt ist, und heben Sie das Speicherkühlgehäuse aus dem Computer.
- 9. Trennen Sie das Bedienfeldkabel vom Anschluss der E/A-Platine, indem Sie an der Kabelschlaufe ziehen.
- **HINWEIS:** Merken Sie sich vor dem Trennen der Kabel genau die Kabelführung, damit Sie sie korrekt neu verlegen können. Ein falsch verlegtes oder getrenntes Kabel kann Probleme verursachen.
- 10. Notieren Sie beim Trennen aller Kabel von der E/A-Leiste den Verlauf der einzelnen Kabel.

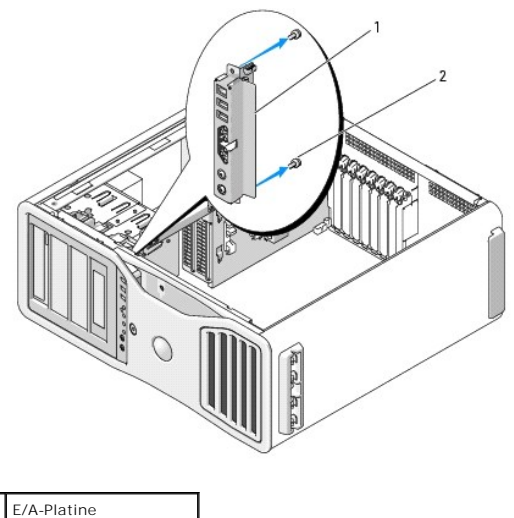

2 Befestigungsschrauben

- 11. Entfernen Sie die Befestigungsschrauben von der E/A-Platine.
- 12. Heben Sie die E/A-Platine aus dem Computer.

# <span id="page-107-0"></span>**Einsetzen der E/A-Platine**

**HINWEIS:** Stellen Sie sicher, dass Sie alle Kabel wie ursprünglich vorgesehen an der E/A-Platine anschließen, da es andernfalls zu Problemen kommen kann.

Bearbeiten Sie den Vorgang zum Entfernen (<u>Entfernen der E/A-Platine</u>) i<mark>n umgekehrter Reihenfolge. Achten Sie darauf, dass sich das Kunststoffteil über dem</mark><br>Schraubloch befindet und von der Befestigungsschraube für die E/
### <span id="page-108-2"></span> **Speicher**

#### **Dell Precision™ Workstation 690 Benutzerhandbuch**

- [Adressierung von Speicher bei Konfigurationen mit 4 GB oder mehr \(nur 32](#page-108-0)-Bit-Betriebssysteme)
- Überblick zu FBD[-Speicher \(Fully Buffered DIMM\)](#page-108-1)
- [Speicherinstallation \(ohne Speicher-Riserkarten\)](#page-109-0)
- **[Installation von Speicher ohne Speicher-Riserkarten](#page-109-1)**
- **· [Entfernen von Speicher ohne Speicher-Riserkarten](#page-112-0)**
- [Speicherinstallation \(mit optionalen Speicher-Riserkarten\)](#page-113-0)
- **[Installation von Speicher \(mit optionalen Speicher-Riserkarten\)](#page-114-0)**
- [Entfernen von Speicher \(mit optionalen Speicher-Riserkarten\)](#page-118-0)

Der Computer unterstützt nur Fully-Buffered-DDR2-Speicher mit ECC. Weitere Informationen über den vom Computer unterstützten Speichertyp erhalten Sie im Abschnitt [Technische Daten.](file:///C:/data/systems/ws690/ge/ug/geninfo.htm#wp1055689)

**HINWEIS:** Vor der Installation neuer Speichermodule müssen Sie erst das aktuelle BIOS für den Computer von der Dell Support-Website unter  $\bullet$ **support.dell.com** herunterladen.

Ø **ANMERKUNG:** Ein von Dell erworbener Speicher ist in die Garantie eingeschlossen.

### <span id="page-108-0"></span>**Adressierung von Speicher bei Konfigurationen mit 4 GB oder mehr (nur 32-Bit- Betriebssysteme)**

Dieser Computer unterstützt maximal 32 GB Speicher (acht Fully-Buffered-DIMMs mit 4 GB), wenn keine Speicher-Riser installiert sind. Wenn Speicher-Riser installiert sind, unterstützt der Computer maximal 64 GB Speicher (sechzehn Fully-Buffered-DIMMs mit 4 GB). Aktuelle 32-Bit-Betriebssysteme wie etwa<br>Microsoft Windows XP nutzen maximal 4 GB Adressraum. Der dem Betriebssyst Speicherkapazität. Bestimmte Komponenten innerhalb des Computers erfordern einen Adressraum innerhalb der 4 GB. Der für diese Komponenten reservierte<br>Adressraum kann vom Computerspeicher nicht genutzt werden.

Die folgenden Komponenten benötigen Speicheradressraum:

- l System-ROM
- l APIC(s)
- 1 Integrierte PCI-Geräte wie Netzwerkanschlüsse und SCSI-Controller
- l PCI-Karten
- l Grafikkarten
- l PCI-Express-Karten (falls zutreffend)

Das BIOS identifiziert beim Systemstart die Komponenten, die Adressraum benötigen. Das bedeutet, dass das BIOS dynamisch die Größe des erforderlichen<br>reservierten Adressbereichs berechnet. Danach subtrahiert es den reservi bestimmen.

- l Wenn der installierte Gesamtspeicher kleiner ist als der nutzbare Adressraum, steht der gesamte installierte Computerspeicher nur dem Betriebssystem zur Verfügung.
- l Wenn der installierte Gesamtspeicher gleich oder größer ist als der nutzbare Adressraum, steht ein Teil des installierten Speichers dem Betriebssystem nicht zur Verfügung.

### <span id="page-108-1"></span>**Überblick zu FBD-Speicher (Fully Buffered DIMM)**

Um eine optimale Leistung zu erreichen, sollten Fully-Buffered-DIMMs (FBD) in identischen Vierersätzen installiert werden. Dies ermöglicht Vierkanalbetrieb und sorgt für die höchste Speicherbandbreite. Die Vierersätze müssen hinsichtlich Kapazität, Rank-Anzahl und Organisation identisch sein. Diese Informationen sind normalerweise auf dem FBD-Etikett aufgedruckt. Beispielweise könnte die Etikettaufschrift der FBDs eines Vierersatzes jeweils lauten: *1G 2R x8,* wobei *1G*<br>die Kapazität des Speichermoduls angibt, *2R* die Anzahl der

**HINWEIS:** Hitzeverteiler in voller Länge sind für jeden Speicher in einem Speicher-Riser und für 667 MHz DIMMs erforderlich.

<span id="page-109-3"></span>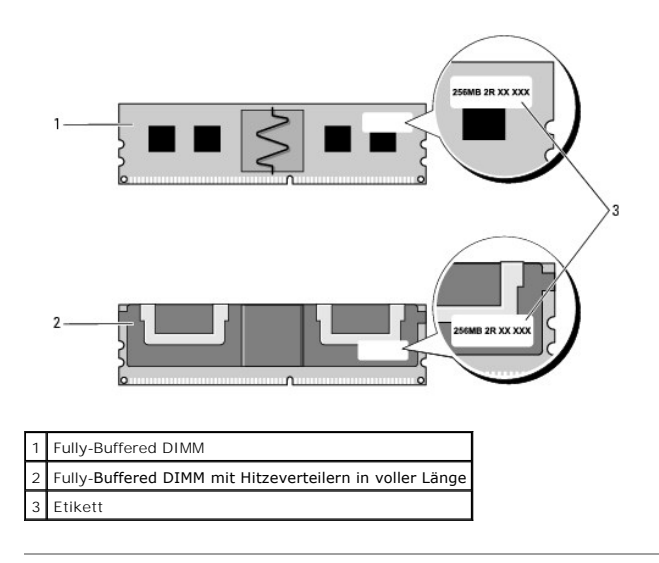

#### <span id="page-109-0"></span>**Speicherinstallation (ohne Speicher-Riserkarten)**

Fully-Buffered-DDR2-Speichermodule lassen sich auch paarweise installieren; in diesem Fall erfolgt der Betrieb mit etwas geringerer Leistung. Die Paare müssen hinsichtlich Kapazität, Rank-Anzahl und Organisation identisch sein.

Installieren Sie Speichermodule in der auf der Systemplatine angegebenen Reihenfolge; identische Vierersätze müssen zunächst in den DIMM-Sockeln 1-4 und<br>danach in den DIMM-Sockeln 5-8 auf der Systemplatine eingesetzt werde

0 **HINWEIS:** Installieren Sie keine Speichermodule, die nicht mit ECC ausgestattet oder ungepuffert sind bzw. nicht vom FBD-Typ (Fully-Buffered) sind.<br>Andernfalls startet das System möglicherweise nicht.

### <span id="page-109-1"></span>**Installation von Speicher ohne Speicher-Riserkarten**

**VORSICHT: Bevor Sie mit den in diesem Abschnitt beschriebenen Vorgängen beginnen, lesen Sie die Sicherheitshinweise im** *Product Information Guide* **(Produktinformationshandbuch).**

**VORSICHT: Um Stromschläge zu vermeiden, trennen Sie den Computer vor dem Entfernen der Abdeckung immer von der Netzstromsteckdose.**

**HINWEIS:** Um Beschädigungen von Komponenten durch elektrostatische Entladungen zu vermeiden, muss die statische Elektrizität aus dem Körper  $\bullet$ abgeleitet werden, bevor Sie elektronische Komponenten im Computer berühren. Berühren Sie dazu eine unlackierte Metallfläche am Computergehäuse.

<span id="page-109-2"></span>1. Folgen Sie den Anweisungen im Abschnitt [Bevor Sie beginnen](file:///C:/data/systems/ws690/ge/ug/begin.htm#wp1055066).

VORSICHT: Der Computer ist schwer (das Gewicht beträgt mindestens etwa 25 kg) und eventuell schwierig zu bewegen. Holen Sie sich Hilfe,<br>bevor Sie den Computer anheben, bewegen oder kippen; zum Anheben des Computers werden **im** *Product Information Guide* **(Produktinformationshandbuch).**

VORSICHT: Der Computerstandrahmen sollte stets installiert bleiben, um eine größtmögliche Stabilität zu gewährleisten. Wenn der Standrahmen<br>nicht angebracht wird, besteht die Gefahr, dass der Computer umkippt; dies kann zu

2. Entfernen Sie die Computerabdeckung (siehe [Entfernen der Computerabdeckung\)](file:///C:/data/systems/ws690/ge/ug/removcvr.htm#wp1055319).

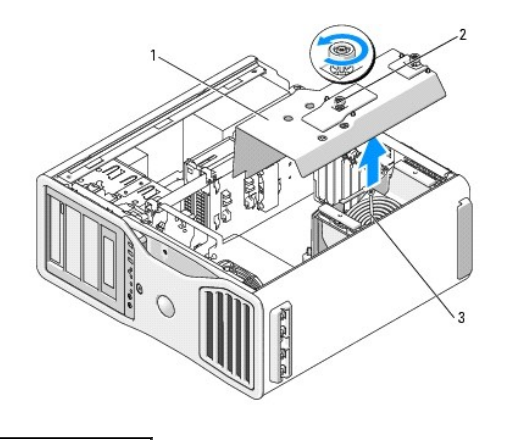

Speicherkühlgehäuse 2 Rändelschrauben (2) 3 Speicherlüfter

3. Lösen Sie die Rändelschrauben, die das Speicherkühlgehäuse sichern, und heben Sie das Gehäuse aus dem Computer.

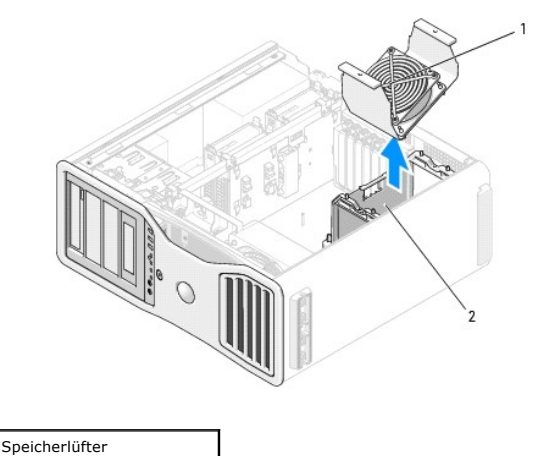

2 Halterung für Speicherlüfter

4. Merken Sie sich die Position des Speicherlüfters, heben Sie ihn dann aus der Halterung und legen Sie ihn ab.

**VORSICHT: Fully-Buffered-Speichermodule können während des normalen Betriebs sehr heiß werden. Stellen Sie sicher, dass Speichermodule ausreichend lange abgekühlt sind, bevor Sie sie anfassen.**

5. Drücken Sie die Sicherungsklammern an beiden Enden des Speichermodulsockels nach außen.

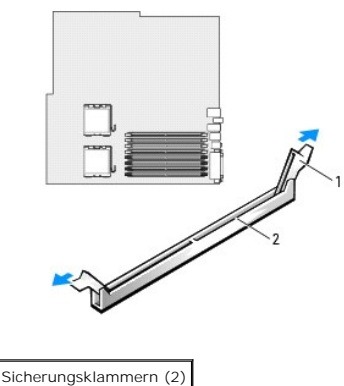

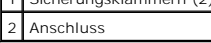

6. Richten Sie die Kerbe auf der Unterseite des Moduls mit dem Steg im Sockel aus.

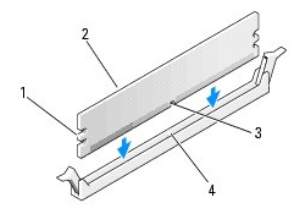

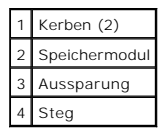

- $\bullet$ **HINWEIS:** Um Schäden am Speichermodul zu vermeiden, setzen Sie das Modul gerade ein und drücken es gleichmäßig an beiden Seiten in den Anschluss.
- 7. Drücken Sie das Modul in den Sockel, bis es einrastet.

Wenn das Modul richtig eingesetzt ist, rasten die Sicherungsklammern in die Aussparungen an beiden Enden des Moduls ein.

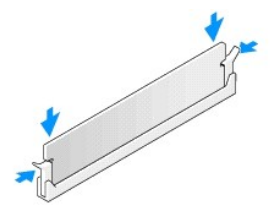

8. Setzen Sie den Speicherlüfter auf seine Halterung.

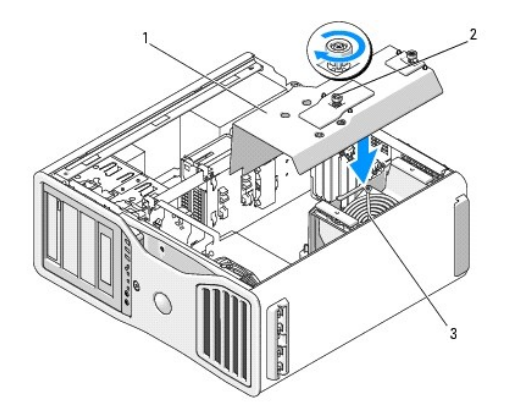

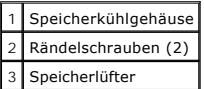

- **HINWEIS:** Das Speicherkühlgehäuse hält die (optionalen) Speicher-Riser in Position; die Rändelschrauben müssen ausreichend fest angezogen sein, um die Riserkarten zu sichern und Beschädigungen zu vermeiden.
- 9. Setzen Sie das Speicherkühlgehäuse wieder auf. Ziehen Sie die Rändelschrauben so fest an, dass das Speicherkühlgehäuse gut gesichert ist und sich nicht verschieben kann, wenn der Computer bewegt wird.

10. Setzen Sie die Computerabdeckung auf (siehe [Aufsetzen der Computerabdeckung](file:///C:/data/systems/ws690/ge/ug/replacvr.htm#wp1055164)).

**HINWEIS:** Wenn Sie ein Netzwerkkabel anschließen, verbinden Sie das Kabel zuerst mit dem Netzwerkgerät und dann mit dem Computer.

11. Schließen Sie den Computer und die zugehörigen Geräte an die Stromversorgung an und schalten Sie die Geräte ein.

<span id="page-112-2"></span>12. Drücken Sie <F2>, um das System-Setup aufzurufen, und überprüfen Sie die Werte im Bereich **Memory Info**.

Der Wert für **Installed Memory (**Installierter Speicher) sollte sich bereits entsprechend dem neu installierten Speicher geändert haben. Uberprüfen Sie<br>den Eintrag des Feldes. Wenn der Wert korrekt ist, fahren Sie mit <u>Sch</u>

13. Wenn die Gesamtspeicherkapazität falsch ist, schalten Sie den Computer und die Peripheriegeräte aus und trennen Sie sie von der Stromquelle.

Kehren Sie zum <u>[Schritt 1](#page-109-2)</u> dieses Vorgangs zurück, doch statt neuen Speicher zu installieren, überprüfen Sie die installierten Speichermodule auf<br>korrekten Anschluss in den jeweiligen Sockeln.

- <span id="page-112-1"></span>14. Wenn die Informationen im Bereich **Memory Info** korrekt sind, drücken Sie <Esc>, um das System-Setup zu beenden.
- 15. Rufen Sie Dell Diagnostics auf, um zu überprüfen, ob die Speichermodule ordnungsgemäß funktionieren. Siehe [Dell Diagnostics.](file:///C:/data/systems/ws690/ge/ug/tools.htm#wp1056069)

### <span id="page-112-0"></span>**Entfernen von Speicher ohne Speicher-Riserkarten**

**VORSICHT: Bevor Sie mit den in diesem Abschnitt beschriebenen Vorgängen beginnen, lesen Sie die Sicherheitshinweise im** *Product Information Guide* **(Produktinformationshandbuch).**

**VORSICHT: Um Stromschläge zu vermeiden, trennen Sie den Computer vor dem Entfernen der Abdeckung immer von der Netzstromsteckdose.**

**HINWEIS:** Um Beschädigungen von Komponenten durch elektrostatische Entladungen zu vermeiden, muss die statische Elektrizität aus dem Körper abgeleitet werden, bevor Sie elektronische Komponenten im Computer berühren. Berühren Sie dazu eine unlackierte Metallfläche am Computergehäuse.

- 1. Folgen Sie den Anweisungen im Abschnitt [Bevor Sie beginnen](file:///C:/data/systems/ws690/ge/ug/begin.htm#wp1055066).
- VORSICHT: Der Computer ist schwer (das Gewicht beträgt mindestens etwa 25 kg) und eventuell schwierig zu bewegen. Holen Sie sich Hilfe,<br>bevor Sie den Computer anheben, bewegen oder kippen; zum Anheben des Computers werden **im** *Product Information Guide* **(Produktinformationshandbuch).**
- VORSICHT: Der Computerstandrahmen sollte stets installiert bleiben, um eine größtmögliche Stabilität zu gewährleisten. Wenn der Standrahmen<br>nicht angebracht wird, besteht die Gefahr, dass der Computer umkippt; dies kann zu
- 2. Entfernen Sie die Computerabdeckung (siehe [Entfernen der Computerabdeckung\)](file:///C:/data/systems/ws690/ge/ug/removcvr.htm#wp1055319).
- 3. Lösen Sie die Rändelschrauben, die das Speicherkühlgehäuse sichern, und heben Sie das Gehäuse aus dem Computer.

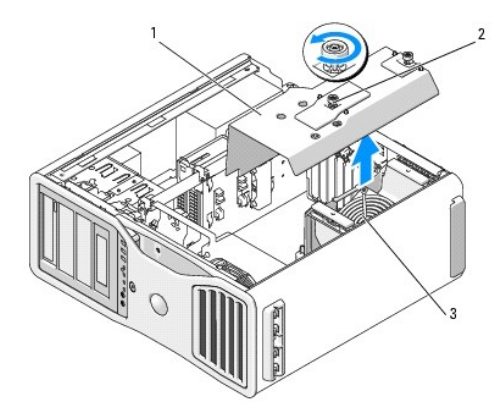

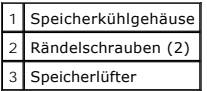

4. Merken Sie sich die Position des Speicherlüfters, heben Sie ihn dann aus der Halterung und legen Sie ihn ab.

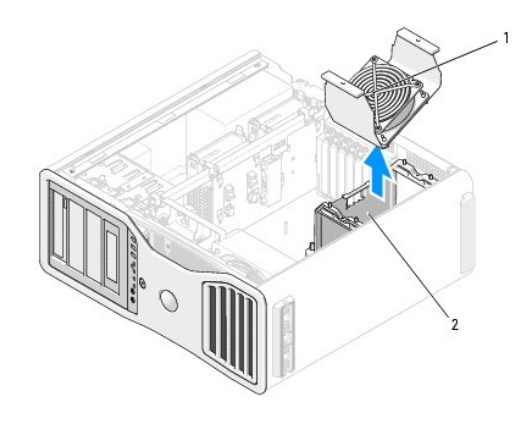

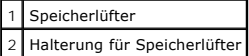

- **VORSICHT: Fully-Buffered-Speichermodule können während des normalen Betriebs sehr heiß werden. Stellen Sie sicher, dass Speichermodule ausreichend lange abgekühlt sind, bevor Sie sie anfassen.**
- 5. Drücken Sie die Sicherungsklammern an beiden Enden des Speichermodulsockels nach außen.
- 6. Ziehen Sie das Modul nach oben.

Falls sich das Modul nur schwer entnehmen lässt, bewegen Sie es leicht hin und her, um es aus dem Anschluss zu lösen.

7. Setzen Sie den Speicherlüfter wieder auf die Halterung.

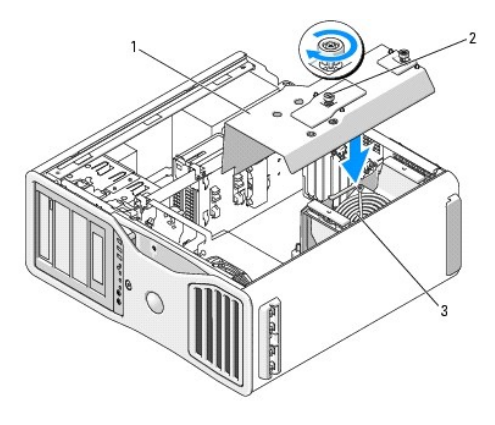

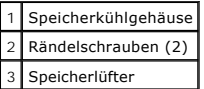

- **HINWEIS:** Das Speicherkühlgehäuse hält die (optionalen) Speicher-Riser in Position; die Rändelschrauben müssen ausreichend fest angezogen sein, um die Riserkarten zu sichern und Beschädigungen zu vermeiden.
- 8. Setzen Sie das Speicherkühlgehäuse wieder auf. Ziehen Sie die Rändelschrauben so fest an, dass das Speicherkühlgehäuse gut gesichert ist und sich nicht verschieben kann, wenn der Computer bewegt wird.
- 9. Setzen Sie die Computerabdeckung auf (siehe [Aufsetzen der Computerabdeckung](file:///C:/data/systems/ws690/ge/ug/replacvr.htm#wp1055164)).

**HINWEIS:** Wenn Sie ein Netzwerkkabel anschließen, verbinden Sie das Kabel zuerst mit dem Netzwerkgerät und dann mit dem Computer.

10. Schließen Sie den Computer und die zugehörigen Geräte an die Stromversorgung an und schalten Sie die Geräte ein.

### <span id="page-113-0"></span>**Speicherinstallation (mit optionalen Speicher-Riserkarten)**

<span id="page-114-2"></span>**HINWEIS:** Das Speicherkühlgehäuse hält die (optionalen) Speicher-Riser in Position; die Rändelschrauben müssen ausreichend fest angezogen sein, um die Riserkarten zu sichern und Beschädigungen zu vermeiden.

Die vier mit dem Computer gelieferten Speicher-Riserkarten sind jeweils zu einem Paar verbunden. Versuchen Sie nicht, die Speicher-Riserkarten voneinander<br>zu trennen. Jede Speicher-Riserkarte ist in der linken oberen Ecke

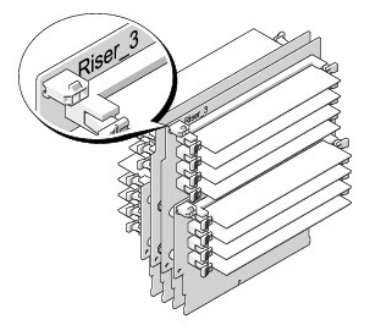

Sie müssen die Speicher-Riserkarten aus dem Computer entfernen, um Speicher darin installieren zu können. Die Speichersockel auf den Riserkarten sind mit DIMM\_1-DIMM\_4 nummeriert. Speicher muss auf diesen Karten entsprechend der Nummerierung installiert werden; das heißt, DIMM\_1 auf der Riserkarte 1<br>muss belegt werden, bevor DIMM\_1 auf einer anderen Riserkarte belegt wird. belegt wird, usw. Speicher muss in Vierersätzen installiert werden, wobei auf jede Riserkarte eines der vier Speichermodule entfällt.

Installieren Sie Speichermodule in der auf der Systemplatine angegebenen Reihenfolge; identische Vierersätze sollte zuerst in DIMM\_1 auf jeder Karte und in DIMM\_2 auf jeder Karte installiert werden, usw.

**HINWEIS:** Installieren Sie keine Speichermodule, die nicht mit ECC ausgestattet oder ungepuffert sind bzw. nicht vom FBD-Typ (Fully-Buffered) sind. 0 Andernfalls startet das System möglicherweise nicht.

# <span id="page-114-0"></span>**Installation von Speicher (mit optionalen Speicher-Riserkarten)**

 $\triangle$ **VORSICHT: Bevor Sie mit den in diesem Abschnitt beschriebenen Vorgängen beginnen, lesen Sie die Sicherheitshinweise im** *Product Information Guide* **(Produktinformationshandbuch).**

**VORSICHT: Um Stromschläge zu vermeiden, trennen Sie den Computer vor dem Entfernen der Abdeckung immer von der Netzstromsteckdose.**

 $\bullet$ **HINWEIS:** Um Beschädigungen von Komponenten durch elektrostatische Entladungen zu vermeiden, muss die statische Elektrizität aus dem Körper abgeleitet werden, bevor Sie elektronische Komponenten im Computer berühren. Berühren Sie dazu eine unlackierte Metallfläche am Computergehäuse.

<span id="page-114-1"></span>1. Folgen Sie den Anweisungen im Abschnitt [Bevor Sie beginnen](file:///C:/data/systems/ws690/ge/ug/begin.htm#wp1055066).

VORSICHT: Der Computer ist schwer (das Gewicht beträgt mindestens etwa 25 kg) und eventuell schwierig zu bewegen. Holen Sie sich Hilfe,<br>bevor Sie den Computer anheben, bewegen oder kippen; zum Anheben des Computers werden **im** *Product Information Guide* **(Produktinformationshandbuch).**

VORSICHT: Der Computerstandrahmen sollte stets installiert bleiben, um eine größtmögliche Stabilität zu gewährleisten. Wenn der Standrahmen<br>nicht angebracht wird, besteht die Gefahr, dass der Computer umkippt; dies kann zu

2. Entfernen Sie die Computerabdeckung (siehe [Entfernen der Computerabdeckung\)](file:///C:/data/systems/ws690/ge/ug/removcvr.htm#wp1055319)

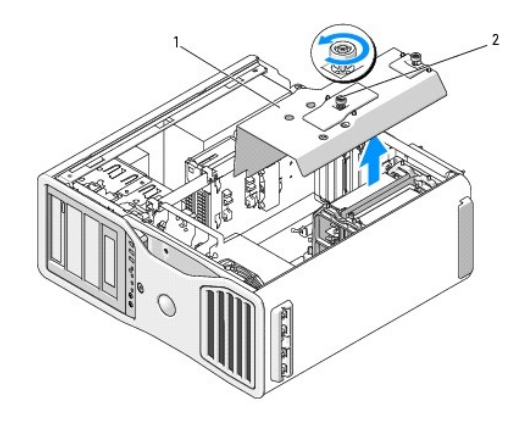

Speicherkühlgehäuse 2 Rändelschrauben (2)

3. Lösen Sie die Rändelschrauben, die das Speicherkühlgehäuse sichern, und heben Sie das Gehäuse aus dem Computer.

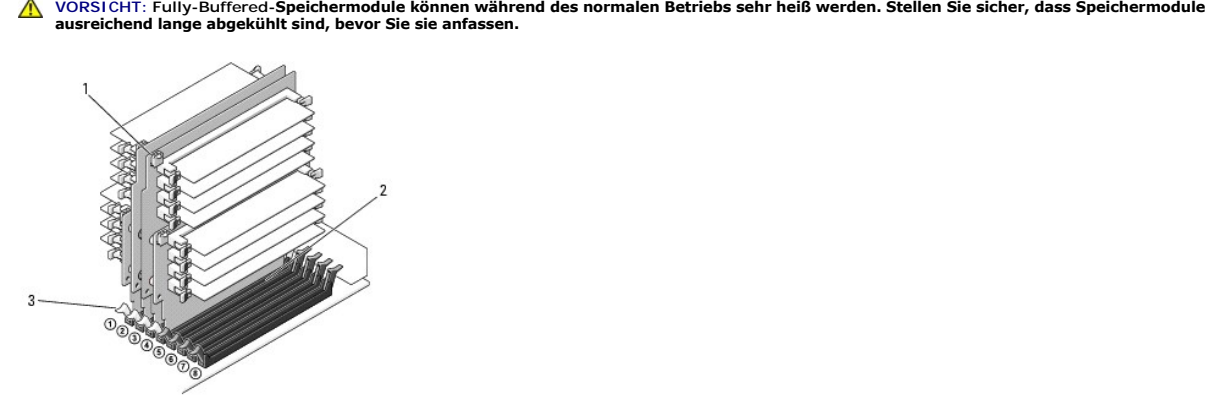

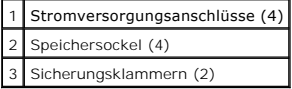

- 4. Trennen Sie das Stromversorgungskabel von den Speicher-Riserkarten 1 und 2.
- 5. Fassen Sie die Speicher-Riserkarte 1 an den Ecken an, und heben Sie die Speicher-Riserkarte 1 und die verbundene Karte 2 aus den Sockeln DIMM\_1 und DIMM\_2 auf der Systemplatine.

Falls sich eine Karte nur schwer entfernen lässt, bewegen Sie sie vorsichtig hin und her, um sie aus dem Sockel zu lösen.

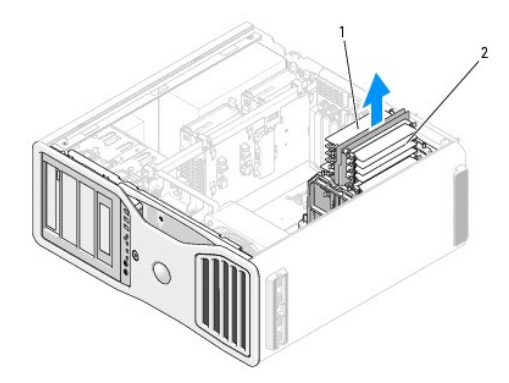

1 Speicher-Riserkarten 1 und 2 2 Speicher-Riserkarten 3 und 4

- 6. Trennen Sie die Stromversorgungskabel von den Speicher-Riserkarten 3 und 4.
- 7. Fassen Sie die Speicher-Riserkarte 3 an den Ecken an, und heben Sie die Speicher-Riserkarte 3 und die verbundene Karte 4 aus den Sockeln DIMM\_3 und DIMM\_4 auf der Systemplatine.

Falls sich eine Karte nur schwer entfernen lässt, bewegen Sie sie vorsichtig hin und her, um sie aus dem Sockel zu lösen.

**VORSICHT: Fully-Buffered-Speichermodule können während des normalen Betriebs sehr heiß werden. Stellen Sie sicher, dass Speichermodule ausreichend lange abgekühlt sind, bevor Sie sie anfassen.**

8. Drücken Sie die Sicherungsklammer an den Enden des jeweiligen Modulsockels auf der Speicher-Riserkarte nach außen.

**HINWEIS:** Hitzeverteiler in voller Länge sind für jeden Speicher in einem Speicher-Riser und für 667 MHz DIMMs erforderlich.

**ANMERKUN**G: Richten Sie das Speichermodul sorgfältig aus, um sicherzustellen, dass es korrekt orientiert ist; FBD-Module auf den Speicher-<br>Riserkarten 1 und 2 weisen in eine andere Richtung als die Module auf den Speicher

9. Richten Sie die Kerbe auf der Unterseite des Moduls mit dem Steg im Sockel aus.

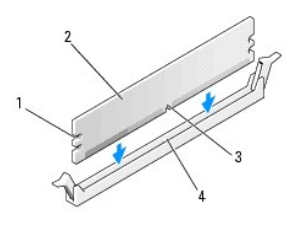

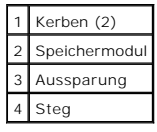

**HINWEIS:** Um Schäden am Speichermodul zu vermeiden, setzen Sie das Modul gerade ein und drücken es gleichmäßig an beiden Seiten in den Anschluss.

10. Drücken Sie das Modul in den Sockel, bis es einrastet.

Wenn das Modul richtig eingesetzt ist, rasten die Sicherungsklammern in die Aussparungen an beiden Enden des Moduls ein.

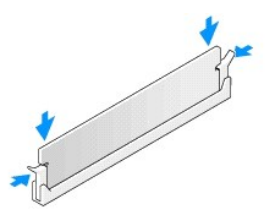

11. Stellen Sie sicher, dass sich die Speicher-Riserkarte 3 über dem Systemplatinensockel DIMM\_3 und die Speicher-Riserkarte 4 über dem Systemplatinensockel DIMM\_4 befindet. Richten Sie die Kerbe auf der Unterseite der Riserkarten mit dem Steg im jeweiligen Systemplatinensockel aus.

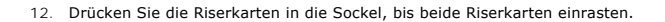

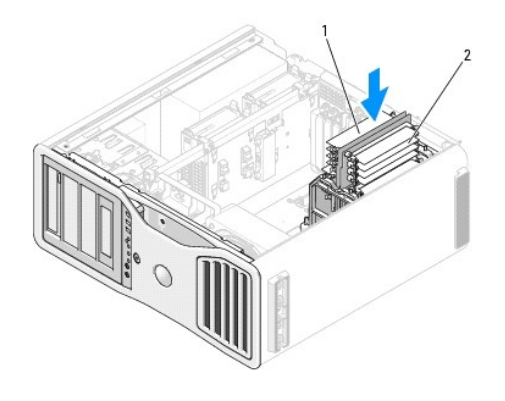

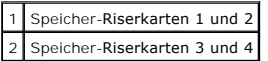

**ANMERKUNG:** Falls bei einer Speicher-Riserkarte das Stromversorgungskabel nicht angeschlossen ist, startet das System nicht.

13. Verbinden Sie die Stromversorgungskabel wieder mit den Speicher-Riserkarten 3 und 4.

- 14. Stellen Sie sicher, dass sich die Speicher-Riserkarte 1 über dem Systemplatinensockel DIMM\_1 und die Speicher-Riserkarte 2 über dem Systemplatinensockel DIMM\_2 befindet. Richten Sie die Kerbe auf der Unterseite der Riserkarten mit dem Steg im jeweiligen Systemplatinensockel aus.
- 15. Drücken Sie die Riserkarten in die Sockel, bis beide Riserkarten einrasten.

**ANMERKUNG:** Falls bei einer Speicher-Riserkarte das Stromversorgungskabel nicht angeschlossen ist, startet das System nicht.

16. Schließen Sie die Stromversorgungskabel wieder an den Speicher-Riserkarten 1 und 2 an.

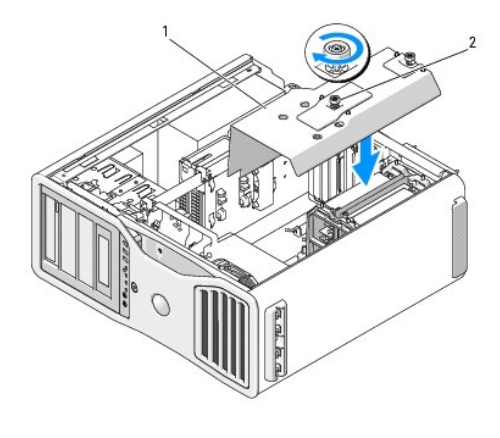

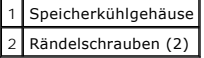

- O **HINWEIS:** Das Speicherkühlgehäuse hält die (optionalen) Speicher-Riser in Position; die Rändelschrauben müssen ausreichend fest angezogen sein, um die Riserkarten zu sichern und Beschädigungen zu vermeiden.
- 17. Setzen Sie das Speicherkühlgehäuse wieder auf. Ziehen Sie die Rändelschrauben so fest an, dass das Speicherkühlgehäuse gut gesichert ist und sich nicht verschieben kann, wenn der Computer bewegt wird.
- 18. Setzen Sie die Computerabdeckung auf (siehe [Aufsetzen der Computerabdeckung](file:///C:/data/systems/ws690/ge/ug/replacvr.htm#wp1055164)).
- **HINWEIS:** Wenn Sie ein Netzwerkkabel anschließen, verbinden Sie das Kabel zuerst mit dem Netzwerkgerät und dann mit dem Computer.
- 19. Schließen Sie den Computer und die zugehörigen Geräte an die Stromversorgung an und schalten Sie die Geräte ein.
- 20. Drücken Sie <F2>, um das System-Setup aufzurufen, und überprüfen Sie die Werte im Bereich **Memory Info**.

Der Wert für **Installed Memory (**Installierter Speicher) sollte sich bereits entsprechend dem neu installierten Speicher geändert haben. Uberprüfen Sie<br>den Eintrag des Feldes. Wenn der Wert korrekt ist, fahren Sie mit <u>Sch</u>

21. Wenn die Gesamtspeicherkapazität falsch ist, schalten Sie den Computer und die Peripheriegeräte aus und trennen Sie sie von der Stromquelle.

Kehren Sie zum [Schritt 1](#page-114-1) dieses Vorgangs zurück, doch statt neuen Speicher zu installieren, überprüfen Sie die installierten Speichermodule auf korrekten Anschluss in den jeweiligen Sockeln.

22. Wenn der bei **Installed Memory** (Installierter Speicher) angezeigte Gesamtwert korrekt ist, drücken Sie <Esc>, um das System- Setup zu beenden.

23. Rufen Sie Dell Diagnostics auf, um zu überprüfen, ob die Speichermodule ordnungsgemäß funktionieren. Siehe [Dell Diagnostics.](file:///C:/data/systems/ws690/ge/ug/tools.htm#wp1056069)

#### <span id="page-118-0"></span>**Entfernen von Speicher (mit optionalen Speicher-Riserkarten)**

- **VORSICHT: Bevor Sie mit den in diesem Abschnitt beschriebenen Vorgängen beginnen, lesen Sie die Sicherheitshinweise im** *Product Information Guide* **(Produktinformationshandbuch).**
- **VORSICHT: Um Stromschläge zu vermeiden, trennen Sie den Computer vor dem Entfernen der Abdeckung immer von der Netzstromsteckdose.**
- **HINWEIS:** Um Beschädigungen von Komponenten durch elektrostatische Entladungen zu vermeiden, muss die statische Elektrizität aus dem Körper abgeleitet werden, bevor Sie elektronische Komponenten im Computer berühren. Berühren Sie dazu eine unlackierte Metallfläche am Computergehäuse.
- 1. Folgen Sie den Anweisungen im Abschnitt [Bevor Sie beginnen](file:///C:/data/systems/ws690/ge/ug/begin.htm#wp1055066).
- **VORSICHT: Der Computer ist schwer (das Gewicht beträgt mindestens etwa 25 kg) und eventuell schwierig zu bewegen. Holen Sie sich Hilfe,**  bevor Sie den Computer anheben, bewegen oder kippen; zum Anheben des Computers werden zwei Personen benötigt. Heben Sie den Computer<br>stets korrekt an, um Verletzungen zu vermeiden, und beugen Sie sich beim Anheben nicht vo **im** *Product Information Guide* **(Produktinformationshandbuch).**
- VORSICHT: Der Computerstandrahmen sollte stets installiert bleiben, um eine größtmögliche Stabilität zu gewährleisten. Wenn der Standrahmen<br>nicht angebracht wird, besteht die Gefahr, dass der Computer umkippt; dies kann zu
- 2. Entfernen Sie die Computerabdeckung (siehe [Entfernen der Computerabdeckung\)](file:///C:/data/systems/ws690/ge/ug/removcvr.htm#wp1055319).

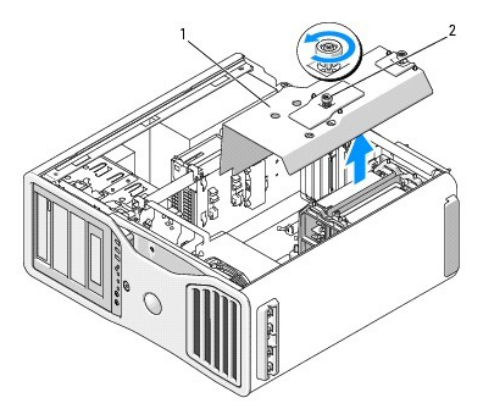

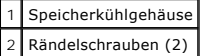

3. Lösen Sie die Rändelschrauben, die das Speicherkühlgehäuse sichern, und heben Sie das Gehäuse aus dem Computer.

**VORSICHT: Fully-Buffered-Speichermodule können während des normalen Betriebs sehr heiß werden. Stellen Sie sicher, dass Speichermodule ausreichend lange abgekühlt sind, bevor Sie sie anfassen.**

4. Trennen Sie die Stromversorgungskabel von den Speicher-Riserkarten 1 und 2.

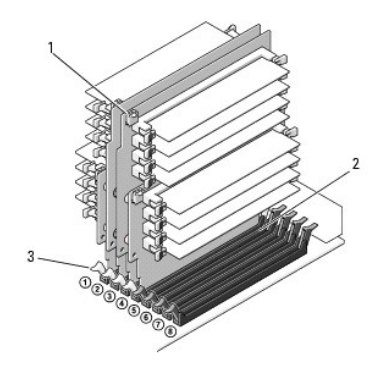

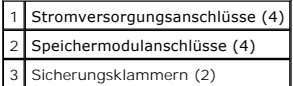

5. Fassen Sie die Speicher-Riserkarte 1 an den Ecken an, und heben Sie die Speicher-Riserkarte 1 und die verbundene Karte 2 aus den Sockeln DIMM\_1 und DIMM\_2 auf der Systemplatine.

Falls sich eine Karte nur schwer entfernen lässt, bewegen Sie sie vorsichtig hin und her, um sie aus dem Sockel zu lösen.

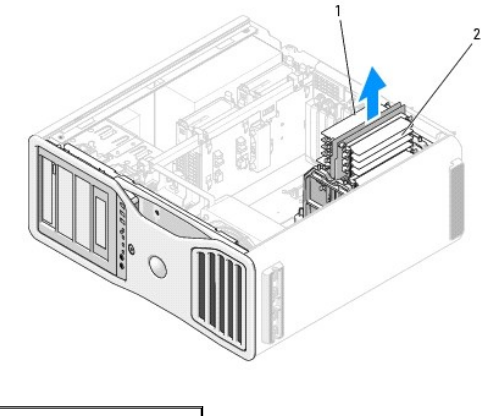

1 Speicher-Riserkarten 1 und 2 2 Speicher-Riserkarten 3 und 4

6. Trennen Sie die Stromversorgungskabel von den Speicher-Riserkarten 3 und 4.

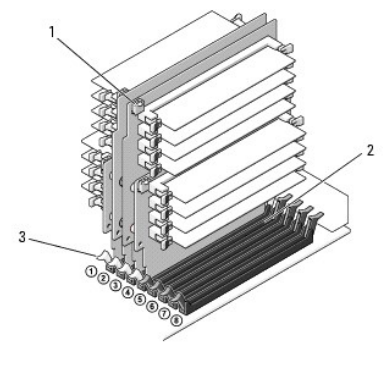

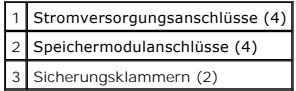

7. Fassen Sie die Speicher-Riserkarte 3 an den Ecken an, und heben Sie die Speicher-Riserkarte 3 und die verbundene Karte 4 aus den Sockeln DIMM\_3 und DIMM\_4 auf der Systemplatine.

Falls sich eine Karte nur schwer entfernen lässt, bewegen Sie sie vorsichtig hin und her, um sie aus dem Sockel zu lösen.

**A** VORSICHT: Fully-Buffered-Speichermodule können während des normalen Betriebs sehr heiß werden. Stellen Sie sicher, dass Speichermodule **ausreichend lange abgekühlt sind, bevor Sie sie anfassen.**

- 8. Drücken Sie die Sicherungsklammer an den Enden des betreffenden Modulsockels auf der Speicher-Riserkarte nach außen.
- 9. Fassen Sie das Modul an und ziehen Sie es nach oben aus der Speicher-Riserkarte.

Falls sich ein Modul nur schwer entfernen lässt, bewegen Sie sie vorsichtig hin und her, um es aus dem Sockel zu lösen.

10. Stellen Sie sicher, dass sich die Speicher-Riserkarte 3 über dem Systemplatinensockel DIMM\_3 und die Speicher-Riserkarte 4 über dem Systemplatinensockel DIMM\_4 befindet.

Richten Sie die Kerbe auf der Unterseite der Riserkarten mit dem Steg im jeweiligen Systemplatinensockel aus.

11. Drücken Sie die Riserkarten in die Sockel, bis beide Riserkarten einrasten.

**ANMERKUNG:** Falls bei einer Speicher-Riserkarte das Stromversorgungskabel nicht angeschlossen ist, startet das System nicht.

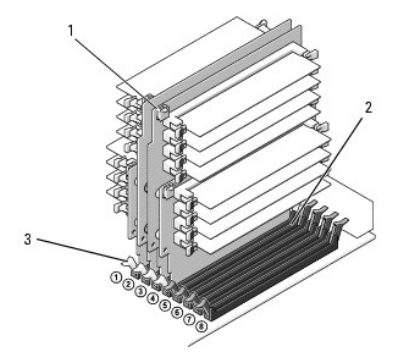

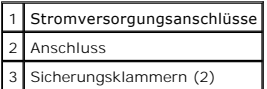

- 12. Verbinden Sie die Stromversorgungskabel mit den Speicher-Riserkarten 3 und 4.
- 13. Stellen Sie sicher, dass sich die Speicher-Riserkarte 1 über dem Systemplatinensockel DIMM\_1 und die Speicher-Riserkarte 2 über dem Systemplatinensockel DIMM\_2 befindet.

Richten Sie die Kerbe auf der Unterseite der Riserkarten mit dem Steg im jeweiligen Systemplatinensockel aus.

14. Drücken Sie die Riserkarten in die Sockel, bis beide Riserkarten einrasten.

**ANMERKUNG:** Falls bei einer Speicher-Riserkarte das Stromversorgungskabel nicht angeschlossen ist, startet das System nicht.

15. Verbinden Sie die Stromversorgungskabel mit den Speicher-Riserkarten 1 und 2.

**HINWEIS:** Das Speicherkühlgehäuse hält die (optionalen) Speicher-Riser in Position; die Rändelschrauben müssen ausreichend fest angezogen sein, um die Riserkarten zu sichern und Beschädigungen zu vermeiden.

16. Setzen Sie das Speicherkühlgehäuse wieder auf. Ziehen Sie die Rändelschrauben so fest an, dass das Speicherkühlgehäuse gut gesichert ist und sich nicht verschieben kann, wenn der Computer bewegt wird.

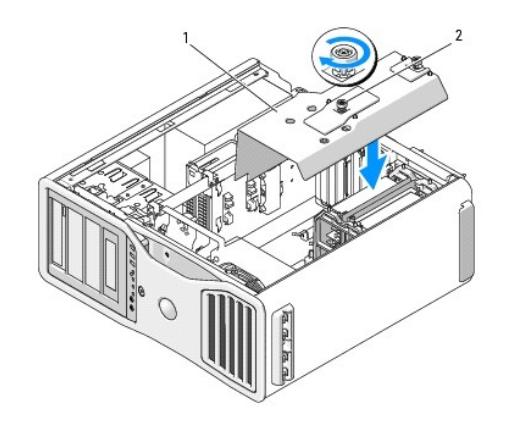

Speicherkühlgehäuse 2 Rändelschrauben (2)

17. Setzen Sie die Computerabdeckung auf (siehe [Aufsetzen der Computerabdeckung](file:///C:/data/systems/ws690/ge/ug/replacvr.htm#wp1055164)).

**HINWEIS:** Wenn Sie ein Netzwerkkabel anschließen, verbinden Sie das Kabel zuerst mit dem Netzwerkgerät und dann mit dem Computer.

18. Schließen Sie den Computer und die zugehörigen Geräte an die Stromversorgung an und schalten Sie die Geräte ein.

#### **Netzteil**

**Dell Precision™ Workstation 690 Benutzerhandbuch**

- **[Entfernen des Netzteils](#page-122-0)**
- **[Einsetzen des Netzteils](#page-123-0)**

**VORSICHT: Bevor Sie Arbeiten an den in diesem Abschnitt beschriebenen Komponenten ausführen, lesen Sie erst die Sicherheitshinweise im**  *Produktinformationshandbuch***.**

**VORSICHT: Um Stromschläge zu vermeiden, trennen Sie den Computer vor dem Entfernen der Abdeckung immer von der Netzstromsteckdose.**

Θ HINWEIS: Um Beschädigungen von Komponenten durch elektrostatische Entladungen zu vermeiden, muss die statische Elektrizität aus dem Körper<br>abgeleitet werden, bevor Sie elektronische Komponenten im Computer berühren. Berühr Computergehäuse.

#### <span id="page-122-0"></span>**Entfernen des Netzteils**

- 1. Folgen Sie den Anweisungen im Abschnitt [Bevor Sie beginnen](file:///C:/data/systems/ws690/ge/ug/begin.htm#wp1055066).
- 2. Entfernen Sie die Computerabdeckung (siehe [Entfernen der Computerabdeckung\)](file:///C:/data/systems/ws690/ge/ug/removcvr.htm#wp1055319).
- 3. Trennen Sie die vom Netzteil ausgehenden Kabelbündel für die Gleichstromversorgung, indem Sie jeweils auf die Sperrklinke drücken und die Stecker auseinanderziehen.

Merken Sie sich die Führung der Kabelbündel, wenn Sie sie trennen. Diese Kabel müssen beim Wiedereinsetzen korrekt verlegt werden, damit sie nicht gequetscht oder geknickt werden.

- 4. Entfernen Sie alle Festplatten, die in den internen Festplattenschächten installiert sind (siehe [Entfernen einer Festplatte \(Festplattenschächte 1](file:///C:/data/systems/ws690/ge/ug/drives.htm#wp1059090)-4)).
- 5. Entfernen Sie eventuell vorhandene Erweiterungskarten mit voller Baulänge oder Grafik-Riserkarten (siehe [Entfernen einer Erweiterungskarte](file:///C:/data/systems/ws690/ge/ug/cards.htm#wp1060005) und [Entfernen der optionalen Grafik-Riserkarte\)](file:///C:/data/systems/ws690/ge/ug/cards.htm#wp1058974).
- 6. Trennen Sie den Festplattenlüfter von der Systemplatine.
- 7. Drücken Sie die Sperrklinke am Festplattenlüfter, ziehen Sie ihn zwischen den Festplattenschächten hervor, und heben Sie ihn aus dem Computer.

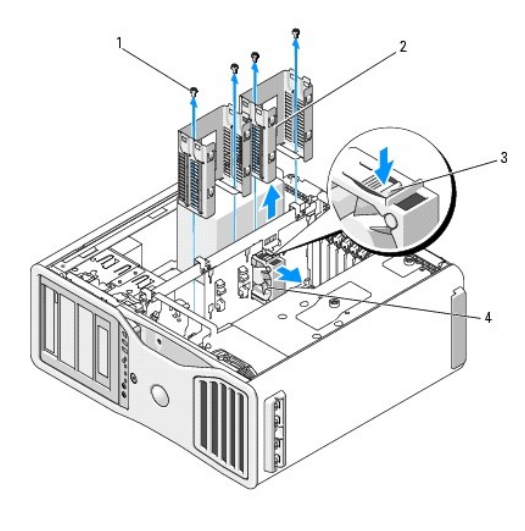

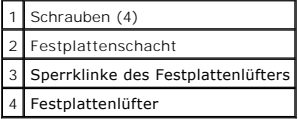

8. Entfernen Sie die jeweils zwei Befestigungsschrauben der Festplattenschächte.

9. Entfernen Sie die Festplattenschächte aus dem Gehäuse.

- 10. Entfernen Sie die vier Schrauben, mit denen das Netzteil an der Rückseite des Computergehäuses befestigt ist.
- 11. Fassen Sie die vom Netzteil ausgehenden Kabelbündel zusammen, um den Ausbau zu erleichtern.

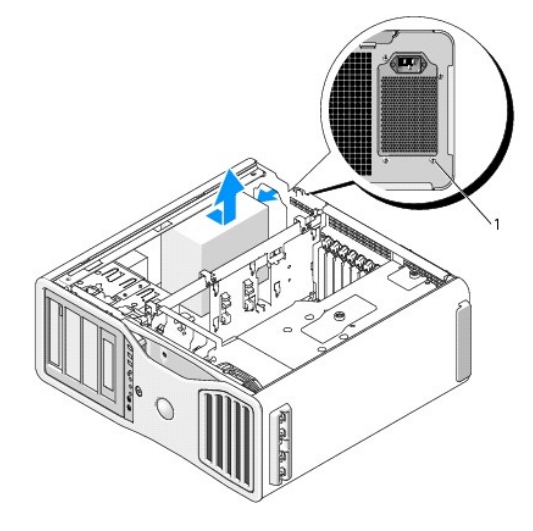

#### 1 Netzteilschrauben (4)

- 12. Schieben Sie das Netzteil in Richtung der Vorderseite des Computers, um es von den Haltelaschen am Computergehäuse zu lösen.
- 13. Schieben Sie das Netzteil in Richtung der Festplattenschächte, damit es an der vorstehenden Gehäusekante vorbeikommt, und heben Sie das Netzteil aus dem Computer.

### <span id="page-123-0"></span>**Einsetzen des Netzteils**

- 1. Schieben Sie das Netzteil in Position, wobei Sie darauf achten, dass die hinteren Haltelaschen des Computergehäuses eingreifen.
- 2. Befestigen Sie die vier Schrauben, mit denen das Netzteil an der Rückseite des Computergehäuses gesichert wird.
- 3. Schließen Sie die zuvor getrennten Kabelbündel für die Gleichstromversorgung wieder an, und verlegen Sie die Kabel wie ursprünglich vorgefunden.
- 4. Setzen Sie die zwei Festplattenschächte wieder ein.
- 5. [Setzen Sie alle Festplatten, die in den internen Festplattenschächten installiert waren, wieder ein \(siehe](file:///C:/data/systems/ws690/ge/ug/drives.htm#wp1059090) Entfernen einer Festplatte (Festplattenschächte 1-4)).
- 6. Setzen Sie die Computerabdeckung auf (siehe [Aufsetzen der Computerabdeckung](file:///C:/data/systems/ws690/ge/ug/replacvr.htm#wp1055164)).
- **HINWEIS:** Wenn Sie ein Netzwerkkabel anschließen, verbinden Sie das Kabel zuerst mit dem Netzwerkgerät und dann mit dem Computer.
- 7. Schließen Sie den Computer und die zugehörigen Geräte an die Stromversorgung an und schalten Sie die Geräte ein.

#### <span id="page-124-0"></span>**Entfernen der Computerabdeckung Dell Precision™ Workstation 690 Benutzerhandbuch**

- **VORSICHT: Bevor Sie mit den in diesem Abschnitt beschriebenen Vorgängen beginnen, lesen Sie die Sicherheitshinweise im** *Product Information Guide* **(Produktinformationshandbuch).**
- **VORSICHT: Um Stromschläge zu vermeiden, trennen Sie den Computer vor dem Entfernen der Abdeckung immer von der Netzstromsteckdose.**
- VORSICHT: <mark>Der Computer ist schwer (das Gewicht beträgt mindestens etwa 25 kg) und eventuell schwierig zu bewegen. Holen Sie sich Hilfe,<br>bevor Sie den Computer anheben, bewegen oder kippen; zum Anheben des Computers werden</mark>
- VORSICHT: Der Computerstandrahmen sollte stets installiert bleiben, um eine größtmögliche Stabilität zu gewährleisten. Wenn der Standrahmen<br>nicht angebracht wird, besteht die Gefahr, dass der Computer umkippt; dies kann zu
- HINWEIS: Um Beschädigungen von Komponenten durch elektrostatische Entladungen zu vermeiden, muss die statische Elektrizität aus dem Körper<br>abgeleitet werden, bevor Sie elektronische Komponenten im Computer berühren. Berühr Computergehäuse.
- 1. Folgen Sie den Anweisungen im Abschnitt [Bevor Sie beginnen](file:///C:/data/systems/ws690/ge/ug/begin.htm#wp1055066).
- **HINWEIS:** Das Öffnen der Computerabdeckung bei laufendem Betrieb kann dazu führen, dass sich der Computer ohne Vorwarnung ausschaltet und Daten in geöffneten Programmen verloren gehen. Das Kühlsystem des Computers funktioniert ohne Abdeckung nicht ordnungsgemäß.
- 2. Wenn ein Sicherungskabel installiert ist, entfernen Sie es vom entsprechenden Einschub.
- 3. Entfernen Sie mit Hilfe einer anderen Person den Computerstandrahmen (siehe Entfernen des Computerstandrah
- VORSICHT: Der Computer ist schwer (das Gewicht beträgt mindestens etwa 25 kg) und eventuell schwierig zu bewegen. Holen Sie sich Hilfe,<br>bevor Sie den Computer anheben, bewegen oder kippen; zum Anheben des Computers werden stets korrekt an, um Verletzungen zu vermeiden, und beugen Sie sich beim Anheben nicht vor. Weitere wichtige Sicherheitshinweise erhalten Sie<br>im *Product Information Guide* (Produktinformationshandbuch).
- VORSICHT: Der Computerstandrahmen sollte stets installiert bleiben, um eine größtmögliche Stabilität zu gewährleisten. Wenn der Standrahmen<br>nicht angebracht wird, besteht die Gefahr, dass der Computer umkippt; dies kann zu
- **HINWEIS:** Stellen Sie sicher, dass Sie auf einer ebenen, geschützten Oberfläche arbeiten, um Kratzer am Computer oder auf der Arbeitsfläche zu vermeiden.
- 4. Legen Sie den Computer mit Hilfe einer anderen Person vorsichtig auf einer ebenen Arbeitsfläche ab, wobei die Abdeckung nach oben weist.
- 5. Ziehen Sie den Freigaberiegel der Abdeckung nach hinten.

**HINWEIS:** Stellen Sie sicher, dass auf der Arbeitsfläche genügend Platz für die abgenommene Computerabdeckung vorhanden ist (mindestens 30 cm).

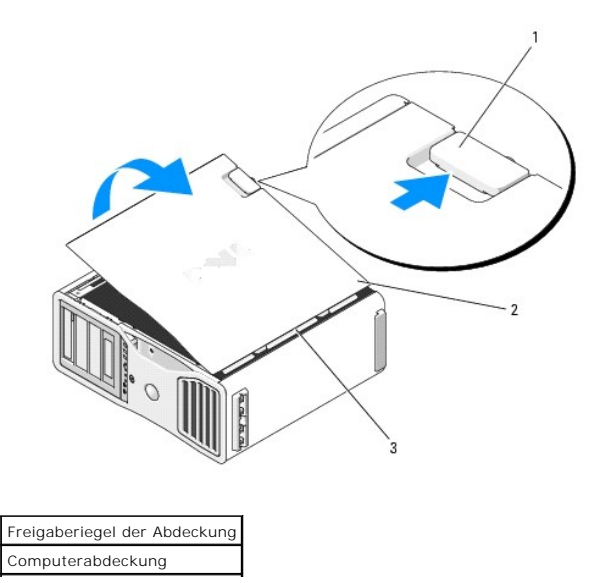

3 Scharniere

6. An der Kante des Computer befinden sich drei Scharnierlaschen.

- 7. Fassen Sie die Computerabdeckung an den Seiten an und schwenken Sie sie nach oben, indem Sie die Scharniere als Hebelpunkte verwenden.
- 8. Lösen Sie die Abdeckung aus den Scharnieren und legen Sie sie an einem sicheren Ort ab.

**HINWEIS: Das Kühlsystem des Computer funktioniert ohne Abdeckung nicht ordnungsgemäß. Versuchen Sie nicht, den Computer zu starten, bevor Sie<br>die Abdeckung wieder angebracht haben.** 

# <span id="page-126-0"></span> **Aufsetzen der Computerabdeckung**

**Dell Precision™ Workstation 690 Benutzerhandbuch**

- VORSICHT: <mark>Der Computer ist schwer (das Gewicht beträgt mindestens etwa 25 kg) und eventuell schwierig zu bewegen. Holen Sie sich Hilfe,<br>bevor Sie den Computer anheben, bewegen oder kippen; zum Anheben des Computers werden</mark>
- **A** VORSICHT: Der Computerstandrahmen sollte stets installiert bleiben, um eine größtmögliche Stabilität zu gewährleisten. Wenn der Standrahmen **nicht angebracht wird, besteht die Gefahr, dass der Computer umkippt; dies kann zu Verletzungen und Beschädigungen am Computer führen.**
- **VORSICHT: Bevor Sie mit den in diesem Abschnitt beschriebenen Vorgängen beginnen, lesen Sie die Sicherheitshinweise im** *Product Information Guide* **(Produktinformationshandbuch).**
- **VORSICHT: Um Stromschläge zu vermeiden, trennen Sie den Computer vor dem Entfernen der Abdeckung immer von der Netzstromsteckdose.**
- HINWEIS: Um Beschädigungen von Komponenten durch elektrostatische Entladungen zu vermeiden, muss die statische Elektrizität aus dem Körper<br>abgeleitet werden, bevor Sie elektronische Komponenten im Computer berühren. Berühr Computergehäuse.
- **HINWEIS:** Das Kühlsystem des Computer funktioniert ohne Abdeckung nicht ordnungsgemäß. Versuchen Sie nicht, den Computer zu starten, bevor Sie die Abdeckung wieder angebracht haben.
- 1. Stellen Sie sicher, dass alle Kabel angeschlossen sind und nicht das Schließen der Abdeckung behindern.

Ziehen Sie die Netzkabel etwas zu sich hin, so dass sie sich nicht unterhalb der Laufwerke verfangen.

- 2. Achten Sie darauf, dass keine Werkzeuge oder andere Teile im Computerinneren zurückbleiben.
- <span id="page-126-1"></span>3. Setzen Sie die Abdeckung auf:
	- a. Richten Sie die Computerabdeckung mit den Haltelaschen auf der Seite des Computers aus, auf der sich die Festplattenschächte befinden.
	- b. Schwenken Sie die Abdeckung nach unten und drücken Sie sie an, bis sie einrastet.
	- c. Stellen Sie sicher, dass die Abdeckung verriegelt ist. Ist dies nicht der Fall, wiederholen Sie den gesamten [Schritt 3](#page-126-1).
- VORSICHT: <mark>Der Computer ist schwer (das Gewicht beträgt mindestens etwa 25 kg) und eventuell schwierig zu bewegen. Holen Sie sich Hilfe,<br>bevor Sie den Computer anheben, bewegen oder kippen; zum Anheben des Computers werden</mark>
- **A** VORSICHT: Der Computerstandrahmen sollte stets installiert bleiben, um eine größtmögliche Stabilität zu gewährleisten. Wenn der Standrahmen **nicht angebracht wird, besteht die Gefahr, dass der Computer umkippt; dies kann zu Verletzungen und Beschädigungen am Computer führen.**
- 4. Bringen Sie mit Hilfe einer anderen Person den Computerstandrahmen an (siehe [Anbringen des Computerstandrahmens\)](file:///C:/data/systems/ws690/ge/ug/stand.htm#wp1055127), und stellen Sie den Computer aufrecht.

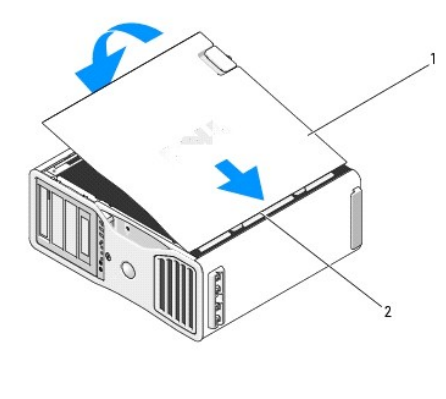

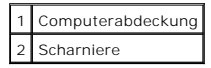

**HINWEIS:** Wenn Sie ein Netzwerkkabel anschließen, verbinden Sie das Kabel zuerst mit dem Netzwerkgerät und dann mit dem Computer.

5. Schließen Sie den Computer und die zugehörigen Geräte an die Stromversorgung an und schalten Sie die Geräte ein.

Nach dem Öffnen und Schließen der Abdeckung wird die Gehäuseeingriffswarnung (falls aktiviert) beim nächsten Computerstart die folgende Meldung einblenden:

ALERT! Cover was previously removed. (Achtung! Abdeckung wurde zwischenzeitlich entfernt.)

**ANMERKUNG:** Wenn der Gehäuseeingriffschalter nicht erkannt wird oder die Abdeckung geöffnet ist, nimmt das System alle Lüfter auf höchster Stufe in Betrieb, um Überhitzung zu vermieden.

6. Setzen Sie die Gehäuseeingriffswarnung zurück, indem Sie Intrusion Alert (Gehäuseeingriffswarnung) auf Enabled (Aktiviert) oder Enabled-Silent<br>(Stumm aktiviert) setzen. Siehe Zurücksetzen der Gehäuseeingriffschalter ist

**ANMERKUNG:** Wenn durch jemand anders ein Setup-Kennwort zugewiesen wurde, wenden Sie sich an den Netzwerkadministrator, um<br>Informationen zum Zurücksetzen der Gehäuseeingriffswarnung zu erhalten.

#### **Installation des Lautsprechers (optional) Dell Precision™ Workstation 690 Benutzerhandbuch**

- **VORSICHT: Bevor Sie mit den in diesem Abschnitt beschriebenen Vorgängen beginnen, lesen Sie die Sicherheitshinweise im** *Product Information Guide* **(Produktinformationshandbuch).**
- **VORSICHT: Um Stromschläge zu vermeiden, trennen Sie den Computer vor dem Entfernen der Abdeckung immer von der Netzstromsteckdose.**
- HINWEIS: Um Beschädigungen von Komponenten durch elektrostatische Entladungen zu vermeiden, muss die statische Elektrizität aus dem Körper<br>abgeleitet werden, bevor Sie elektronische Komponenten im Computer berühren. Berühr
- 1. Folgen Sie den Anweisungen im Abschnitt [Bevor Sie beginnen](file:///C:/data/systems/ws690/ge/ug/begin.htm#wp1055066).
- VORSICHT: Der Computer ist schwer (das Gewicht beträgt mindestens etwa 25 kg) und eventuell schwierig zu bewegen. Holen Sie sich Hilfe,<br>bevor Sie den Computer anheben, bewegen oder kippen; zum Anheben des Computers werden stets korrekt an, um Verletzungen zu vermeiden, und beugen Sie sich beim Anheben nicht vor. Weitere wichtige Sicherheitshinweise erhalten Sie<br>im *Product Information Guide* (Produktinformationshandbuch).
- VORSICHT: Der Computerstandrahmen sollte stets installiert bleiben, um eine größtmögliche Stabilität zu gewährleisten. Wenn der Standrahmen<br>nicht angebracht wird, besteht die Gefahr, dass der Computer umkippt; dies kann zu
- 2. Entfernen Sie die Computerabdeckung (siehe [Entfernen der Computerabdeckung\)](file:///C:/data/systems/ws690/ge/ug/removcvr.htm#wp1055319).

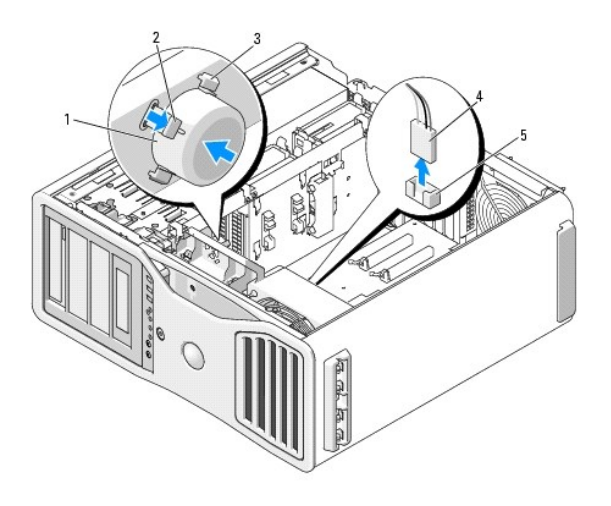

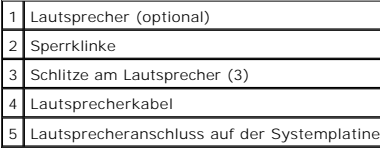

- 3. Wenn bereits ein Lautsprecher installiert ist, entfernen Sie den alten Lautsprecher:
	- a. Trennen Sie das Lautsprecherkabel vom Lautsprecheranschluss auf der Systemplatine.
	- b. Drücken Sie die Sperrklinke mit dem Daumen nach unten, und halten Sie den Lautsprecher gleichzeitig mit dem Zeigefinger auf der gegenüberliegenden Seite.
	- c. Halten Sie die Sperrklinke gedrückt, und schieben Sie den Lautsprecher unter einem Winkel von 45 Grad nach oben, um ihn von den Haltenasen am Lüftergehäuse zu lösen.
- 4. So installieren Sie den Lautsprecher:
	- a. Richten Sie die Haltenasen auf beiden Seiten der Sperrklinke mit den entsprechenden Aufnahmeschlitzen am Lüftergehäuse aus, wobei die Sperrklinke unter einem Winkel von 45 Grad nach oben weist.
	- b. Schieben Sie den Lautsprecher in Position, bis die Sperrklinke einrastet.
	- c. Verbinden Sie das Lautsprecherkabel mit dem Lautsprecheranschluss auf der Systemplatine.

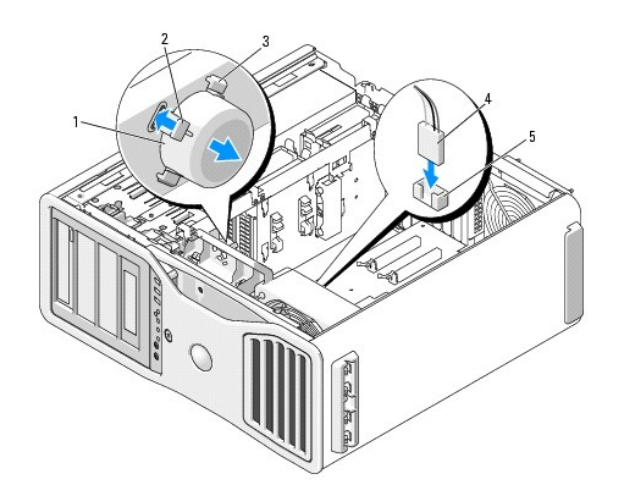

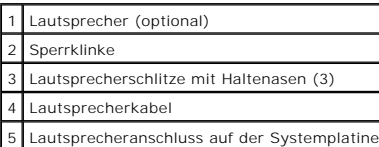

5. Setzen Sie die Computerabdeckung auf (siehe [Aufsetzen der Computerabdeckung](file:///C:/data/systems/ws690/ge/ug/replacvr.htm#wp1055164)).

#### <span id="page-130-0"></span> **Computerstandrahmen**

**Dell Precision™ Workstation 690 Benutzerhandbuch**

- $\bullet$  [Anbringen des Computerstandrahmens](#page-130-1)
- **[Entfernens des Computerstandrahmens](#page-131-1)**
- **VORSICHT: Der Computer ist schwer (das Gewicht beträgt mindestens etwa 25 kg) und eventuell schwierig zu bewegen. Holen Sie sich Hilfe,**  bevor Sie den Computer anheben, bewegen oder kippen; zum Anheben des Computers werden zwei Personen benötigt. Heben Sie den Computer<br>stets korrekt an, um Verletzungen zu vermeiden, und beugen Sie sich beim Anheben nicht vo **im** *Product Information Guide* **(Produktinformationshandbuch).**
- $\triangle$ VORSICHT: Der Computerstandrahmen sollte stets installiert bleiben, um eine größtmögliche Stabilität zu gewährleisten. Wenn der Standrahmen<br>nicht angebracht wird, besteht die Gefahr, dass der Computer umkippt; dies kann zu
- **VORSICHT: Bevor Sie mit den in diesem Abschnitt beschriebenen Vorgängen beginnen, lesen Sie die Sicherheitshinweise im** *Product Information Guide* **(Produktinformationshandbuch).**

**VORSICHT: Um Stromschläge zu vermeiden, trennen Sie den Computer vor dem Entfernen der Abdeckung immer von der Netzstromsteckdose.**

HINWEIS: Um Beschädigungen von Komponenten durch elektrostatische Entladungen zu vermeiden, muss die statische Elektrizität aus dem Körper<br>abgeleitet werden, bevor Sie elektronische Komponenten im Computer berühren. Berühr Computergehäuse.

#### <span id="page-130-1"></span>**Anbringen des Computerstandrahmens**

- **A** VORSICHT: Der Computer ist schwer (das Gewicht beträgt mindestens etwa 25 kg) und eventuell schwierig zu bewegen. Holen Sie sich Hilfe, bevor Sie den Computer anheben, bewegen oder kippen; zum Anheben des Computers werden zwei Personen benötigt. Heben Sie den Computer<br>stets korrekt an, um Verletzungen zu vermeiden, und beugen Sie sich beim Anheben nicht vo **im** *Product Information Guide* **(Produktinformationshandbuch).**
- **A** VORSICHT: Der Computerstandrahmen sollte stets installiert bleiben, um eine größtmögliche Stabilität zu gewährleisten. Wenn der Standrahmen **nicht angebracht wird, besteht die Gefahr, dass der Computer umkippt; dies kann zu Verletzungen und Beschädigungen am Computer führen.**
- 1. Folgen Sie den Anweisungen im Abschnitt [Bevor Sie beginnen](file:///C:/data/systems/ws690/ge/ug/begin.htm#wp1055066).
- 2. Wenn ein Sicherungskabel installiert ist, entfernen Sie es vom entsprechenden Einschub.
- 3. Legen Sie den Standrahmen vor dem Computer auf den Boden, sodass die Vorderseite und die Rückseite des Standrahmens auf dem Boden aufliegen. Wenn die Vorder- und Rückseite des Standrahmens nach oben weisen, liegt der Standrahmen verkehrt herum.
- 4. Stellen Sie sicher, dass der Führungsstift zum Computer weist. Wenn der Führungsstift vom Computer weg weist, liegt der Standrahmen mit der Vorderseite nach hinten.

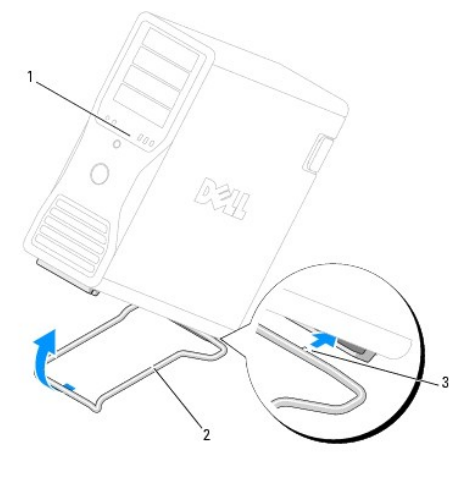

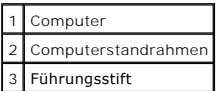

5. Richten Sie die Mitte des Standrahmens mit der Mitte des Computers aus.

- <span id="page-131-0"></span>6. Kippen Sie den Computer mit Hilfe einer anderen Person vorsichtig leicht nach hinten, und zwar nur so weit, dass Sie den Standrahmen darunter schieben können.
- 7. Schieben Sie die hintere Seite des Standrahmens in der hinteren Fuß des Computers, und achten Sie darauf, dass der Führungsstift eingreift.
- 8. Richten Sie die Vorderseite des Standrahmens mittig an der entsprechenden Kerbe im vorderen Computerfuß aus.
- 9. Lassen Sie den Computer wieder vorsichtig herunter; die Vorderseite des Standrahmens sollte dabei unter dem Gewicht des Computers einrasten.

# <span id="page-131-1"></span>**Entfernens des Computerstandrahmens**

- **A** VORSICHT: Der Computer ist schwer (das Gewicht beträgt mindestens etwa 25 kg) und eventuell schwierig zu bewegen. Holen Sie sich Hilfe, bevor Sie den Computer anheben, bewegen oder kippen; zum Anheben des Computers werden zwei Personen benötigt. Heben Sie den Computer<br>stets korrekt an, um Verletzungen zu vermeiden, und beugen Sie sich beim Anheben nicht vo **im** *Product Information Guide* **(Produktinformationshandbuch).**
- VORSICHT: Der Computerstandrahmen sollte stets installiert bleiben, um eine größtmögliche Stabilität zu gewährleisten. Wenn der Standrahmen<br>nicht angebracht wird, besteht die Gefahr, dass der Computer umkippt; dies kann zu
- 1. Folgen Sie den Anweisungen im Abschnitt [Bevor Sie beginnen](file:///C:/data/systems/ws690/ge/ug/begin.htm#wp1055066).
- 2. Kippen Sie den Computer mit Hilfe einer weiteren Person vorsichtig leicht nach hinten.
- 3. Ziehen Sie die Vorderseite des Standrahmens nach unten zum Boden hin, um ihn von der Vorderseite des Computers zu lösen.
- 4. Ziehen Sie den Standrahmen nach vorn weg, bis er vollständig entfernt ist.

### **Gehäuseeingriffschalter**

**Dell Precision™ Workstation 690 Benutzerhandbuch**

- [Entfernen des Gehäuseeingriffschalters](#page-132-0)
- **Einsetzen des Gehäuseeingriffschalter**
- [Zurücksetzen der Gehäuseeingriffswarnung](#page-133-1)

Der Eingriffschalter muss installiert und die Abdeckung geschlossen sein, damit das System einwandfrei arbeitet. Wenn der Schalter nicht erkannt wird oder<br>die Abdeckung geöffnet ist, nimmt das System alle Lüfter auf höchst

**VORSICHT: Bevor Sie mit den in diesem Abschnitt beschriebenen Vorgängen beginnen, lesen Sie die Sicherheitshinweise im** *Product Information Guide* **(Produktinformationshandbuch).**

**VORSICHT: Um Stromschläge zu vermeiden, trennen Sie den Computer vor dem Entfernen der Abdeckung immer von der Netzstromsteckdose.**

HINWEIS: Um Beschädigungen von Komponenten durch elektrostatische Entladungen zu vermeiden, muss die statische Elektrizität aus dem Körper<br>abgeleitet werden, bevor Sie elektronische Komponenten im Computer berühren. Berühr Computergehäuse.

# <span id="page-132-0"></span>**Entfernen des Gehäuseeingriffschalters**

- VORSICHT: Der Computer ist schwer (das Gewicht beträgt mindestens etwa 25 kg) und eventuell schwierig zu bewegen. Holen Sie sich Hilfe,<br>bevor Sie den Computer anheben, bewegen oder kippen; zum Anheben des Computers werden **im** *Product Information Guide* **(Produktinformationshandbuch).**
- VORSICHT: Der Computerstandrahmen sollte stets installiert bleiben, um eine größtmögliche Stabilität zu gewährleisten. Wenn der Standrahmen<br>nicht angebracht wird, besteht die Gefahr, dass der Computer umkippt; dies kann zu
- 1. Folgen Sie den Anweisungen im Abschnitt [Bevor Sie beginnen](file:///C:/data/systems/ws690/ge/ug/begin.htm#wp1055066).
- 2. Entfernen Sie die Computerabdeckung (siehe [Entfernen der Computerabdeckung\)](file:///C:/data/systems/ws690/ge/ug/removcvr.htm#wp1055319).
- 3. Trennen Sie das Kabel des Gehäuseeingriffschalters von der Systemplatine.

Merken Sie sich die Kabelführung des Gehäuseeingriffschalters, wenn Sie ihn aus dem Gehäuse entfernen. Eventuell ist das Kabel mit Haltern am Gehäuse befestigt.

4. Ziehen Sie den Gehäuseeingriffschalter aus seinem Steckplatz, und entfernen Sie den Halter und das angeschlossene Kabel aus dem Computer.

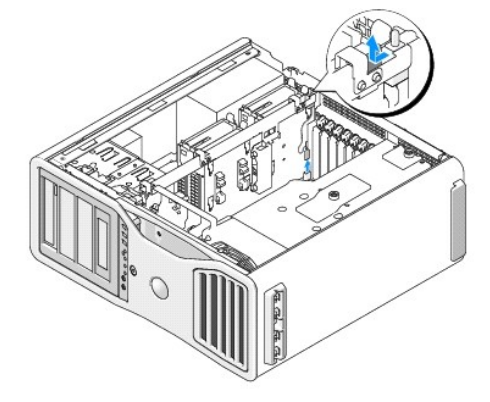

### <span id="page-132-1"></span>**Einsetzen des Gehäuseeingriffschalters**

VORSICHT: Der Computer ist schwer (das Gewicht beträgt mindestens etwa 25 kg) und eventuell schwierig zu bewegen. Holen Sie sich Hilfe,<br>bevor Sie den Computer anheben, bewegen oder kippen; zum Anheben des Computers werden stets korrekt an, um Verletzungen zu vermeiden, und beugen Sie sich beim Anheben nicht vor. Weitere wichtige Sicherheitshinweise erhalten Sie<br>im *Product Information Guide* (Produktinformationshandbuch).

VORSICHT: Der Computerstandrahmen sollte stets installiert bleiben, um eine größtmögliche Stabilität zu gewährleisten. Wenn der Standrahmen<br>nicht angebracht wird, besteht die Gefahr, dass der Computer umkippt; dies kann zu

- <span id="page-133-0"></span>1. Schieben Sie den Gehäuseeingriffschalter vorsichtig in seinen Steckplatz, und verbinden Sie das Kabel mit dem Anschluss auf der Systemplatine.
- 2. Setzen Sie die Computerabdeckung auf (siehe [Aufsetzen der Computerabdeckung](file:///C:/data/systems/ws690/ge/ug/replacvr.htm#wp1055164)).

**HINWEIS:** Wenn Sie ein Netzwerkkabel anschließen, verbinden Sie das Kabel zuerst mit dem Netzwerkgerät und dann mit dem Computer.

3. Schließen Sie den Computer und die zugehörigen Geräte an die Stromversorgung an und schalten Sie die Geräte ein.

### <span id="page-133-1"></span>**Zurücksetzen der Gehäuseeingriffswarnung**

- 1. Schalten Sie den Computer ein bzw. führen Sie einen Neustart durch.
- 2. Sobald das blaue DELL™-Logo angezeigt wird, drücken Sie sofort <F2>.

Falls Sie so lange gewartet haben, bis das Betriebssystem-Logo erscheint, warten Sie noch, bis der Microsoft® Windows®-Desktop angezeigt wird. Fahren Sie dann den Computer herunter und versuchen Sie es erneut (siehe [Ausschalten des Computers](file:///C:/data/systems/ws690/ge/ug/begin.htm#wp1055082)).

3. Rufen Sie das System-Setup auf, wählen Sie die Option I**ntrusion Alert (**Gehäuseeingriffswarnung), bestätigen Sie die Warnung, und wählen Sie dann<br>19 mit den Pfeiltasten den Eintrag **Reset (Zurücksetzen). Ändern Sie di** (Deaktiviert).

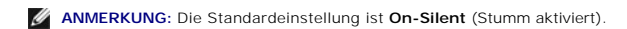

4. Starten Sie den Computer neu, um die Änderungen wirksam werden zu lassen.

# **Systemplatine**

**Dell Precision™ Workstation 690 Benutzerhandbuch**

#### **[Entfernen der Systemplatine](#page-134-0)**

**[Einsetzen der Systemplatine](#page-136-0)** 

**VORSICHT: Bevor Sie mit den in diesem Abschnitt beschriebenen Vorgängen beginnen, lesen Sie die Sicherheitshinweise im** *Product Information*   $\Lambda$ *Guide* **(Produktinformationshandbuch).**

**VORSICHT: Um Stromschläge zu vermeiden, trennen Sie den Computer vor dem Entfernen der Abdeckung immer von der Netzstromsteckdose.**

٥ HINWEIS: Um Beschädigungen von Komponenten durch elektrostatische Entladungen zu vermeiden, muss die statische Elektrizität aus dem Körper<br>abgeleitet werden, bevor Sie elektronische Komponenten im Computer berühren. Berühr Computergehäuse.

**HINWEIS:** Die Systemplatine und der Metallboden sind miteinander verbunden und werden zusammen entfernt.

### <span id="page-134-0"></span>**Entfernen der Systemplatine**

- 1. Folgen Sie den Anweisungen im Abschnitt [Bevor Sie beginnen](file:///C:/data/systems/ws690/ge/ug/begin.htm#wp1055066).
- VORSICHT: <mark>Der Computer ist schwer (das Gewicht beträgt mindestens etwa 25 kg) und eventuell schwierig zu bewegen. Holen Sie sich Hilfe,<br>bevor Sie den Computer anheben, bewegen oder kippen; zum Anheben des Computers werden</mark>
- VORSICHT: Der Computerstandrahmen sollte stets installiert bleiben, um eine größtmögliche Stabilität zu gewährleisten. Wenn der Standrahmen<br>nicht angebracht wird, besteht die Gefahr, dass der Computer umkippt; dies kann zu
- 2. Entfernen Sie die Computerabdeckung (siehe [Entfernen der Computerabdeckung\)](file:///C:/data/systems/ws690/ge/ug/removcvr.htm#wp1055319).
- 3. Entfernen Sie das Speicherkühlgehäuse, indem Sie die zwei Rändelschrauben lösen und es vom Computer abheben.

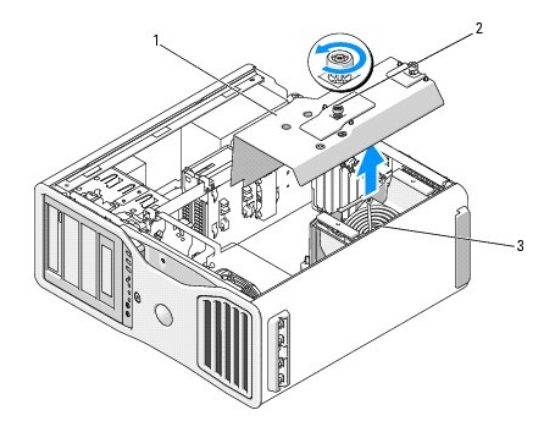

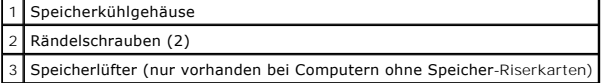

- 4. Entfernen Sie gegebenenfalls vorhandene Speicher-Riser, indem Sie sie anheben.
- 5. Wenn eine Grafik-Riserkarte installiert ist, entfernen Sie diese:
	- a. Entfernen Sie die vier Schrauben.
	- b. Trennen Sie das Stromversorgungskabel.
	- c. Heben Sie die Karte leicht an und winkeln Sie sie nach rechts an, um sie vom Kartenlüfter und aus Speicher-Riser-Halterung zu lösen.
	- d. Legen Sie die Riserkarte ab.

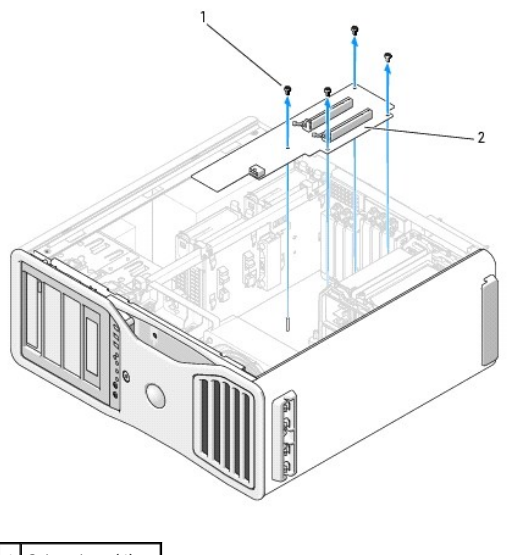

Schrauben (4) 2 Grafik-Riserkarte

6. Falls keine Speicher-Riser installiert sind, entfernen Sie den Speicherlüfter, indem Sie ihn aus dem Halter heben.

#### 7. Entfernen Sie den Lüfterhalter bzw. die Speicher-Riser-Halterung:

- a. Entfernen Sie die vier Schrauben, mit denen der Halter auf der Systemplatine befestigt ist.
- b. Heben Sie den Halter aus dem Computer.

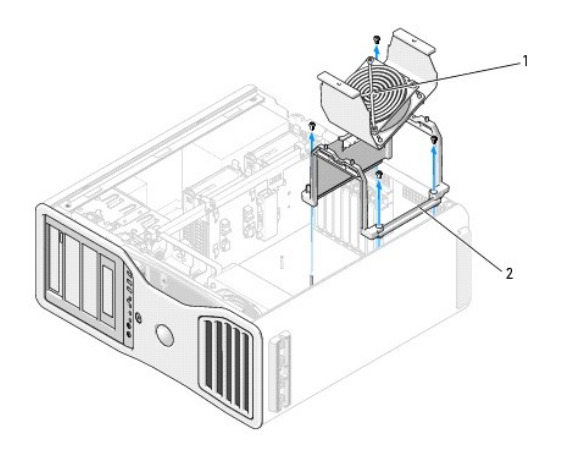

1 Speicherlüfter (nur vorhanden bei Computern ohne Speicher-Riserkarten) 2 Lüfterhalter

- 8. Trennen Sie das Lautsprecherkabel auf der Systemplatine.
- 9. Trennen Sie die Anschlüsse für den vorderen Lüfter und den Kartenlüfter auf der Systemplatine.
- 10. Lösen Sie die zwei Schrauben, mit denen das Prozessor- und Kartenlüftergehäuse befestigt ist, und heben Sie das Speicherkühlgehäuse aus dem<br>Computer.<br>Mit diesen Schrauben wird die Systemplatine in Position gehalten.

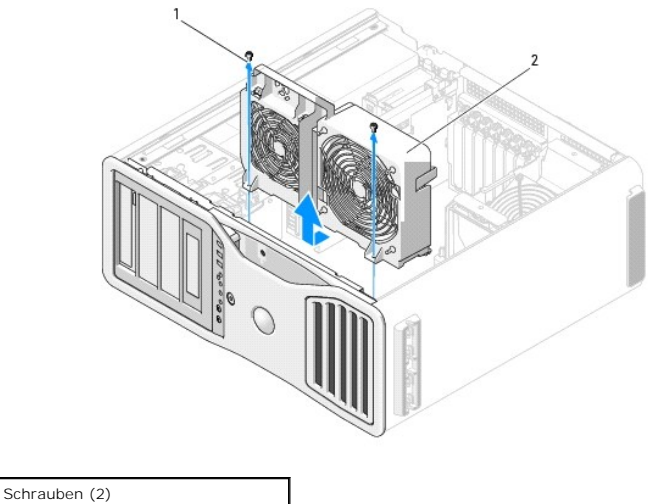

2 Prozessor- und Kartenlüftergehäuse

- 11. Entfernen Sie alle Komponenten, die den Zugang zur Systemplatine behindern.
- 12. Trennen Sie alle Kabel von der Systemplatine.
- 13. Vergleichen Sie vor dem Auswechseln visuell die neue mit der alten Systemplatine, um sicherzustellen, dass Sie das richtige Teil haben.
- 14. Entfernen Sie die zwei Schrauben, mit denen die Systemplatinenbaugruppe an der Rückseite des Computergehäuses befestigt ist.

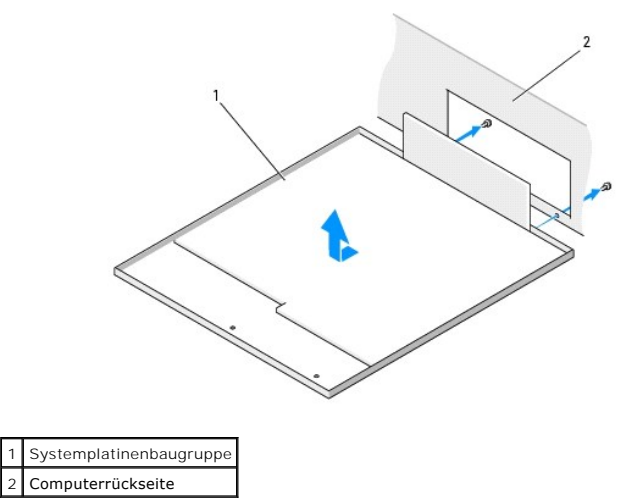

15. Schieben Sie die Systemplatinenbaugruppe in Richtung der Vorderseite des Computergehäuses, um die Haltelaschen am Computergehäuse von den entsprechenden Aufnahmeschlitzen an der Systemplatinenbaugruppe zu trennen.

16. Heben Sie die Systemplatinenbaugruppe aus dem Computer.

17. Legen Sie die soeben entfernte Systemplatine neben die neue Platine.

# <span id="page-136-0"></span>**Einsetzen der Systemplatine**

- 1. Übertragen Sie Komponenten von der alten auf die neue Systemplatine:
	- a. Entfernen Sie die Speichermodule oder die Speichermodul-Riserkarten, und installieren Sie sie auf der neuen Platine. Weitere Informationen<br>erhalten Sie im Abschnitt <u>Speicher</u>.
- VORSICHT: Der Prozessor und die Kühlkörperanordnung können sehr heiß werden. Um Verbrennungen zu vermeiden, sollten Sie sicher stellen,<br>dass genügend Zeit zum Abkühlen vergangen ist, bevor Sie die Teile berühren.
- b. Entfernen Sie gegebenenfalls Kühlkörperbaugruppen und Prozessoren von der alten Systemplatine und übertragen Sie sie auf die neue<br>Systemplatine. Weitere Informationen erhalten Sie unter <u>[Entfernen des Prozessors](file:///C:/data/systems/ws690/ge/ug/cpu.htm#wp1055211)</u>.
- 2. Setzen Sie die Jumper auf der neuen Systemplatine so um, dass sie mit den ursprünglichen Stellungen auf der alten Systemplatine übereinstimmen<br>(siehe <u>Komponenten der Systemplatine</u>.)

**ANMERKUNG: Einige Bauteile und Anschlüsse auf der neuen Systemplatine befinden sich möglicherweise an anderer Stelle als auf der alten** Systemplatine.

- 3. Richten Sie die Aufnahmeschlitze am Boden der Systemplatinenbaugruppe mit den Haltelaschen am Gehäuse aus. Schieben Sie die Systemplatine in Position.
- 4. Befestigen Sie die Halteschrauben der Systemplatine.
- 5. Setzen Sie alle Komponenten und Kabel, die Sie von der Systemplatine entfernt haben, wieder ein.
- 6. Verbinden Sie alle Kabel mit den Anschlüssen an der Computerrückseite.
- 7. Setzen Sie die Computerabdeckung auf (siehe [Aufsetzen der Computerabdeckung](file:///C:/data/systems/ws690/ge/ug/replacvr.htm#wp1055164)).
- **HINWEIS:** Wenn Sie ein Netzwerkkabel anschließen, verbinden Sie das Kabel zuerst mit dem Netzwerkgerät und dann mit dem Computer.
- 8. Schließen Sie den Computer und die zugehörigen Geräte an die Stromversorgung an und schalten Sie die Geräte ein.

#### **Dell Precision™ Workstation 690 Benutzerhandbuch**

**ANMERKUNG:** Eine ANMERKUNG macht auf wichtige Informationen aufmerksam, mit denen Sie das System besser einsetzen können.

**HINWEIS:** Ein HINWEIS warnt vor möglichen Beschädigungen der Hardware oder vor Datenverlust und zeigt, wie diese vermieden werden können.

**VORSICHT: Hiermit werden Sie auf eine potentiell gefährliche Situation hingewiesen, die zu Sachschäden, Verletzungen oder zum Tod führen könnte.**

#### **Irrtümer und technische Änderungen vorbehalten. © 2006 Dell Inc. Alle Rechte vorbehalten.**

Eine Reproduktion dieses Dokuments in jeglicher Form ohne schriftliche Genehmigung von Dell Inc. ist streng verboten.

Marken in diesem Text: *Dell, das DELL* Logo, *Inspiron, Dell Precision, Dimension, OptiPex, Latitude, Dell TravelLite, PowerEdge, PowerFault, StrikeZone, PowerApp und Dell Openhanage sind<br>Marken von Dell Inc.: <i>Intel, Spe* 

Alle anderen in dieser Dokumentation genannten Marken und Handelsnamen sind Eigentum der jeweiligen Hersteller<br>Handelsnamen mit Ausnahme der eigenen.

# **Möglichkeiten für die Fehlerbehebung**

**Dell Precision™ Workstation 690 Benutzerhandbuch**

- [Diagnoseanzeigen](#page-139-0)
- [Signaltoncodes](#page-141-0)
- [Fehlermeldungen](#page-142-0)
- **O** [Dell Diagnostics](#page-146-1)
- **O** [Treiber](#page-148-0)
- [Wiederherstellen des Betriebssystems](#page-149-0)
- **O** Software- und Hardware-[Inkompatibilitäten](#page-152-0)

# <span id="page-139-0"></span>**Diagnoseanzeigen**

**VORSICHT: Bevor Sie mit den in diesem Abschnitt beschriebenen Vorgängen beginnen, lesen Sie die Sicherheitshinweise im** *Product Information Guide* **(Produktinformationshandbuch).**

Um das Beheben von Störungen zu erleichtern, befinden sich auf der Vorderseite des Computers vier Leuchtanzeigen, die mit 1, 2, 3 und 4 gekennzeichnet<br>sind. Diese Anzeigen sind entweder aus oder leuchten grün. Wenn der Com

#### **Diagnose-Leuchtcodes vor dem POST**

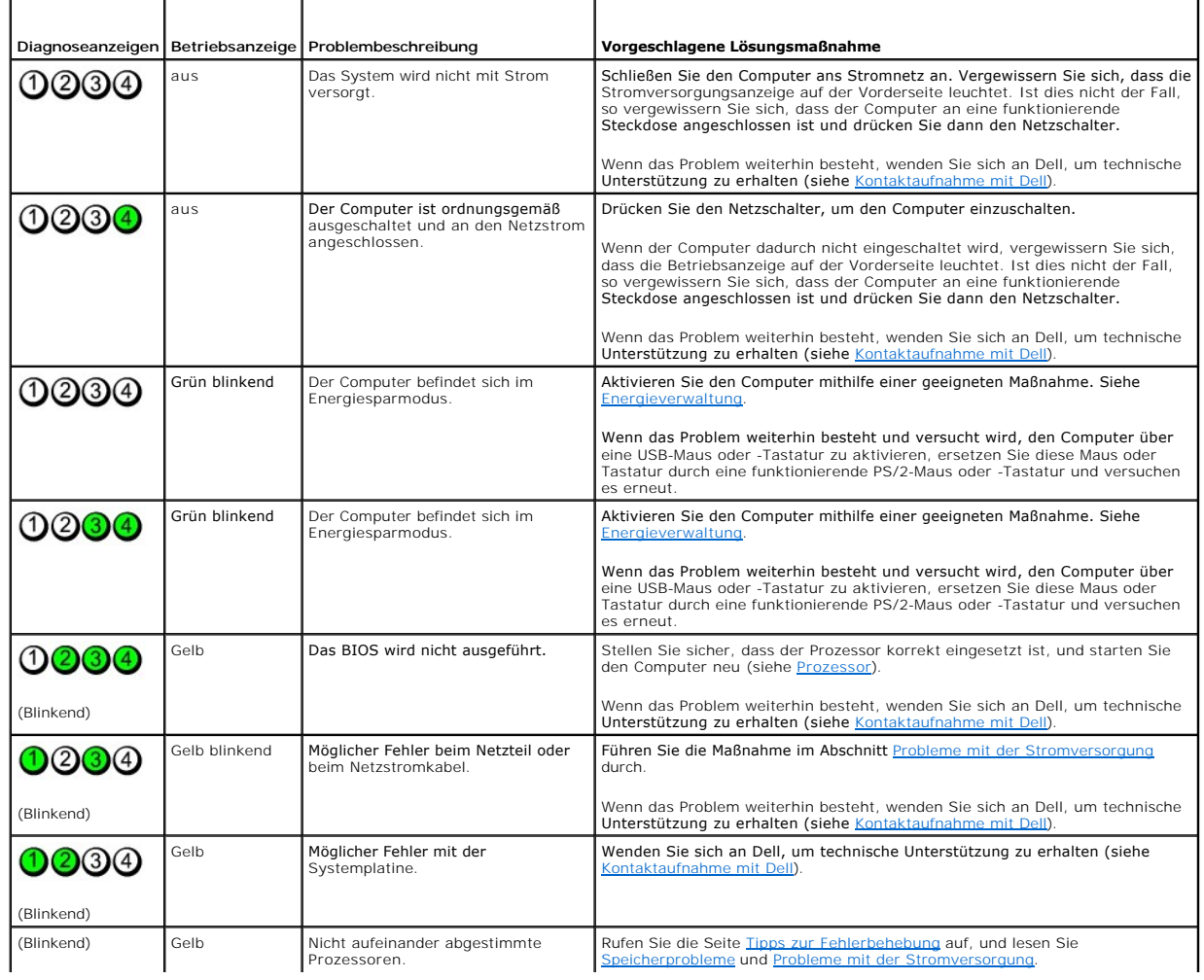

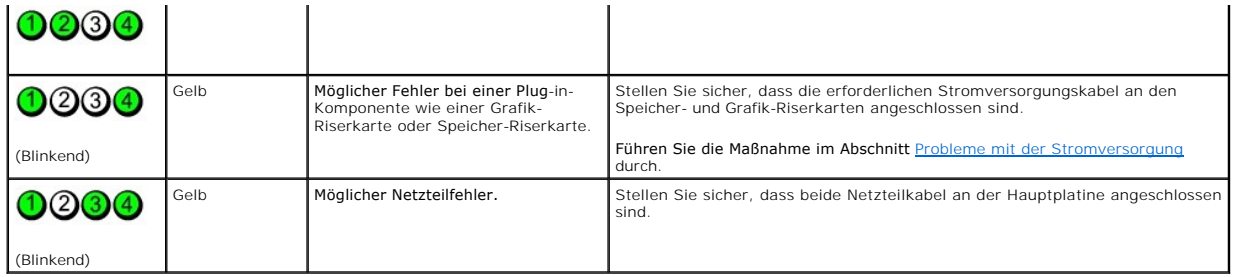

# **Diagnose-Leuchtcodes während des POST**

Die Betriebsanzeige leuchtet bei Diagnoseanzeigecodes während des POST stetig grün.

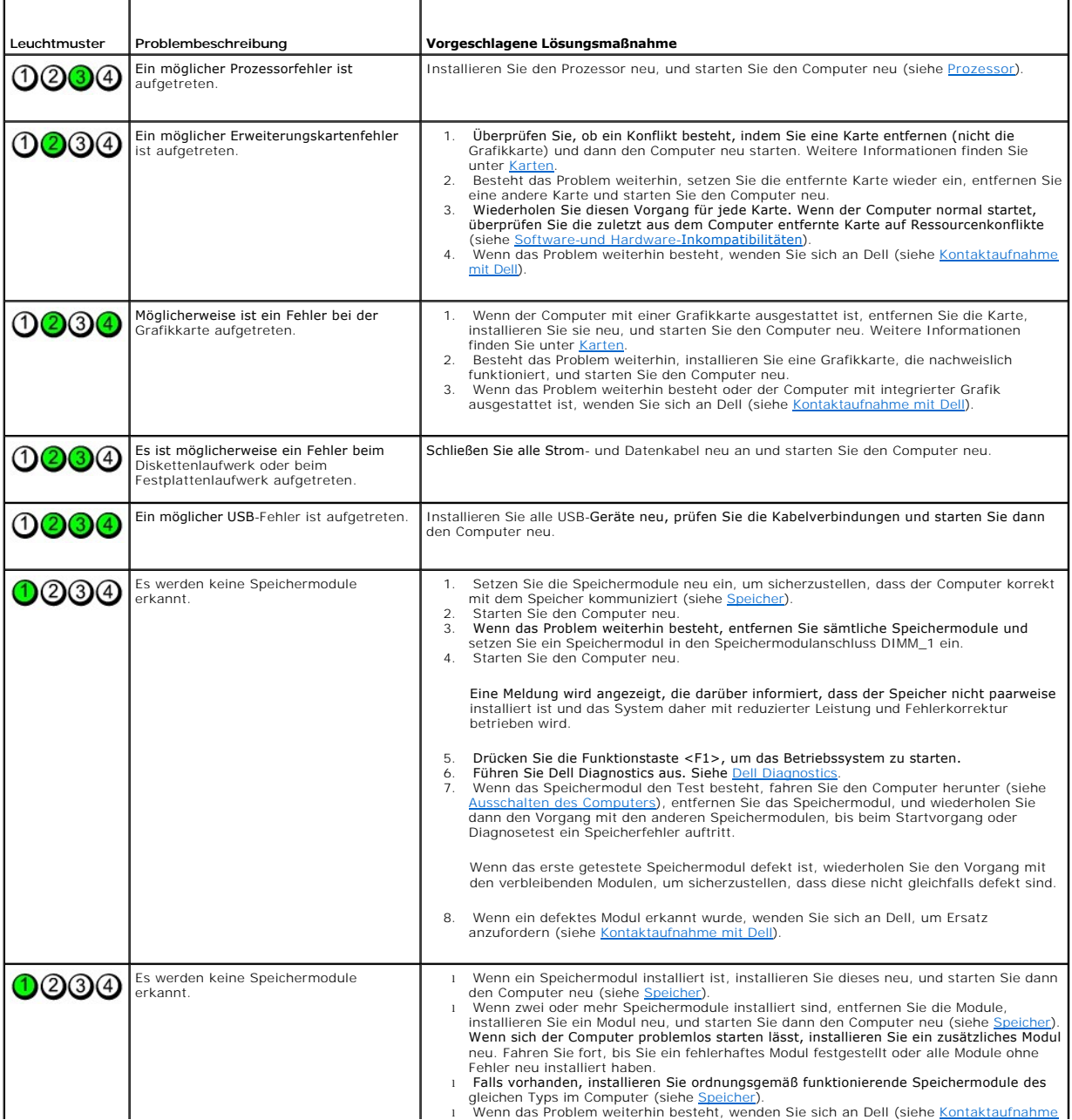

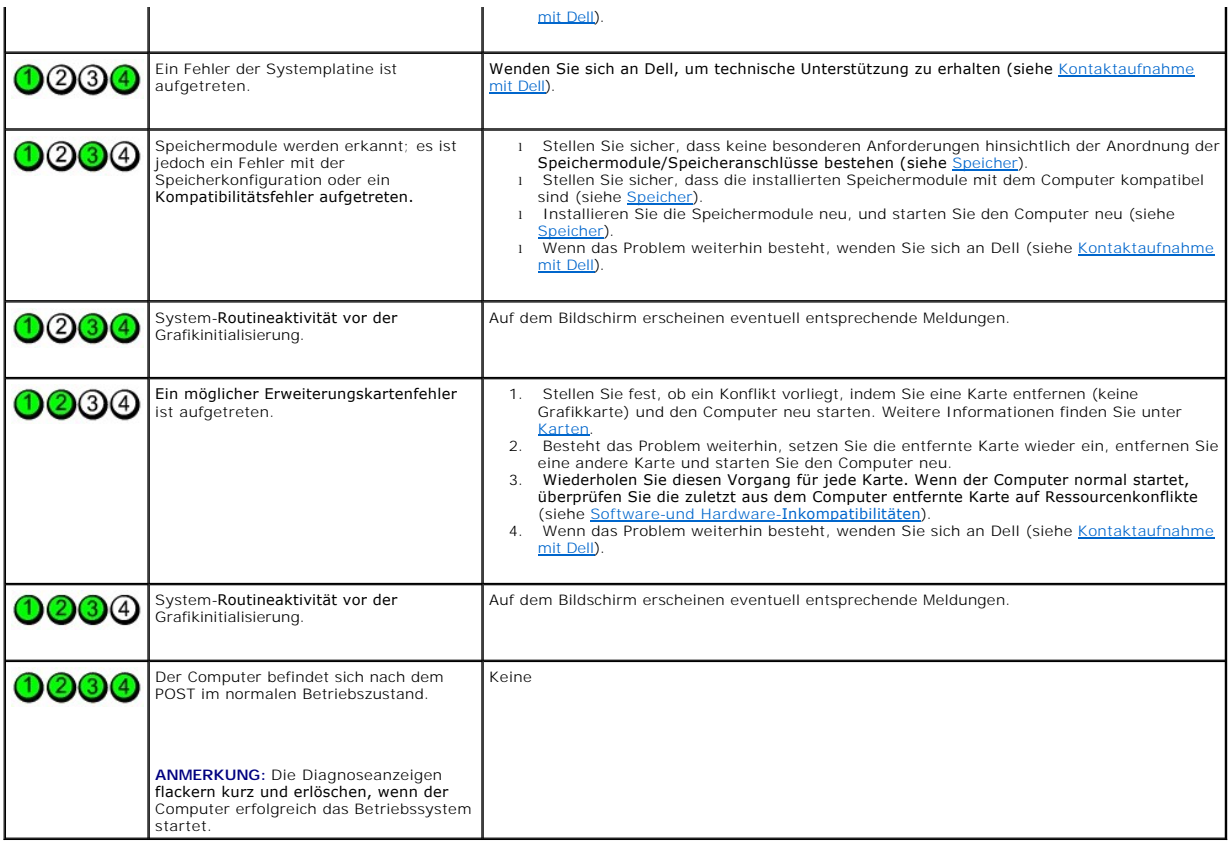

### <span id="page-141-0"></span>**Signaltoncodes**

Während des Startvorgangs gibt der Computer möglicherweise eine Reihe von Signaltönen ab, wenn auf dem Bildschirm keine Fehlermeldungen oder<br>Probleme angezeigt werden können. Anhand dieser Reihe von Signaltönen, die auch a

Der Computer gibt während des Startvorgangs Signaltöne aus:

- 1. Notieren Sie den Signaltoncode in der [Diagnose-Checkliste.](file:///C:/data/systems/ws690/ge/ug/gethelp.htm#wp1057907)
- 2. Führen Sie Dell Diagnostics aus, wenn es sich um ein schwerwiegenderes Problem handelt (siehe [Dell Diagnostics\)](#page-146-1).
- 3. Wenden Sie sich an Dell, um technische Unterstützung zu erhalten (siehe [Kontaktaufnahme mit Dell](file:///C:/data/systems/ws690/ge/ug/gethelp.htm#wp1066224)).

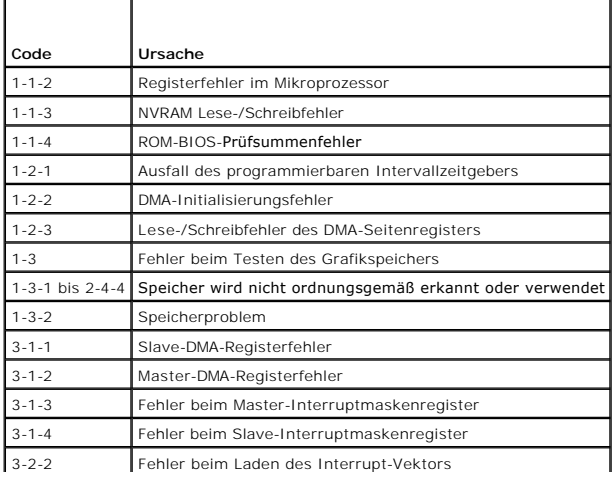

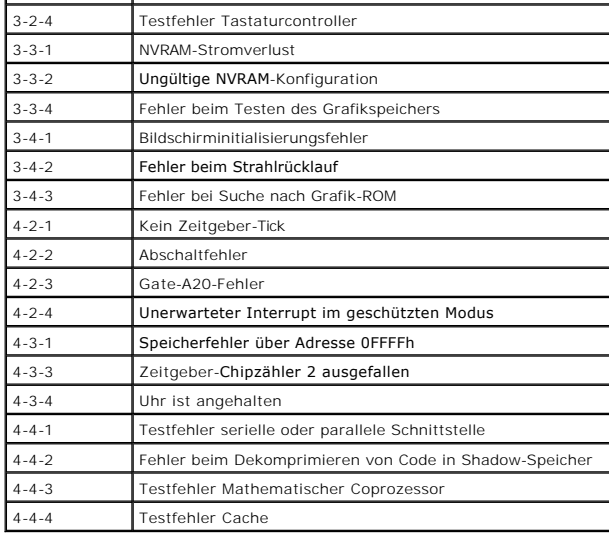

### <span id="page-142-0"></span>**Fehlermeldungen**

Füllen Sie beim Ausführen dieser Tests die [Diagnose-Checkliste](file:///C:/data/systems/ws690/ge/ug/gethelp.htm#wp1057907) aus.

**VORSICHT: Bevor Sie mit den in diesem Abschnitt beschriebenen Vorgängen beginnen, lesen Sie die Sicherheitshinweise im** *Product Information Guide* (Produktinformationshandbuch).

Wenn die Meldung nicht aufgelistet wird, lesen Sie die Dokumentation des Betriebssystems oder des Programms, das ausgeführt wurde, als die Meldung angezeigt wurde.

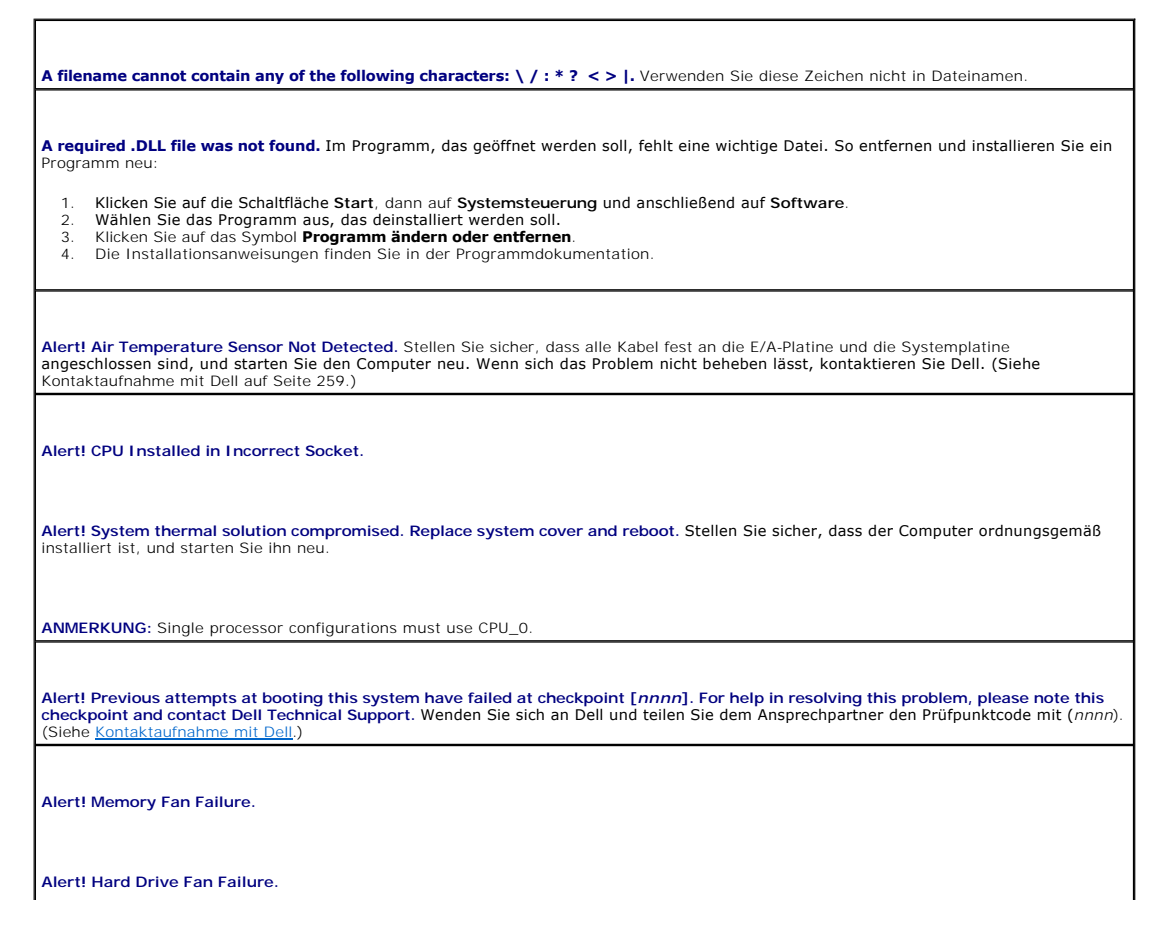

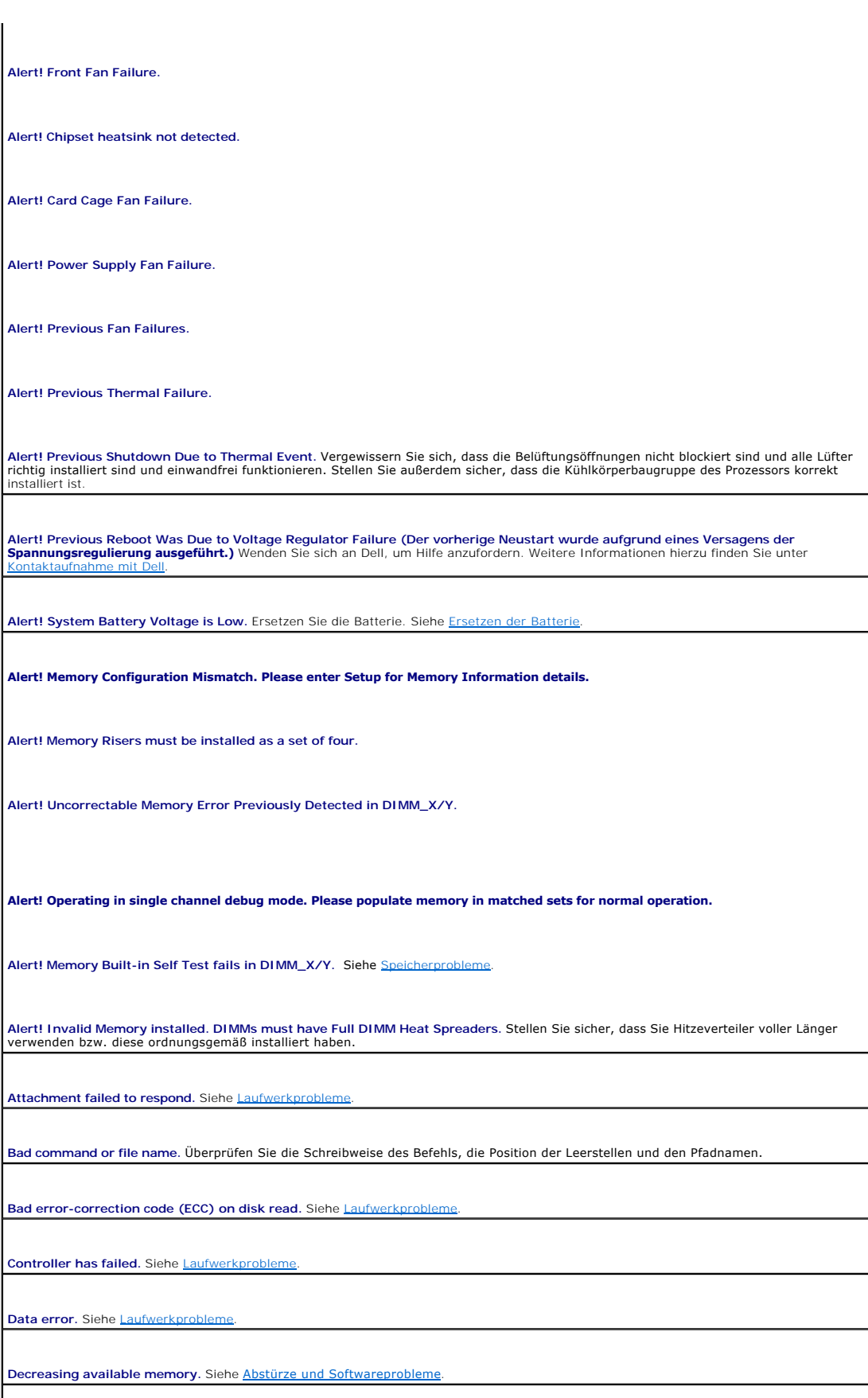
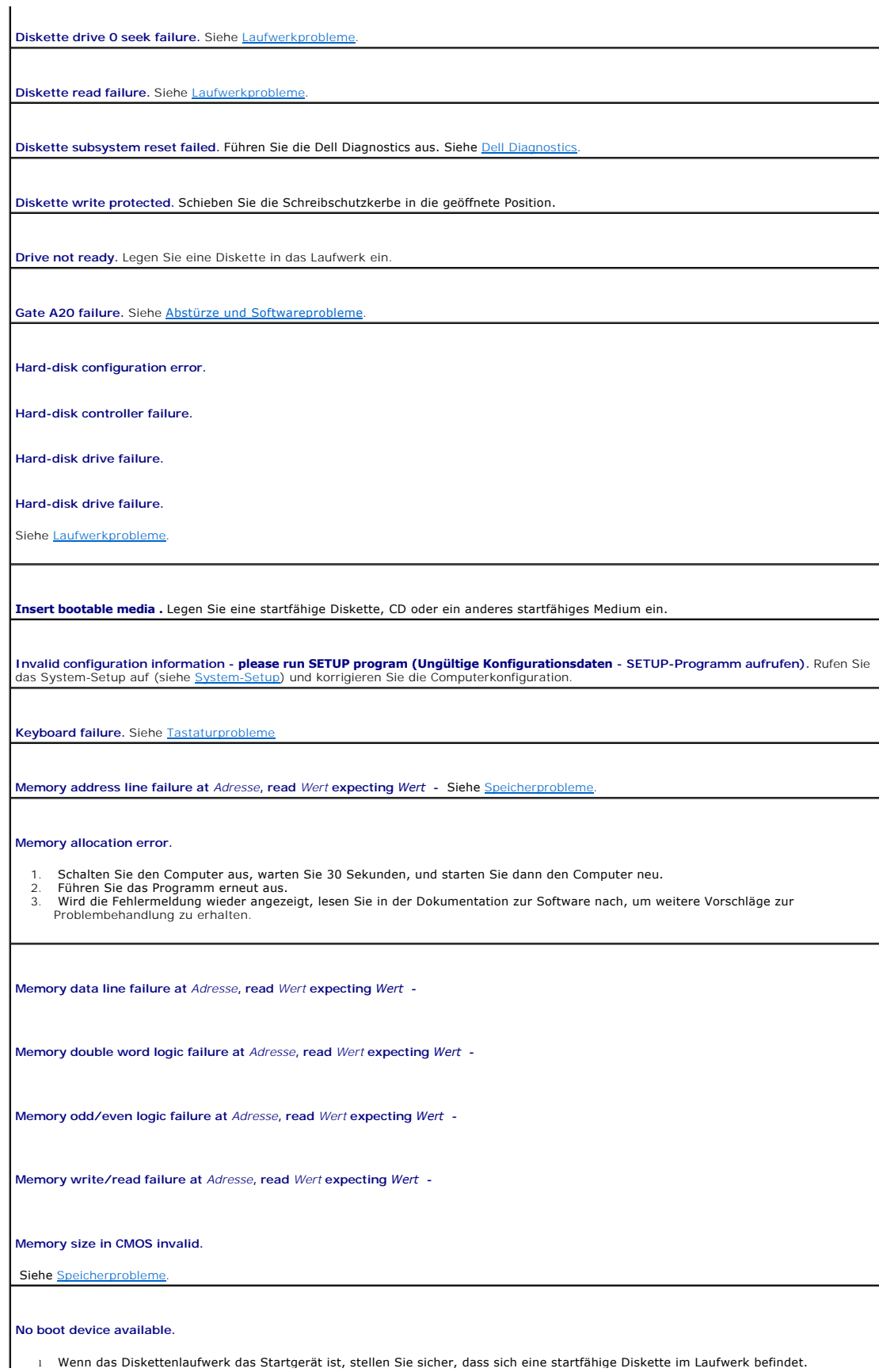

l Ist das Festplattenlaufwerk als Startgerät festgelegt, stellen Sie sicher, dass die Kabel richtig angeschlossen sind und das Laufwerk

installiert und als Startlaufwerk partitioniert ist.<br>1 Rufen Sie das [System-Setup](file:///C:/data/systems/ws690/ge/ug/advfeat.htm#wp1068882) auf (siehe <u>System-Setup</u>) und überprüfen Sie, ob die Angaben für die Startreihenfolge korrekt sind.

**No boot sector on hard-disk drive.** Rufen Sie das System-Setup auf (siehe [System-Setup](file:///C:/data/systems/ws690/ge/ug/advfeat.htm#wp1068882)) und stellen Sie sicher, dass die Konfiguration für das Festplattenlaufwerk korrekt ist.

Wenn die Meldung auch nach der Uberprüfung der Angaben im System-Setup noch angezeigt wird, installieren Sie das Betriebssystem<br>gemäß den Anweisungen in der zugehörigen Dokumentation neu.

**No timer tick interrupt.** Führen Sie die Dell Diagnostics aus. Siehe [Dell Diagnostics](#page-146-0).

**Non-system disk or disk error.** Legen Sie eine Diskette mit einem startfähigen Betriebssystem ein, oder nehmen Sie die Diskette aus Laufwerk A, und starten Sie den Computer neu.

**Not a boot diskette.** Legen Sie ein startfähiges Medium ein, und starten Sie den Computer neu.

**Not enough memory or resources. Close some programs and try again.** Schließen Sie alle Fenster und öffnen Sie das gewünschte Programm. In einigen Fällen müssen Sie den Computer möglicherweise neu starten, um Computerressourcen freizugeben. Führen Sie in<br>diesem Fall dasjenige Programm zuerst aus, das Sie verwenden möchten.

Operating system not found. Wenden Sie sich an Dell (siehe [Kontaktaufnahme mit Dell\)](file:///C:/data/systems/ws690/ge/ug/gethelp.htm#wp1066224)

Please Connect USB Keyboard/Mouse to USB Ports on the Back of the Computer. Schalten Sie den Computer aus, schließen Sie die USB-<br>Tastatur und/oder -Maus an den USB-Anschlüssen an der Rückseite des Computers an, und starte

#### **Plug and Play Configuration Error.**

- 1. Schalten Sie den Computer aus, trennen Sie ihn vom Netzstrom, und entfernen Sie alle Karten bis auf eine. 2. Verbinden Sie den Computer mit dem Netzstrom und starten Sie ihn neu.
- 
- 3. Wenn die Meldung erneut angezeigt wird, ist die installierte Karte möglicherweise fehlerhaft. Wenn die Meldung nicht wieder<br>angezeigt wird, schalten Sie den Computer aus und installieren Sie eine der anderen Karten neu.
- 

**Read fault.** 

**Requested sector not found.** 

**Reset failed.** 

Siehe [Laufwerkprobleme.](file:///C:/data/systems/ws690/ge/ug/trouble.htm#wp1055289)

#### **Sector not found.**

- l Führen Sie das Fehlerprüfprogramm von Windows aus, um die Dateistruktur auf der Diskette oder Festplatte zu überprüfen.
- Anweisungen hierzu finden Sie in der *Hilfe zu Windows*. l Wenn eine große Anzahl von Sektoren defekt ist, sichern Sie die Daten (falls möglich) und formatieren die Diskette oder Festplatte neu.

Seek error. Siehe Laufwerkproblem

**Shutdown failure.** Führen Sie die Dell Diagnostics aus. Siehe [Dell Diagnostics.](#page-146-0)

**Time-of-day clock stopped.** 

#### **Time-of-day not set.**

Rufen Sie das [System-Setup](file:///C:/data/systems/ws690/ge/ug/advfeat.htm#wp1068882) auf (siehe System-Setup) und stellen Sie die Uhrzeit und das Datum ein. Falls das Problem weiterhin besteht, ersetzen Sie die Batterie (siehe [Batterie\)](file:///C:/data/systems/ws690/ge/ug/battery.htm#wp1055161).

<span id="page-146-1"></span>**Timer chip counter 2 failed.** Führen Sie die Dell Diagnostics aus. Siehe [Dell Diagnostics](#page-146-0).

**Unexpected interrupt in protected mode.** Führen Sie die Dell Diagnostics aus. Siehe [Dell Diagnostics](#page-146-0).

WARNING: Dell's Disk Monitoring System has detected that drive [O/1] on the IDE controller is operating outside of normal<br>specifications. It is advisable to immediately back up your data and replace your hard drive by call

Wenn nicht sofort ein Ersatzlaufwerk zur Verfügung steht und das Laufwerk nicht das einzige startfähige Laufwerk ist, rufen Sie das System-<br>Setup auf, und ändern Sie die entsprechende Laufwerkeinstellung auf <mark>None</mark> (siehe Setup auf, und ändern Sie die entsprechende Laufwerkeinstellung auf **None** (siehe [System-Setup](file:///C:/data/systems/ws690/ge/ug/advfeat.htm#wp1068882)). Entfernen Sie das Laufwerk anschließend aus dem Computer.

**Write fault.** 

**Write fault on selected drive.** 

Siehe [Laufwerkprobleme.](file:///C:/data/systems/ws690/ge/ug/trouble.htm#wp1055289)

*<drive letter>***:\ is not accessible. The device is not ready.** Das Diskettenlaufwerk kann die Diskette nicht lesen. Legen Sie eine Diskette in das Laufwerk ein und versuchen Sie es erneut.

### <span id="page-146-0"></span>**Dell Diagnostics**

**VORSICHT: Bevor Sie mit den in diesem Abschnitt beschriebenen Vorgängen beginnen, lesen Sie die Sicherheitshinweise im** *Product Information Guide* **(Produktinformationshandbuch).**

#### **Wann Dell Diagnostics eingesetzt wird**

Wenn Probleme mit dem Computer auftreten, führen Sie zunächst die unter <u>[Fehlerbehebung](file:///C:/data/systems/ws690/ge/ug/trouble.htm#wp1043338)</u> aufgeführten Maßnahmen durch und rufen Sie Dell Diagnostics<br>auf, bevor Sie von Dell technische Unterstützung anfordern (siehe <u>Kontak</u>

Es empfiehlt sich, zunächst diese Anweisungen auszudrucken.

**HINWEIS:** Dell Diagnostics kann nur auf Dell™-Computern ausgeführt werden.

Rufen Sie das System-Setup auf, überprüfen Sie die Konfiguration des Computers, und stellen Sie sicher, dass das zu prüfende Gerät im System-Setup aufgeführt und aktiviert ist.

Sie können Dell Diagnostics von der Festplatte oder von der Drivers and Utilities-CD starten (auch bekannt als *ResourceCD*). Siehe [Dell Diagnostics](#page-146-0).

**ANMERKUNG:** Die *Drivers and Utilities*-CD ist optional und wird möglicherweise nicht mit allen Computern ausgeliefert.

#### **Starten von Dell Diagnostics von der Festplatte**

- 1. Schalten Sie den Computer ein bzw. führen Sie einen Neustart durch.
- 2. Drücken Sie sofort <F12>, wenn das DELL™-Logo angezeigt wird.
- **ANMERKUNG:** Wenn in einer Meldung angezeigt wird, dass keine Diagnose-**Dienstprogrammpartition vorhanden ist, führen Sie Dell Diagnostics von der**<br>*Drivers and Utilities-*CD aus (siehe <u>Ausführen von Dell Diagnostics von </u>

Wenn Sie zu lange gewartet haben und bereits das Betriebssystem-Logo zu sehen ist, warten Sie weiter, bis der Microsoft Windows-Desktop angezeigt<br>wird. Fahren Sie den Computer dann herunter (siehe Ausschalten des Computers wird. Fahren Sie den Computer dann herunter (siehe Ausschalten des

- 3. Wenn die Liste der Startgeräte angezeigt wird, markieren Sie die Option **Boot to Utility Partition** (Auf Dienstprogrammpartition starten), und drücken Sie die <Eingabetaste>
- 4. Wenn das Main Menu (Hauptmenü) von Dell Diagnostics angezeigt wird, wählen Sie einen Test aus (siehe [Hauptmenü von Dell Diagnostics](#page-147-0)).

#### <span id="page-146-2"></span>**Ausführen von Dell Diagnostics von der Drivers and Utilities-CD**

<span id="page-147-1"></span>**ANMERKUNG:** Die *Drivers and Utilities*-CD ist optional und wird möglicherweise nicht mit allen Computern ausgeliefert.

- 1. Legen Sie die *Drivers and Utilities*-CD in das CD/DVD-Laufwerk Ihres Computers ein.
- 2. Fahren Sie den Computer herunter (siehe [Ausschalten des Computers](file:///C:/data/systems/ws690/ge/ug/begin.htm#wp1055082)).

Drücken Sie sofort <F12>, wenn das blaue DELL-Logo angezeigt wird.

Wenn Sie zu lange warten und das Windows Logo eingeblendet wird, warten Sie, bis das Windows-Desktop angezeigt wird. Fahren Sie dann den<br>Computer herunter (siehe <u>[Ausschalten des Computers](file:///C:/data/systems/ws690/ge/ug/begin.htm#wp1055082)</u>), und versuchen Sie es erneut.

**ANMERKUNG:** Mit den nächsten Schritten wird die Startreihenfolge nur für einen Startvorgang geändert. Beim nächsten Start startet der Computer<br>entsprechend der im System-Setup angegebenen Gerätereihenfolge.

- 3. Wenn die Liste der Startgeräte angezeigt wird, markieren Sie die Option **Onboard or USB CD-ROM Drive** (Integriertes oder USB-CD-ROM-Laufwerk), und drücken Sie die <Eingabetaste>.
- 4. Wählen Sie im CD-Startmenü die Option **Onboard or USB CD-ROM Drive** (Integriertes oder USB-CD-ROM-Laufwerk) aus.
- 5. Wählen Sie anschließend im daraufhin angezeigten Menü die Option **Boot from CD-ROM** (Von CD-ROM starten) aus.
- 6. Geben Sie 1 ein, um das ResourceCD-Menü aufzurufen.
- 7. Wählen Sie die Option zum Starten von Dell Diagnostics, und drücken Sie die <Eingabetaste>.
- 8. Wählen Sie die Option **Run Dell 32-bit Diagnostics** (Dell 32-Bit-Diagnose ausführen) aus der nummerierten Liste aus. Wenn mehrere Versionen aufgelistet sind, wählen Sie die für Ihren Computer geeignete Version aus.
- 9. Wenn das **Main Menu** (Hauptmenü) von Dell Diagnostics angezeigt wird, wählen Sie einen Test aus (siehe [Hauptmenü von Dell Diagnostics](#page-147-0)).

### <span id="page-147-0"></span>**Hauptmenü von Dell Diagnostics**

1. Wenn das Programm Dell Diagnostics geladen wurde und das **Main Menu** (Hauptmenü) erscheint, klicken Sie auf die Schaltfläche für die gewünschte Option.

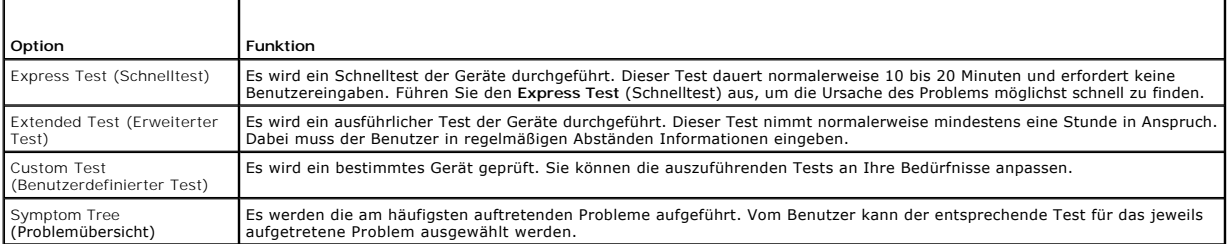

2. Tritt während eines Tests ein Problem auf, werden in einer Meldung der Fehlercode und eine Beschreibung des Problems angezeigt. Notieren Sie sich den Fehlercode und die Problembeschreibung, und befolgen Sie die Anweisungen auf dem Bildschirm.

Wenn Sie das Problem nicht beheben können, wenden Sie sich an Dell (siehe [Kontaktaufnahme mit Dell](file:///C:/data/systems/ws690/ge/ug/gethelp.htm#wp1066224)).

**ANMERKUNG:** Die Service-Kennnummer des Computers finden Sie im oberen Bereich der einzelnen Testanzeigen. Wenn Sie bei Dell anrufen, fragt Sie der Technische Support nach Ihrer Service-Kennnummer.

3. Wenn Sie einen Test der Kategorie **Custom Test** (Benutzerdefinierter Test) oder **Symptom Tree** (Problemübersicht) durchführen, klicken Sie auf die entsprechende Registerkarte. Die Registerkarten sind in der folgenden Tabelle beschrieben.

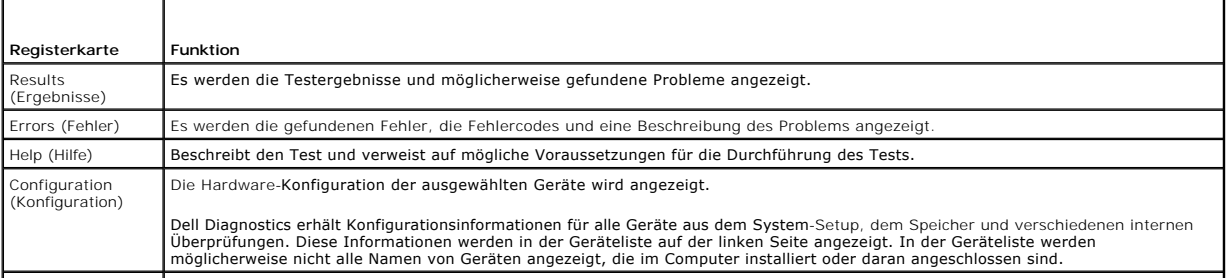

<span id="page-148-1"></span>Parameters (Parameter)

- 4. Wenn die Tests von der *Drivers and Utilities -CD ausgeführt wurden,* entfernen Sie die CD nach Abschluss der Tests aus dem Laufwerk.
- 5. Schließen Sie den Testbildschirm, um zum Bildschirm **Main Menu** (Hauptmenü) zurückzukehren. Um das Programm Dell Diagnostics zu verlassen und den Computer neu zu starten, schließen Sie das Fenster des Hauptmenüs.

#### **Treiber**

### **Was ist ein Treiber?**

Ein Treiber ist ein Programm, das ein Gerät steuert, beispielsweise einen Drucker, eine Maus oder eine Tastatur. Alle Geräte benötigen ein Treiberprogramm.

Ein Treiber fungiert als Ubersetzer zwischen dem Gerät und allen anderen Programmen, die das Gerät nutzen. Zu jedem Gerät gibt es einen eigenen Satz<br>spezieller Befehle, die nur vom entsprechenden Treiber erkannt werden.

Auf Ihrem Computer wurden von Dell bereits alle erforderlichen Treiber vorinstalliert. Es sind keine weiteren Installations- und Konfigurationsschritte erforderlich.

HINWEIS: Die *Drivers and Utilities*-CD kann auch Treiber für Betriebssysteme enthalten, die nicht auf dem Computer installiert sind. Stellen Sie sicher,<br>dass Sie nur für Ihr Betriebssystem geeignete Software installieren.

**ANMERKUNG:** Die *Drivers and Utilities*-CD ist optional und wird möglicherweise nicht mit allen Computern ausgeliefert.

Viele Treiber sind bereits im Betriebssystem Microsoft Windows enthalten, zum Beispiel der Tastaturtreiber. In folgenden Fällen müssen eventuell Treiber installiert werden:

- l Aktualisieren des Betriebssystems
- l Neuinstallation des Betriebssystems
- l Anschließen oder Installieren eines neuen Gerätes

### **Identifizieren der Treiber**

Wenn Probleme mit einem Gerät auftreten, überprüfen Sie, ob das Problem vom Treiber verursacht wird, und aktualisieren Sie gegebenenfalls den Treiber.

#### **Windows XP**

- 1. Klicken Sie auf **Start** und anschließend auf **Systemsteuerung**.
- 2. Klicken Sie unter **Wählen Sie eine Kategorie** auf **Leistung und Wartung**.
- 3. Klicken Sie auf **System**.
- 4. Klicken Sie im Fenster **Systemeigenschaften** auf die Registerkarte **Hardware**.
- 5. Klicken Sie auf **Geräte-Manager**.
- 6. Überprüfen Sie, ob ein Gerät in der Liste mit einem Ausrufezeichen (einem gelben Kreis mit einem [**!**]) am Gerätesymbol markiert ist.

[Wenn neben dem Gerätenamen ein Ausrufezeichen zu sehen ist, müssen Sie den Treiber möglicherweise neu installieren \(siehe](#page-148-0) Neuinstallieren von Treibern und Diensteiten zu benen neuen Treiber installieren.

### <span id="page-148-0"></span>**Neuinstallieren von Treibern und Dienstprogrammen**

**HINWEIS:** Auf der Dell Support-Website unter **support.dell.com** sowie auf der *Drivers and Utilities*-CD finden Sie die zugelassenen Treiber für Dell™- 0 Computer. Wenn Treiber installiert werden, die von anderen Herstellern stammen, arbeitet der Computer möglicherweise nicht ordnungsgemäß. **ANMERKUNG:** Die *Drivers and Utilities*-CD ist optional und wird möglicherweise nicht mit allen Computern ausgeliefert.

#### <span id="page-148-2"></span>**Verwenden der Rücksetzfunktion für Gerätetreiber von Windows XP**

Wenn ein Problem mit dem Computer auftritt, nachdem Sie einen Treiber installiert oder aktualisiert haben, verwenden Sie die Rücksetzfunktion für<br>Gerätetreiber von Windows XP, um den Treiber durch die zuvor installierte Ve

- <span id="page-149-1"></span>1. Klicken Sie auf **Start** und anschließend auf **Systemsteuerung**.
- 2. Klicken Sie unter **Wählen Sie eine Kategorie** auf **Leistung und Wartung**.
- 3. Klicken Sie auf **System**.
- 4. Klicken Sie im Fenster **Systemeigenschaften** auf die Registerkarte **Hardware**.
- 5. Klicken Sie auf **Geräte-Manager**.
- 6. Klicken Sie mit der rechten Maustaste auf das Gerät, für das der neue Treiber installiert wurde, und wählen Sie dann **Eigenschaften**.
- 7. Klicken Sie auf die Registerkarte **Treiber**.
- 8. Klicken Sie auf die Option **Installierter Treiber**.

[Falls das Problem mit der Gerätetreiberwiedeherstellung nicht behoben wurde, verwenden Sie die Systemwiederherstellung \(siehe](#page-149-0) Wiederherstellen des Betriebssystems), um den Computer in den Betriebszustand vor der Installation des neuen Treibers zu versetzen.

#### **Verwenden der Drivers and Utilities-CD**

Falls sich das Problem mit der Gerätetreiberwiederherstellung (siehe <u>[Verwenden der Gerätetreiberwiederherstellung von Windows XP](#page-148-2)</u>) oder der<br>Systemwiederherstellung (siehe <u>Wiederherstellen des Betriebssystems</u>) <mark>nicht lös</mark> bekannt als *ResourceCD*).

**ANMERKUNG:** Die *Drivers and Utilities*-CD ist optional und wird möglicherweise nicht mit allen Computern ausgeliefert.

#### **Manuelles Neuinstallieren von Treibern**

- 1. Nachdem Sie die Treiberdateien wie im vorigen Abschnitt beschrieben auf die Festplatte extrahiert haben, klicken Sie auf **Start**, und klicken Sie dann mit der rechten Maustaste auf **Arbeitsplatz**.
- 2. Klicken Sie auf **Eigenschaften**.
- 3. Klicken Sie auf die Registerkarte **Hardware**, und wählen Sie dann **Geräte-Manager**.
- 4. Auf den Typ des Gerätes doppelklicken, für das der Treiber installiert werden soll.
- 5. Doppelklicken Sie auf den Namen des Gerätes, für das der Treiber installiert werden soll.
- 6. Klicken Sie auf die Registerkarte **Treiber** und wählen Sie dann **Treiber aktualisieren**.
- 7. Klicken Sie auf **Software von einer Liste oder bestimmten Quelle installieren (für fortgeschrittene Benutzer)** und klicken Sie dann auf **Weiter**.
- 8. Klicken Sie auf **Durchsuchen**, um zu dem Verzeichnis zu wechseln, in das zuvor die Treiberdateien kopiert wurden.
- 9. Wenn der Name des entsprechenden Treibers angezeigt wird, klicken Sie auf **Weiter**.
- 10. Klicken Sie auf **Fertig stellen** und starten Sie den Computer neu.

#### <span id="page-149-0"></span>**Wiederherstellen des Betriebssystems**

Das Betriebssystem kann auf folgende Weise wiederhergestellt werden:

- l Die Systemwiederherstellung von Microsoft Windows XP versetzt den Computer in einen früheren Betriebszustand zurück, ohne die Arbeitsdateien zu beeinträchtigen. Verwenden Sie immer zuerst die Systemwiederherstellung, um das Betriebssystem wiederherzustellen und Arbeitsdateien zu erhalten.
- l Wenn Sie mit dem Computer eine *Betriebssystem-*CD erhalten haben, können Sie damit das Betriebssystem wiederherstellen. Wenn Sie *Betriebssystem-*<br>CD verwenden, werden aber auch alle Daten auf der Festplatte gelöscht. V Systemwiederherstellung nicht beheben ließ.

## <span id="page-149-2"></span>**Verwenden der Systemwiederherstellung unter Microsoft Windows XP**

Das Betriebssystem Microsoft Windows XP bietet die Möglichkeit der Systemwiederherstellung, damit Sie den Computer nach Anderungen an der Hardware<br>und Software oder sonstiger Systemeinstellungen wieder in einen früheren Be

Systemwiederherstellung finden Sie im Hilfe- und Supportcenter von Windows.

**HINWEIS:** Erstellen Sie regelmäßig Sicherheitskopien Ihrer Arbeitsdateien. Die Systemwiederherstellung überwacht keine Arbeitsdateien und kann diese Dateien nicht wiederherstellen.

**ANMERKUNG:** Die in diesem Dokument beschriebenen Vorgänge gelten für die Windows-Standardansicht. Wenn Sie die klassische Windows-Ansicht verwenden, treffen die Beschreibungen möglicherweise nicht zu.

#### **Erstellen eines Wiederherstellungspunkts**

- 1. Klicken Sie auf **Start** und anschließend auf **Hilfe und Support**.
- 2. Klicken Sie auf die Aufgabe für **Systemwiederherstellung**.
- 3. Befolgen Sie die Anleitungen auf dem Bildschirm.

#### **Zurückversetzen des Computers in einen früheren Betriebszustand**

Θ HINWEIS: Speichern und schließen Sie alle geöffneten Dateien, und beenden Sie alle aktiven Programme, bevor Sie den Computer in den früheren<br>Betriebszustand zurückversetzen. Ändern, öffnen oder löschen Sie keine Dateien od abgeschlossen ist.

- 1. Klicken Sie auf Start, wählen Sie Alle Programme→ Zubehör→ Systemprogramme, und klicken Sie dann auf Systemwiederherstellung.
- 2. Stellen Sie sicher, dass die Option **Computer zu einem früheren Zeitpunkt wiederherstellen** ausgewählt ist und klicken Sie auf **Weiter**.
- 3. Klicken Sie auf das Kalenderdatum, für das der Systemzustand des Computers wiederhergestellt werden soll.

Im Fenster **Einen Wiederherstellungspunkt wählen** können Sie Wiederherstellungspunkte über den Kalender anzeigen und auswählen. Alle<br>Kalenderdaten, für die Wiederherstellungspunkte vorhanden sind, werden fett formatiert da

4. Wählen Sie einen Wiederherstellungspunkt und klicken Sie auf **Weiter**.

Wenn für das Kalenderdatum nur ein einziger Wiederherstellungspunkt existiert, wird dieser automatisch ausgewählt. Bei zwei oder mehr<br>Wiederherstellungspunkten klicken Sie auf den gewünschten Wiederherstellungspunkt.

5. Klicken Sie auf **Weiter**.

Nachdem alle Daten zusammengestellt wurden, wird das Fenster **Wiederherstellung abgeschlossen** angezeigt, und der Computer startet automatisch neu.

6. Klicken Sie nach dem Neustart auf **OK**.

Um den Wiederherstellungspunkt zu ändern, können Sie entweder die Schritte mit einem anderen Wiederherstellungspunkt wiederholen oder die Wiederherstellung rückgängig machen.

#### **Zurücksetzen der letzten Systemwiederherstellung**

O HINWEIS: Speichern und schließen Sie alle geöffneten Dateien, und beenden Sie alle geöffneten Programme, bevor Sie die letzte<br>Systemwiederherstellung rückgängig machen. Ändern, öffnen oder löschen Sie keine Dateien oder Pr vollständig abgeschlossen ist.

- 1. Klicken Sie auf Start, wählen Sie Alle Programme→ Zubehör→ Systemprogramme, und klicken Sie dann auf Systemwiederherstellung.
- 2. Klicken Sie auf **Letzte Wiederherstellung rückgängig machen** und anschließend auf **Weiter**.

#### **Aktivieren der Systemwiederherstellung**

Wenn Sie Windows XP bei weniger als 200 MB freiem Festplattenspeicherplatz installieren, ist die Systemwiederherstellung automatisch deaktiviert. So überprüfen Sie, ob die Systemwiederherstellung aktiviert ist:

- 1. Klicken Sie auf **Start** und anschließend auf **Systemsteuerung**.
- 2. Klicken Sie auf **Leistung und Wartung**.
- 3. Klicken Sie auf **System**.
- 4. Klicken Sie auf die Registerkarte **Systemwiederherstellung**.
- 5. Stellen Sie sicher, dass die Option **Systemwiederherstellung deaktivieren** nicht markiert ist.

### **Verwenden von Dell PC Restore von Symantec**

Θ HINWEIS: Dell PC Restore löscht dauerhaft alle Daten auf dem Festplattenlaufwerk und entfernt alle Anwendungen oder Treiber, die Sie nach Erhalt<br>des Computers installiert haben. Sie sollten Ihre Daten nach Möglichkeit sich wenn sich das Problem mit der Systemwiederherstellung nicht beheben ließ.

**ANMERKUNG:** Dell PC Restore von Symantec ist nicht in allen Ländern und nicht auf allen Computern verfügbar.

Verwenden Sie Dell PC Restore von Symantec nur als letztes Mittel, um das Betriebssystem wiederherzustellen. PC Restore versetzt das Festplattenlaufwerk in den Betriebszustand zurück, in dem es sich bei Kauf des Computers befand. Alle Programme oder Dateien, die<br>seit der Auslieferung des Computers hinzugefügt wurden (auch die Arb Restore anwenden.

So wenden Sie PC Restore an:

1. Schalten Sie den Computer ein.

Während des Startvorgangs wird eine blaue Leiste mit **www.dell.com** am oberen Bildschirmrand angezeigt.

2. Sobald Sie die blaue Leiste sehen, drücken Sie sofort <Strg><F11>.

Wenn Sie <Strg><F11> nicht rechtzeitig drücken, warten Sie ab, bis der Computer den Startvorgang beendet hat, und starten Sie dann den Computer neu.

**HINWEIS:** Falls Sie PC Restore nicht fortsetzen wollen, klicken Sie im folgenden Schritt auf **Reboot** (Neustart).

- 3. Klicken Sie im nächsten Bildschirm auf **Restore** (Wiederherstellen).
- 4. Klicken Sie im nächsten Bildschirm auf **Confirm** (Bestätigen).

Der Wiederherstellungsvorgang dauert ca. 6 bis 10 Minuten.

5. Klicken Sie bei entsprechender Aufforderung auf **Fertig stellen**, um den Computer neu zu starten.

**ANMERKUNG:** Fahren Sie den Computer nicht manuell herunter. Klicken Sie auf **Fertig stellen** und lassen Sie den Computer vollständig neu starten.

6. Klicken Sie bei entsprechender Aufforderung auf **Ja**.

Der Computer wird neu gestartet. Da der Computer in den ursprünglichen Betriebszustand zurückversetzt wird, werden die gleichen Bildschirme angezeigt wie beim erstmaligen Einschalten des Computers, beispielsweise der Endbenutzer-Lizenzvertrag.

7. Klicken Sie auf **Weiter**.

Der Bildschirm **Systemwiederherstellung** wird angezeigt, und der Computer wird neu gestartet.

8. Klicken Sie nach dem Neustart auf **OK**.

#### **Entfernen von Dell PC Restore**

**HINWEIS:** Mit dem Löschen von Dell PC Restore auf der Festplatte wird das Dienstprogramm PC Restore dauerhaft aus dem Computer entfernt. Wenn Θ Sie Dell PC Restore entfernen, können Sie es nicht mehr zum Wiederherstellen des Betriebssystems verwenden.

Dell PC Restore setzt das Festplattenlaufwerk in den Betriebszustand zurück, in dem es sich beim Erwerb des Computers befand. Es wird *nicht* empfohlen, PC Restore vom Computer zu entfernen, auch wenn Sie dadurch Festplattenspeicherplatz gewinnen. Wenn Sie PC Restore von der Festplatte entfernen, können<br>Sie es nie wieder einsetzen, um das Betriebssystem des Computers in den u

- 1. Melden Sie sich am Computer als lokaler Administrator an.
- 2. Wechseln Sie im Windows-Explorer in das Verzeichnis **c:\dell\utilities\DSR**.
- 3. Doppelklicken Sie auf den Dateinamen **DSRIRRemv2.exe**.

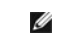

**ANMERKUNG:** Wenn Sie nicht als lokaler Administrator angemeldet sind, werden Sie in einer Meldung darauf hingewiesen. Klicken Sie auf **Quit** (Beenden), und melden Sie sich dann als lokaler Administrator an.

<span id="page-152-0"></span>**ANMERKUNG:** Wenn die Partition für PC Restore auf der Computerfestplatte nicht existiert, wird in einer Meldung mitgeteilt, dass die Partition nicht gefunden wurde. Klicken Sie auf **Quit** (Beenden); es ist keine Partition zum Löschen vorhanden.

- 4. Klicken Sie auf **OK**, um die PC Restore-Partition von der Festplatte zu entfernen.
- 5. Klicken Sie zur Bestätigung auf **Ja**.

Die PC Restore-Partition wird gelöscht und der entsprechende Festplattenspeicherplatz wird zur freien Nutzung verfügbar.

- 6. Klicken Sie im Windows-Explorer mit der rechten Maustaste auf **Lokale Festplatte (C:)**, wählen Sie **Eigenschaften**, und überprüfen Sie, ob der zusätzliche Speicherplatz beim Wert für **Freier Speicher** hinzugekommen ist.
- 7. Klicken Sie auf **Fertig stellen**, um das Fenster **PC Restore Removal** (PC Restore entfernen) zu schließen.
- 8. Starten Sie den Computer neu.

#### **Verwenden der Betriebssystem-CD**

#### **Bevor Sie beginnen**

Wenn Sie das Betriebssystem Windows XP neu installieren wollen, um ein Problem mit einem neu installierten Treiber zu beheben, versuchen Sie es zunächst<br>mit der Gerätetreiberwiederherstellung von Windows XP. Siehe <u>Verwend</u>

**HINWEIS: Erstellen Sie vor dem Durchführen der Installation eine Sicherungskopie aller Arbeitsdateien auf dem Primärlaufwerk. In herkömmlichen<br>Festplattenlaufwerkkonfigurationen handelt es sich bei dem ersten Festplattenl** 

Zum Neuinstallieren von Windows XP benötigen Sie Folgendes:

- l Dell™*-Betriebssystem*-CD
- l Dell-*Drivers and Utilities*-CD
- ANMERKUNG: Die Dell-*Drivers and Utilities*-CD enthält Treiber, die während der Montage des Computers installiert wurden. Verwenden Sie die *Drivers*<br>*and Utilities*-CD, um alle erforderlichen Treiber zu laden, darunter di

#### **Neuinstallieren von Windows XP**

Die Neuinstallation kann ein bis zwei Stunden dauern. Nach der Neuinstallation des Betriebssystems müssen Sie die Gerätetreiber, das Virenschutzprogramm sowie weitere Software ebenfalls neu installieren.

- **HINWEIS:** Die *Betriebssystem*-CD enthält Optionen zur Neuinstallation von Windows XP. Durch diese Optionen können Dateien überschrieben werden. Dies kann zu Problemen bei auf der Festplatte installierten Programmen führen. Installieren Sie deshalb Windows XP nur dann neu, wenn Sie von einem<br>Mitarbeiter des technischen Supports von Dell dazu angewiesen wurden.
- 1. Speichern und schließen Sie alle geöffneten Dateien und beenden Sie alle geöffneten Programme.
- 2. Legen Sie die *Betriebssystem*-CD ein. Klicken Sie auf **Beenden**, falls die Meldung Windows XP installieren angezeigt wird.
- 3. Starten Sie den Computer neu.
- 4. Drücken Sie die Taste <F12> sofort, wenn das DELL™-Logo angezeigt wird.

Wenn das Betriebssystem-Logo erscheint, warten Sie, bis der Windows-Desktop angezeigt wird. Dann fahren Sie den Computer herunter und starten diesen erneut.

5. Folgen Sie den Bildschirmanweisungen, um die Installation zu beenden.

# **Software- und Hardware-Inkompatibilitäten**

Wenn ein Gerät während der Einrichtung des Betriebssystems nicht erkannt oder zwar erkannt, aber inkorrekt konfiguriert wird, können Sie die<br>Inkompatibilität mithilfe des Hardware-Ratgebers beheben.

So starten Sie den Hardware-Ratgeber:

1. Klicken Sie auf **Start** und anschließend auf **Hilfe und Support**.

- 2. Geben Sie im Feld **Suchen** den Text Hardware-Ratgeber ein, und klicken Sie auf den Pfeil, um mit der Suche zu beginnen.
- 3. Klicken Sie in der Liste der **Suchergebnisse** auf **Hardware-Ratgeber**.
- 4. Klicken Sie in der Liste **Hardware-Ratgeber** auf **Ein Hardwarekonflikt auf dem Computer muss gelöst werden** und anschließend auf **Weiter**.

[Zurück zum Inhaltsverzeichnis](file:///C:/data/systems/ws690/ge/ug/index.htm)

#### <span id="page-154-0"></span>[Zurück zum Inhaltsverzeichnis](file:///C:/data/systems/ws690/ge/ug/index.htm)

# **Fehlerbehebung**

**Dell Precision™ Workstation 690 Benutzerhandbuch**

- **[Tipps zur Fehlerbehebung](#page-154-1)**
- **[Batterieprobleme](#page-154-2)**
- **O** [Kartenprobleme](#page-154-3)
- **•** [Kartenlüfterprobleme](#page-155-1)
- **O** [Laufwerkprobleme](#page-155-2)
- [Probleme mit E-Mail, Modem und Internet](#page-156-0)
- IEEE-1394-[Geräteprobleme](#page-157-0)
- [Tastaturprobleme](#page-158-1)
- [Abstürze und Softwareprobleme](#page-158-2)
- **[Probleme mit dem Medienkartenlesegerät](#page-160-1)**
- **O** [Speicherprobleme](#page-160-2)
- **O** [Mausprobleme](#page-160-3)
- **O** [Netzwerkprobleme](#page-161-0)
- [Probleme mit der Stromversorgung](#page-161-1)
- **O** [Druckerprobleme](#page-162-0)
- [Probleme mit seriellen oder parallelen Geräten](#page-163-0)
- **Sound- [und Lautsprecherprobleme](#page-163-1)**
- **Anzeige- [und Bildschirmprobleme](#page-164-0)nt**

### <span id="page-154-1"></span>**Tipps für die Fehlersuche**

Folgen Sie diesen Hinweisen, um Probleme mit dem Computer zu beheben:

- l Wenn das Problem erst seit dem Installieren oder Entfernen einer Komponente besteht, prüfen Sie die Installationsabläufe, und stellen Sie sicher, dass die Komponente ordnungsgemäß installiert ist.
- l Funktioniert ein Peripheriegerät nicht, prüfen Sie, ob es ordnungsgemäß angeschlossen ist.
- l Wenn eine Fehlermeldung angezeigt wird, notieren Sie sich den genauen Wortlaut. Anhand dieser Meldung kann der technische Support das Problem diagnostizieren und beheben.
- l Erscheint bei der Ausführung eines Programms eine Fehlermeldung, lesen Sie in der Dokumentation des Programms nach.

## <span id="page-154-2"></span>**Batterieprobleme**

Füllen Sie beim Ausführen dieser Tests die [Diagnose-Checkliste](file:///C:/data/systems/ws690/ge/ug/gethelp.htm#wp1057907) aus.

- VORSICHT: **Bei unsachgemäßem Einbau einer neuen Batterie besteht Explosionsgefahr. Wechseln Sie die Batterie nur durch denselben oder<br>einen gleichwertigen, vom Hersteller empfohlenen Typ aus. Leere Batterien sind den Herst**
- $\Lambda$ **VORSICHT: Bevor Sie mit den in diesem Abschnitt beschriebenen Vorgängen beginnen, lesen Sie die Sicherheitshinweise im** *Product Information Guide* **(Produktinformationshandbuch).**

Batterie ersetzen – Wenn Sie nach dem Einschalten des Computers die Uhrzeit und das Datum wiederholt neu eingeben mussten oder<br>wenn beim Hochfahren die Uhrzeit oder das Datum falsch angezeigt werden, wechseln Sie die Batte

### <span id="page-154-3"></span>**Kartenprobleme**

Füllen Sie beim Ausführen dieser Tests die [Diagnose-Checkliste](file:///C:/data/systems/ws690/ge/ug/gethelp.htm#wp1057907) aus.

**VORSICHT: Bevor Sie mit den in diesem Abschnitt beschriebenen Vorgängen beginnen, lesen Sie die Sicherheitshinweise im** *Product Information*   $\triangle$ *Guide* **(Produktinformationshandbuch).**

**VORSICHT: Um Stromschläge zu vermeiden, trennen Sie den Computer vor dem Entfernen der Abdeckung immer von der Netzstromsteckdose.**

Θ HINWEIS: Um Beschädigungen von Komponenten durch elektrostatische Entladungen zu vermeiden, muss die statische Elektrizität aus dem Körper<br>abgeleitet werden, bevor Sie elektronische Komponenten im Computer berühren. Berühr Computergehäuse.

#### **Überprüfen Sie, ob die Karte richtig eingesetzt und das Kabel richtig angeschlossen ist.**

- 1. Schalten Sie den Computer und die angeschlossenen Geräte aus und trennen Sie sie vom Netzstrom. Warten Sie 10 bis 20 Sekunden, aud entfernen sie eta versien (siehe <u>Entfernen der Computerabdeckung</u>).
- 2. Stellen Sie sicher, dass alle Karten richtig in ihren Anschlüssen eingesetzt sind. Setzen Sie alle losen Karten neu ein.<br>3. Stellen Sie sicher, dass alle Kabel fest an den entsprechenden Anschlüssen der Karten anges erscheinen, schließen Sie die Kabel neu an.

Anleitungen zur Verkabelung der Karten erhalten Sie in der Dokumentation zur Karte.

- <span id="page-155-0"></span>4. Schließen Sie die Computerabdeckung, verbinden Sie den Computer und die zugehörigen Geräte mit dem Netzstrom, und schalten Sie sie ein (siehe Auf **Testen Sie die Grafikkarte.**  1. Schalten Sie den Computer und die angeschlossenen Geräte aus und trennen Sie sie vom Netzstrom. Warten Sie 10 bis 20 Sekunden, autoristies en produsten der Computerabdeckung (siehe [Entfernen der Computerabdeckung\)](file:///C:/data/systems/ws690/ge/ug/removcvr.htm#wp1055319). 2. Entfernen Sie alle Karten mit Ausnahme der Grafikkarte. Weitere Informationen finden Sie unter [Karten](file:///C:/data/systems/ws690/ge/ug/cards.htm#wp1043338). Wenn das primäre Festplattenlaufwerk mit einer Laufwerkcontrollerkarte und nicht mit einem der IDE-Anschlüsse auf der Systemplatine verbunden ist, belassen Sie diese Laufwerkcontrollerkarte im Computer. 3. Schließen Sie die Computerabdeckung (siehe <u>[Aufsetzen der Computerabdeckung](file:///C:/data/systems/ws690/ge/ug/replacvr.htm#wp1055164)</u>), verbinden Sie den Computer und die zugehörigen<br> Geräte wieder mit dem Netzstrom, und schalten Sie sie ein.<br>4. Führen Sie Dell Diagnost **Testen Sie die Karten.**  1. Schalten Sie den Computer und die angeschlossenen Geräte aus und trennen Sie sie vom Netzstrom. Warten Sie 10 bis 20 Sekunden, und entfernen Sie dann die Computerabdeckung (siehe <u>Entfernen der Computerabdeckung</u>).<br>2. Installieren Sie eine der zuvor entfernten Karten erneut. Weitere Informationen finden Sie unter <u>Karten</u>.<br>3. Schließen Sie die schalten Sie sie ein (siehe [Aufsetzen der Computerabdeckung](file:///C:/data/systems/ws690/ge/ug/replacvr.htm#wp1055164)).<br>4. Führen Sie [Dell Diagnostics](file:///C:/data/systems/ws690/ge/ug/tools.htm#wp1056069) aus. Siehe Dell Diagnostics. Wenn einer der Tests fehlschlägt, ist die soeben neu installierte Karte fehlerhaft und muss ausgetauscht werden.
	- 5. Wiederholen Sie diesen Vorgang, bis alle Karten wieder installiert sind.

# <span id="page-155-1"></span>**Kartenlüfterprobleme**

- **VORSICHT: Bevor Sie mit den in diesem Abschnitt beschriebenen Vorgängen beginnen, lesen Sie die Sicherheitshinweise im** *Product Information*   $\bigwedge$ *Guide* **(Produktinformationshandbuch)**.
- **VORSICHT: Um Stromschläge zu vermeiden, trennen Sie den Computer vor dem Entfernen der Abdeckung immer von der Netzstromsteckdose.**
- **HINWEIS:** Um Beschädigungen von Komponenten durch elektrostatische Entladungen zu vermeiden, muss die statische Elektrizität aus dem Körper Θ abgeleitet werden, bevor Sie elektronische Komponenten im Computer berühren. Berühren Sie dazu eine unlackierte Metallfläche am Computergehäuse.

**Überprüfen Sie die Kabelverbindungen.** Stellen Sie sicher, dass das Kartenlüfterkabel fest mit dem Kartenlüfteranschluss auf der Systemplatine verbunden ist (siehe Komponenten

### <span id="page-155-2"></span>**Laufwerkprobleme**

**A** VORSICHT: Bevor Sie mit den in diesem Abschnitt beschriebenen Vorgängen beginnen, lesen Sie die Sicherheitshinweise im Product Information *Guide* **(Produktinformationshandbuch).**

**VORSICHT: Um Stromschläge zu vermeiden, trennen Sie den Computer vor dem Entfernen der Abdeckung immer von der Netzstromsteckdose.**

HINWEIS: Um Beschädigungen von Komponenten durch elektrostatische Entladungen zu vermeiden, muss die statische Elektrizität aus dem Körper<br>abgeleitet werden, bevor Sie elektronische Komponenten im Computer berühren. Berühr Computergehäuse.

Füllen Sie beim Ausführen dieser Tests die [Diagnose-Checkliste](file:///C:/data/systems/ws690/ge/ug/gethelp.htm#wp1057907) aus.

Stellen Sie sicher, dass Microsoft® Windows® das Laufwerk erkennt. Klicken Sie auf die Schaltfläche Start und anschließend auf<br>Arbeitsplatz. Wenn das Disketten- oder CD-/DVD-Laufwerk nicht aufgeführt wird, suchen Sie mit e

**Testen Sie das Laufwerk.** 

Legen Sie eine andere Diskette, CD oder DVD ein, um die Möglichkeit auszuschließen, dass das ursprüngliche Medium defekt ist. l Legen Sie einen startfähigen Datenträger ein und starten Sie den Computer neu.

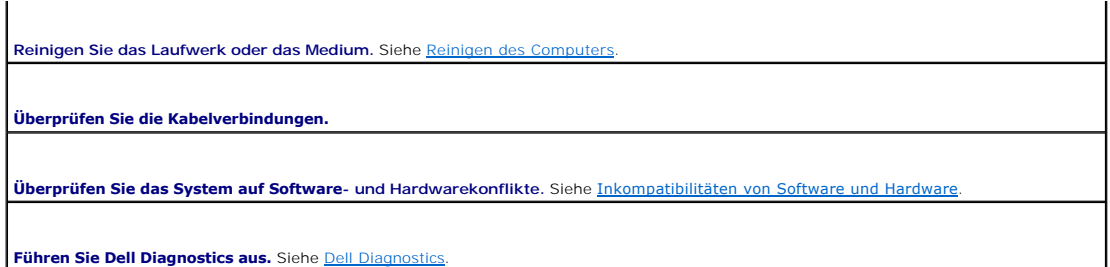

## **Probleme mit dem CD- oder DVD-Laufwerk**

**ANMERKUNG:** Vibrationen und Betriebsgeräusche bei CD- oder DVD-Laufwerken mit hoher Geschwindigkeit sind normal. Sie sind keine Anzeichen für ein defektes Laufwerk oder CD/DVD.

**ANMERKUNG:** Da es weltweit die verschiedensten Regionen und unterschiedliche DVD-Formate gibt, können nicht alle DVD-Titel in allen DVD-Laufwerken wiedergegeben werden.

**Stellen Sie die Lautstärkeregelung von Windows ein.** 

- Klicken Sie auf das Lautsprechersymbol in der rechten unteren Bildschirmecke.
- l Vergewissern Sie sich, dass eine passende Lautstärke eingestellt ist. Klicken Sie dazu auf den Schieberegler, und ziehen Sie ihn nach oben. l Vergewissern Sie sich, dass die Klangwiedergabe nicht deaktiviert ist. Deaktivieren Sie alle Kontrollkästchen mit der Bezeichnung Ton aus.

**Überprüfen Sie die Lautsprecher und den Subwoofer.** Siehe [Sound- und Lautsprecherprobleme](#page-163-1).

**Probleme beim Beschreiben einer CD-/DVD-RW** 

**Schließen Sie alle anderen Programme.** Das CD-/DVD-RW-Laufwerk muss beim Schreiben einen ständigen Datenfluss aufrechterhalten.<br>Wenn der Datenstrom unterbrochen wird, tritt ein Fehler auf. Beenden Sie vor dem Beschreiben

Deaktivieren Sie den Standby-Modus unter Windows, bevor Sie eine CD-/DVD-RW beschreiben. Informationen über<br>Energiesparzustände erhalten Sie in der Computerdokumentation. Siehe <u>[Energieverwaltung](file:///C:/data/systems/ws690/ge/ug/advfeat.htm#wp1056014)</u>.

### **Festplattenlaufwerkprobleme**

#### **Führen Sie CheckDisk aus.**

- 1. Klicken Sie auf **Start** und anschließend auf **Arbeitsplatz**.
- 2. Klicken Sie mit der rechten Maustaste auf die Festplatte **C:**.<br>2. Klicken Sie auf **Eigenschaften**.
- 3. Klicken Sie auf **Eigenschaften**.
- 4. Klicken Sie auf die Registerkarte **Extras**. 5. Klicken Sie bei **Fehlerüberprüfung** auf **Jetzt prüfen**.
- 
- 6. Markieren Sie **Fehlerhafte Sektoren suchen/wiederherstellen**. 7. Klicken Sie auf **Start**.

# <span id="page-156-0"></span>**Probleme mit E-Mail, Modem und Internet**

**VORSICHT: Bevor Sie mit den in diesem Abschnitt beschriebenen Vorgängen beginnen, lesen Sie die Sicherheitshinweise im** *Product Information Guide* **(Produktinformationshandbuch).**

**VORSICHT: Um Stromschläge zu vermeiden, trennen Sie den Computer vor dem Entfernen der Abdeckung immer von der Netzstromsteckdose.**

**HINWEIS:** Um Beschädigungen von Komponenten durch elektrostatische Entladungen zu vermeiden, muss die statische Elektrizität aus dem Körper abgeleitet werden, bevor Sie elektronische Komponenten im Computer berühren. Berühren Sie dazu eine unlackierte Metallfläche am Computergehäuse.

**ANMERKUNG:** Schließen Sie das Modem nur an eine analoge Telefonbuchse an. Das Modem funktioniert nicht, wenn es an ein digitales Telefonnetz angeschlossen ist.

**Überprüfen Sie die Sicherheitseinstellungen von Microsoft Outlook® Express.** Wenn Sie E-Mail-Anhänge nicht öffnen können:

1. Klicken Sie in Outlook Express auf das Menü **Extras** und dann auf **Optionen**. Wählen Sie die Registerkarte **Sicherheit** aus. 2. Klicken Sie auf **Speichern und Öffnen von Anlagen, die möglicherweise einen Virus enthalten könnten, nicht zulassen**, um das Häkchen zu entfernen.

**Überprüfen Sie die Verbindung des Telefonkabels.** 

**Überprüfen Sie die Telefonbuchse.** 

**Schließen Sie das Modem direkt an die Telefonbuchse an.** 

**Verwenden Sie ein anderes Telefonkabel.** 

- l Überprüfen Sie, ob das Telefonkabel an die Eingangsbuchse des Modems angeschlossen ist. (Die Buchse ist entweder mit einem grünen Aufkleber oder einem Anschlusssymbol versehen.)
- l Bei richtigem Anschluss sollte der Telefonstecker mit einem hörbaren Klicken in die Buchse des Modems einrasten.
- ı Trennen Sie das Telefonkabel vom Modem und schließen Sie es an ein Telefon an. Prüfen Sie, ob ein Wählton zu hören ist.<br>1 Wenn weitere Geräte, z.B. Anrufbeantworter, Faxgeräte, Überspannungsschutzgeräte oder Verteiler,

**Führen Sie das Modem-Diagnosehilfsprogramm aus.** Klicken Sie auf **Start**, wählen Sie **Alle Programme** und klicken Sie dann auf **Modem Helper** (Modemhilfe). Folgen Sie den Anleitungen auf dem Bildschirm, um Modemprobleme zu identifizieren und zu beheben. (Die Modemhilfe<br>i**st nicht auf allen Computern verfügbar.)** 

#### **Überprüfen Sie, ob das Modem Daten mit Windows® austauscht.**

- 1. Klicken Sie auf **Start** und anschließend auf **Systemsteuerung**. 2. Klicken Sie auf **Drucker und andere Hardware**.
- 
- 3. Klicken Sie auf **Telefon- und Modemoptionen**.
- 4. Klicken Sie auf die Registerkarte **Modems**. Klicken Sie auf die Registerkante Moderns.<br>Klicken Sie auf den COM-Anschluss Ihres Modems.
- 6. Klicken Sie auf **Eigenschaften**, wählen Sie die Registerkarte **Diagnose**, und klicken Sie dann auf **Modem abfragen**, um zu überprüfen, ob das Modem mit Windows kommuniziert.

Wenn auf alle Befehle reagiert wird, funktioniert das Modem ordnungsgemäß.

Stellen Sie sicher, dass eine Internetverbindung hergestellt wurde. Stellen Sie sicher, dass ein Internetdienstanbieter (ISP) zur Verfügung |<br>steht. Klicken Sie im E-Mail-Programm Outlook Express auf **Datei**. Wenn neben de Sie darauf, um die Markierung zu entfernen und eine Verbindung zum Internet herzustellen. Wenden Sie sich an den Internetdienstanbieter, um Unterstützung zu erhalten.

# <span id="page-157-0"></span>**IEEE-1394-Geräteprobleme**

**VORSICHT: Bevor Sie mit den in diesem Abschnitt beschriebenen Vorgängen beginnen, lesen Sie die Sicherheitshinweise im** *Product Information Guide* **(Produktinformationshandbuch).**

**VORSICHT: Um Stromschläge zu vermeiden, trennen Sie den Computer vor dem Entfernen der Abdeckung immer von der Netzstromsteckdose.**

**HINWEIS:** Um Beschädigungen von Komponenten durch elektrostatische Entladungen zu vermeiden, muss die statische Elektrizität aus dem Körper abgeleitet werden, bevor Sie elektronische Komponenten im Computer berühren. Berühren Sie dazu eine unlackierte Metallfläche am Computergehäuse.

**ANMERKUNG:** Der vordere IEEE-1394-Anschluss ist optional und nur verfügbar, wenn Sie eine IEEE-1394-Karte erworben haben. Um eine solche Karte zu bestellen, wenden Sie sich an Dell (siehe [Kontaktaufnahme mit Dell](file:///C:/data/systems/ws690/ge/ug/gethelp.htm#wp1066224)).

**Stellen Sie sicher, dass das IEEE 1394-Gerät richtig angeschlossen ist.** 

Stellen Sie sicher, dass das Kabel für das IEEE-1394-Gerät ordnungsgemäß mit dem Gerät und mit dem Anschluss am Computer verbunden ist.

**Überprüfen Sie, ob das IEEE 1394-Gerät von Windows erkannt wird.** 

<span id="page-158-0"></span>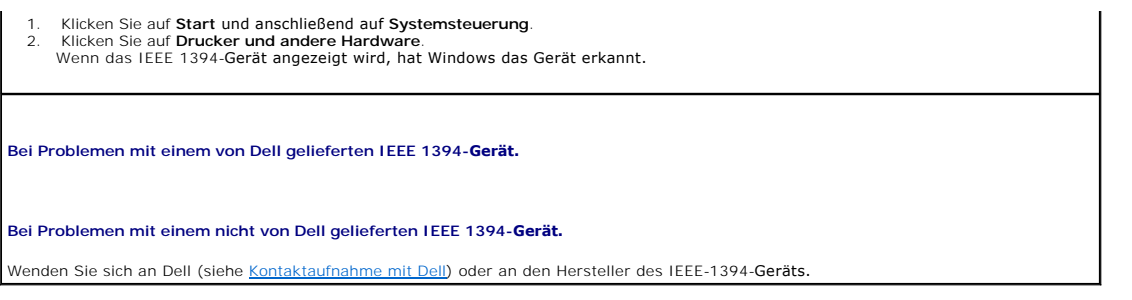

# <span id="page-158-1"></span>**Tastaturprobleme**

**VORSICHT: Bevor Sie mit den in diesem Abschnitt beschriebenen Vorgängen beginnen, lesen Sie die Sicherheitshinweise im** *Product Information Guide* **(Produktinformationshandbuch).**

**Überprüfen Sie das Tastaturkabel.** 

- l Stellen Sie sicher, dass das Tastaturkabel ordnungsgemäß mit dem Computer verbunden ist.
- ı Fahren Sie den Computer herunter (siehe <u>Ausschalten des Computers</u>), verbinden Sie das Tastaturkabel wie im *Reference Guide*<br>(Schnellreferenzhandbuch) für den Computer gezeigt, und starten Sie dann den Computer neu.<br>ι
- 
- gerade. l Entfernen Sie gegebenenfalls das Tastaturverlängerungskabel und verbinden Sie die Tastatur direkt mit dem Computer.

**Testen Sie die Tastatur.** Schließen Sie eine funktionsfähige Tastatur am Computer an. Wenn die neue Tastatur funktioniert, ist die ursprüngliche Tastatur fehlerhaft.

**Überprüfen Sie das System auf Software- und Hardwarekonflikte.** Siehe [Inkompatibilitäten von Software und Hardware](file:///C:/data/systems/ws690/ge/ug/tools.htm#wp1065526).

# <span id="page-158-2"></span>**Abstürze und Softwareprobleme**

**VORSICHT: Bevor Sie mit den in diesem Abschnitt beschriebenen Vorgängen beginnen, lesen Sie die Sicherheitshinweise im** *Product Information Guide* **(Produktinformationshandbuch).**

## **Der Computer startet nicht**

Diagnoseanzeigen überprüfen **–** Siehe [Diagnoseanzeigen.](file:///C:/data/systems/ws690/ge/ug/tools.htm#wp1059489)

**Stellen Sie sicher, dass das Netzstromkabel ordnungsgemäß mit dem Computer und der Steckdose verbunden ist.**

### **Der Computer reagiert nicht mehr**

**HINWEIS:** Wenn das Betriebssystem nicht ordnungsgemäß heruntergefahren werden kann, können Daten verloren gehen.

Schalten Sie den Computer aus. Wenn der Computer nicht mehr reagiert und auch nicht durch Drücken einer Taste auf der Tastatur bzw.<br>Mausbewegungen aktiviert werden kann, halten Sie den Netzschalter mindestens acht bis zehn

### **Ein Programm reagiert nicht mehr**

#### **Beenden Sie das Programm.**

- 1. Drücken Sie die Tastenkombination <Strg><Umschalt><Esc>.
- 2. Klicken Sie auf **Anwendungen**.
- 3. Wählen Sie das Programm aus, das nicht mehr reagiert. 4. Klicken Sie auf **Task beenden**.

### **Ein Programm stürzt regelmäßig ab**

**ANMERKUNG:** Installationsanweisungen für Software finden Sie im Allgemeinen in der jeweiligen Dokumentation oder auf einer mitgelieferten Diskette oder CD.

**Schlagen Sie in der Dokumentation der Software nach.** Gegebenenfalls müssen Sie das Programm deinstallieren und neu installieren.

### **Ein Programm ist für ein ältere Version von Microsoft Windows ausgelegt**

#### **Führen Sie unter Windows XP den Programmkompatibilitäts-Assistenten aus.**

Mit dem Programmkompatibilitäts-Assistenten können Sie die Umgebung für ein Programm so anpassen, dass sie anderen Betriebssystemumgebungen als Windows XP ähnlicher wird.

- 1. Klicken Sie auf **Start**, wählen Sie **Alle Programme**® **Zubehör**, und klicken Sie dann auf **Programmkompatibilitäts-Assistent**.
- 2. Klicken Sie auf der ersten Seite auf **Weiter**. 3. Folgen Sie den Anweisungen auf dem Bildschirm.
- 

### **Ein vollständig blauer Bildschirm wird eingeblendet**

**Schalten Sie den Computer aus.** Wenn der Computer nicht mehr reagiert und auch nicht durch Drücken einer Taste auf der Tastatur bzw. Mausbewegungen aktiviert werden kann, halten Sie den Netzschalter mindestens acht bis zehn Sekunden lang gedrückt, bis der Computer ausgeschaltet wird. Starten Sie den Computer erneut.

#### **Andere Softwareprobleme**

**Lesen Sie die Softwaredokumentation oder holen Sie Informationen zur Problembehandlung vom Softwarehersteller ein.** 

- ı Stellen Sie sicher, dass das Programm mit dem auf dem Computer installierten Betriebssystem kompatibel ist.<br>ı Stellen Sie sicher, dass der Computer die minimalen Hardware-**Anforderungen der Software erfüllt. Weitere Info**
- in der Softwaredokumentation.
- l Stellen Sie sicher, dass das Programm ordnungsgemäß installiert und konfiguriert wurde. l Stellen Sie sicher, dass kein Konflikt zwischen Gerätetreibern und dem Programm vorliegt.
- l Gegebenenfalls müssen Sie das Programm deinstallieren und neu installieren.

**Erstellen Sie unverzüglich eine Sicherungskopie Ihrer Daten.**

**Überprüfen Sie das Festplattenlaufwerk, Disketten oder CDs mit einem Viren-Erkennungsprogramm auf Viren.**

**Speichern und schließen Sie alle geöffneten Dateien, beenden Sie alle geöffneten Programme, und fahren Sie den Computer über das Menü Start herunter.**

**Führen Sie Dell Diagnostics aus.** Wenn alle Tests erfolgreich abgeschlossen werden, wird der Fehler durch ein Softwareproblem verursacht. Siehe De

# <span id="page-160-1"></span><span id="page-160-0"></span>**Probleme mit dem Medienkartenlesegerät**

#### **Dem Gerät ist kein Laufwerkbuchstabe zugewiesen.**

Wenn Microsoft Windows XP das Medienkartenlesegerät erkennt, wird dem Gerät automatisch ein Laufwerkbuchstabe als nächstes logisches Laufwerk nach allen anderen physischen Laufwerken auf dem System zugewiesen. Wenn das nächste logische Laufwerk nach den<br>physischen Laufwerken einem Netzlaufwerk zugeordnet ist, weist Windows XP dem Medienkartenlesegerät n Laufwerkbuchstaben zu.

So weisen Sie dem Medienkartenlesegerät manuell ein Laufwerk zu:

- 1. Klicken Sie mit der rechten Maustaste auf Arbeitsplatz und wählen Sie **Verwalten**.
- 2. Wählen Sie die Option **Datenträgerverwaltung**. 3. Klicken Sie im rechten Bereich mit der rechten Maustaste auf den Laufwerkbuchstaben, der geändert werden muss.
- 
- 4. Wählen Sie **Laufwerkbuchstaben und -pfade ändern**. 5. Wählen Sie im Listenfeld den neuen Laufwerkbuchstaben für das Medienkartenlesegerät aus.
- 6. Klicken Sie auf **OK**, um die Auswahl zu bestätigen.

**ANMERKUNG:** Jedem Steckplatz im Medienkartenlesegerät ist ein Laufwerkbuchstabe zugewiesen. Ein Steckplatz im Medienkartenlesegerät wird nur dann als zugewiesenes Laufwerk angezeigt, wenn eine Medienkarte darin eingesetzt ist. Wenn Sie versuchen, auf ein Laufwerk<br>zuzugreifen, das einem leeren Medienkartensteckplatz zugewiesen ist, erhalten Sie die Auff

#### **Das FlexBay-Gerät ist deaktiviert.**

Das BIOS-Setup enthält eine Option zum Deaktivieren von FlexBay, die nur angezeigt wird, wenn das FlexBay-Gerät installiert ist. Wenn das<br>FlexBay-Gerät physisch installiert ist, aber nicht funktioniert, überprüfen Sie, ob

### <span id="page-160-2"></span>**Speicherprobleme**

Füllen Sie beim Ausführen dieser Tests die [Diagnose-Checkliste](file:///C:/data/systems/ws690/ge/ug/gethelp.htm#wp1057907) aus.

**VORSICHT: Bevor Sie mit den in diesem Abschnitt beschriebenen Vorgängen beginnen, lesen Sie die Sicherheitshinweise im** *Product Information Guide* **(Produktinformationshandbuch).**

**VORSICHT: Um Stromschläge zu vermeiden, trennen Sie den Computer vor dem Entfernen der Abdeckung immer von der Netzstromsteckdose.**

**HINWEIS:** Um Beschädigungen von Komponenten durch elektrostatische Entladungen zu vermeiden, muss die statische Elektrizität aus dem Körper O abgeleitet werden, bevor Sie elektronische Komponenten im Computer berühren. Berühren Sie dazu eine unlackierte Metallfläche am Computergehäuse.

#### **Wenn eine Meldung über Mangel an Arbeitsspeicher angezeigt wird.**

- l Speichern und schließen Sie alle geöffneten Dateien und beenden alle geöffneten, nicht verwendeten Programme, um festzustellen,
- ob sich das Problem dadurch lösen lässt. l Weitere Informationen über die Speicher-Mindestanforderungen finden Sie in der Softwaredokumentation. Installieren Sie
- gegebenenfalls zusätzlichen [Speicher.](file:///C:/data/systems/ws690/ge/ug/memory.htm#wp1055107) Weitere Informationen finden Sie unter <u>Speicher</u>.<br>1 Setzen Sie die Speichermodule neu ein, um sicherzustellen, dass der Computer mit dem Speicher kommuniziert. Weitere Informationen finden Sie unter [Speicher](file:///C:/data/systems/ws690/ge/ug/memory.htm#wp1055107).
- 1 Führen Sie [Dell Diagnostics](file:///C:/data/systems/ws690/ge/ug/tools.htm#wp1056069) aus. Siehe Dell Diagnostics

#### **Wenn andere Speicherprobleme auftreten.**

- i Setzen Sie die [Speicher](file:///C:/data/systems/ws690/ge/ug/memory.htm#wp1055107)module neu ein, um sicherzustellen, dass der Computer mit dem Speicher kommuniziert. Weitere<br>Informationen finden Sie unter <u>Speicher</u>.
- l Befolgen Sie die Richtlinien für die Speicherinstallation. Weitere Informationen finden Sie unter [Speicher](file:///C:/data/systems/ws690/ge/ug/memory.htm#wp1055107).
- l Führen Sie Dell Diagnostics aus. Siehe [Dell Diagnostics](file:///C:/data/systems/ws690/ge/ug/tools.htm#wp1056069).

### <span id="page-160-3"></span>**Mausprobleme**

**VORSICHT: Bevor Sie mit den in diesem Abschnitt beschriebenen Vorgängen beginnen, lesen Sie die Sicherheitshinweise im** *Product Information Guide* **(Produktinformationshandbuch).**

- 1. Überprüfen Sie, ob am Stecker Kontaktstifte verbogen oder gebrochen sind und ob das Kabel intakt ist. Biegen Sie verbogene Pins gerade. 2. Entfernen Sie gegebenenfalls Verlängerungskabel der Maus, und schließen Sie die Maus direkt an den Computer an.
- 3. Fahren Sie den Computer herunter (siehe <u>Ausschalten des Computers</u>), verbinden Sie das Mauskabel wie im *Quick Reference Guide*<br>(Schnellreferenzhandbuch) für den Computer gezeigt, und starten Sie dann den Computer neu.

#### **Starten Sie den Computer neu.**

- 
- 1. Drücken Sie die Tastenkombination <Strg><Esc>, um das Menü Start anzuzeigen.<br>2. Drücken Sie die Taste u, markieren Sie mit den Pfeiltasten die Option Shut down (Herunterfahren) oder Turn Off (Ausschalten), und
- drücken Sie dann die <Eingabetaste>.<br>3. Nachdem der Computer heruntergefahren wurde, schließen Sie das Mauskabel wieder an wie im *Quick Reference Guide*<br>(Schnellreferenzhandbuch) des Computers beschrieben.<br>4. Schalten Sie
- 

**Testen Sie die Maus.** Schließen Sie eine funktionsfähige Maus an den Computer an und testen Sie sie. Wenn die neue Maus funktioniert, ist die ursprüngliche Maus defekt.

**Überprüfen Sie die Einstellungen für die Maus.** 

- 1. Klicken Sie auf **Start**, wählen Sie **Systemsteuerung**, und klicken Sie dann auf **Drucker und andere Hardware**.
- 2. Klicken Sie auf **Maus**. 3. Passen Sie die Einstellungen an.

**Installieren Sie den Maustreiber neu .** Siehe [Wiederherstellen des Betriebssystems](file:///C:/data/systems/ws690/ge/ug/tools.htm#wp1065205).

**Überprüfen Sie das System auf Software- und Hardwarekonflikte.** Siehe [Inkompatibilitäten von Software und Hardware](file:///C:/data/systems/ws690/ge/ug/tools.htm#wp1065526).

### <span id="page-161-0"></span>**Netzwerkprobleme**

Г

Füllen Sie beim Ausführen dieser Tests die [Diagnose-Checkliste](file:///C:/data/systems/ws690/ge/ug/gethelp.htm#wp1057907) aus.

**VORSICHT: Bevor Sie mit den in diesem Abschnitt beschriebenen Vorgängen beginnen, lesen Sie die Sicherheitshinweise im** *Product Information Guide* **(Produktinformationshandbuch).**

٦

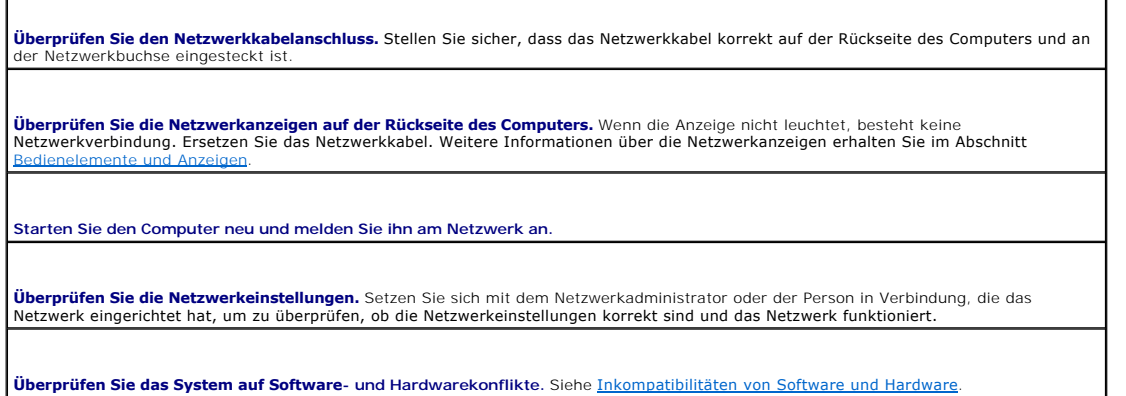

## <span id="page-161-1"></span>**Probleme mit der Stromversorgung**

Füllen Sie beim Ausführen dieser Tests die [Diagnose-Checkliste](file:///C:/data/systems/ws690/ge/ug/gethelp.htm#wp1057907) aus.

**VORSICHT: Bevor Sie mit den in diesem Abschnitt beschriebenen Vorgängen beginnen, lesen Sie die Sicherheitshinweise im** *Product Information Guide* **(Produktinformationshandbuch).**

**VORSICHT: Um Stromschläge zu vermeiden, trennen Sie den Computer vor dem Entfernen der Abdeckung immer von der Netzstromsteckdose.**

HINWEIS: Um Beschädigungen von Komponenten durch elektrostatische Entladungen zu vermeiden, muss die statische Elektrizität aus dem Körper<br>abgeleitet werden, bevor Sie elektronische Komponenten im Computer berühren. Berühr

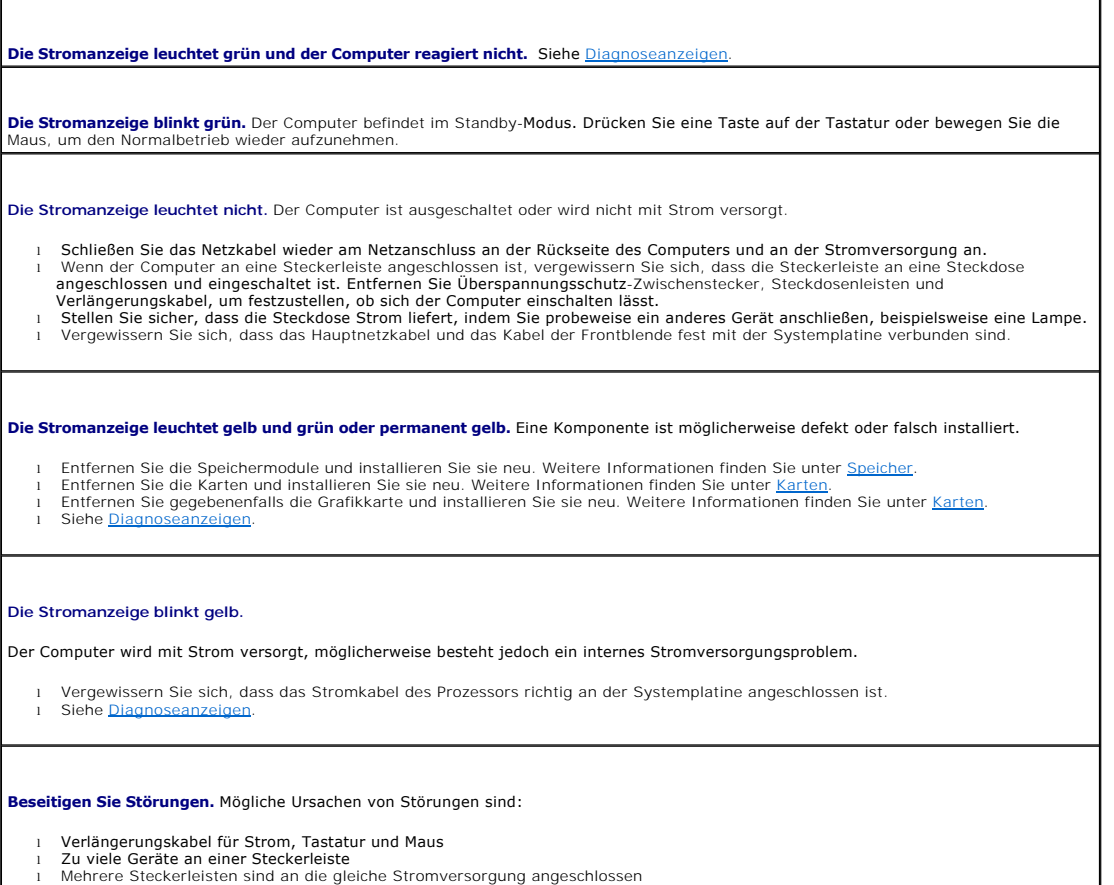

# <span id="page-162-0"></span>**Druckerprobleme**

Füllen Sie beim Ausführen dieser Tests die [Diagnose-Checkliste](file:///C:/data/systems/ws690/ge/ug/gethelp.htm#wp1057907) aus.

**VORSICHT: Bevor Sie mit den in diesem Abschnitt beschriebenen Vorgängen beginnen, lesen Sie die Sicherheitshinweise im** *Product Information Guide* **(Produktinformationshandbuch).**

**ANMERKUNG:** Wenden Sie sich an den Hersteller des Druckers, wenn Sie Unterstützung zu Ihrem Drucker benötigen.

**Lesen Sie die Druckerdokumentation.** Informationen zur Einrichtung und Fehlerbehebung erhalten Sie in der Dokumentation zum Drucker.

**Stellen Sie sicher, dass der Drucker eingeschaltet ist.**

**Überprüfen Sie die Verbindungen des Druckerkabels.** 

l Informationen zu Kabelverbindungen finden Sie in der Druckerdokumentation. l Stellen Sie sicher, dass das Druckerkabel richtig mit dem Computer verbunden ist.

**Überprüfen Sie die Steckdose.** Stellen Sie sicher, dass die Steckdose Strom führt, indem Sie probeweise ein anderes Gerät anschließen, etwa eine Lampe.

<span id="page-162-1"></span>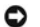

<span id="page-163-2"></span>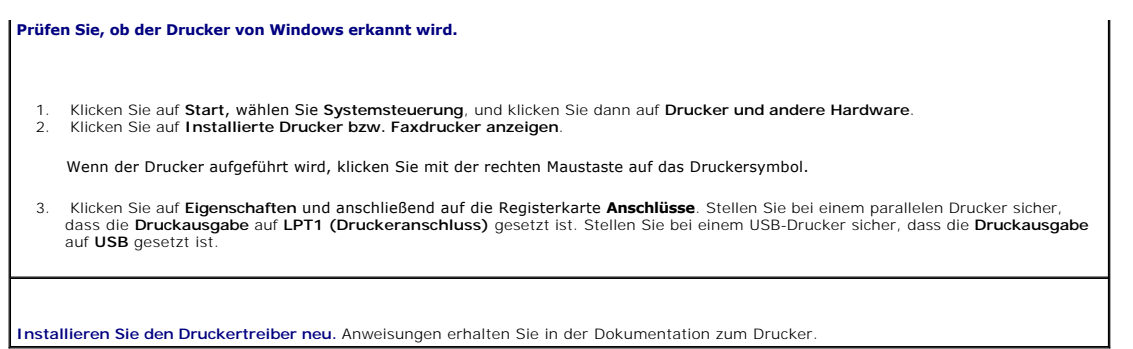

# <span id="page-163-0"></span>**Probleme mit seriellen oder parallelen Geräten**

Füllen Sie beim Ausführen dieser Tests die [Diagnose-Checkliste](file:///C:/data/systems/ws690/ge/ug/gethelp.htm#wp1057907) aus.

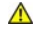

**A** VORSICHT: Bevor Sie mit den in diesem Abschnitt beschriebenen Vorgängen beginnen, lesen Sie die Sicherheitshinweise im Product Information *Guide* **(Produktinformationshandbuch).**

**ANMERKUNG:** Wenn Sie ein Problem mit einem Drucker haben, lesen Sie [Druckerprobleme](#page-162-0).

**Uberprüfen Sie die Einstellungen.** Welche Einstellungen empfohlen werden, erfahren Sie in der Dokumentation zum Gerät. Rufen Sie dann<br>das System-Setup auf (siehe<u>System-Setup</u>) und bewegen Sie die Markierung zu **Integrate** 

**Überprüfen Sie die Diagnoseanzeigen.** Siehe [Dell Diagnostics](file:///C:/data/systems/ws690/ge/ug/tools.htm#wp1056069).

# <span id="page-163-1"></span>**Sound- und Lautsprecherprobleme**

Füllen Sie beim Ausführen dieser Tests die [Diagnose-Checkliste](file:///C:/data/systems/ws690/ge/ug/gethelp.htm#wp1057907) aus.

**VORSICHT: Bevor Sie mit den in diesem Abschnitt beschriebenen Vorgängen beginnen, lesen Sie die Sicherheitshinweise im** *Product Information Guide* **(Produktinformationshandbuch).**

### **Die Lautsprecher geben keinen Klang wieder**

**ANMERKUN**G: Der Lautstärkeregler bei bestimmten MP3-Wiedergabeprogrammen setzt die unter Windows eingestellte Lautstärke außer Kraft. Wenn<br>Sie sich MP3-Songs angehört haben, stellen Sie sicher, dass die Wiedergabelautstär

**Überprüfen Sie die Kabelverbindungen der Lautsprecher.** Stellen Sie sicher, dass die Lautsprecher entsprechend dem mitgelieferten Einrichtungsschema angeschlossen sind. Wenn Sie eine Soundkarte gekauft haben, vergewissern Sie sich, dass die Lautsprecher an der Karte angeschlossen sind.

Stellen Sie sicher, dass der Subwoofer und die Lautsprecher eingeschaltet sind. Beachten Sie die Setup-Ubersicht, die im Lieferumfang<br>der Lautsprecher enthalten ist. Wenn die Lautsprecher über eine Lautstärkeregelung verfü ein, dass keine Verzerrungen auftreten.

**Stellen Sie die Lautstärkeregelung von Windows ein.** Klicken oder doppelklicken Sie auf das Lautsprechersymbol rechts unten auf dem<br>Bildschirm. Stellen Sie sicher, dass die Lautstärke passend eingestellt ist und die Klang

**Ziehen Sie die Kopfhörer aus der Kopfhörerbuchse.** Die Klangwiedergabe der Lautsprecher wird automatisch deaktiviert, wenn Kopfhörer<br>an die Kopfhörerbuchse am vorderen Bedienfeld des Computers angeschlossen werden.

**Überprüfen Sie die Steckdose.** Stellen Sie sicher, dass die Steckdose Strom führt, indem Sie probeweise ein anderes Gerät anschließen, etwa eine Lampe.

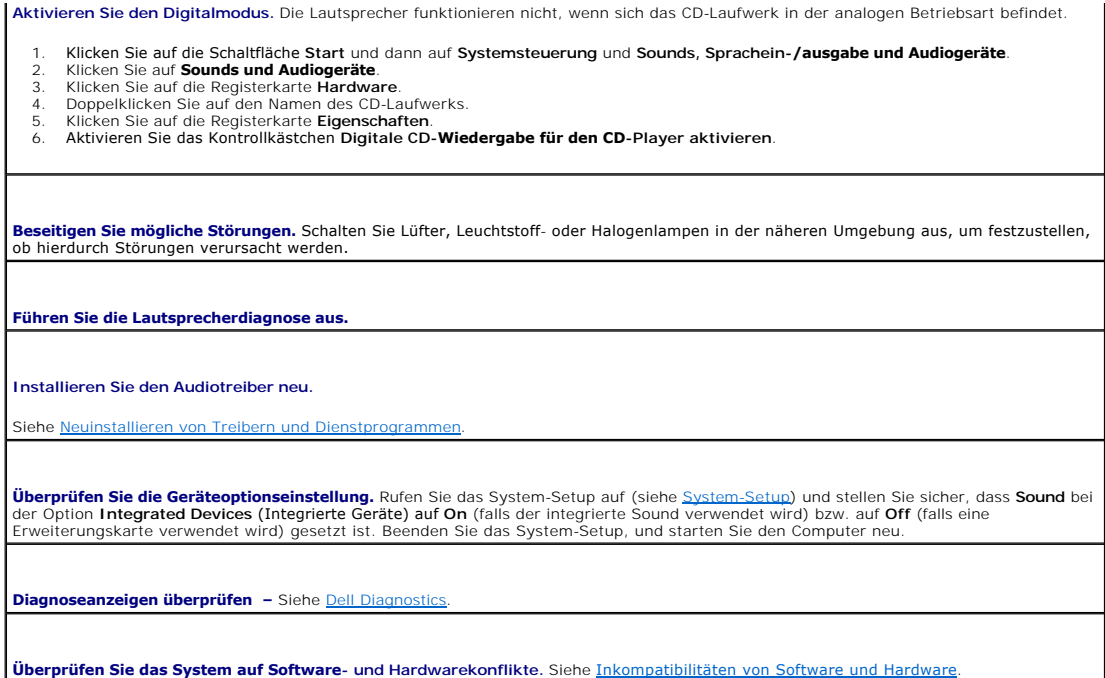

# **Die Kopfhörer geben keinen Klang wieder**

**Uberprüfen Sie die Kabelverbindungen des Kopfhörers.** Stellen Sie sicher, dass das Kopfhörerkabel korrekt mit dem Kopfhöreranschluss<br>verbunden ist. Siehe <u>Wissenswertes zum Computer</u>.

**Stellen Sie die Lautstärkeregelung von Windows ein.** Klicken oder doppelklicken Sie auf das Lautsprechersymbol rechts unten auf dem<br>Bildschirm. Stellen Sie sicher, dass die Lautstärke passend eingestellt ist und die Klang

# <span id="page-164-0"></span>**Grafik- und Bildschirmprobleme**

Füllen Sie beim Ausführen dieser Tests die [Diagnose-Checkliste](file:///C:/data/systems/ws690/ge/ug/gethelp.htm#wp1057907) aus.

**VORSICHT: Bevor Sie mit den in diesem Abschnitt beschriebenen Vorgängen beginnen, lesen Sie die Sicherheitshinweise im** *Product Information Guide* **(Produktinformationshandbuch).**

### **Wenn der Bildschirm leer ist**

**ANMERKUNG:** Weitere Informationen zur Problembehandlung finden Sie in der Dokumentation für Ihren Monitor.

#### **Überprüfen Sie die Verbindungen des Monitorkabels.**

- l Wenn Sie eine Grafikkarte gekauft haben, vergewissern Sie sich, dass der Monitor an die Karte angeschlossen ist.
- 
- ı Stellen Sie sicher, dass der Bildschirm korrekt angeschlossen ist (siehe das mitgelieferte *Schnellreferenzhandbuch.*<br>ı Wenn Sie ein Monitorverlängerungskabel verwenden und das Problem sich durch Entfernen des Kabels beh
- defekt.<br>i Vertauschen Sie die Netzkabel des Computers und des Monitors, um festzustellen, ob das Netzkabel defekt ist.<br>i Prüfen Sie, ob am Stecker Kontaktstifte verbogen oder abgebrochen sind. (Es ist normal, dass bei Moni
- 

**Uberprüfen Sie die Stromanzeige des Monitors.** Wenn die Betriebsanzeige nicht leuchtet, drücken Sie fest auf den Betriebsschalter, um<br>sicherzustellen, dass der Bildschirm eingeschaltet ist. Wenn die Stromanzeige leuchtet

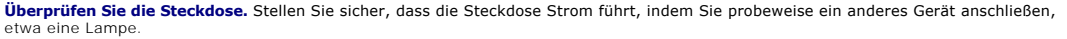

**Testen Sie den Monitor.** Verbinden Sie einen funktionierenden Bildschirm mit dem Computer und schalten Sie ihn ein. Wenn der neue Monitor funktioniert, ist der ursprüngliche Monitor defekt.

**Überprüfen Sie die Diagnoseanzeigen.** Siehe Dell Diagno

**Uberprüfen Sie die Karteneinstellung.** Rufen Sie das System-Setup auf (siehe <u>System-Setup</u>) und stellen Sie sicher, dass **Primary Video**<br>(Primäre Grafik) bei der Option **Video** (Grafik) korrekt eingestellt ist. Bei einer **PEG** eingestellt sein. Setzen Sie bei einer PCI-Karte die Option **Primary Video** (Primäre Grafik) auf **Auto**. Beenden Sie das System-Setup, und starten Sie den Computer neu.

**Führen Sie Dell Diagnostics aus.** 

Siehe [Dell Diagnostics](file:///C:/data/systems/ws690/ge/ug/tools.htm#wp1056069).

# **Wenn der Bildschirm schlecht zu erkennen ist**

**Uberprüfen Sie die Monitoreinstellungen.** Anweisungen zum Einstellen von Kontrast und Helligkeit, zum Entmagnetisieren (Degauss) und<br>zum Durchführen des Bildschirmselbsttests erhalten Sie in der Dokumentation zum Bildschi

**Rücken Sie den Subwoofer vom Monitor ab.** Falls das Lautsprechersystem mit einem Subwoofer ausgestattet ist, stellen Sie sicher, dass<br>dieser mindestens 60 Zentimeter vom Bildschirm entfernt aufgestellt wird.

**Rücken Sie den Monitor von externen Stromquellen ab.** Lüfter, Leuchtstoffröhren oder Halogenlampen in der Nähe des Bildschirms können sich störend auf die Anzeige auswirken, etwa durch Bildflackern. Schalten Sie Geräte aus, die sich in der Nähe befinden, um mögliche Störungsquellen zu finden.

**Passen Sie die Anzeigeeinstellungen unter Windows an.** 

- 1. Klicken Sie auf die Schaltfläche Start, dann auf Systemsteuerung und anschließend auf Darstellung und Designs.<br>2. Wählen Sie Anzeige, und klicken Sie auf die Registerkarte Einstellungen.<br>3. Versuchen Sie es mit an
- 
- 

[Zurück zum Inhaltsverzeichnis](file:///C:/data/systems/ws690/ge/ug/index.htm)

# **Funktionen von Microsoft Windows XP**

**Dell Precision™ Workstation 690 Benutzerhandbuch**

- [Übertragen von Informationen auf einen Zielcomputer](#page-166-0)
- [Umschalten auf die klassische Microsoft Windows-Ansicht](#page-168-0)
- [Auswählen eines Hintergrundbilds](#page-168-1)
- [Auswählen eines Bildschirmschoners](#page-169-1)
- [Auswählen eines Desktop](#page-169-2)-Motivs
- $Q$  [Erstellen und Anordnen von Verknüpfungen](#page-169-0)
- [Desktopbereinigungs-Assistent](#page-170-0)
- **O** [Internetverbindungs-Firewall](#page-170-1)
- **O** Finrichten eines Heim- und Firmennetzwerks

### <span id="page-166-0"></span>**Übertragen von Informationen auf einen Zielcomputer**

Das Betriebssystem Microsoft Windows XP verfügt über einen **Assistenten zum Ubertragen von Dateien und Einstellungen**, mit dem Daten von einem<br>Quellcomputer auf einen Zielcomputer übertragen werden können. Folgende Arten v

- l E-Mail-Nachrichten
- l Symbolleisteneinstellungen
- l Fenstergrößen
- l Internetfavoriten

Die Daten können über eine Netzwerkverbindung oder eine serielle Direktverbindung an den Zielcomputer übertragen werden. Die Übertragung kann auch über ein Wechselmedium wie eine beschreibbare CD oder eine Diskette erfolgen.

ANMERKUNG: Sie können Daten vom Quellcomputer auf den Zielcomputer übertragen, indem Sie die Computer direkt über ein serielles Kabel verbinden.<br>Um Daten über eine serielle Verbindung zu übertragen, müssen Sie Netzwerkverb

Anweisungen zum Einrichten einer direkten Kabelverbindung zwischen zwei Computern erhalten Sie im Artikel 305621 der Microsoft Knowledge Base mit<br>dem Titel *How to Set Up a Direct Cable Connection Between Two Computers in* 

Um Daten auf einen Zielcomputer zu übertragen, müssen Sie den **Assistenten zum Ubertragen von Dateien und Einstellungen** aufrufen. Für diesen Vorgang<br>können Sie die *Betriebssystem*-CD verwenden, oder Sie können einen ents

### **Ausführen des Assistenten zum Übertragen von Dateien und Einstellungen mit der Betriebssystem-CD**

**ANMERKUNG:** Für diesen Vorgang ist die *Betriebssystem*-CD erforderlich. Diese CD ist optional und wird möglicherweise nicht mit allen Computern geliefert.

So bereiten Sie den Zielcomputer auf die Dateiübertragung vor:

- 1. Starten Sie den **Assistenten zum Übertragen von Dateien und Einstellungen.**
- 2. Wenn die Begrüßungsseite des **Assistenten zum Übertragen von Dateien und Einstellungen** angezeigt wird, klicken Sie auf **Weiter**.
- 3. Wählen Sie im Fenster **Um welchen Computer handelt es sich?** die Option **Zielcomputer** aus, und klicken Sie auf **Weiter**.
- 4. Klicken Sie im Fenster **Verfügen Sie über eine Windows XP-CD?** auf **Assistent der Windows XP-CD verwenden**, und klicken Sie dann auf **Weiter**.
- 5. Wenn das Fenster **Now go to your old computer** (Wechseln Sie jetzt zum Quellcomputer) angezeigt wird, gehen Sie zum Quellcomputer. Klicken Sie jetzt *noch nicht* auf **Weiter**.

So kopieren Sie Daten vom Quellcomputer:

- 1. Legen Sie im Quellcomputer die *Betriebssystem*-CD von Windows XP ein.
- 2. Klicken Sie im Fenster **Welcome to Microsoft Windows XP** (Willkommen bei Microsoft Windows XP) auf **Perform additional tasks** (Zusätzliche Aufgaben durchführen).
- 3. Klicken Sie bei **What do you want to do?** (Wie möchten Sie vorgehen?) auf **Transfer files and settings** (Dateien und Einstellungen übertragen).
- 4. Klicken Sie auf der Startseite des **Assistenten zum Übertragen von Dateien und Einstellungen** auf **Weiter**.
- 5. Wählen Sie im Fenster **Um welchen Computer handelt es sich?** die Option **Quellcomputer**, und klicken Sie auf **Weiter**.
- 6. Klicken Sie im Fenster **Übertragungsmethode auswählen** auf die gewünschte Übertragungsmethode.

7. Wählen Sie im Fenster **Markieren Sie die zu übertragenden Elemente** die zu übertragenden Elemente aus, und klicken Sie auf **Weiter**.

Nachdem alle Daten kopiert wurden, wird das Fenster **Abschließen der Sammlung** angezeigt.

#### 8. Klicken Sie auf **Fertig stellen**.

So übertragen Sie die Daten auf den Zielcomputer:

- 1. Klicken Sie auf dem Zielcomputer im Fenster **Wechseln Sie jetzt zum Quellcomputer** auf **Weiter**.
- 2. Wählen Sie im Fenster **Wo befinden sich die Dateien und Einstellungen?** die gewünschte Methode für die Übertragung der Einstellungen und Dateien aus, und klicken Sie auf **Weiter**.

Der Assistent liest die gesammelten Dateien und Einstellungen und überträgt sie auf den Zielcomputer.

Nachdem alle Einstellungen und Dateien übernommen wurden, wird das Fenster **Fertig gestellt** angezeigt.

3. Klicken Sie auf **Fertig gestellt** und starten Sie den Zielcomputer neu.

### **Ausführen des Assistenten zum Übertragen von Dateien und Einstellungen ohne die Betriebssystem-CD**

Um den **Assistenten zum Übertragen von Dateien und Einstellungen** ohne die *Betriebssystem*-CD auszuführen, müssen Sie eine Assistent-Diskette erstellen, mit dem Sie eine Sicherungsdatei mit den Daten auf ein Wechselmedium schreiben können.

Um eine Assistent-Diskette zu erstellen, gehen Sie am Zielcomputer mit Windows XP wie folgt vor:

- 1. Klicken Sie auf die Schaltfläche **Start**.
- 2. Klicken Sie auf **Assistent zum Übertragen von Dateien und Einstellungen**.
- 3. Wenn die Begrüßungsseite des **Assistenten zum Übertragen von Dateien und Einstellungen** angezeigt wird, klicken Sie auf **Weiter**.
- 4. Wählen Sie im Fenster **Um welchen Computer handelt es sich?** die Option **Zielcomputer** aus, und klicken Sie auf **Weiter**.
- 5. Klicken Sie im Fenster **Verfügen Sie über eine Windows XP-CD?** auf **Assistent-Diskette auf folgendem Laufwerk erstellen:**, und klicken Sie auf **Weiter**.
- 6. Legen Sie das Wechselmedium ein, etwa eine Diskette oder CD, und klicken Sie auf **OK**.
- 7. Wenn die Erstellung des Datenträgers beendet ist und die Meldung **Wechseln Sie jetzt zum Quellcomputer** angezeigt wird, klicken Sie *noch nicht* auf **Weiter**.
- 8. Gehen Sie zum Quellcomputer.

So kopieren Sie Daten vom Quellcomputer:

- 1. Legen Sie am Quellcomputer die **Assistent-Diskette** ein.
- 2. Klicken Sie auf **Start**, und wählen Sie **Ausführen**.
- 3. Wechseln Sie im Feld **Öffnen** im Fenster **Ausführen** zum Speicherort von **fastwiz** (auf dem betreffenden Wechselmedium), und klicken Sie auf **OK**.
- 4. Klicken Sie auf der Startseite des **Assistenten zum Übertragen von Dateien und Einstellungen** auf **Weiter**.
- 5. Wählen Sie im Fenster **Um welchen Computer handelt es sich?** die Option **Quellcomputer**, und klicken Sie auf **Weiter**.
- 6. Klicken Sie im Fenster **Übertragungsmethode auswählen** auf die gewünschte Übertragungsmethode.
- 7. Wählen Sie im Fenster **Markieren Sie die zu übertragenden Elemente** die zu übertragenden Elemente aus, und klicken Sie auf **Weiter**. Nachdem alle Daten kopiert wurden, wird das Fenster **Abschließen der Sammlung** angezeigt.
- 8. Klicken Sie auf **Fertig stellen**.

#### So übertragen Sie die Daten auf den Zielcomputer:

1. Klicken Sie auf dem Zielcomputer im Fenster **Wechseln Sie jetzt zum Quellcomputer** auf **Weiter**.

2. Wählen Sie im Fenster Wo befinden sich die Dateien und Einstellungen? die gewünschte Methode für die Ubertragung der Einstellungen und Dateien<br>aus, und klicken Sie auf Weiter. Befolgen Sie die Anleitungen auf dem Bildsc

Der Assistent liest die gesammelten Dateien und Einstellungen und überträgt sie auf den Zielcomputer.

Nachdem alle Einstellungen und Dateien übernommen wurden, wird das Fenster **Fertig gestellt** angezeigt.

3. Klicken Sie auf **Fertig gestellt** und starten Sie den Zielcomputer neu.

**ANMERKUNG:** Weitere Informationen über diesen Vorgang erhalten Sie, wenn Sie auf **dell.support.com** nach dem Dokument PA1089586 suchen (*How Do I Transfer Files From My Old Computer to My New Dell Computer using the Microsoft® Windows® XP Operating System CD?* [Wie kann ich Dateien von<br>meinem alten Computer auf meinen neuen Dell Computer mit der Betriebssystem

**ANMERKUNG:** Das Dokument in der Dell Knowledge Base ist in bestimmten Ländern eventuell nicht verfügbar.

### <span id="page-168-0"></span>**Umschalten auf die klassische Microsoft Windows-Ansicht**

Sie können das Erscheinungsbild des Windows-Desktops, des **Startmenüs** und der Systemsteuerung ändern, damit diese Komponenten der vorherigen Version des Betriebssystems Windows ähneln.

**ANMERKUNG:** Die in diesem Dokument enthaltenen Anleitungen gelten für die Windows-Standardansicht. Wenn Sie die klassische Windows-Ansicht<br>verwenden, treffen die Beschreibungen möglicherweise nicht zu.

### **Desktop**

- 1. Klicken Sie auf **Start** und anschließend auf **Systemsteuerung**.
- 2. Klicken Sie bei **Wählen Sie eine Kategorie** auf **Darstellung und Designs**.
- 3. Klicken Sie bei **Wählen Sie eine Aufgabe** auf **Design des Computers ändern**.
- 4. Klicken Sie im Listenfeld **Motiv** auf **Windows klassisch**.
- 5. Klicken Sie auf **OK**.

#### **Startmenü**

- 1. Klicken Sie mit der rechten Maustaste auf die Schaltfläche **Start**, und wählen Sie dann **Eigenschaften**.
- 2. Klicken Sie auf die Registerkarte **Startmenü**.
- 3. Wählen Sie **Klassisches Startmenü**, und klicken Sie dann auf **OK**.

## **Systemsteuerung**

- 1. Klicken Sie auf **Start** und anschließend auf **Systemsteuerung**.
- 2. Klicken Sie im linken Bereich auf **Zur klassischen Ansicht wechseln**.

# <span id="page-168-1"></span>**Auswählen eines Hintergrundbilds**

Sie können die Hintergrundfarben und -muster auf dem Windows-Desktop anpassen, indem Sie ein Hintergrundbild auswählen.

- 1. Klicken Sie auf **Start**, wählen Sie **Systemsteuerung**, und klicken Sie dann auf **Darstellung und Designs**.
- 2. Klicken Sie bei **Wählen Sie eine Aufgabe** auf **Desktophintergrund ändern**.
- 3. Klicken Sie im Fenster **Eigenschaften von Anzeige** auf eine der folgenden Optionen:
	- l Name des Hintergrundbildes
	- l **(Kein)**, wenn kein Hintergrundbild angezeigt werden soll

l **Durchsuchen**, um ein Hintergrundbild aus einem Verzeichnis auszuwählen

**ANMERKUNG:** Sie können eine HTML-Datei oder eine beliebige Bilddatei, z.B. eine Bitmap- oder JPEG-Datei, als Hintergrund verwenden.

- 4. Um das Hintergrundbild auf dem Desktop zu positionieren, wählen Sie im Listenfeld **Position** eine der folgenden Optionen:
	- l **Nebeneinander**, um mehrere Kopien eines Bildes nebeneinander auf dem Bildschirm anzuordnen.
	- l **Zentriert**, um eine Kopie des Bildes in der Mitte des Bildschirms anzuordnen.
	- l **Strecken**, um eine Kopie des Bildes auf die Größe des Bildschirms auszudehnen.
- 5. Klicken Sie auf **OK**, um die Einstellungen zu übernehmen und das Dialogfeld **Eigenschaften von Anzeige** zu schließen.

# <span id="page-169-1"></span>**Auswählen eines Bildschirmschoners**

- 1. Klicken Sie auf **Start**, wählen Sie **Systemsteuerung**, und klicken Sie dann auf **Darstellung und Designs**.
- 2. Klicken Sie bei **Wählen Sie eine Aufgabe** auf **Neuen Bildschirmschoner wählen**.
- 3. Wählen Sie im Listenmenü **Bildschirmschoner** einen Bildschirmschoner aus, oder klicken Sie auf **(Kein)**, wenn kein Bildschirmschoner aktiviert werden soll.

Wenn Sie einen Bildschirmschoner ausgewählt haben, können Sie gegebenenfalls auf **Einstellungen** klicken, um die verschiedenen Merkmale des Bildschirmschoners zu ändern.

- 4. Klicken Sie auf **Testen**, um den ausgewählten Bildschirmschoner aufzurufen, und drücken Sie anschließend auf <Esc>, um die Vorschau zu beenden.
- 5. Klicken Sie auf **OK**, um die Einstellungen zu übernehmen und das Dialogfeld **Eigenschaften von Anzeige** zu schließen.

## <span id="page-169-2"></span>**Auswählen eines Desktop-Motivs**

So ändern Sie mit Hilfe der Desktop-Motive die Darstellung des Desktops und fügen Klangeffekte hinzu:

- 1. Klicken Sie auf **Start**, wählen Sie **Systemsteuerung**, und klicken Sie dann auf **Darstellung und Designs**.
- 2. Klicken Sie bei **Wählen Sie eine Aufgabe** auf **Design des Computers ändern**.
- 3. Wählen Sie im Fenster **Eigenschaften von Anzeige** ein Motiv aus dem Listenfeld **Motiv** aus.
- 4. Klicken Sie auf **OK**.

### <span id="page-169-0"></span>**Erstellen und Anordnen von Verknüpfungen**

Bei einer Verknüpfung handelt es sich um ein Symbol auf dem Desktop, durch das direkter Zugriff auf häufig verwendete Programme, Dateien, Ordner und Laufwerke ermöglicht wird.

## **Erstellen von Verknüpfungen**

1. Öffnen Sie den Windows-Explorer oder das Fenster Arbeitsplatz, und suchen Sie das Element (Datei, Programm oder Laufwerk), für das eine Verknüpfung erstellt werden soll.

**ANMERKUNG:** Wenn der Desktop nicht sichtbar ist, minimieren Sie alle geöffneten Fenster, um den Desktop anzuzeigen.

- 2. Klicken Sie mit der rechten Maustaste auf das markierte Element und ziehen Sie es auf den Windows-Desktop.
- 3. Klicken Sie im Popup-Menü auf **Verknüpfung(en) hier erstellen**.

Doppelklicken Sie auf das Verknüpfungssymbol, das auf dem Desktop angezeigt wird, um das Element zu öffnen.

### **Anordnen von Verknüpfungen**

Um eine Verknüpfung zu verschieben, klicken Sie auf die Verknüpfung und ziehen diese bei gedrückter Maustaste an die gewünschte Stelle.

So ordnen Sie alle Verknüpfungssymbole gleichzeitig an:

- 1. Klicken Sie mit der rechten Maustaste auf eine leere Stelle auf dem Windows-Desktop, um ein Kontextmenü anzuzeigen.
- 2. Zeigen Sie auf den Eintrag **Symbole anordnen**, und klicken Sie auf die gewünschte Option.

### <span id="page-170-0"></span>**Desktopbereinigungs-Assistent**

Standardmäßig verschiebt der Desktopbereinigungs-Assistent sieben Tage nach dem ersten Starten des Computers Programmverknüpfungen, die selten<br>verwendet werden, in einen dafür vorgesehenen Ordner. Danach wird der Desktop a

Gehen Sie wie folgt vor, um den Desktopbereinigungs-Assistent zu deaktivieren.

**ANMERKUNG:** Sie können den Desktopbereinigungs-Assistenten jederzeit ausführen. Klicken Sie dazu unter **Desktopbereinigungs-Assistent alle 60 Tage ausführen** auf **Desktop jetzt bereinigen**.

1. Klicken Sie mit der rechten Maustaste auf eine beliebige freie Stelle auf dem Desktop, und wählen Sie dann **Eigenschaften**.

- 2. Wählen Sie die Registerkarte **Desktop**, und klicken Sie auf **Desktop anpassen**.
- 3. Klicken Sie auf **Desktopbereinigungs-Assistent alle 60 Tage ausführen**, um das Kontrollkästchen zu deaktivieren.
- 4. Klicken Sie auf **OK**.

So führen Sie den Desktopbereinigungs-Assistenten zu einem beliebigen Zeitpunkt aus:

- 1. Klicken Sie mit der rechten Maustaste auf eine beliebige freie Stelle auf dem Desktop, und wählen Sie dann **Eigenschaften**.
- 2. Wählen Sie die Registerkarte **Desktop**, und klicken Sie auf **Desktop anpassen**.
- 3. Klicken Sie auf die Schaltfläche **Desktop jetzt bereinigen**.
- 4. Wenn der Desktopbereinigungs-Assistent angezeigt wird, klicken Sie auf **Weiter**.
- 5. Deaktivieren Sie in der Liste alle Verknüpfungen, die auf dem Desktop verbleiben sollen, und klicken Sie dann auf **Weiter**.
- 6. Klicken Sie auf **Fertig stellen**, um die Verknüpfungen zu entfernen und den Assistenten zu beenden.

### <span id="page-170-1"></span>**Internetverbindungs-Firewall**

Die Internetverbindungsfirewall bietet grundlegenden Schutz vor unbefugtem Zugriff auf den Computer, wenn dieser mit dem Internet verbunden ist. Wenn die Firewall für eine Netzwerkverbindung aktiviert ist, wird das entsprechende Symbol mit rotem Hintergrund in der Systemsteuerung unter **Netzwerkverbindungen** angezeigt.

Beachten Sie, dass auch dann Virenschutzsoftware ausgeführt werden muss, wenn die Internetverbindungsfirewall aktiviert ist.

Weitere Informationen erhalten Sie im Bereich [Informationsquellen.](file:///C:/data/systems/ws690/ge/ug/geninfo.htm#wp1055047)

# <span id="page-170-2"></span>**Einrichten eines Heim- und Firmennetzwerks**

#### **Anschließen an einen Netzwerkadapter**

Bevor Sie den Computer an ein Netzwerk anschließen, muss im Computer ein Netzwerkadapter installiert und mit einem Netzwerkkabel verbunden werden.

So schließen Sie ein Netzwerkkabel an:

**ANMERKUNG**: Verbinden Sie das Netzwerkkabel mit dem Netzwerkanschluss des Computers. Stecken Sie das Netzwerkkabel nicht in den Modem-<br>Anschluss des Computers. Schließen Sie das Netzwerkkabel nicht an eine Telefonbuchse a

1. Verbinden Sie das Netzwerkkabel mit dem Netzwerkadapteranschluss auf der Rückseite des Computers.

Schieben Sie das Kabel ein, bis es mit einem Klicken einrastet, und ziehen Sie dann sanft daran, um zu überprüfen, ob es fest eingesteckt ist.

2. Verbinden Sie das andere Ende des Netzwerkkabels mit dem Netzwerkgerät.

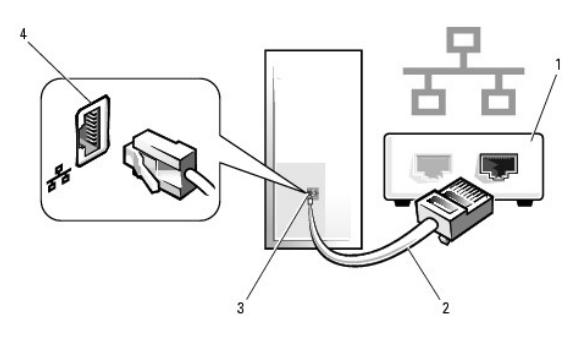

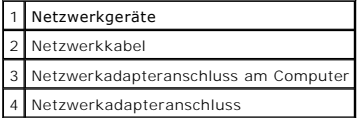

# **Netzwerkinstallations-Assistent**

Das Betriebssystem Microsoft® Windows® XP bietet einen Netzwerkinstallations-Assistenten, der Sie durch die Freigabe von Dateien, Druckern oder einer<br>Internetverbindung für Computer in einem Heimnetzwerk oder einem kleinen

- 1. Klicken Sie auf **Start**, wählen Sie **Alle Programme**® **Zubehör**® **Kommunikation**, und klicken Sie dann auf **Netzwerkinstallations-Assistent**.
- 2. Klicken Sie im Startfenster auf **Weiter**.
- 3. Klicken Sie auf **Prüfliste zum Erstellen eines Netzwerks**.
- **ANMERKUNG:** Wenn Sie als Verbindungsmethode die Option **Dieser Computer verfügt über eine direkte Verbindung mit dem Internet** wählen, wird die integrierte Firewall von Windows XP aktiviert.
- 4. Gehen Sie die Prüfliste durch und führen Sie die erforderlichen Vorarbeiten aus.
- 5. Kehren Sie zum Netzwerkinstallations-Assistenten zurück und befolgen Sie die Anweisungen auf dem Bildschirm.

[Zurück zum Inhaltsverzeichnis](file:///C:/data/systems/ws690/ge/ug/index.htm)